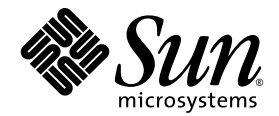

# Sun StorEdge™ 3000 系列 安装、操作和维护手册

## Sun StorEdge 3510 FC 阵列

带 SATA 的 Sun StorEdge 3511 FC 阵列

Sun Microsystems, Inc. www.sun.com

请将有关本文档的意见或建议提交至:http://www.sun.com/hwdocs/feedback 文件号码 817-2760-12 2004 年 7 月,修订版 A

版权所有 © 2004 Dot Hill Systems Corporation, 6305 El Camino Real, Carlsbad, California 92009, USA. 保留所有权利。

对于本文档中介绍的产品, Sun Microsystems, Inc. 和 Dot Hill Systems Corporation 对其所涉及的技术拥有相关的知识产 权。需特别指出的是 (但不局限于此),这些知识产权可能包含在 http://www.sun.com/patents 中列出的一项或 多项美国专利,以及在美国和其他国家 / 地区申请的一项或多项其他专利或待批专利。

本文档及其所述产品按照限制其使用、复制、分发和反编译的许可证进行分发。未经 Sun 及其许可方 (如果有)的事 先书面许可,不得以任何形式、任何手段复制本产品或文档的任何部分。

第三方软件,包括字体技术,均已从 Sun 供应商处获得版权和使用许可。

本产品的某些部分可能是从 Berkeley BSD 系统衍生出来的,并获得了加利福尼亚大学的许可。 UNIX 是 X/Open Company, Ltd. 在美国和其他国家 / 地区独家许可的注册商标。

Sun、Sun Microsystems、Sun 徽标、Sun StorEdge、AnswerBook2、docs.sun.com 和 Solaris 是 Sun Microsystems, Inc. 在美 国和其他国家 / 地区的商标或注册商标。

本文档按 "原样"提供,对所有明示或默示的条件、陈述和担保,包括对适销性、适用性和非侵权性的默示保证,均 不承担任何责任,除非此免责声明的适用范围在法律上无效。

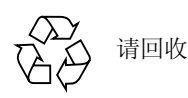

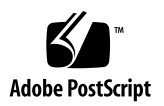

目录

- 1. [产品和体系结构概述](#page-24-0) 1–1
	- [1.1 Sun StorEdge 3510 FC](#page-25-0) 阵列与 Sun StorEdge 3511 FC 阵列的比较 1–2
		- [1.1.1 Sun StorEdge 3510](#page-26-0) 和 3511 FC 阵列配置 1–3
	- 1.2 [现场可更换部件](#page-28-0) (FRU) 1–5
		- [1.2.1 RAID I/O](#page-28-1) 控制器模块 1–5
		- [1.2.2 I/O](#page-29-0) 扩展模块 1–6
		- 1.2.3 [磁盘驱动器](#page-29-1) 1–6
			- [1.2.3.1 Sun StorEdge 3510 FC](#page-29-2) 阵列磁盘驱动器 1–6
			- [1.2.3.2 Sun StorEdge 3511 FC](#page-29-3) 阵列磁盘驱动器 1–6
		- 1.2.4 [电池模块](#page-30-0) 1–7
		- 1.2.5 [电源和风扇模块](#page-30-1) 1–7
	- 1.3 [互操作性](#page-30-2) 1–7
	- 1.4 [光纤通道技术概述](#page-31-0) 1–8
		- [1.4.1 FC](#page-31-1) 协议 1–8
		- [1.4.2 FC](#page-31-2) 拓扑 1–8
		- 1.4.3 [光纤集线器和交换机](#page-31-3) 1–8
		- 1.4.4 [数据可用性](#page-32-0) 1–9
		- 1.4.5 [可扩展性](#page-32-1) 1–9
	- 1.5 [光纤通道体系结构](#page-33-0) 1–10
- 1.5.1 [冗余配置的注意事项](#page-33-1) 1–10
	- 1.5.1.1 [主机总线适配器](#page-33-2) 1–10
	- [1.5.1.2 active/active](#page-34-0) 冗余控制器 1–11
	- 1.5.1.3 [主机冗余路径](#page-34-1) 1–11
- 1.6 [其它软件工具](#page-34-2) 1–11
- 2. [场地规划](#page-36-0) 2–1
	- 2.1 [客户义务](#page-36-1) 2–1
	- 2.2 [安全防范措施](#page-37-0) 2–2
	- 2.3 [环境要求](#page-38-0) 2–3
		- 2.3.1 电磁兼容性 [\(EMC\) 2–3](#page-38-1)
	- 2.4 [电力和电源规范](#page-38-2) 2–3
	- 2.5 [物理规范](#page-39-0) 2–4
	- 2.6 [布局图](#page-39-1) 2–4
		- 2.6.1 [机架安置](#page-40-0) 2–5
		- 2.6.2 [台式安装](#page-40-1) 2–5
	- 2.7 [控制台和其它要求](#page-41-0) 2–6
	- 2.8 [预安装工作表](#page-41-1) 2–6

#### 3. 打开 FC [阵列的包装](#page-44-0) 3–1

- 3.1 [打开包装](#page-44-1) 3–1
- 3.2 [检查包装内容](#page-45-0) 3–2
	- 3.2.1 标准 Sun StorEdge [光纤通道阵列包装箱](#page-45-1) 3–2
	- 3.2.2 [现场可更换部件](#page-46-0) 3–3
- 3.3 [客户提供的电缆](#page-47-0) 3–4
- 3.4 [将阵列安装到机架或机柜中](#page-48-0) 3–5
- 3.5 将 [JBOD](#page-48-1) 转换为 RAID 阵列 3–5
- 4. [连接光纤通道阵列](#page-50-0) 4–1
	- 4.1 [改装前盖锁使钥匙无法取下](#page-51-0) 4–2
	- 4.2 [光纤通道阵列连接](#page-53-0) 4–4
		- [4.2.1 Sun StorEdge 3510 FC](#page-53-1) 阵列 4–4
		- [4.2.2 Sun StorEdge 3511 FC](#page-55-0) 阵列 4–6
	- 4.3 [将机箱连接到交流电源插座](#page-56-0) 4–7
	- 4.4 [将机箱连接到直流电源插座](#page-57-0) 4–8
	- 4.5 [通电并检查各个](#page-59-0) LED 指示灯 4–10
	- 4.6 [检查通道、端口和](#page-60-0) SFP 4–11
		- 4.6.1 [双控制器阵列中的驱动器端口连接](#page-60-1) 4–11
			- [4.6.1.1 Sun StorEdge 3510 FC](#page-61-0) 阵列 4–12
			- [4.6.1.2 Sun StorEdge 3511 FC](#page-61-1) 阵列 4–12
		- 4.6.2 [双控制器阵列中的主机端口连接](#page-62-0) 4–13
			- [4.6.2.1 Sun StorEdge 3510 FC](#page-62-1) 阵列 4–13
			- [4.6.2.2 Sun StorEdge 3511 FC](#page-63-0) 阵列 4–14
		- 4.6.3 [缺省的](#page-64-0) SFP 位置 4–15
		- 4.6.4 更改 [SFP](#page-67-0) 配置 4–18
	- 4.7 配置 COM [端口以连接到](#page-68-0) RAID 阵列 4–19
	- 4.8 设置 IP 地址 [4–19](#page-68-1)
	- 4.9 [通过以太网设置带外管理](#page-69-0) 4–20
	- 4.10 [将电缆连接到扩展单元](#page-70-0) 4–21

4.10.1 将 Sun StorEdge [光纤通道阵列扩展为高容量配置](#page-73-0) 4–24

- 4.11 [设置扩展单元上的环路](#page-74-0) ID 4–25
- 4.12 [将端口连接到主机](#page-77-0) 4–28
- 4.13 [通电顺序](#page-78-0) 4–29
- 4.14 [断电过程](#page-78-1) 4–29
- 5. [配置概述](#page-80-0) 5–1
	- 5.1 [控制器的缺省配置和限制](#page-81-0) 5–2
		- 5.1.1 [规划可靠性、可用性和可维护性](#page-81-1) 5–2
		- 5.1.2 [双控制器注意事项](#page-81-2) 5–2
		- 5.1.3 [单控制器注意事项](#page-82-0) 5–3
		- 5.1.4 [回写高速缓存和直写高速缓存选项](#page-83-0) 5–4
	- 5.2 [软件管理工具](#page-83-1) 5–4
		- 5.2.1 [带外连接](#page-83-2) 5–4
		- 5.2.2 [带内连接](#page-84-0) 5–5
	- 5.3 [阵列配置摘要](#page-84-1) 5–5
		- 5.3.1 [点对点配置指导](#page-86-0) 5–7
		- 5.3.2 SAN [点对点配置示例](#page-88-0) 5–9
		- [5.3.3 DAS](#page-93-0) 环路配置示例 5–14
		- 5.3.4 [将两个主机连接到一个主机通道 \(仅适用于](#page-97-0) Sun StorEdge 3511 FC 阵列) 5–18
	- 5.4 [更大的配置](#page-97-1) 5–18
- 6. [初次配置](#page-98-0) 6–1
	- 6.1 [初始配置步骤](#page-99-0) 6–2
		- 6.1.1 [查看初始固件窗口](#page-99-1) 6–2
		- 6.1.2 [检查可用的物理驱动器](#page-101-0) 6–4
		- 6.1.3 将 FC [通道配置为主机或驱动器通道 \(可选\)](#page-102-0) 6–5
		- 6.1.4 [选择环路或点对点光纤连接](#page-104-0) 6–7
		- 6.1.5 [编辑和创建附加的主机](#page-105-0) ID (可选) 6–8
		- 6.1.6 [选择顺序或随机优化](#page-107-0) 6–10
		- 6.1.7 [用于随机和顺序优化的最大磁盘数量和最大可用容量](#page-108-0) 6–11
			- [6.1.7.1 Sun StorEdge 3510 FC](#page-108-1) 阵列 6–11
			- [6.1.7.2 Sun StorEdge 3511 FC](#page-109-0) 阵列 6–12
		- 6.1.8 [查看缺省的逻辑驱动器和](#page-110-0) RAID 级别 6–13
- [6.1.8.1 Sun StorEdge 3510 FC](#page-110-1) 阵列缺省配置 6–13
- [6.1.8.2 Sun StorEdge 3511 FC](#page-111-0) 阵列缺省配置 6–14
- 6.1.9 [完成基本配置](#page-112-0) 6–15
- 6.1.10 准备大于 253 GB [的逻辑驱动器](#page-112-1) 6–15
- 6.1.11 [删除逻辑驱动器](#page-114-0) 6–17
- 6.1.12 [创建逻辑驱动器](#page-116-0) 6–19
- 6.1.13 [更改逻辑驱动器控制器分配 \(可选\)](#page-124-0) 6–27
- 6.1.14 [创建或更改逻辑驱动器名称 \(可选\)](#page-125-0) 6–28
- 6.1.15 [为逻辑驱动器分区 \(可选\)](#page-126-0) 6–29
- 6.2 [将逻辑驱动器分区映射到主机](#page-130-0) LUN 6–33
	- 6.2.1 规划 1024 个 LUN [\(可选,仅适用于环路模式\)](#page-131-0) 6–34
	- 6.2.2 使用 [Map Host LUN](#page-132-0) 选项 6–35
	- 6.2.3 [设置主机筛选器项](#page-137-0) 6–40

6.2.3.1 [创建主机筛选器项](#page-138-0) 6–41

- 6.2.4 为 Solaris [操作环境创建设备文件](#page-146-0) 6–49
- 6.2.5 将配置 [\(NVRAM\)](#page-147-0) 保存到磁盘 6–50
- 6.3 [使用软件监控和管理](#page-148-0) Sun StorEdge 光纤通道阵列 6–51
	- 6.3.1 [其它受支持的软件](#page-148-1) 6–51
	- 6.3.2 启用 [VERITAS DMP 6–52](#page-149-0)
	- [6.3.3 VERITAS Volume Manager ASL 6–52](#page-149-1)
- 7. 检查 LED [指示灯](#page-150-0) 7–1
	- 7.1 [首次接通阵列电源时的](#page-150-1) LED 指示灯状态 7–1
	- 7.2 前面板 LED [指示灯](#page-150-2) 7–1
		- 7.2.1 解决 SES 或 PLD [固件版本的冲突](#page-153-0) 7–4
	- 7.3 后面板 LED [指示灯](#page-153-1) 7–4
		- [7.3.1 I/O](#page-153-2) 控制器模块 LED 指示灯 7–4
		- 7.3.2 [电源和风扇模块](#page-156-0) LED 指示灯 7–7
- 8. [维护阵列](#page-158-0) 8–1
	- 8.1 [快速安装 \(保留\)](#page-159-0) 8–2
	- 8.2 [电池操作](#page-159-1) 8–2

8.2.1 [电池状态](#page-159-2) 8–2

- 8.3 [消除警报音](#page-160-0) 8–3
- 8.4 [检查状态窗口](#page-162-0) 8–5
	- 8.4.1 [逻辑驱动器状态表](#page-162-1) 8–5
	- 8.4.2 [物理驱动器状态表](#page-164-0) 8–7
	- 8.4.3 [通道状态表](#page-166-0) 8–9
	- 8.4.4 [控制器电压和温度状态](#page-169-0) 8–12
		- 8.4.4.1 [查看控制器电压和温度状态](#page-169-1) 8–12
		- 8.4.4.2 [配置触发器阈值](#page-169-2) 8–12
	- 8.4.5 查看 [SES](#page-171-0) 状态 8–14
	- 8.4.6 SES [温度传感器位置](#page-172-0) 8–15
	- 8.4.7 [标识风扇](#page-173-0) 8–16
	- 8.4.8 [查看屏幕上的事件日志](#page-174-0) 8–17
- 8.5 从磁盘恢复配置 [\(NVRAM\) 8–19](#page-176-0)
- 8.6 [升级固件](#page-177-0) 8–20
	- 8.6.1 [下载增补程序](#page-178-0) 8–21
	- 8.6.2 [安装固件升级](#page-178-1) 8–21
	- 8.6.3 [控制器固件升级功能](#page-179-0) 8–22
	- 8.6.4 [从固件应用程序中安装控制器固件升级 \(仅适用于](#page-180-0) Windows) 8– 23
		- 8.6.4.1 [安装引导记录和固件二进制文件](#page-180-1) 8–23
		- 8.6.4.2 [仅安装固件二进制文件](#page-180-2) 8–23
	- 8.6.5 升级 SES 和 [PLD](#page-181-0) 固件 8–24
- 8.7 [装回前盖和盖帽](#page-181-1) 8–24
	- 8.7.1 [拆除前盖和盖帽](#page-181-2) 8–24

8.7.2 [将前盖和盖帽装回机箱](#page-182-0) 8–25

- 9. [阵列的故障排除](#page-184-0) 9–1
	- [9.1 RAID LUN](#page-185-0) 对于主机不可见 9–2
	- 9.2 [控制器故障转移](#page-185-1) 9–2
	- 9.3 [重建逻辑驱动器](#page-186-0) 9–3
		- 9.3.1 [自动重建逻辑驱动器](#page-186-1) 9–3
		- 9.3.2 [手动重建](#page-189-0) 9–6
		- [9.3.3 RAID 1+0](#page-190-0) 中的并行重建 9–7
	- 9.4 [识别故障驱动器以进行更换](#page-191-0) 9–8
		- 9.4.1 [使选定驱动器的](#page-192-0) LED 指示灯闪烁 9–9
		- 9.4.2 使所有 SCSI 驱动器的 LED [指示灯闪烁](#page-193-0) 9–10
		- 9.4.3 [使选定驱动器之外的所有驱动器的](#page-193-1) LED 指示灯闪烁 9-10
	- 9.5 [从致命的驱动器故障中恢复](#page-194-0) 9–11
	- 9.6 [使用复位按钮](#page-196-0) 9–13
	- 9.7 [消除警报音](#page-196-1) 9–13
	- 9.8 [修改驱动器端](#page-196-2) SCSI 参数 9–13
	- 9.9 [故障排除流程图](#page-197-0) 9–14
		- 9.9.1 [电源和风扇模块](#page-197-1) 9–14
		- 9.9.2 驱动器 LED [指示灯](#page-200-0) 9–17
		- 9.9.3 前面板 LED [指示灯](#page-202-0) 9–19
		- [9.9.4 I/O](#page-207-0) 控制器模块 9–24
- [A. Sun StorEdge 3510](#page-210-0) 和 3511 FC 阵列的规格 A–1
	- A.1 [物理规格](#page-210-1) A–1
	- [A.2 Sun StorEdge 3510](#page-212-0) 和 3511 FC 阵列突出特性 A–3
	- A.3 [代理审批和标准](#page-214-0) A–5
- B. 使用独立的 JBOD 阵列 (仅适用于 [Sun StorEdge 3510 FC](#page-216-0) 阵列) B-1
	- B.1 (JBOD [阵列\)支持的配置](#page-217-0) B–2
	- B.2 (JBOD [阵列\)支持的操作系统](#page-217-1) B–2
	- B.3 (JBOD [阵列\)支持的主机平台和连接方法](#page-217-2) B–2
	- B.4 影响 [Sun StorEdge 3510 FC JBOD](#page-218-0) 阵列的已知限制 B-3
	- B.5 对 JBOD 阵列使用 Sun StorEdge 3000 [系列软件监控和管理工具](#page-218-1) B–3
	- B.6 设置 [Sun StorEdge 3510 FC JBOD](#page-220-0) 阵列上的环路 ID B–5
	- B.7 连接 [Sun StorEdge 3510 FC JBOD](#page-222-0) 阵列 B-7
	- B.8 启用 [Sun StorEdge 3510 FC JBOD](#page-225-0) 阵列支持 B-10
	- B.9 将固件下载到 JBOD [中的磁盘驱动器](#page-227-0) B–12
	- B.10 [重新划分大小超过](#page-227-1) 1 TB 的 LUN B–12
	- B.11 诊断 [Sun StorEdge 3510 FC JBOD](#page-228-0) 阵列的故障 B-13
	- B.12 将 [JBOD](#page-233-0) 转换为 RAID 阵列 B–18
- C. [故障组件警报代码](#page-234-0) C–1
- D. [记录您的设置](#page-236-0) D–1
	- D.1 [查看和编辑逻辑驱动器](#page-237-0) D–2
	- [D.2 LUN](#page-239-0) 映射 D–4
	- D.3 [查看和编辑](#page-240-0) SCSI 驱动器 D–5
	- D.4 [查看和编辑](#page-241-0) SCSI 通道 D–6
	- D.5 [查看和编辑外围设备](#page-242-0) D–7
	- D.6 将 NVRAM [保存到磁盘和从磁盘进行恢复](#page-242-1) D–7

#### E. [电缆针脚引线](#page-244-0) E–1

- [E.1 RJ-45](#page-244-1) 接口 E–1
- [E.2 DB9 COM](#page-245-0) 端口 E–2
- F. 配置运行 Solaris [操作环境的](#page-246-0) Sun 服务器 F–1
	- F.1 [建立串行端口连接](#page-246-1) F–1
- F.2 从 Solaris [主机访问固件应用程序](#page-247-0) F–2
- F.3 [重新定义波特率以使用](#page-247-1) tip 命令 F–2
- F.4 [使用](#page-248-0) tip 命令在本地访问阵列 F–3
- F.5 确定 Solaris [操作环境中的](#page-249-0) WWN F–4

### G. 配置 Windows 200x Server 或 [Windows 200x Advanced Server G–1](#page-250-0)

- G.1 [建立串行端口连接](#page-251-0) G–2
- G.2 从 Windows 200x Server 或 [Windows 200x Advanced Server](#page-254-0) 上访问固件应用程 序 G–5
- G.3 使 Windows 200x Server 或 [Windows 200x Advanced Server](#page-254-1) 能够识别新设备和 LUN G–5
- G.4 确定全球广域名以用于 Windows 200x Server 和 [Windows 200x Advanced](#page-259-0)  Server G–10

#### H. 配置 Linux [服务器](#page-262-0) H–1

- H.1 [建立串行端口连接](#page-262-1) H–1
- H.2 从 Linux [服务器访问固件应用程序](#page-264-0) H–3
- H.3 查看适配器 [BIOS H–4](#page-265-0)
- H.4 多 LUN 的 [Linux](#page-266-0) 配置 H–5
- H.5 为 Linux 安装 ext3 [文件系统](#page-267-0) H–6
- H.6 [创建文件系统](#page-268-0) H–7
- H.7 [创建安装点并手动安装文件系统](#page-268-1) H–7
- H.8 [自动安装文件系统](#page-268-2) H–7
- H.9 [确定全球广域名以用于](#page-269-0) Linux 主机 H–8
- I. 配置运行 AIX [操作环境的](#page-272-0) IBM 服务器 I–1
	- I.1 [建立串行端口连接](#page-273-0) I–2
	- I.2 从运行 AIX 的 IBM [服务器上访问固件应用程序](#page-273-1) I–2
	- I.3 [标记要创建逻辑卷的设备](#page-275-0) I–4
	- I.4 使用 SMIT 使 AIX [主机能够识别新的](#page-275-1) LUN I–4
	- I.5 [创建卷组](#page-276-0) I–5
- I.6 [创建逻辑卷](#page-277-0) I–6
- I.7 [创建文件系统](#page-277-1) I–6
- I.8 [安装新的文件系统](#page-278-0) I–7
- I.9 [验证新文件系统是否已安装](#page-279-0) I–8
- I.10 [确定全球广域名以用于运行](#page-279-1) AIX 的 IBM 服务器 I–8

#### J. 配置运行 HP-UX [操作环境的](#page-282-0) HP 服务器 J–1

- J.1 [建立串行端口连接](#page-283-0) J–2
- J.2 从运行 HP-UX 的 HP [服务器上访问固件应用程序](#page-283-1) J–2
- J.3 [挂接磁盘阵列](#page-286-0) J–5
- [J.4 Logical Volume Manager J–5](#page-286-1)
- J.5 [常用术语的定义](#page-287-0) J–6
- J.6 [创建物理卷](#page-287-1) J–6
- J.7 [创建卷组](#page-288-0) J–7
- J.8 [创建逻辑卷](#page-289-0) J–8
- J.9 创建 HP-UX [文件系统](#page-290-0) J–9
- J.10 [手动安装文件系统](#page-290-1) J–9
- J.11 [自动安装文件系统](#page-290-2) J–9
- J.12 [确定全球广域名以用于](#page-291-0) HP-UX 主机 J–10

#### K. 配置 [Windows NT](#page-294-0) 服务器 K–1

- K.1 [建立串行端口连接](#page-295-0) K–2
- K.2 从 Windows NT [服务器访问固件应用程序](#page-298-0) K–5
- K.3 使 Windows NT [服务器能够识别新设备和](#page-298-1) LUN K–5
- K.4 [确定全球广域名以用于](#page-302-0) Windows NT 服务器 K–9
- [索引](#page-304-0) 索引 –1

## 图形列表

- 图 [1-1](#page-25-1) Sun StorEdge 3510 和 3511 FC 阵列前视图 1–2
- 图 [4-1](#page-51-1) 阵列的前盖和前盖锁 4-2
- 图 [4-2](#page-52-0) 改装前盖锁以使钥匙无法取下的步骤 4-3
- 图 [4-3](#page-54-0) 双控制器 Sun StorEdge 3510 FC 阵列背面的硬件连接 4–5
- 图 [4-4](#page-55-1) 双控制器 Sun StorEdge 3511 FC 阵列背面的硬件连接 4–6
- 图 [4-5](#page-57-1) 安装线锁 4–8
- 图 [4-6](#page-59-1) 显示了 LED 指示灯的 Sun StorEdge 3510 和 3511 FC 阵列的前面板 4-10
- 图 [4-7](#page-61-2) 双控制器 Sun StorEdge 3510 FC 阵列中上方控制器上的专用驱动器通道 2 和下方控制器上的 专用驱动器通道 3 4–12
- 图 [4-8](#page-62-2) 双控制器 Sun StorEdge 3511 FC 阵列中两个控制器上的专用驱动器通道 2 和 3 4-13
- 图 [4-9](#page-63-1) 双控制器 Sun StorEdge 3510 FC 阵列上的主机通道 4–14
- 图 [4-10](#page-64-1) 双控制器 Sun StorEdge 3511 FC 阵列上的主机通道 4–15
- 图 [4-11](#page-65-0) 双控制器 Sun StorEdge 3510 FC 阵列中缺省的 SFP 位置 4–16
- 图 [4-12](#page-65-1) 双控制器 Sun StorEdge 3511 FC 阵列中缺省的 SFP 位置 4–16
- 图 [4-13](#page-65-2) Sun StorEdge 3510 FC 阵列中缺省的单控制器 SFP 位置 4–16
- 图 [4-14](#page-66-0) Sun StorEdge 3511 FC 阵列中缺省的单控制器 SFP 位置 4–17
- 图 [4-15](#page-66-1) Sun StorEdge 3510 JBOD/ 扩展单元缺省的 SFP 位置 4–17
- 图 [4-16](#page-67-1) Sun StorEdge 3511 扩展单元缺省的 SFP 位置 4–18
- 图 [4-17](#page-67-2) 用于将电缆连接到机箱 SFP 端口的典型 SFP 连接器 4-18
- 图 [4-18](#page-72-0) 挂接到两个主机和两个扩展单元的 Sun StorEdge 3510 FC 阵列 4–23
- 图 [4-19](#page-73-1) 挂接到两个主机和两个扩展单元的 Sun StorEdge 3511 FC 阵列 4–24
- 图 [4-20](#page-75-0) 阵列的前盖和前盖锁 4–26
- 图 [4-21](#page-75-1) 位于阵列和扩展单元正面左侧的 ID 开关 4–26
- 图 [5-1](#page-90-0) 带有一个双控制器 Sun StorEdge 3510 FC 阵列和两个交换机的点对点配置 5–11
- 图 [5-2](#page-91-0) 带有一个双控制器 Sun StorEdge 3511 FC 阵列和两个交换机的点对点配置 5–12
- 图 [5-3](#page-94-0) 带有四个服务器、一个双控制器 Sun StorEdge 3510 FC 阵列和两个扩展单元的 DAS 配 置 5–15
- 图 [5-4](#page-95-0) 带有四个服务器、一个双控制器 Sun StorEdge 3511 FC 阵列和两个扩展单元的 DAS 配 置 5–16
- 图 [6-1](#page-100-0) 初始固件窗口 6–3
- 图 [6-2](#page-100-1) 固件主菜单 6–3
- 图 [6-3](#page-118-0) 逻辑配置中本地和全局备用驱动器的安置示例 6–21
- 图 [6-4](#page-127-0) 逻辑驱动器中的分区 6–30
- 图 [6-5](#page-131-1) 将分区映射到主机 ID/LUN 6-34
- 图 [6-6](#page-137-1) LUN 筛选示例 6-40
- 图 [7-1](#page-151-0) 前面板 LED 指示灯 7-2
- 图 [7-2](#page-151-1) 前面板上的机箱把手 LED 指示灯和复位按钮 7-2
- 图 [7-3](#page-153-3) Sun StorEdge 3510 FC 阵列 I/O 控制器模块和电池模块 LED 指示灯 7–4
- 图 [7-4](#page-154-0) Sun StorEdge 3511 FC 阵列 I/O 控制器模块和电池模块 LED 指示灯 7–5
- 图 [7-5](#page-154-1) Sun StorEdge 3510 FC 扩展单元的 I/O 扩展模块 7–5
- 图 [7-6](#page-154-2) Sun StorEdge 3511 FC 扩展单元的 I/O 扩展模块 7–5
- 图 [7-7](#page-156-1) 交流电源和风扇模块 7–7
- 图 [7-8](#page-157-0) 直流电源和风扇模块 7-8
- 图 [8-1](#page-174-1) 冷却风扇的位置 8–17
- 图 [9-1](#page-188-0) 自动重建 9–5
- 图 [9-2](#page-190-1) 手动重建 9–7
- 图 [9-3](#page-192-1) 使选定驱动器的 LED 指示灯闪烁 9–9
- 图 [9-4](#page-193-2) 使所有驱动器 LED 指示灯闪烁以检测 LED 指示灯不闪烁的、有故障的驱动器 9-10
- 图 [9-5](#page-194-1) 使选定驱动器之外的所有驱动器的 LED 指示灯闪烁 9–11
- 图 [9-1](#page-198-0) 电源或风扇模块流程图 1 (共 2 幅) 9-15
- 图 [9-2](#page-199-0) 电源或风扇模块流程图 2 (共 2 幅) 9–16
- 图 [9-3](#page-201-0) FC 驱动器 LED 指示灯流程图 1 (共 2 幅 ) 9-18
- 图 [9-4](#page-202-1) FC 驱动器 LED 指示灯流程图 2 (共 2 幅 ) 9-19
- 图 [9-5](#page-203-0) 前面板 LED 指示灯 (FC) 流程图 1 (共 4 幅) 9-20
- 图 [9-6](#page-204-0) 前面板 LED 指示灯流程图 2 (共 4 幅) 9-21
- 图 [9-7](#page-205-0) **前面板 LED 指示灯流程图 3 (共 4 幅**) 9-22
- 图 [9-8](#page-206-0) **12 前面板 LED 指示灯流程图 4 (共 4 幅) 9-23**
- 图 [9-9](#page-208-0) **IIO 控制器模块流程图** 9-25
- 图 [B-1](#page-220-1) ID 开关 B-5
- 图 [B-2](#page-222-1) 挂接到单个 HBA 端口的 Sun StorEdge 3510 FC JBOD 阵列 B–7
- 图 [B-3](#page-223-0) 挂接到两个 HBA 端口的 Sun StorEdge 3510 FC JBOD 阵列 B–8
- 图 [B-4](#page-231-0) 3DBOD 或扩展单元故障诊断流程图 1 (共 2 幅) B-16
- 图 [B-5](#page-232-0) JBOD 或扩展单元故障诊断流程图 2 (共 2 幅) B–17
- 图 [E-1](#page-244-2) 以太网 RJ-45 插座 10/100 BASE-T E–1
- 图 [E-2](#page-245-1) RS-232 DB9 (EIA/TIA 574) 阳端示意图 E–2
- 图 [F-1](#page-247-2) RAID 阵列的 COM 端口在本地连接到主机系统的串行端口 F–2
- 图 [F-2](#page-249-1) 通过运行 1uxadm 命令显示出的全球广域名信息 F-4
- 图 [I-1](#page-274-0) RAID 阵列 COM 端口在本地连接到主机系统的串行端口 I–3
- 图 [I-2](#page-280-0) 网络地址即相当于 WWN I–9
- 图 [J-1](#page-284-0) RAID 阵列 COM 端口在本地连接到主机系统的串行端口 J-3

## 表格列表

- 表 [1-1](#page-25-2) Sun StorEdge 3510 与 3511 FC 阵列特性比较 1-2
- 表 [1-2](#page-26-1) Sun StorEdge 3510 和 3511 FC 阵列配置选项 1-3
- 表 [2-1](#page-38-3) 环境规范 2–3
- 表 [2-2](#page-39-2) 电源规范 2–4
- 表 [2-3](#page-39-3) 物理规范 2–4
- 表 [2-4](#page-42-0) 预安装工作表 2–7
- 表 [2-5](#page-43-0) 主机和光纤网络交换机连接摘要 2–8
- 表 [3-1](#page-46-1) 可用的 Sun StorEdge 3510 FC 阵列 FRU 的列表 3-3
- 表 [3-2](#page-47-1) 可用的 Sun StorEdge 3511 FC 阵列 FRU 的列表 3-4
- 表 [4-1](#page-58-0) 为电源线 35–00000148 进行直流电源线布线 4–9
- 表 [4-2](#page-58-1) 为电源线 35–00000156 进行直流电源线布线 4–9
- 表 [4-3](#page-60-2) Sun StorEdge 3510 和 3511 FC 阵列中的端口数量 4–11
- 表 [4-4](#page-62-3) 主机端口数量和受支持的主机端口速度 4-13
- 表 [4-5](#page-76-0) 扩展单元的 ID 开关设置 4–27
- 表 [4-6](#page-76-1) 带有不同环路 ID 和驱动器 ID 的阵列和扩展单元示例 4-27
- 表 [5-1](#page-92-0) 一个双控制器阵列中带有两个逻辑驱动器的点对点配置示例 5–13
- 表 [5-2](#page-93-1) DAS 配置中四个服务器的连接 5–14
- 表 [5-3](#page-96-0) **4 5 × 每个通道两个 ID 的环路配置中的主 ID 号和辅 ID 号示例** 5-17
- 表 [6-1](#page-105-1) **缺省的主机通道 ID** 6-8
- 表 [6-2](#page-109-1)  **每个 Sun StorEdge 3510 FC 阵列逻辑驱动器的最大磁盘数量 6-12**
- 表 [6-3](#page-109-2) 每个 Sun StorEdge 3510 FC 阵列逻辑驱动器的最大可用容量 (GB) 6–12
- 表 [6-4](#page-109-3) 每个 Sun StorEdge 3511 FC 阵列逻辑驱动器的最大磁盘数量 6–12
- 表 [6-5](#page-110-2) 每个 Sun StorEdge 3511 FC 阵列逻辑驱动器的最大可用容量 (GB) 6–13
- 表 [6-6](#page-111-1) RAID 级别定义 6–14
- 表 [6-7](#page-113-0) 用于 Solaris 操作环境的柱面和头映射 6-16
- 表 [6-8](#page-132-1) 1024 个 LUN 的配置 6–35
- 表 [7-1](#page-150-3) 首次接通阵列电源时的前面板 LED 指示灯状态 7–1
- 表 [7-2](#page-152-0) 前面板 LED 指示灯 7-3
- 表 [7-3](#page-155-0) I/O 控制器模块和电池模块 LED 指示灯 7–6
- 表 [7-4](#page-156-2) 电源 LED 指示灯 7–7
- 表 [8-1](#page-160-1) 电池状态指示符 8–3
- 表 [8-2](#page-162-2) 消除警报音 8–5
- 表 [8-3](#page-163-0) 显示在逻辑驱动器状态窗口中的参数 8-6
- 表 [8-4](#page-165-0) 显示在物理驱动器状态窗口中的参数 8-8
- 表 [8-5](#page-167-0) 显示在通道状态表中的参数 8-10
- 表 [8-6](#page-172-1) Sun StorEdge 3510 和 3511 FC 阵列温度传感器位置 8–15
- 表 [8-7](#page-173-1) 冷却设备、风扇和电源模块之间的关系 8-16
- 表 [A-1](#page-210-2) Sun StorEdge 3510 和 3511 FC 阵列的物理规格 A-1
- 表 [B-1](#page-217-3) (JBOD 阵列)支持的 Sun 服务器和连接方法 B-2
- 表 [B-2](#page-221-0) Sun StorEdge 3510 FC JBOD 阵列的 ID 开关设置 B-6
- 表 [B-3](#page-223-1) 本例中带有 12 个磁盘的 Sun StorEdge 3510 FC JBOD 阵列通过单个 FC 环路连接到主机, 其中含有的 12 个驱动器为 B–8
- 表 [B-4](#page-224-0) 本例中带有 12 个磁盘的 Sun StorEdge 3510 FC JBOD 阵列通过两个 FC 环路连接到主机, 其中含有的 24 个驱动器为 B–9
- 表 [C-1](#page-234-1) 故障组件警报代码 C–1
- 表 [E-1](#page-244-3) 以太网 RJ-45 针脚介绍 E-1
- 表 [E-2](#page-245-2) 针脚名称 E–2

# 前言

本手册为安装、初始配置以及操作 Sun StorEdge™ 3510 FC 阵列和带 SATA 的 Sun StorEdge 3511 FC 阵列 (为方便阅读, 以下称为 Sun StorEdge 3511 FC 阵列)提供 指导。

本书是为熟悉 Sun Microsystems 硬件和软件产品的有经验的系统管理员编写的。

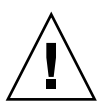

警告 – 在开始执行本手册中所述的任何步骤之前,请先阅读 《*Sun StorEdge 3000 Family Safety, Regulatory, and Compliance Manual*》。

# 本书的结构

本书包含以下主题:

[第](#page-24-1) 1 章提供阵列功能的概述。

[第](#page-36-2) 2 章包含场地规划和基本的安全要求。

[第](#page-44-2) 3 章提供拆箱和检查阵列的一般性步骤。

[第](#page-50-1) 4 章提供将阵列连接到电源和网络的步骤。

[第](#page-80-1) 5 章提供阵列配置的概述。

[第](#page-98-1) 6 章提供对阵列进行初始配置的步骤。

[第](#page-150-4) 7 章介绍阵列前面板和后面板的 LED 指示灯。

[第](#page-158-1) 8 章介绍维护步骤。

[第](#page-184-1) 9 章介绍故障排除步骤。

[附录](#page-210-3) A 提供 Sun StorEdge 3510 和 3511 FC 阵列的规格。

[附录](#page-216-1) B 提供关于独立 JBOD 阵列的信息。

[附录](#page-234-2) C 提供关于故障组件警报代码的信息。

[附录](#page-236-1) D 提供记录配置数据的表格。

[附录](#page-244-4) E 提供每个连接器的针脚引线识别。

[附录](#page-246-2) F 提供关于配置 Solaris™ 服务器的指导。

[附录](#page-250-1) G 提供关于配置 Windows 2000 或 Windows 2000 Advanced Server 的指导。

[附录](#page-262-2) H 提供关于配置 Linux 服务器的指导。

[附录](#page-272-1) I 提供关于配置 IBM AIX 服务器的指导。

[附录](#page-282-1) J 提供关于配置 HP-UX 服务器的指导。

[附录](#page-294-1) K 提供关于配置 Windows NT 服务器的指导。

# 使用 UNIX 命令

本文档可能不包含关于基本 UNIX® 命令和步骤的信息,诸如关闭系统、引导系统 和配置设备。有关此类信息,请参阅以下内容:

- 系统附带的软件文档
- Solaris™ 操作环境文档, 位于

http://docs.sun.com

# Shell 提示符

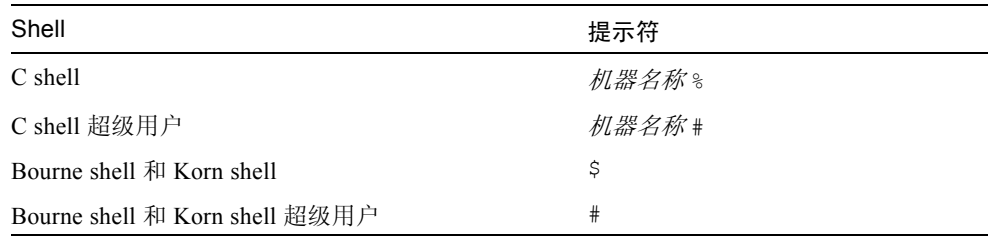

# 印刷惯例

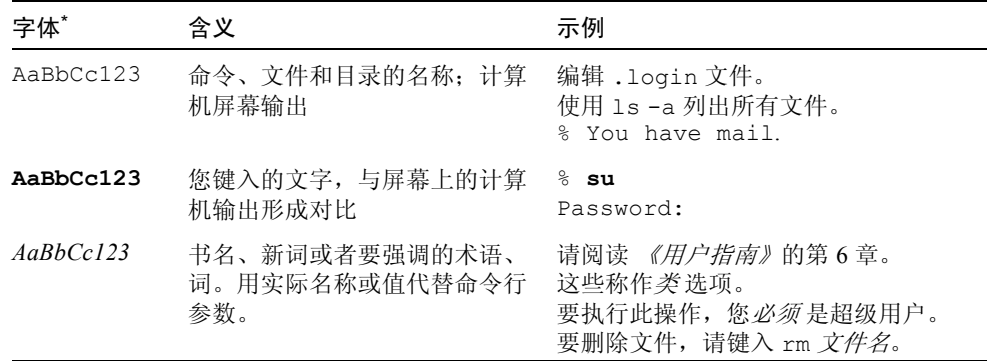

\* 您所用浏览器的设置可能与这里的设置不同。

# 相关文档

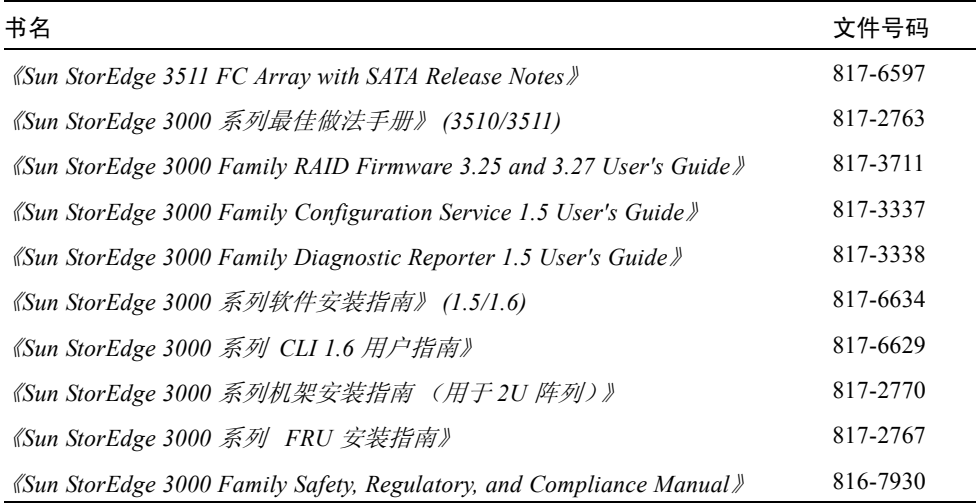

# 访问 Sun 文档

所有的 Sun StorEdge 3511 FC 阵列文档都有 PDF 和 HTML 两种格式, 可以从以下 位置在线访问:

http://www.sun.com/products-n-solutions/hardware/docs/ Network\_Storage\_Solutions/Workgroup/3511

或者

http://docs.sun.com/db/coll/3511FCarray

您可以查阅、打印或购买内容广泛的 Sun 文档,包括本地化版本,其网址如下:

http://www.sun.com/documentation

您可以从以下位置订购已打印的用于 Sun StorEdge 3511 FC 阵列的手册:

http://corppub.iuniverse.com/marketplace/sun

# 联系 Sun 技术支持

有关最新消息和故障排除技巧,请查阅以下网址的 《*Sun StorEdge 3511 FC Array Release Notes*》:

http://www.sun.com/products-n-solutions/hardware/docs/ Network\_Storage\_Solutions/Workgroup/3511

如果您遇到本文档无法解决的技术问题,请访问以下网址:

http://www.sun.com/service/contacting

要发起或检查限于美国的服务请求,请与 Sun 技术支持部门联系:

800-USA-4SUN

要获得国际技术支持,请与相应国家 / 地区的销售部门联系:

http://www.sun.com/service/contacting/sales.html

# 508 辅助功能

Sun StorEdge 文档也有相应的满足 508 规范的 HTML 文件,有视觉缺陷的用户可 以借助相关程序使用这些文件。您的产品的文档 CD 中包含这些文件,之前的 "访 问 Sun 文档"部分中列出的网站上也提供了这些文件。此外,该软件和固件应用程 序提供了键盘导航和快捷键,用户指南中有此说明。

# Sun 欢迎您提出意见

Sun 致力于提高文档资料的质量,并十分乐意收到您的意见和建议。可以将您的意 见或建议提交至以下网址:

http://www.sun.com/hwdocs/feedback

请在您的反馈信息中包含文档的书名和文件号码:

《*Sun StorEdge 3000* 系列安装、操作和维护手册》,文件号码 817-2760-12。

<span id="page-24-1"></span>第1章

## <span id="page-24-0"></span>产品和体系结构概述

本 "安装、操作和维护手册"介绍 Sun Storage 3510 FC 阵列和带 SATA 的 Sun StorEdge 3511 FC 阵列。带 SATA 的 Sun StorEdge 3511 FC 阵列也称为 Sun StorEdge 3511 FC 阵列, 本手册使用 Sun StorEdge 3511 FC 阵列这一术语。

Sun StorEdge 3510 和 3511 FC 阵列是一种机架式安装的光纤通道大容量存储子系 统,兼容网络设备构建系统 (NEBS) 级别 3。 NEBS 级别 3 是 NEBS 标准的最高级 别, NEBS 标准用于确保运行关键任务的环境 (如电信中心局)中网络互联设备的 最大可操作性。

Sun StorEdge 3510 阵列。 Sun StorEdge 3510 FC 阵列的设计特点是高可用性、高 性能和大容量。

Sun StorEdge 3511 FC 阵列。 Sun StorEdge 3511 FC 阵列的设计特点是高可用性, 它采用串行 ATA (SATA) 技术以实现高密度存储,并带有光纤通道前端。这能够以 很小的尺寸提供大容量,从而使这种阵列最适合于内容管理归档应用程序。

本章提供对 Sun StorEdge 3510 和 3511 FC 阵列的简要概述。本章包含以下主题:

- 第 1-2 页的 "Sun StorEdge 3510 FC 阵列与 [Sun StorEdge 3511 FC](#page-25-0) 阵列的比较"
- 第 1-5 [页的 "现场可更换部件](#page-28-0) (FRU)"
- 第 1-7 [页的 "互操作性"](#page-30-2)
- 第 1-8 [页的 "光纤通道技术概述"](#page-31-0)
- 第 1-10 [页的 "光纤通道体系结构"](#page-33-0)
- 第 1-11 [页的 "其它软件工具"](#page-34-2)

注 – 除非特别指明, 所有特性和步骤均同时适用于 Sun StorEdge 3510 FC 阵列和 Sun StorEdge 3511 FC 阵列。

# <span id="page-25-0"></span>1.1 Sun StorEdge 3510 FC 阵列与 Sun StorEdge 3511 FC 阵列的比较

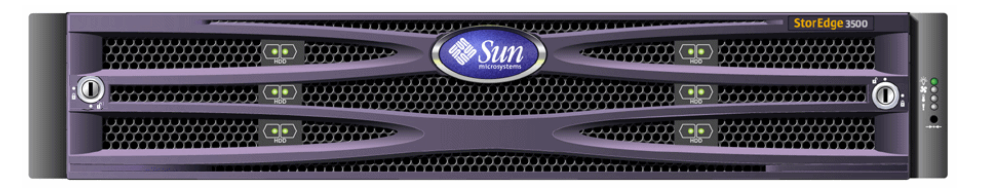

<span id="page-25-1"></span>图 1-1 Sun StorEdge 3510 和 3511 FC 阵列前视图

安装和配置阵列之间,请回顾一下表 [1-1](#page-25-2) 中所列的 Sun StorEdge 3510 FC 阵列与带 SATA 的 Sun StorEdge 3511 FC 阵列之间的主要差别。

注 – 尽管两种产品非常相似且具有相同的一般功能,但是在配置方面却有着重要 差别。

#### <span id="page-25-2"></span>表 1-1 Sun StorEdge 3510 与 3511 FC 阵列特性比较

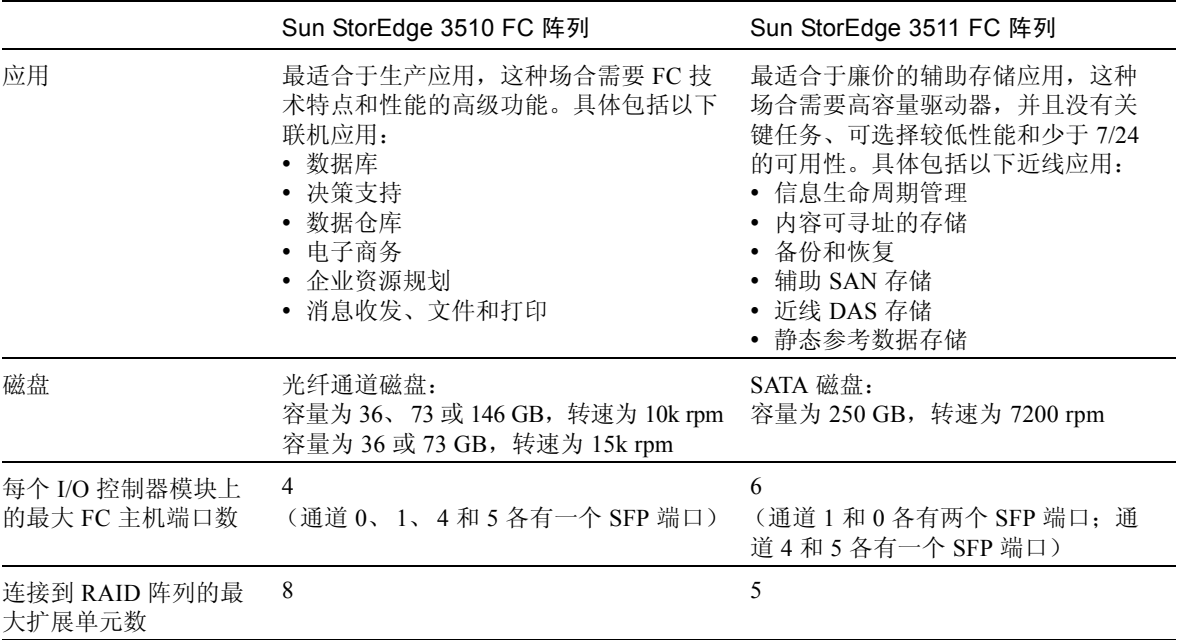

|            | Sun StorEdge 3510 FC 阵列          | Sun StorEdge 3511 FC 阵列          |  |
|------------|----------------------------------|----------------------------------|--|
| 每种配置的最大磁盘数 | 108 (1个 RAID 阵列 + 8 个扩展单元)       | 72 (1个 RAID 阵列 +5 个扩展单元)         |  |
| 最大逻辑驱动器数   | 8个逻辑驱动器                          | 8个逻辑驱动器                          |  |
| 最大总存储容量    | 15.75 TB                         | 18.0 TB                          |  |
| 最大可用存储容量   | 14.0 TB RAID 5<br>15.1 TB RAID 0 | 14.0 TB RAID 5<br>16.0 TB RAID 0 |  |
| JBOD 阵列支持  | 每台服务器一个 JBOD                     | 不支持                              |  |

表 1-1 Sun StorEdge 3510 与 3511 FC 阵列特性比较 (接上页)

## <span id="page-26-0"></span>1.1.1 Sun StorEdge 3510 和 3511 FC 阵列配置

Sun StorEdge 3510 和 3511 FC 阵列可用于以下配置中:

- 单控制器配置。在非冗余配置中,一个 RAID 阵列可以配置为带有单个控制器。
- 带有两个控制器的 RAID 阵列。一个 RAID 阵列可以配置为带有两个控制器,以 提供完全冗余。
- 扩展单元。扩展单元由一个带有磁盘驱动器和 I/O 扩展模块的机箱组成。扩展单 元不包括 I/O 控制器模块。扩展单元连接到 RAID 阵列并由 RAID 阵列管理。
- 简单磁盘捆绑 (JBOD) 阵列。 JBOD 阵列连接到主机服务器并由主机服务器管 理。仅支持 Sun StorEdge 3510 FC JBOD。

有关使用 Sun StorEdge 3510 FC JBOD 阵列的详细信息,请参阅第 B-1 [页的 "使用](#page-216-2) 独立的 JBOD 阵列 (仅适用于 [Sun StorEdge 3510 FC](#page-216-2) 阵列)"。

表 [1-2](#page-26-1) 显示了用于 Sun StorEdge 3510 和 3511 FC 阵列的配置选项。

| 内部 RAID 控制器                                                                                            | 最多2个,最少1个                                                                |
|----------------------------------------------------------------------------------------------------|--------------------------------------------------------------------------|
| 2-Gbit/sec 光纤通道磁盘 (Sun<br>StorEdge 3510 FC 阵列)*<br>1.5-Gbit/sec 串行 ATA 磁盘<br>(Sun StorEdge 3511 FC 阵列) | 每个阵列或每个扩展单元最多 12 个,最少 4 个并带有<br>1个备用驱动器                                  |
| FC 扩展单元+                                                                                               | 对于 Sun StorEdge 3510 FC 阵列, 最多 8 个。对于 Sun<br>StorEdge 3511 FC 阵列, 最多 5 个 |
| FC JBOD 阵列# (仅适用于 Sun<br>StorEdge 3510 FC 阵列)                                                          |                                                                          |

<span id="page-26-1"></span>表 1-2 Sun StorEdge 3510 和 3511 FC 阵列配置选项

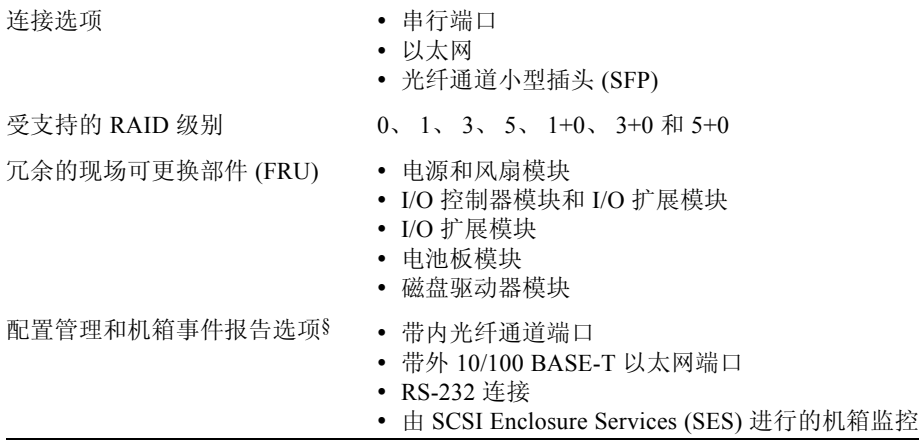

#### 表 1-2 Sun StorEdge 3510 和 3511 FC 阵列配置选项 (接上页)

\* 不支持 1-GHz 驱动器。

† 不带控制器的磁盘阵列。每个扩展单元具有两个光纤通道环路,这些环路可提供返回到 RAID 阵 列的冗余数据路径。

- ‡ 一种不带控制器,而是直接连接到主机计算机的磁盘阵列,并且环路中没有 RAID 阵列。仅 Sun StorEdge 3510 支持 JBOD 配置。
- § 基于主机的 Sun StorEdge Configuration Service 软件提供一个图形用户界面 (GUI) 和附加的事件报 告功能。

通过机箱识别 RAID 或 JBOD/ 扩展单元。位于阵列机箱底边上、前盖下的标签指 明了它是 JBOD 阵列还是 RAID 阵列。例如, "3510 AC JBOD"表示 3510 JBOD 阵列的交流电版本, "3510 DC JBOD"表示 JBOD 阵列的直流电版本, 而 "3510 AC RAID"则表示 RAID 阵列的交流电版本。类似的,可使用 UNIX 命令 (例如 probe-scsi-all)提供相似的信息, "A"标志符表示 RAID 阵列, "D"标志 符表示 JBOD 阵列中的磁盘。例如, "StorEdge 3510F D1000"表示 JBOD 阵列的 SES 固件版本为 1000, "StorEdge 3510F A1000"表示 Sun StorEdge 3510 FC RAID 阵列的固件版本为 1000。

有关受支持的机架和机柜的列表,请根据要安装的阵列的型号,参阅其发行说明。 您可以在以下网址找到这些发行说明:

http://www.sun.com/products-n-solutions/hardware/docs/ Network\_Storage\_Solutions/Workgroup/3510

或者

http://www.sun.com/products-n-solutions/hardware/docs/ Network\_Storage\_Solutions/Workgroup/3511

以下项目支持可靠性、可用性和可维护性 (RAS):

- 冗余组件
- 故障组件的通知
- 单元联机时可更换的组件

有关规格和代理许可的信息,请参阅第 A-1 页的 "[Sun StorEdge 3510](#page-210-4) 和 3511 FC [阵列的规格"](#page-210-4)。

## <span id="page-28-0"></span>1.2 现场可更换部件 (FRU)

本节介绍 Sun StorEdge 3510 和 3511 FC 阵列中包含的 FRU。

### <span id="page-28-1"></span>1.2.1 RAID I/O 控制器模块

双控制器配置提供增强的可靠性和可用性,原因是它消除了单点故障。在双控制器 配置中,如果主控制器发生故障,则阵列会自动将操作转移到辅助控制器而不会中 断数据流。

Sun StorEdge 3510 和 3511 FC 阵列 I/O 控制器模块是可热维护的。 Sun StorEdge 3510 FC 阵列 RAID 控制器模块提供六个光纤通道端口。 Sun StorEdge 3511 FC 阵 列 I/O 控制器模块提供八个光纤通道端口。可以使用单控制器和双控制器模式,并 且双控制器版本支持主动 / 被动和 active/active 配置。每个 RAID 控制器都配置为 带有 1 吉字节 (GB) 的高速缓存。

如果发生偶然的 I/O 控制器模块故障,冗余 RAID 控制器会立刻开始服务于所有的 I/O 请求。故障不会影响到应用程序。

每个 RAID I/O 控制器模块都可支持最多 1 GB 的带有错误控制检查 (ECC) 内存的 同步动态随机存储器 (SDRAM)。另外,每个控制器支持 64 兆字节 (MB) 的板载内 存。两个特定用途集成电路 (ASIC) 负责处理控制器总线、 DRAM 内存和外设部件 互连 (PCI) 内部总线之间的互连。它们还处理板载 2MB 闪存、 32 KB 非易失性随 机存储器 (NVRAM) RS-232 端口芯片和 10/100 BASE-T 以太网芯片之间的接口。

RAID I/O 控制器模块是一种多功能板。 I/O 控制器模块包括小型插头 (SFP) 端口、 SES 逻辑电路和 RAID 控制器。 SES 逻辑电路监控各个温度阈值、每个风扇的转 速、每个电源的电压状态以及 FRU ID。

每个 RAID I/O 控制器模块都采用 SES 直接挂接光纤通道功能来监控和维护机箱环 境信息。 SES 控制器芯片监控所有的内部 +12 和 +5 伏电压、位于机箱内的各个温 度传感器以及每个风扇。 SES 还控制着前面板和后面板 LED 指示灯以及声音报 警。 RAID 机箱和扩展机箱都支持用于完全冗余事件监控的双 SES 故障转移功能。

## <span id="page-29-0"></span>1.2.2 I/O 扩展模块

可热维护的 I/O 扩展模块提供四个 (对于 Sun StorEdge 3510 FC 阵列)或八个 (对于 Sun StorEdge 3511 FC 阵列) SFP 端口,但是没有电池模块或控制器。I/O 扩 展模块和 I/O 控制器模块相结合,用于非冗余 Sun StorEdge 3510 和 3511 FC 阵列、 扩展单元和 JBOD 中。

### <span id="page-29-1"></span>1.2.3 磁盘驱动器

每个磁盘驱动器都安装在自己的装配板中。每个装配板都具有 EMI 屏蔽、一个插 入和锁定装置以及一个能够最大限度防震的压缩弹簧。

每个磁盘驱动器都是独立于插槽的,这意味着一旦对逻辑驱动器进行了初始化,就 可关闭系统、拆除驱动器并按任意顺序更换。另外,可现场将磁盘驱动器升级为更 大的驱动器,而不会中断对用户应用程序的服务。驱动器固件也是可现场升级的, 但是固件升级过程中需要中断服务。

如果发生单个磁盘驱动器故障,系统会继续服务于所有的 I/O 请求 (RAID 0 除 外)。假设分配了备用驱动器,则可使用镜像数据或奇偶校验数据将故障驱动器的 数据在备用驱动器上重建。如果未分配备用驱动器,则必须手动重建阵列。

如果同一逻辑驱动器中偶然发生多个驱动器故障,尚未复制的或尚未备份的数据可 能会丢失。这是所有 RAID 子系统的固有限制,并会影响到应用程序。

如果拆除磁盘驱动器后不再将其装回,可以使用*通风管理板* FRU。请将通风管理板 插入空插槽中以维持机箱内的最佳通风。

### <span id="page-29-2"></span>1.2.3.1 Sun StorEdge 3510 FC 阵列磁盘驱动器

可按大小为 36-GB、 73-GB 和 146-GB 的顺序排列驱动器。 36-GB 的驱动器的转速 为 15,000 RPM, 而 73-GB 驱动器和 146-GB 驱动器的转速为 10,000 RPM。

### <span id="page-29-3"></span>1.2.3.2 Sun StorEdge 3511 FC 阵列磁盘驱动器

磁盘驱动器采用串行 ATA (SATA) 技术。它们不但容量更大,而且又具有与光纤通 道相近的性能水平。这些驱动器的容量为 250-GB,转速为 7200 RPM。

### <span id="page-30-0"></span>1.2.4 电池模块

电池模块的设计目的是,当发生电源故障时为系统高速缓存提供 72 小时的供电。 当电源恢复时,将高速缓存写入到磁盘然后清除高速缓存。电池模块是可热交换的 FRU,它安装在带有导轨和过渡板的 I/O 板上。它还包含 EIA-232 和 DB9 串行接 口 (COM) 端口。

## <span id="page-30-1"></span>1.2.5 电源和风扇模块

注 – Sun StorEdge 3511 FC 阵列只能用于交流配置中。不过,可以在 X 选项工具包 中定购直流电源,因而可使用直流电源重新配置 Sun StorEdge 3511 FC 阵列。请参 阅 《*Sun StorEdge 3000* 系列 *FRU* 安装指南》。

每个阵列都包含冗余 (两个)电源和风扇模块。每个模块包含一个 420 瓦的电源 和两个通风量为径向 52 立方英尺 / 分钟 (CFM) 的风扇。电源模块自动适应电压的 范围:

- 交流电源。从 90 伏交流电 (VAC) 到 264 VAC。
- 直流电源。从 –36 伏直流电 (VDC) 到 –72 VDC。

单个电源和风扇模块可维持一个阵列的运行。

## <span id="page-30-2"></span>1.3 互操作性

阵列的设计目的是混合操作,并支持以下操作环境:

- Solaris 操作环境版本 8 和 9
- Sun LX50 服务器上的 Sun™ Linux 5.0
- Red Hat Linux 发行版
- Windows NT 4.0 和 Windows 2000 Server
- IBM AIX 终端菜单
- HP-UX

注 – 有关这些操作环境受支持的版本的信息,请参阅阵列的发行说明。

阵列无需任何基于主机的软件来进行配置、管理和监控,通过内置的固件应用程序 即可完成这些工作。可通过 DB9 通信 (COM) 端口使用 tip 命令,或通过以太网 端口使用 telnet 命令来访问控制台窗口。

## <span id="page-31-0"></span>1.4 光纤通道技术概述

作为一种高数据传输速率的设备协议,光纤通道简化了数据总线共享,并且不仅支 持高于 SCSI 的速度,还支持同一总线上更多的设备。光纤通道既可用于铜线也可 用于光缆。它还可用于在多个工作站、服务器、存储系统以及其它使用 SCSI 和 IP 协议的外围设备间进行并行的通信。采用光纤通道集线器或光纤网络交换机时,可 以使互联更加灵活。

## <span id="page-31-1"></span>1.4.1 FC 协议

将光纤通道 (FC) 节点连接起来的两种常用协议是:

- 点对点。点对点协议非常直接,基本上只是在两个端口之间建立一个永久的通信 链接。
- 仲裁环路。仲裁环路协议在使用环形 (环路)数据路径的两个或更多端口之间 创建一个带有分布 (仲裁)管理功能的简单网络。仲裁环路与点对点连接相比, 可以支持更多的节点数。

Sun StorEdge 3510 和 3511 FC 阵列支持点对点和仲裁环路协议。可在固件应用程序 的配置参数中设置所需的光纤通道连接选项 (请参阅第 5-5 [页的 "阵列配置摘](#page-84-2) [要"\)](#page-84-2),以选择所需的协议。

### <span id="page-31-2"></span>1.4.2 FC 拓扑

建立 FC 环境的拓扑可以使用、也可以不使用交换机。在直接挂接存储 (DAS) 拓扑 中, 服务器直接连接到阵列, 无需交换机。在存储区域网络 (SAN) 拓扑中, 服务器 和阵列连接到由交换机创建和管理的 FC 网络。

有关对场地要求的优化配置的信息,请参阅阵列的 《*Sun StorEdge 3000* 系列最佳 做法手册》。

### <span id="page-31-3"></span>1.4.3 光纤集线器和交换机

构建在光纤通道体系结构上的存储网络可能采用以下一些组件:光纤通道主机适配 器、集线器、光纤网络交换机和光纤到 SCSI 桥接器。

■ 光纤集线器。仲裁环路集线器是一种有线的集线器。"仲裁"的意思是在此光纤 环路上进行通信的所有节点都共享一个 100 兆位 / 秒 (Mbps) 的分段。如果将更 多设备添加到单个分段中,则可以进一步分割可用于每个节点的带宽。

环路配置允许将环路中的不同设备配置为令牌环模式。利用光纤集线器,可将光 纤环路重新安排为星形配置,原因是集线器本身包含能够形成内部环路的端口旁 路电路。拆除或添加设备后,旁路电路可自动重新配置环路,而不会中断通往其 它设备的物理连接。

■ 光纤网络交换机作为一个路由设备工作,它主动将源数据传输 到目的地,并对每个连接进行仲裁。添加更多节点时,每个节点从光纤网络交换 机获得的带宽会保持稳定,交换机端口上的节点使用最高 100-Mbps 的数据通道 来发送或接收数据。

### <span id="page-32-0"></span>1.4.4 数据可用性

数据可用性是当今运行关键任务的应用的主要要求之一。利用以下功能可实现最高 可用性:

- 热插拔功能。通过在双控制器模式中合适地配置硬件和软件,可不打断现有控制 器对 I/O 的服务,而联机更换有故障的控制器。
- 双环路配置。双环路可提供路径冗余和更大吞吐量。
- 光纤通道上的控制器通信。可通过专用环路或所有驱动器环路来选择这种功能。 这允许更灵活的冗余控制器配置。

### <span id="page-32-1"></span>1.4.5 可扩展性

光纤通道体系结构使存储能力可扩展,且更易于升级。存储能力的扩展容易到只需 将另一个扩展单元添加到已配置的 RAID 阵列中即可,且无需关闭运行中系统的电 源。单个 Sun StorEdge 光纤通道阵列可支持的最大扩展单元数为:

- Sun StorEdge 3510 FC 阵列。最多 8 个扩展单元。
- Sun StorEdge 3511 FC 阵列。最多 5 个扩展单元。

注 – 请不要将 Sun StorEdge 3510 FC 扩展单元与 Sun StorEdge 3511 FC 阵列混 合使用,反之亦然。 Sun StorEdge 3510 FC 扩展单元只能连接到 Sun StorEdge 3510 FC 阵列, 同样, Sun StorEdge 3511 FC 扩展单元只能连接到 Sun StorEdge 3511 FC 阵列。

单个 FC 环路中最多可配置 125 个设备。缺省情况下,阵列提供两个驱动器环路和 四个主机环路,并运行在光纤通道仲裁环路 (FC-AL) 和光纤网络拓扑中。

# <span id="page-33-0"></span>1.5 光纤通道体系结构

每个 RAID 阵列具有六个光纤通道,其缺省配置如下:

- 通道 0、1、4 和 5 是连接到服务器的主机通道。可将所有 Sun StorEdge 3510 FC 阵列主机通道重新分配为驱动器通道,以连接到扩展单元。也可将 Sun StorEdge 3511 FC 阵列通道 3 和 4 重新分配为驱动器通道。
- 通道 2 和 3 是专用的驱动器通道, 连接着 RAID 机箱中 12 个内部磁盘驱动器, 这两个通道还可用于向配置中添加扩展机箱。
- FC-AL 是缺省模式。也可以使用点对点。

Sun StorEdge 3510 扩展单元共有四个 FC-AL 端口。 Sun StorEdge 3511 扩展单元共 有八个 FC-AL 端口。

注 - 本手册中, 将光纤通道仲裁环路简称为环路。

有关主机和驱动器通道的详细信息,请参阅第 4 章。

## <span id="page-33-1"></span>1.5.1 冗余配置的注意事项

本节介绍如何设置冗余配置以提高可靠性。有关配置要求的详细信息,请参[阅第](#page-98-2) 6-1 [页的 "初次配置"](#page-98-2)和 《Sun StorEdge 3000 系列最佳做法手册》。

### <span id="page-33-2"></span>1.5.1.1 主机总线适配器

光纤通道广泛应用于带有拓扑的存储配置,这种配置的目的是为了避免由于组件故 障而导致数据丢失。作为一种规则,应将源与目标之间的连接配置为存在冗余。

建议的主机端连接包含两个或更多主机总线适配器 (HBA)。每个 HBA 都用于在主 机计算机与阵列之间配置光纤通道环路。在 active/active 冗余控制器模式中,主环 路服务于指向主控制器的 I/O 通信量,与主环路成对的环路则服务于指向辅助控制 器的 I/O 通信量。如果冗余环路之一发生故障,则主机端管理软件将 I/O 通信量指 向与故障环路成对的环路。

### <span id="page-34-0"></span>1.5.1.2 active/active 冗余控制器

由于每个光纤接口仅支持一个环路 ID, 因此 active/active 冗余控制器的操作需要两 个 HBA。在每个服务器中使用两个 HBA 可确保当一个数据路径发生故障时可继续 进行操作。

在 active/active 模式中,应将到每个主机适配器的连接看作是将主机连接到主控制 器或辅助控制器的数据路径。应将一个适配器配置为服务于主控制器,将另一个适 配器配置为服务于辅助控制器。应该为主机通道上的每个目标 ID 分配一个主 ID 或 一个辅 ID。如果一个控制器发生故障,则剩余控制器可从故障控制器继承 ID 并激 活备用通道以服务于主机 I/O。

### <span id="page-34-1"></span>1.5.1.3 主机冗余路径

控制器可以被动地支持主机端的冗余光纤环路,但前提是主机上为实现此功能而安 装了相应软件。

如果发生偶然的控制器故障,剩余控制器上的备用通道将成为一个 I/O 路由, 服务 于原先指向故障驱动器的故障通道的主机 I/O。而且,主机计算机上应运行应用程 序故障转移软件,以便当某一数据路径发生故障时, 控制从一个 HBA 到另一个 HBA 的 I/O 传输。

# <span id="page-34-2"></span>1.6 其它软件工具

下列附加软件工具位于阵列附带的 Sun StorEdge 3000 Family Professional Storage Manager CD 上:

- Sun StorEdge Configuration Service, 管理和监控程序
- Sun StorEdge Diagnostic Reporter 软件, 监控实用工具
- Sun StorEdge CLI,监控和管理阵列的命令行实用程序

有关安装这些工具的信息,请参阅 《*Sun StorEdge 3000* 系列软件安装指南》。

可在以下位置找到与阵列相关的,包含以上工具配置步骤的用户指南:

- Sun StorEdge 3510 FC 阵列。 Sun StorEdge 3000 Family Documentation CD。
- Sun StorEdge 3511 FC 阵列。 Sun StorEdge 3511 FC Array Documentation CD。

有关其它受支持的软件工具,请参阅以下位置的发行说明。

- http://www.sun.com/products-n-solutions/hardware/docs/ Network\_Storage\_Solutions/Workgroup/3510 或者
- http://www.sun.com/products-n-solutions/hardware/docs/ Network\_Storage\_Solutions/Workgroup/3511
第 2 章

## 场地规划

本章概述了安装和使用 Sun StorEdge 3510 和 3511 FC 阵列的场地规划要求和基本 安全要求。请您填写一份预安装工作表,并根据工作表中的详细信息和指定的场地 规划要求来准备安装场地。

安装 Sun StorEdge 3510 或 3511 FC 阵列之前, 请认真查阅本章的详细信息。本章 包含以下主题:

- 第 2-1 [页的 "客户义务"](#page-36-0)
- 第 2-2 [页的 "安全防范措施"](#page-37-0)
- 第 2-3 [页的 "环境要求"](#page-38-0)
- 第 2-3 [页的 "电力和电源规范"](#page-38-1)
- 第 2-4 [页的 "物理规范"](#page-39-0)
- 第 2-4 [页的 "布局图"](#page-39-1)
- 第 2-6 [页的 "控制台和其它要求"](#page-41-0)
- 第 2-6 [页的 "预安装工作表"](#page-41-1)

注 – 您的阵列的发行说明列出了受支持的操作环境、主机平台、软件和符合条件的 机柜。

# <span id="page-36-0"></span>2.1 客户义务

客户有义务告知 Sun Microsystems, Inc. 任何和所有将影响安装的条例和规程。

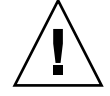

警告 - 为 Sun StorEdge 3510 或 3511 FC 阵列选择安装场地时, 应避免选择过热、 阳光直晒、暴露于尘埃和化学药品的位置。这样的环境会大大缩短产品的寿命并可 能导致担保失效。

客户有责任遵守所有与设施相关的政府法令和法规。客户还有责任遵从以下要求:

- 遵守第 A-1 页的"[Sun StorEdge 3510](#page-210-0) 和 3511 FC 阵列的规格"中提及的所有当 地、国家 (地区)和国际法规。涉及的法规包括消防和安全、建筑和电力法规。
- 如有与第 A-1 页的"[Sun StorEdge 3510](#page-210-0) 和 3511 FC 阵列的规格"不符之处,请记 录并通知 Sun Microsystems, Inc.。

# <span id="page-37-0"></span>2.2 安全防范措施

为保护自身安全,设置设备时请先阅读以下安全防范措施:

- 请按照 *《Sun StorEdge 3000 Family Safety, Regulatory, and Compliance Manual》* 中指定的所有安全防范措施和要求进行操作。
- 完全装载的阵列重量超过 59 磅。需要两个人抬起阵列才能避免伤害。
- 请按照设备上标明的所有防范措施和说明进行操作。
- 请确保电源的电压和频率与设备的电气额定标签上标注的电压和频率一致。
- 切记不要将任何物品插到设备的孔洞中。可能存在危险的电压。外界导体可能导 致短路, 使设备遭到火灾、电击或损坏的威胁。
- 为减少电击的可能性,请不要将 Sun 产品接入到任何其它类型的电力系统中。 Sun 产品设计为使用单相电力系统,并具有接地中性导线。如果不知道您的大楼 使用何种类型的电源,请与设备管理员或有资质的电工联系以获得相关信息。
- Sun 产品附带提供了一条可接地 (三线)的电源线。为减少电击的可能性,请 始终将电源线插入到接地电源插座。
- 不要将家用展接线与 Sun 产品一起使用。并不是所有的电源线都具有相同的额 定电流级。家用展接线没有过载保护,不适合于计算机系统。
- 不要堵塞或遮挡 Sun 产品的孔洞。请勿将 Sun 产品放在散热器或调温器旁边。 如果不按照这些准则进行操作,将有可能导致过热并影响 Sun 产品的可靠性。

## <span id="page-38-0"></span>2.3 环境要求

表 2-1 环境规范

|    | 运行                                  | 非运行                           |
|----|-------------------------------------|-------------------------------|
| 海拔 | 最高 3000 米 (9000 英尺)                 | 最高 12,000 米 (36,000 英尺)       |
| 湿度 | 10% 到 90% RH, 27 摄氏度,<br>最大湿球 (不凝结) | 93% RH, 38 摄氏度, 最大湿球<br>(不凝结) |
| 温度 |                                     |                               |
| 单机 | 5 摄氏度到 40 摄氏度                       | -40 摄氏度到 +65 摄氏度              |
| 机架 | 5 摄氏度到 35 摄氏度                       | -40 摄氏度到 +65 摄氏度              |

### 2.3.1 电磁兼容性 (EMC)

以下要求适用于所有安装:

- 对于通过机架安装的阵列和台式阵列而言,到配电箱的所有交流主干线和电源导 线都必须封入金属导管或电缆管,这由当地、国家 (地区)或其它适用的政府 法令和法规指定。
- 电源导线和配电箱 (或者等效的金属外套)必须两头都接地。
- 已通电的阵列要求电压波动尽量小。
- 客户提供的设备电压必须保持电压波动不超过 (+/–) 5%。客户设备必须提供适当 的电涌保护。

## <span id="page-38-1"></span>2.4 电力和电源规范

Sun StorEdge 3510 和 3511 FC 阵列都要求有两个独立的电源。每个阵列都具有两个 冗余的电源和风扇模块。

每个交流阵列都要求有两个 115 VAC/15A 或两个 240VAC 供电插座。所有交流电 源都是自变换量程的,会自动配置为 90-264 VAC 和 47-63 Hz 的范围。不必做特殊 的调整。

每个直流阵列都要求有两个-48 VDC 供电插座,而且其输入电压的范围为-36 VDC 到 –72 VDC。

注 – 要确保电源冗余,请务必将两个阵列电源模块连接到两个单独的电路 (例如, 一个商业电路和一个 UPS)。

表 2-2 电源规范

| 交流电源   | 电压和频率分别为 90 到 264 VAC, 47 到 63 Hz        |
|--------|------------------------------------------|
| 输入电流   | 最大为 5A                                   |
| 电源输出电压 | +5 VDC 和 +12 VDC                         |
| 直流电源   | $-48VDC$ $(-36 VDC \nexists 1 - 72 VDC)$ |

<span id="page-39-2"></span><span id="page-39-0"></span>2.5 物理规范

使用表 [2-3](#page-39-2) 中的物理规范规划阵列的位置。

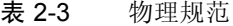

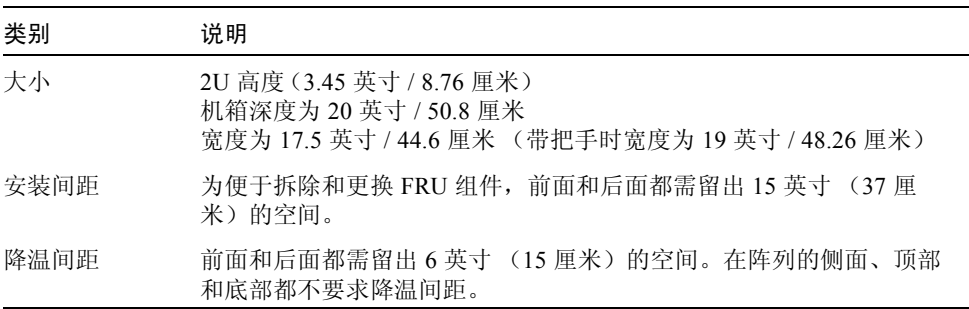

## <span id="page-39-1"></span>2.6 布局图

有益的做法是制作一幅草图或布局图,以表明阵列、主机、控制台和要连接到阵列 的以太网连接的准确位置。

布置组件时,请考虑要使用的电缆的长度。

### 2.6.1 机架安置

准备系统的机架安装时请遵循以下准则:

- 确保地面是水平的。
- 在机架的前面留出足够的空间以便取放要维护的组件。
- 在机架的后面留出足够的空间以便取放要维护的组件。
- 放置好电源和接口电缆,使其不要影响行走。将电缆置于墙内、地板下、天花板 上、保护信道或电缆管内。
- 线路接口电缆需远离发动机和其它磁性或无线电频率干扰源。
- 电缆长度不要超出限制范围。
- 为阵列提供两个独立的电源。这些电源必须相互独立,而且每个电源都必须受配 电点的独立电路断路器控制。

### 2.6.2 台式安装

可将 Sun StorEdge 3510 和 3511 FC 阵列放置在桌子上。准备系统的台式安装时请 遵循以下准则:

- 选择一个可支撑 60 磅重量的桌子,以放置完全配置的阵列。
- 请勿将阵列放置在桌子边上。调整阵列的位置,至少使阵列的 50% 位于桌子腿 的支撑区域中。如果不这样做,则可能导致桌子翻倒。
- 在阵列的前面和后面留出足够的空间以便取放要维护的组件。为拆除组件,阵列 的前面和后面要保留 15 英寸 (37 厘米)的间距。
- 在阵列的前面和后面要提供至少 6 英寸 (15 厘米)的空间,以利于适当的通风。
- 放置好电源和接口电缆,使其不要影响行走。将电缆置于墙内、地板下、天花板 上、保护信道或电缆管内。
- 线路接口电缆需远离发动机和其它磁性或无线电频率干扰源。
- 电缆长度不要超出限制范围。
- 确保阵列的操作环境无超出规范之处。
- 需要两个人举起阵列才能避免伤害。阵列的重量可能会超过 60 磅。
- 请不要竖直放置阵列。阵列应水平放置。
- 如果安装一个以上的阵列,则最多可叠放 5 个阵列。不要将 5 个以上的阵列叠 放在一起。
- 为阵列提供两个独立的电源。这些电源必须相互独立,而且每个电源都必须受配 电点的独立电路断路器控制。

## <span id="page-41-0"></span>2.7 控制台和其它要求

要安装和配置 Sun StorEdge 3510 或 3511 FC 阵列, 需要至少通过一个串行端口连 接到控制台。为阵列配置了 IP 地址后,配置阵列还需要用到以太网端口。

有关其它准备工作的详细信息,请参阅以下预安装工作表。

## <span id="page-41-1"></span>2.8 预安装工作表

订购 Sun StorEdge 3510 或 3511 FC 阵列之前, 须根据场地规划要求完成预安装工 作表并准备安装场地。

注 – 如果要连接到多台主机或光纤网络交换机,则请按照需要复印足够的表 [2-5](#page-43-0), 并将它们贴在适当的位置。

客户负责确保安装场地完全符合所有规定的标准,而且要确保安装过程中工程师能 获取必要的外部设备。

安装 Sun StorEdge 3510 或 3511 FC 阵列之前, 请回顾您的具体调查所获得的详细 信息。

如有必要,请将草图附在调查报告中,或者在其中绘制网络图。

表 2-4 预安装工作表

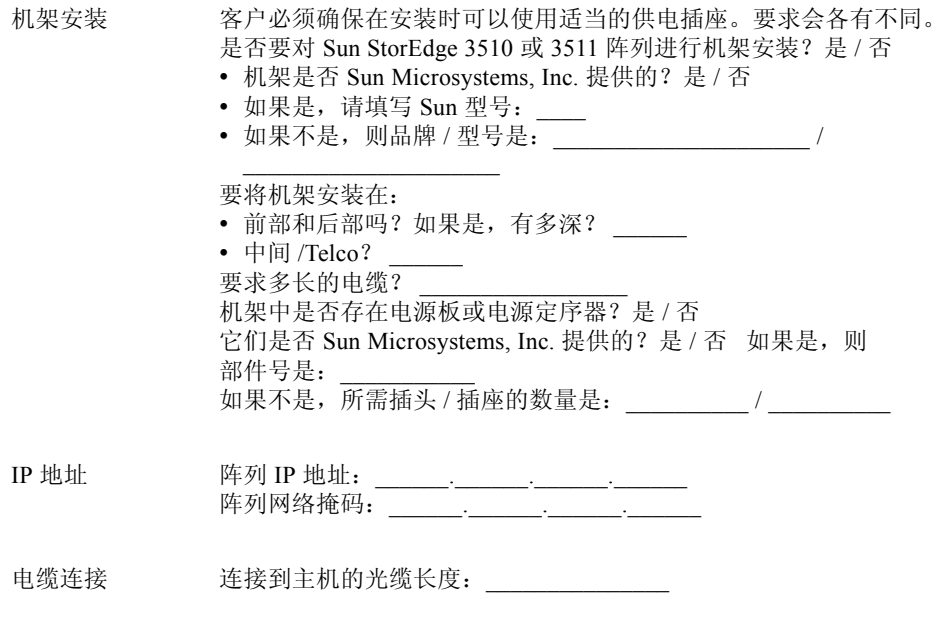

#### <span id="page-43-0"></span>表 2-5 主机和光纤网络交换机连接摘要

#### 主机或光纤网络交换机能接 - 主机或光纤网络交换机 #1

主机或光纤网络交换机名称:\_\_\_\_\_\_\_\_\_\_\_\_\_\_\_\_\_\_\_\_\_\_\_\_\_\_\_\_\_\_\_\_\_\_\_\_\_

主机或光纤网络交换机品牌 / 型号:

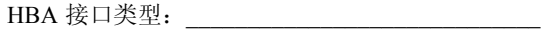

从阵列到主机的电缆距离: \_\_\_\_\_\_\_\_\_\_

操作环境:\_\_\_\_\_\_\_\_\_\_\_\_\_\_\_\_\_\_\_\_\_\_\_\_\_\_\_\_\_\_\_\_

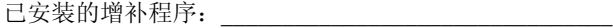

IP 地址:

- 网络 \_\_\_\_\_\_\_\_\_\_\_\_\_\_\_\_\_\_\_\_\_\_\_\_
- 主机或交换机 \_\_\_\_\_\_\_\_\_\_\_\_\_\_\_\_

#### 主机或光纤网络交换机能交换机 #2

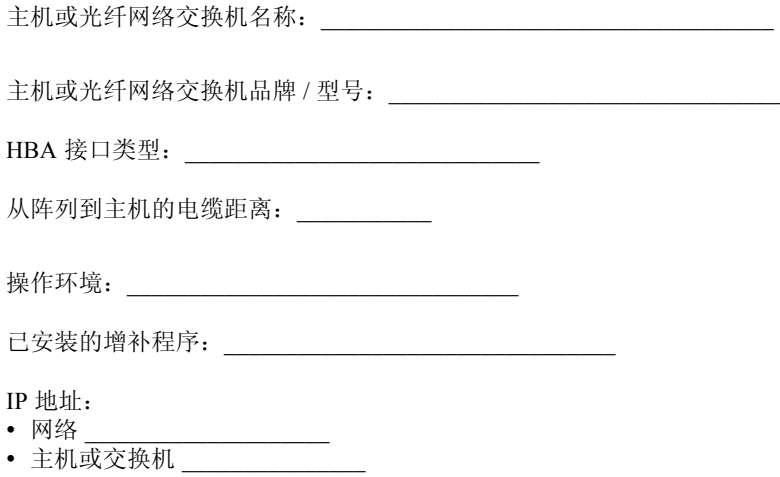

# 打开 FC 阵列的包装

本章介绍打开 Sun StorEdge 3510 或 3511 FC 阵列包装的步骤。本章包含以下主题:

- 第 3-1 [页的 "打开包装"](#page-44-0)
- 第 3-2 [页的 "检查包装内容"](#page-45-0)
- 第 3-4 [页的 "客户提供的电缆"](#page-47-0)
- 第 3-5 [页的 "将阵列安装到机架或机柜中"](#page-48-0)
- 第 3-5 [页的 "将](#page-48-1) JBOD 转换为 RAID 阵列"

## <span id="page-44-0"></span>3.1 打开包装

请按照以下指导来打开设备的包装。

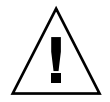

警告 – 请务必由两个人从包装箱中取出设备,以避免在安装过程中发生人员受伤或 者设备损坏的情况。此设备的重量约为 60 磅。

- 1. 选择合适的拆包地点。
- 2. 存放好所有的包装材料和盒子,以备后用。
- 3. 检查产品包装箱中的内容清单。

内容清单概括了产品的标准内容。有关更多信息,请参阅第 3-2 [页的 "检查包](#page-45-0) [装内容"。](#page-45-0)

4. 请将装箱单和部件列表与收到的项目相比较。

如果装箱单上的部件列表与收到的项目不符,或者有任何项目有损坏,请立即通知 运货代理商和负责发运的供应商。

#### 5. 仔细检查包装箱中所提供的电缆。

如果电缆有损坏,请与技术服务部门联系以便立即更换。

6. 检查第 3-4 [页的 "客户提供的电缆"的](#page-47-0)列表。 这些电缆是完成安装所必需的。

注 – 您必须购买或提供光缆以便将 Sun StorEdge 3510 和 3511 FC 阵列连接到主机 服务器。

# <span id="page-45-0"></span>3.2 检查包装内容

开始安装之前,请首先检查 Sun StorEdge 3510 或 3511 FC 阵列包装中是否含有标 准部件和您购买的选件。如果有部件丢失或损坏,请立即与销售代表联系。

## 3.2.1 标准 Sun StorEdge 光纤通道阵列包装箱

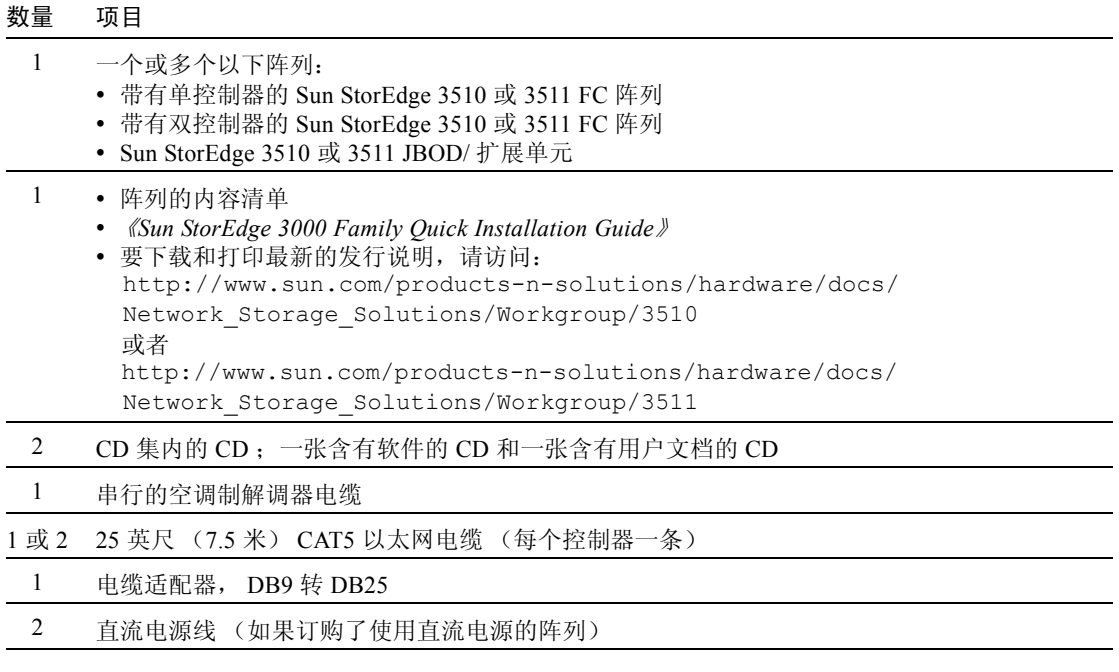

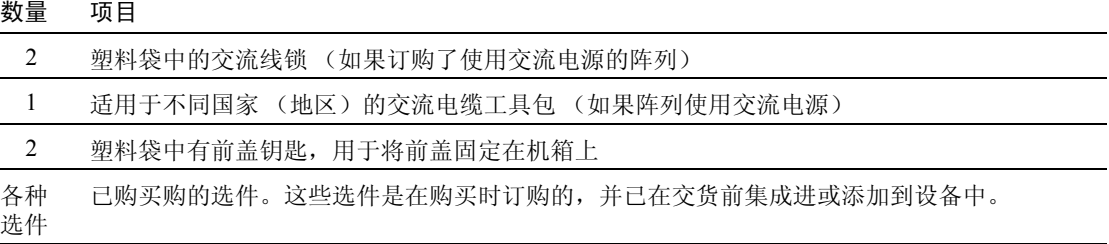

### 3.2.2 现场可更换部件

查看是否收到了随 Sun StorEdge 3510 或 3511 FC 阵列一起订购的所有现场可更换 部件 (FRU)。要获得附加的 FRU, 请与您的销售代表联系。有关如何安装或更换 FRU 的指导,请查阅位于产品网站或文档 CD 上的以下手册:

- 《Sun StorEdge 3000 系列机架安装指南 (用于2U 阵列)》
- *《Sun StorEdge 3000 系列 FRU 安装指南》*

除了 I/O 控制器和 I/O 扩展模块是可热维护的之外, 所有 FRU 都是可热交换的。 可热维护 表示模块可以在阵列和主机通电时进行更换,但是与模块相连接的主机 必须处于不活动状态。

| FRU 型号编号             | 说明                                       |
|----------------------|------------------------------------------|
| F370-5535-01         | 盒, 2U, FC, 机箱 + 后板 (RAID/JBOD)           |
| F370-5545-01         | 电池, FC, 2U                               |
| F370-5540-01         | 电缆, FC, 1.5 英尺,扩展单元                      |
| F370-5537-01         | I/O w/SES & RAID CONT FC, 1 GB 内存,电池, 2U |
| F370-5538-01         | $I/O$ w/SES, JBOD FC, 2U                 |
| F370-5398-01         | 交流电源 / 风扇模块, 2U                          |
| $XTA-3310-DC-Kit$    | 直流电源 / 风扇模块, 2U                          |
| XTA-3510-36GB-15K    | 驱动器模块, 36 GB FC, 15KRPM                  |
| XTA-3510-73GB-10K    | 驱动器模块, 73 GB FC, 10KRPM                  |
| XTA-3510-146GB-10K   | 驱动器模块, 146 GB FC, 10KRPM                 |
| $XTA-3510-Ctrl-1G$   | I/O w/SES & RAID CONT FC, 1 GB 内存,电池, 2U |
| <b>XTA-3000-AMBS</b> | 通风管理板                                    |
| XTA-3310-RK-19S      | 机架工具包, 2U, 19 英寸机柜 22 英寸 -28 英寸          |

表 3-1 可用的 Sun StorEdge 3510 FC 阵列 FRU 的列表

表 3-1 可用的 Sun StorEdge 3510 FC 阵列 FRU 的列表 (接上页)

| FRU 型号编号        | 说明                              |
|-----------------|---------------------------------|
| XTA-3310-RK-19L | 机架工具包, 2U, 19 英寸机柜 28 英寸 -36 英寸 |
| XTA-3310-RK-19C | 机架工具包, 2U, 19 英寸机柜 TELCO 中心安装   |
| XTA-3310-RK-19F | 机架工具包, 2U, 19 英寸机柜 TELCO 正面安装   |
| XSFP-LW-2GB     | SFP, 2G, LW 1310NM, FC, TRANS   |
| XSFP-SW-2GB     | SFP, 2G, SW 850NM, FC, TRANS    |

表 3-2 可用的 Sun StorEdge 3511 FC 阵列 FRU 的列表

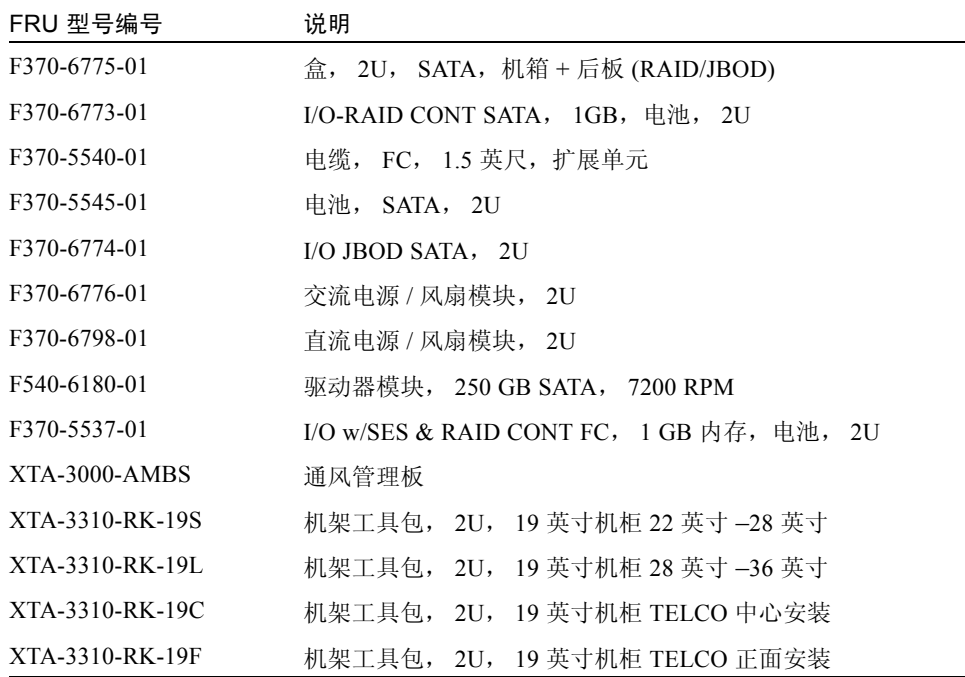

# <span id="page-47-0"></span>3.3 客户提供的电缆

客户必须为每个主机提供至少一条光缆以便将主机连接到 RAID 阵列。而冗余路径 配置则需要两条光缆。

要获取合格的电缆,请向 Sun 销售代表咨询。

# <span id="page-48-0"></span>3.4 将阵列安装到机架或机柜中

有关如何准备机架或机柜以安装阵列的指导,请参阅 《*Sun StorEdge 3000* 系列机 架安装指南》。

## <span id="page-48-1"></span>3.5 将 JBOD 转换为 RAID 阵列

如果要将 JBOD 转换为 RAID 阵列,请参阅 《*Sun StorEdge 3000* 系列 *FRU* 安 装指南》。

第4章

## 连接光纤通道阵列

本章介绍 Sun StorEdge 3510 或 3511 FC 阵列的电缆连接步骤, 以及将阵列连接到 电源和网络设备的步骤。

本章包含以下主题:

- 第 4-2 [页的 "改装前盖锁使钥匙无法取下"](#page-51-0)
- 第 4-4 [页的 "光纤通道阵列连接"](#page-53-0)
	- 第 4-4 页的 "[Sun StorEdge 3510 FC](#page-53-1) 阵列"
	- 第 4-6 页的 "[Sun StorEdge 3511 FC](#page-55-0) 阵列"
- 第 4-7 [页的 "将机箱连接到交流电源插座"](#page-56-0)
- 第 4-8 [页的 "将机箱连接到直流电源插座"](#page-57-0)
- 第 4-10 页的"通电并检查各个 LED 指示灯"
- 第 4-11 页的 " 检查通道、端口和 SFP"
	- 第 4-11 [页的 "双控制器阵列中的驱动器端口连接"](#page-60-1)
	- 第 4-13 [页的 "双控制器阵列中的主机端口连接"](#page-62-0)
	- 第 4-15 页的"缺省的 SFP 位置"
	- 第 4-18 页的"更改 SFP 配置"
- 第 4-19 页的"配置 COM [端口以连接到](#page-68-0) RAID 阵列"
- 第 4-19 页的"设置 IP 地址"
- 第 4-20 [页的 "通过以太网设置带外管理"](#page-69-0)
- 第 4-21 [页的 "将电缆连接到扩展单元"](#page-70-0)
- 第 4-25 [页的 "设置扩展单元上的环路](#page-74-0) ID"
- 第 4-28 [页的 "将端口连接到主机"](#page-77-0)
- 第 4-29 [页的 "通电顺序"](#page-78-0)
- 第 4-29 [页的 "断电过程"](#page-78-1)

将 Sun StorEdge 3510 或 3511 FC 阵列连接到网络之前,请将阵列放置在机架、机 柜中或要使用阵列的其它位置。

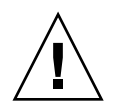

警告 – 在放置阵列时,不要阻挡此设备前后的空气流通。请按照 《*Sun StorEdge 3000 Family Safety, Regulatory, and Compliance Manual*》中规定的所有安全防范措 施进行操作。

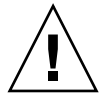

警告 - 关闭阵列的电源后, 请等待五秒钟再重新打开电源。如果阵列断电后通电过 快,则可能会发生无法预料的情况。请参阅第 4-29 [页的 "断电过程"。](#page-78-1)

# <span id="page-51-0"></span>4.1 改装前盖锁使钥匙无法取下

阵列的前盖上有两把锁,无论它们处于锁定还是打开位置时都可以取下钥匙。可以 对锁进行改装,从而使钥匙无法取下。

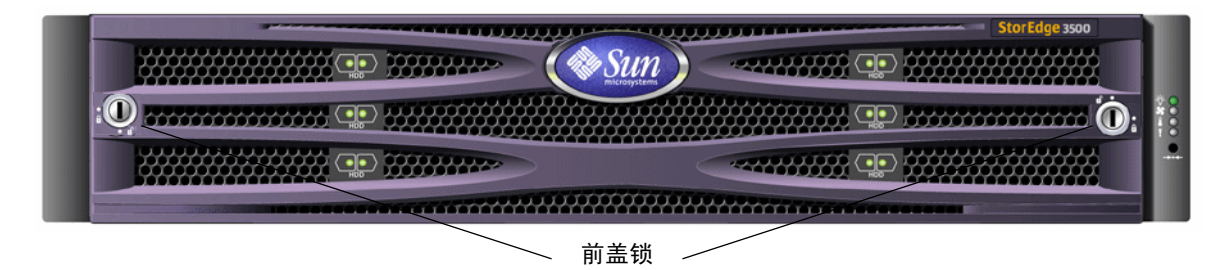

图 4-1 阵列的前盖和前盖锁

要改装前盖锁从而使钥匙无法取下,请执行以下步骤:

- 1. 轻轻将摇臂从其侧部凹处旋出,以便拆除前盖。 有关如何拆除前盖的详细指导,请参阅第 8-24 [页的 "拆除前盖和盖帽"。](#page-181-0)
- 2. 确保钥匙处于锁定位置,同时棘爪水平穿过前盖的边缘。
- 3. 使钥匙保留在原位,使用 12 毫米或 3/8 英寸螺母扳手卸下用于固定棘爪的螺母, 如图 [4-2](#page-52-0) 的第一幅图所示。

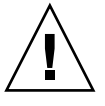

警告 – 一定要使钥匙固定到位。否则有可能折断锁上用于制动的小片。

4. 从锁身的螺纹部分抬起棘爪,如图 [4-2](#page-52-0) 中第二幅图所示。

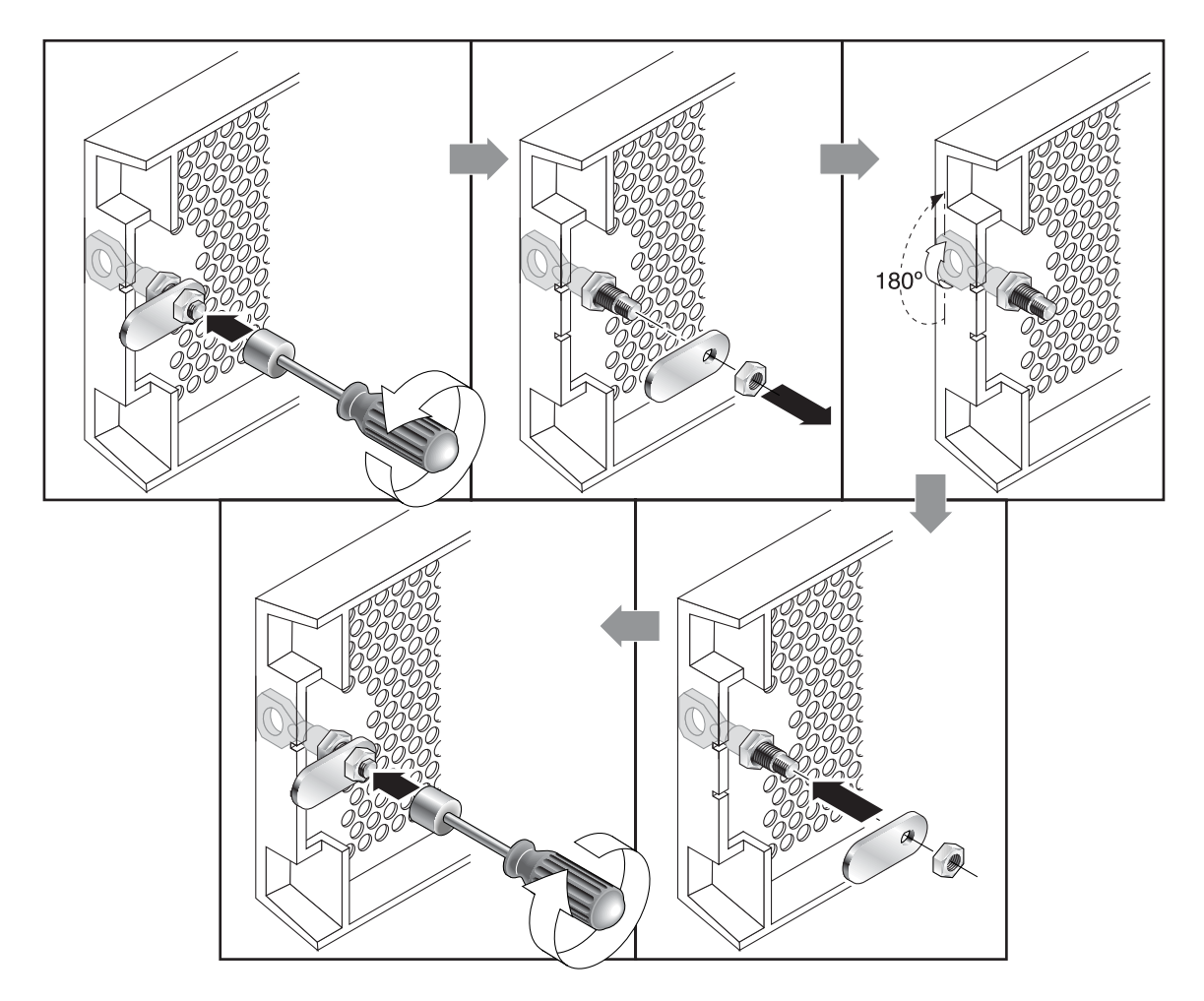

图 4-2 改装前盖锁以使钥匙无法取下的步骤

- <span id="page-52-0"></span>5. 将棘爪正面朝上放在一边,这样您可以记住装回它时的朝向。
- 6. 用钥匙将锁转动 180 度, 如图 [4-2](#page-52-0) 的第三幅图所示。
- 7. 以原先的朝向装回棘爪, 如图 [4-2](#page-52-0) 的第四幅图所示。

8. 使钥匙保留在原位,使用螺母扳手重新拧紧用于固定棘爪的螺母,如图 [4-2](#page-52-0) 中的第 五幅图所示。一定不要使螺母上的螺纹交叉。

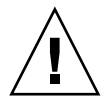

警告 – 一定要使钥匙保留在原位。否则有可能折断锁上用于制动的小片。

9. 装回前盖。

注 – 要将前盖锁复原,使钥匙可以取下,请重复此过程。

# <span id="page-53-0"></span>4.2 光纤通道阵列连接

通过光纤主机连接进行带内管理,通过每个控制器背面的串行端口和以太网端口进 行带外管理。

### <span id="page-53-1"></span>4.2.1 Sun StorEdge 3510 FC 阵列

图 [4-3](#page-54-0) 标识了双控制器 Sun StorEdge 3510 FC 阵列背面的硬件连接。

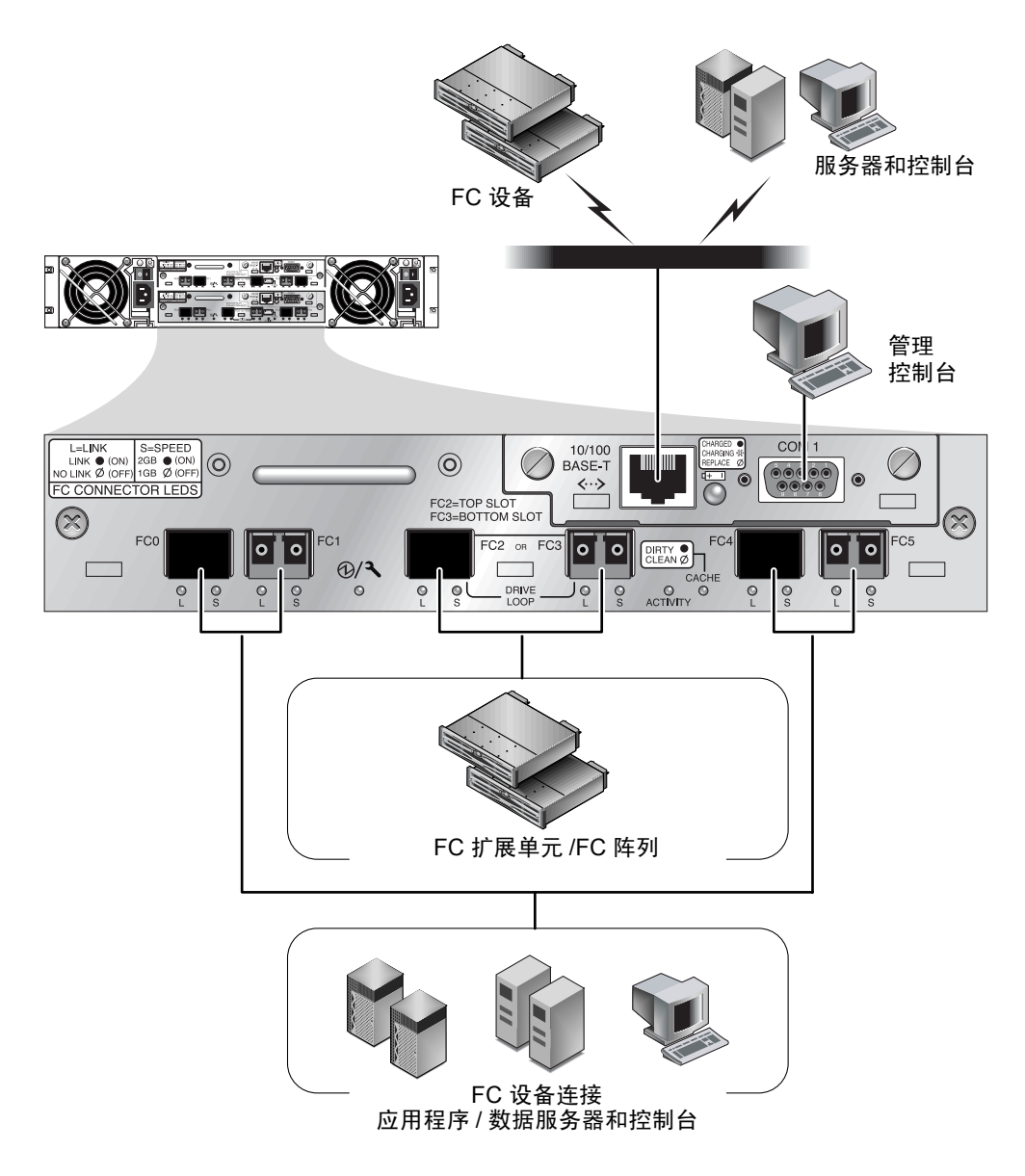

<span id="page-54-0"></span>图 4-3 双控制器 Sun StorEdge 3510 FC 阵列背面的硬件连接

### <span id="page-55-0"></span>4.2.2 Sun StorEdge 3511 FC 阵列

图 [4-4](#page-55-1) 标识了双控制器 Sun StorEdge 3511 FC 阵列背面的硬件连接。

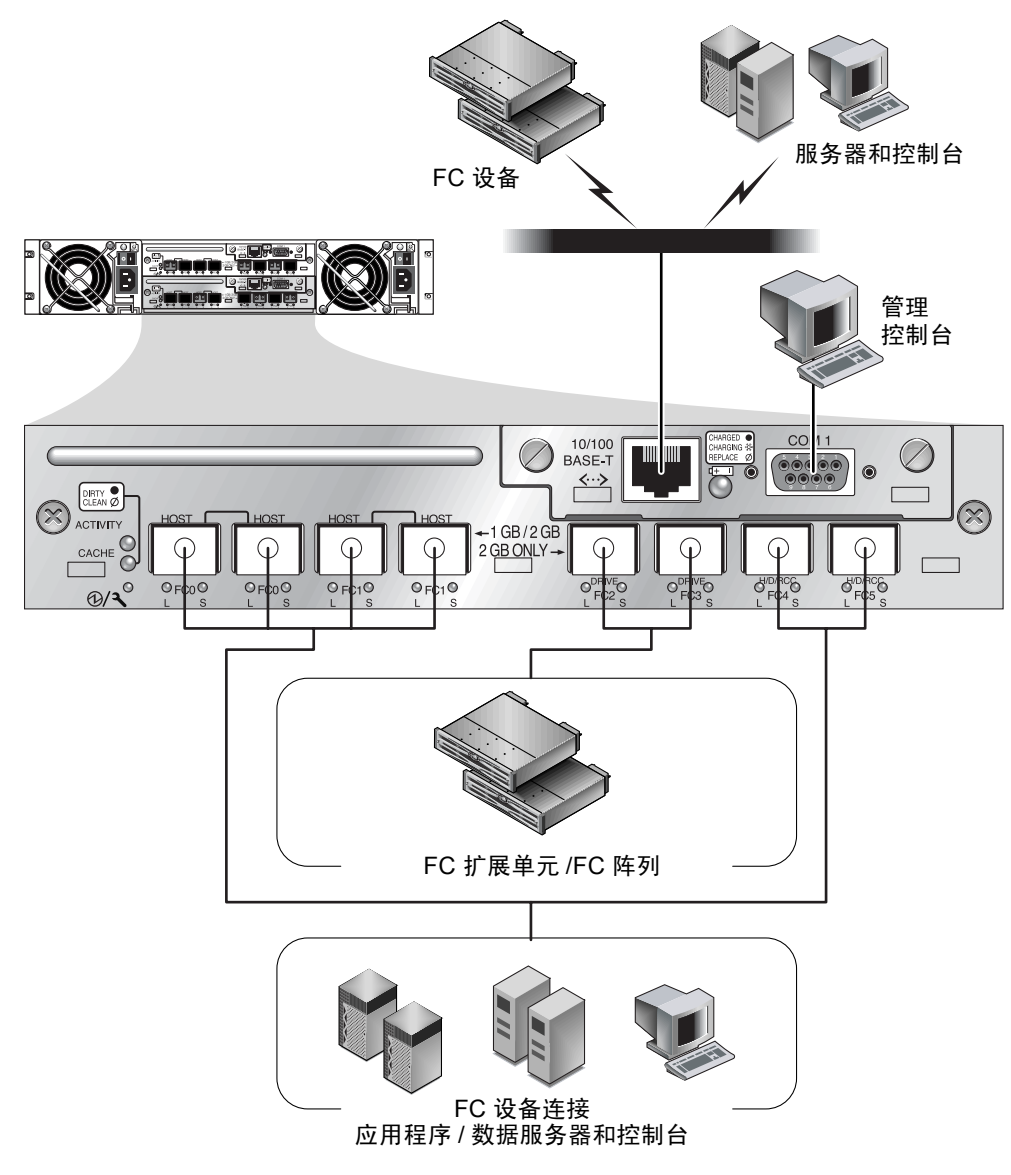

<span id="page-55-1"></span>图 4-4 双控制器 Sun StorEdge 3511 FC 阵列背面的硬件连接

# <span id="page-56-0"></span>4.3 将机箱连接到交流电源插座

在连接交流电源线时,应当同时安装所提供的两个线锁。交流线锁用于牢靠固定交 流电缆连接器。

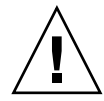

警告 – 如果将阵列连接到超出指定的 90-135、180-264 VAC 范围的交流电源, 则 会损坏部件。

注 – 要确保电源冗余, 请务必将两个电源模块连接到两个单独的电路 (例如,一 个商业电路和一个 UPS)。

要连接交流电源线,请执行以下步骤:

- <span id="page-56-1"></span>1. 使用改锥将所提供的两个线锁中的一个线锁的螺钉和圆柱形绝缘子取下。 将它们放在一旁以备后用。
- 2. 将线锁从交流电源连接器上滑过。
- 3. 将圆柱形绝缘子放在线锁边缘上的两个螺丝孔之间。
- 4. 将螺钉插入第一个螺丝孔中,穿过绝缘子,然后插入另一边缘的螺丝孔中。
- 5. 用改锥拧紧螺钉,直到边缘的底部紧靠圆柱形绝缘子。
- 6. 将电源线牢固地插入电源插座。
- 7. 将绿色顶出器把手向前按,直到它的位置朝向电源。
- <span id="page-56-2"></span>8. 顺时针旋转绿色顶出器把手的指拧螺钉,直到它牢固地固定了把手和线锁。
- 9. 对于第二个线锁和第二根电源线,请重复[步骤](#page-56-1) 1 [到步骤](#page-56-2) 8。

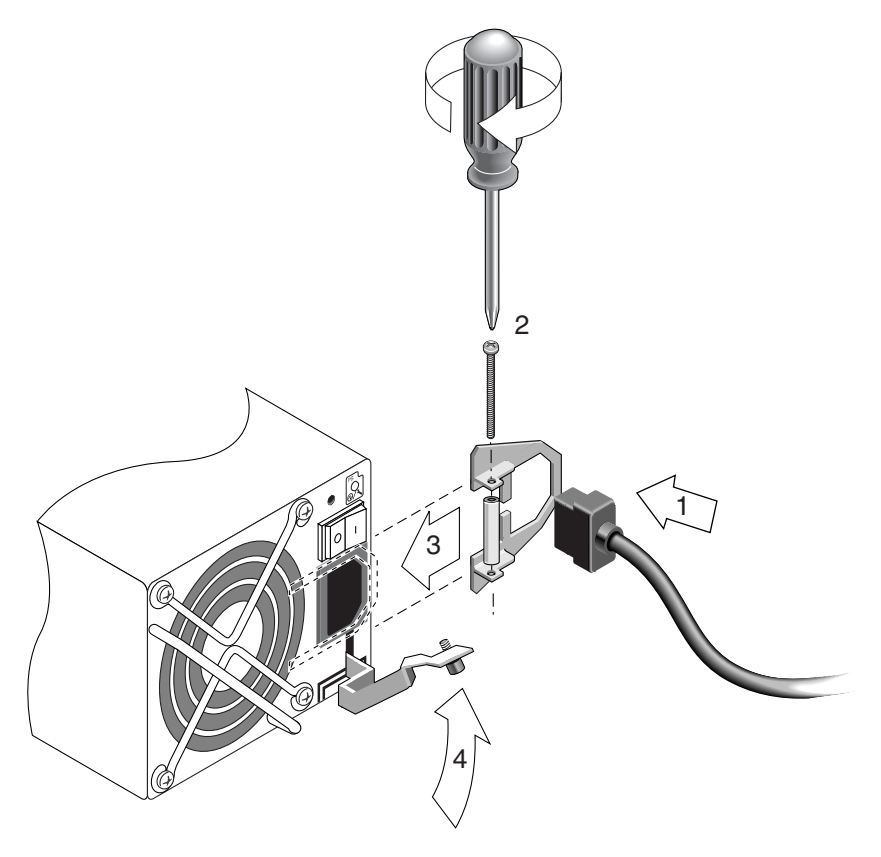

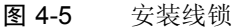

# <span id="page-57-0"></span>4.4 将机箱连接到直流电源插座

注 – Sun StorEdge 3511 FC 阵列只能在交流电配置中订购。但是直流电源可以在 X 选项工具包中订购,而且可以使用直流电源重新配置 Sun StorEdge 3511 FC 阵列。 有关拆除和更换电源的步骤,请参阅 《*Sun StorEdge 3000* 系列 *FRU* 安装指南》。

每个直流阵列包装内都带有两条直流电源线。要连接直流电源线,请执行以下步骤。

1. 仔细检查直流电源线部件号和电线标签,然后将电源线与电源相连接。

表 4-1 为电源线 35–00000148 进行直流电源线布线

| 针脚号            | 电压         | 颜色      |
|----------------|------------|---------|
| A <sub>3</sub> | Return     | 红色      |
| A <sub>2</sub> | GND (机箱接地) | 绿色 / 黄色 |
| A <sub>1</sub> | $-48$ vdc  | 黑色      |

表 4-2 为电源线 35–00000156 进行直流电源线布线

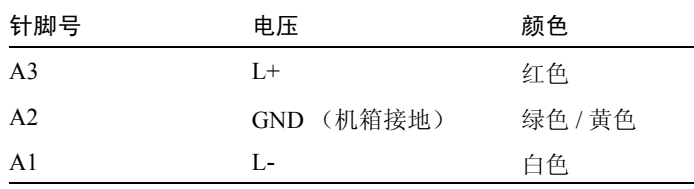

2. 将直流电源线连接到第一个电源以及电源插座。

注 – 请只使用与阵列一起提供的直流电源线。

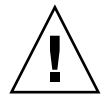

警告 – 如果将阵列连接到超出指定的 –48V DC (–36 VDC 到 –72 VDC)范围的直 流电源, 则可能损坏部件。

注 – 要确保电源冗余,请务必将两个电源模块连接到两个单独的电路 (例如,一 个商业电路和一个 UPS)。

注 – 要根据需要增加直流电源线的长度,可剥开最后 1/4 英寸的电线,将剥开的一 端插入提供的 Panduit 管中, 然后将管压褶。

- 3. 拧紧电缆锁定螺钉以便将电缆牢固地附着在电源插座上。
- 4. 将第二条电源线连接到第二个电源以及第二个电源插座。拧紧电缆锁定螺钉。 如果一个电源出现故障,另外一个电源将自动接管全部工作负荷。

# <span id="page-59-0"></span>4.5 通电并检查各个 LED 指示灯

按照下面的步骤,对阵列进行初始检查:

- 1. 将两条交流 (或直流)电源线连接到阵列背面的电源和风扇模块。
- 2. 打开每个电源开关,为阵列通电。

有关操作 RAID 阵列和扩展单元时所使用的通电顺序,请参阅第 4-29 [页的 "通电](#page-78-0) [顺序"。](#page-78-0)有关操作直接连接到主机的独立 Sun StorEdge 3510 FC JBOD 时所使用的 通电步骤,请参阅第 B-7 页的 "连接 [Sun StorEdge 3510 FC JBOD](#page-222-0) 阵列"。

#### 3. 检查以下 LED 指示灯的活动状态:

所有前面板的 LED 指示灯呈绿色,则表明运行良好。

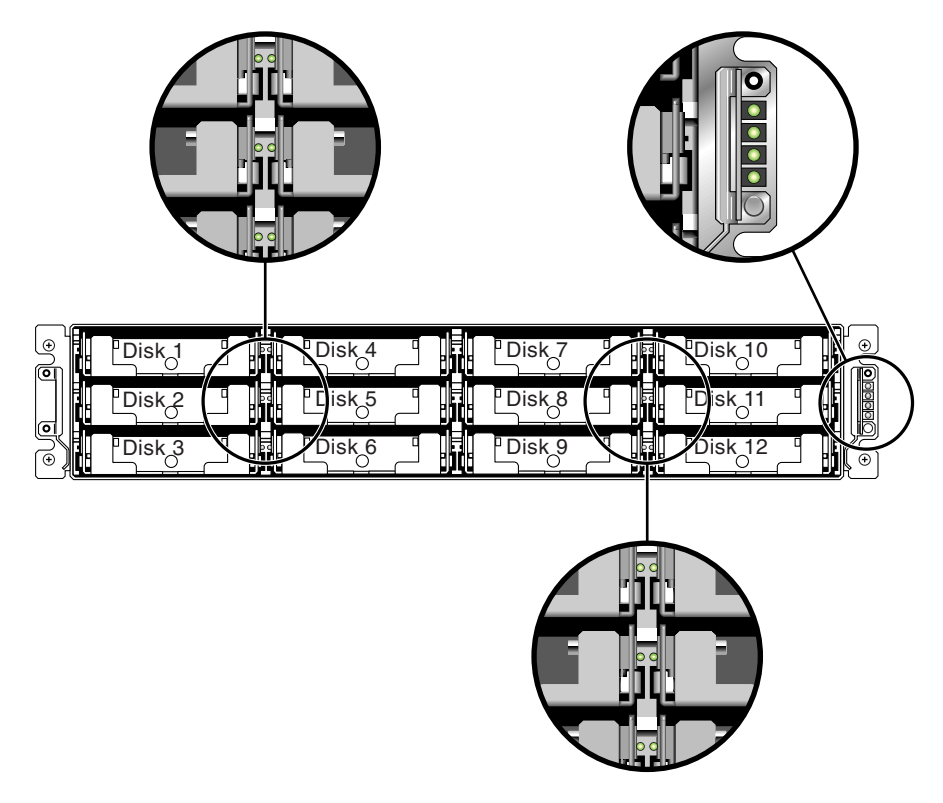

图 4-6 显示了 LED 指示灯的 Sun StorEdge 3510 和 3511 FC 阵列的前面板 有关阵列的 LED 指示灯的详细信息,请参阅第 7-1 [页的 "检查](#page-150-0) LED 指示灯"。

## <span id="page-60-0"></span>4.6 检查通道、端口和 SFP

I/O 控制器模块具有可接受 SFP 收发器的端口。这些端口的标签为 FC0 到 FC5,表 示通道 0 到通道 5。缺省配置不包括每个 SFP 端口中的 SFP 连接器。要添加或更 改 SFP 连接器, 请参阅第 4-18 [页的 "更改](#page-67-0) SFP 配置"。

表 [4-3](#page-60-2) 概述了 Sun StorEdge 3510 和 3511 FC 阵列的通道和相关的端口。

| 项目     | Sun StorEdge 3510 FC 阵列      | Sun StorEdge 3511 FC 阵列      |
|--------|------------------------------|------------------------------|
| 端口总数   | 6                            | 8                            |
| 通道 0   | 1个 FC0 主机或驱动器端口;<br>缺省: 主机端口 | 2个 FC0 专用的主机端口 *             |
| 通道 1   | 1个FC1 主机或驱动器端口;<br>缺省: 主机端口  | 2个 FC1 专用的主机端口 *             |
| 通道 2 1 | 1个 FC2 专用的驱动器端口              | 1个 FC2 专用的驱动器端口              |
| 通道 32  | 1个FC3 专用的驱动器端口               | 1个 FC3 专用的驱动器端口              |
| 通道 4   | 1个 FC4 主机或驱动器端口;<br>缺省: 主机端口 | 1个 FC4 主机或驱动器端口;<br>缺省: 主机端口 |
| 通道 5   | 1个 FC5 主机或驱动器端口;<br>缺省: 主机端口 | 1个 FC5 主机或驱动器端口;<br>缺省: 主机端口 |

<span id="page-60-2"></span>表 4-3 Sun StorEdge 3510 和 3511 FC 阵列中的端口数量

\* 连接到光纤网络交换机时,每个通道只允许连接一个主机端口。

1 通道 2 驱动器端口连接到扩展单元上的驱动器环路 A 端口。

2 通道 3 驱动器端口连接到扩展单元上的驱动器环路 B 端口。

### <span id="page-60-1"></span>4.6.1 双控制器阵列中的驱动器端口连接

驱动器通道连接到阵列中的内部驱动器,还可连接到外部扩展单元中的驱动器。 Sun StorEdge 3510 与 3511 FC 阵列在驱动器通道上的主要区别,在于对每个通道的 两个端口的分配:

■ Sun StorEdge 3510 FC 阵列将驱动器通道分配到每个 I/O 控制器模块上的两个 端口。每个驱动器通道都是单 I/O 控制器模块上的一对端口。在双控制器配置 中,上方控制器具有用于驱动器通道 2 的两个端口,下方 I/O 控制器模块具有用 于驱动器通道 3 的两个端口。

■ 在双控制器配置中, Sun StorEdge 3511 FC 阵列将驱动器通道分配到每个 I/O 控制器模块上的一个端口。

#### 4.6.1.1 Sun StorEdge 3510 FC 阵列

如果配置为冗余,则双控制器 RAID 阵列中的每个控制器都具有两个 相邻的 专用 驱动器通道,这两个通道位于一个环路上,用于对 I/O 操作进行负载均衡 (请参阅 图 [4-7](#page-61-0))。每个驱动器通道都具有两个可连接到扩展单元的 SFP 端口。驱动器通道 2 和 3 访问所有的磁盘驱动器,并相互连接起来对 I/O 操作进行负载均衡。

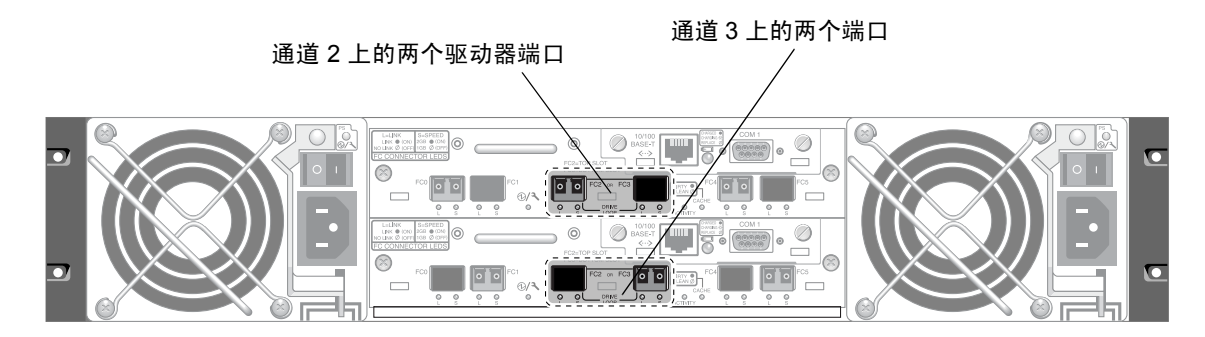

<span id="page-61-0"></span>图 4-7 双控制器 Sun StorEdge 3510 FC 阵列中上方控制器上的专用驱动器通道 2 和下方控制器上的 专用驱动器通道 3

> 插槽 A (上方插槽)中的 I/O 控制器模块具有驱动器通道 2,该通道通过 12 个内部 磁盘驱动器的端口 A 将它们连接起来。插槽 B (下方插槽)中的 I/O 控制器模块具 有驱动器通道 3,该通道通过 12 个内部磁盘驱动器的端口 B 将它们连接起来。

### 4.6.1.2 Sun StorEdge 3511 FC 阵列

驱动器通道 2 和 3 是专用的驱动器通道。如果配置为冗余, 则上方 I/O 控制器模块 的每个驱动器通道与下方 I/O 控制器模块中相匹配的驱动器通道共享一个环路。例 如,上方 I/O 控制器模块的驱动器通道 2 和下方 I/O 控制器模块上的通道 2 共享同 一环路 (请参阅图 [4-8](#page-62-1))。每个驱动器通道都具有两个可连接到扩展单元的 SFP 端 口。驱动器通道 2 和 3 访问所有使用内部 FC-SATA 路由技术的磁盘驱动器,并相 互连接起来对 I/O 操作进行负载均衡。

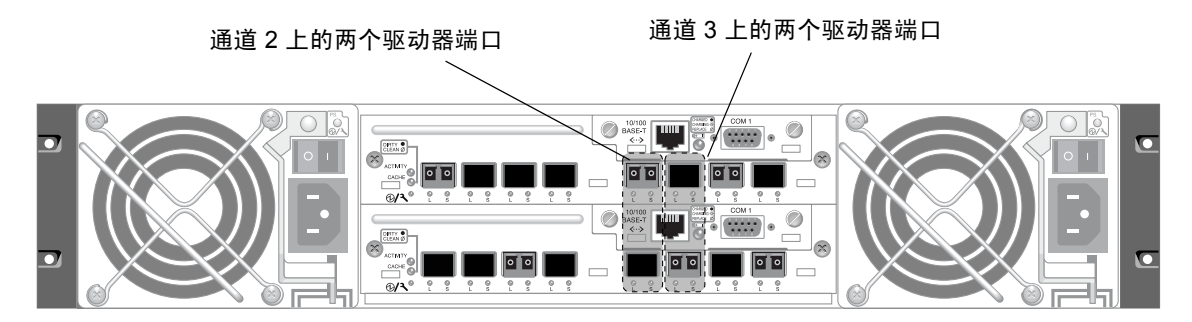

每个驱动器通道上都有一个上方端口和一个下方端口。

### <span id="page-62-0"></span>4.6.2 双控制器阵列中的主机端口连接

主机通道直接连接到主机计算机,或者通过存储交换机或其它设备连接到主机计算 机。在缺省的双控制器 RAID 配置中,每个控制器都具有四个主机通道 (通道 0、 1、4和 5)。端口旁路电路将主机通道上的每对主机 SFP 端口连接起来,因此,每 个主机通道可访问两个控制器。

Sun StorEdge 3510 和 3511 FC 阵列之间主要的区别是主机端口数量和每个端口受支 持的速度 (请参阅表 [4-4](#page-62-2))。

<span id="page-62-2"></span>表 4-4 主机端口数量和受支持的主机端口速度

| 数据传输速度               | Sun StorEdge 3510 FC 阵列    | Sun StorEdge 3511 FC 阵列               |
|----------------------|----------------------------|---------------------------------------|
| 1-Gbit 或 2-Gbit      | 每个 I/O 控制器模块最多 4 个主<br>机端口 | 每个 I/O 控制器模块最多 4 个主机端口 (FC0<br>和 FC1) |
| $\mathcal{R}$ 2-Ghit | N/A                        | 每个 I/O 控制器模块最多 2 个主机端口 (FC4<br>和 FC5) |

### 4.6.2.1 Sun StorEdge 3510 FC 阵列

在缺省的双控制器 RAID 配置中,每个控制器具有四个主机端口。每个端口连 接到一个主机通道 (通道 0、 1、 4 和 5)(请参阅图 [4-9](#page-63-0))。这四个主机通道都 支持 1-Gbit 或 2-Gbit 数据传输速度。

<span id="page-62-1"></span>图 4-8 双控制器 Sun StorEdge 3511 FC 阵列中两个控制器上的专用驱动器通道 2 和 3

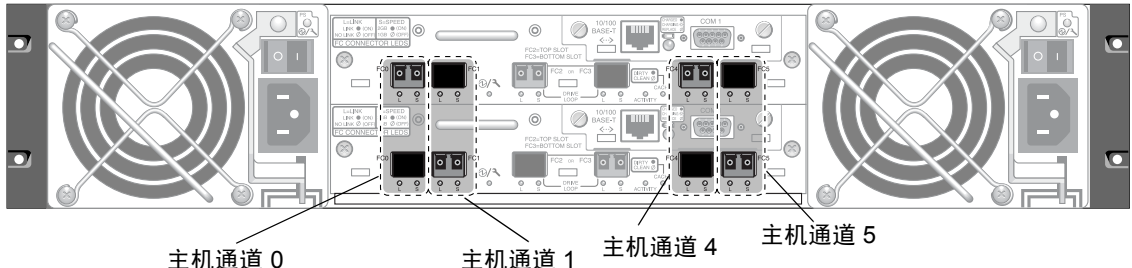

每个主机通道上都有一个上方端口和一个下方端口。

<span id="page-63-0"></span>图 4-9 双控制器 Sun StorEdge 3510 FC 阵列上的主机通道

### 4.6.2.2 Sun StorEdge 3511 FC 阵列

在缺省的双控制器 RAID 配置中,每个控制器具有六个主机端口:

- 两个连接到通道 0 的主机端口 (FC0)
- 两个连接到通道 1 的主机端口 (FC1)
- 一个连接到通道 4 的主机端口 (FC4)
- 一个连接到通道 5 的主机端口 (FC5)

请参阅图 [4-10](#page-64-1)。通道 0 和 1 支持 1-Gbit 或 2-Gbit 数据传输速度。通道 4 和 5 仅支 持 2-Gbit 数据传输速度。

将光纤网络交换机连接到通道 0 或 通道 1 的一个端口时,该通道的其它三个端口 将无法建立连接。例如,如果将通道 0 (FC0) 连接到光纤网络交换机,则无法使用 该控制器上通道 0 的第二个端口和冗余控制器上的两个端口。类似的,如果将通道 1 (FC1) 连接到光纤网络交换机,则无法使用该控制器上的第二个端口和冗余控制 器的两个 FC1 端口。

可将两个主机直接连接到通道 0 (端口 FC0)或通道 1 (端口 FC1), 但是在此配 置中,如果要控制主机对存储的访问,则需要主机筛选器。

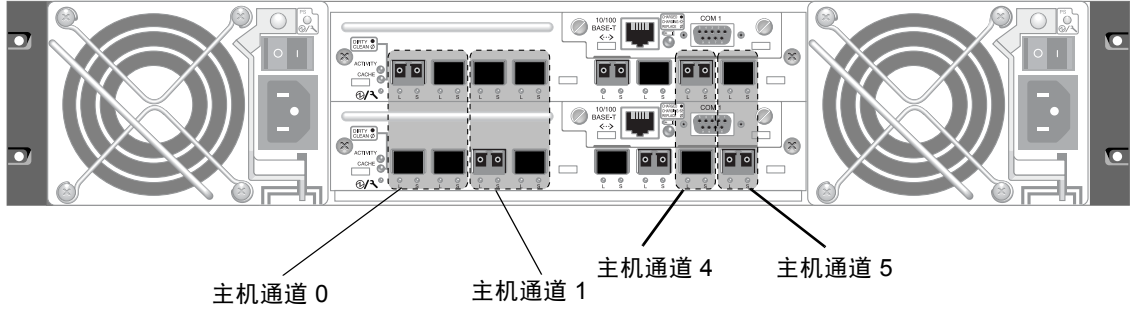

每个主机通道上都有一个上方端口和一个下方端口。

<span id="page-64-1"></span>图 4-10 双控制器 Sun StorEdge 3511 FC 阵列上的主机通道

### <span id="page-64-0"></span>4.6.3 缺省的 SFP 位置

缺省配置不包括每个 SFP 端口中的 SFP 连接器。您可能希望添加或重新安排 SFP, 这取决于配置模式 (环路或点对点)、规划的主机连接数量、到主机的冗余连接的 必要数量以及所需的扩展单元的数量。

受支持的 SFP 是一种单端口、光学 SFP 收发器,用于多模式 (短波)或单模式 (长波)。它兼容于小型插头多源协议 (MSA, 2000年9月)以及 1x 和 2x 光纤 通道。所使用的光学连接器是低配置 LC 连接器。

SFP 是 Sun 现场可更换部件 (FRU),并且可从 Sun Microsystems 订购。这些 SFP 已 经过挑选和测试,可提供必要的可靠性和性能。不支持其它厂商的 SFP。

要查阅各种配置选项,请参阅第 5-5 [页的 "阵列配置摘要"中](#page-84-0)的讨论。还可参阅阵 列的 《*Sun StorEdge 3000* 系列最佳做法手册》所提供的配置选项。

在双控制器阵列中,最初是每对主机和驱动器端口中的一个插有 SFP。缺省的端口 连接是:

- 上方的 I/O 控制器模块将 SFP 插入 FC0、 FC2 和 FC4 端口。
- 下方的 I/O 控制器模块将 SFP 插入 FC1、 FC3 和 FC5 端口。

此配置可为所有的六个主机通道及两个驱动器通道提供连接 (请参阅图 [4-11](#page-65-0) 和[图](#page-65-1) [4-12](#page-65-1))。

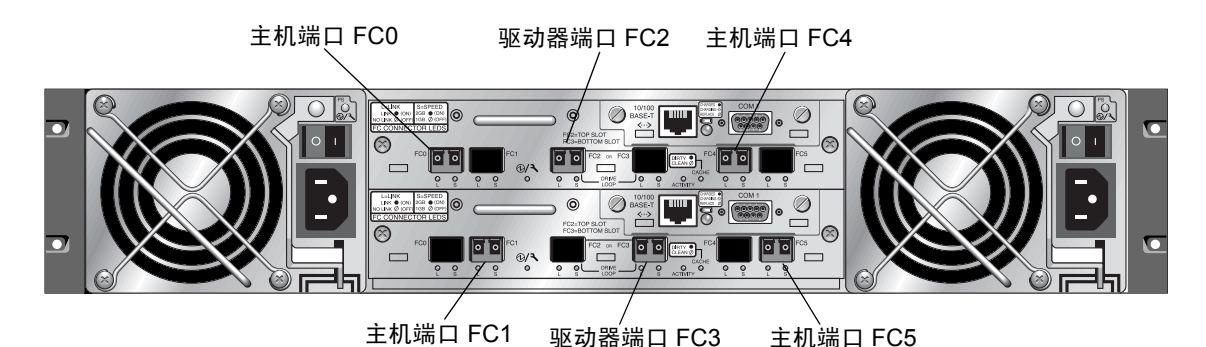

<span id="page-65-0"></span>图 4-11 双控制器 Sun StorEdge 3510 FC 阵列中缺省的 SFP 位置

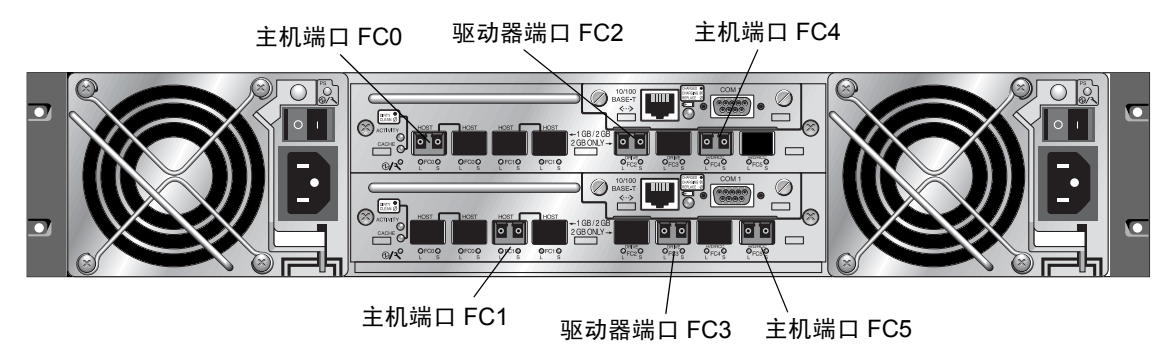

<span id="page-65-1"></span>图 4-12 双控制器 Sun StorEdge 3511 FC 阵列中缺省的 SFP 位置

在缺省的单控制器阵列中, SFP 最初插入:

- FC0
- $\blacksquare$  FC1
- FC4
- FC5

驱动器通道中没有插入 SFP。这种配置适合连接最多四个主机或光纤网络交换机, 不连接扩展单元 (请参阅图 [4-13](#page-65-2) 和图 [4-14](#page-66-0))。

<span id="page-65-2"></span>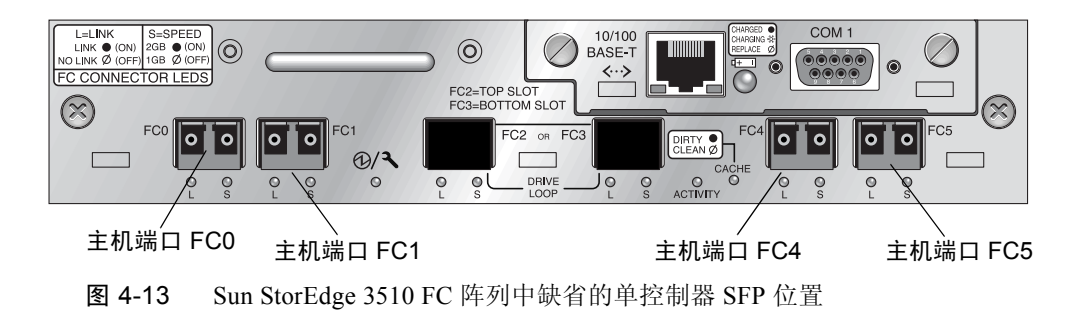

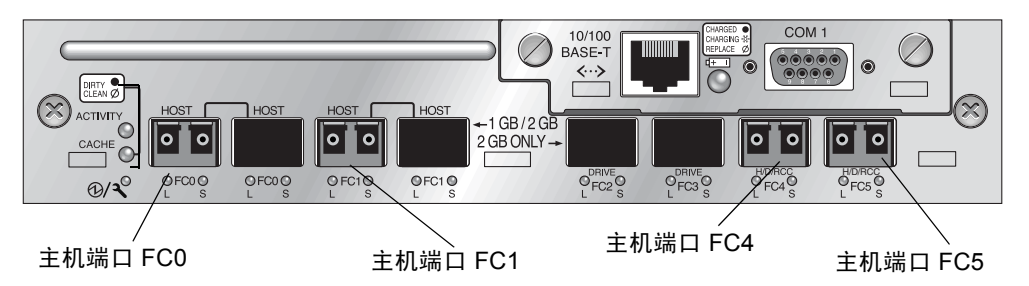

图 4-14 Sun StorEdge 3511 FC 阵列中缺省的单控制器 SFP 位置

在缺省的 Sun StorEdge 3510 FC 扩展单元中, SFP 最初插入在上方 I/O 扩展模块最 左侧的端口和下方 I/O 扩展模块最右侧的端口中 (请参阅图 [4-15](#page-66-1))。

<span id="page-66-0"></span>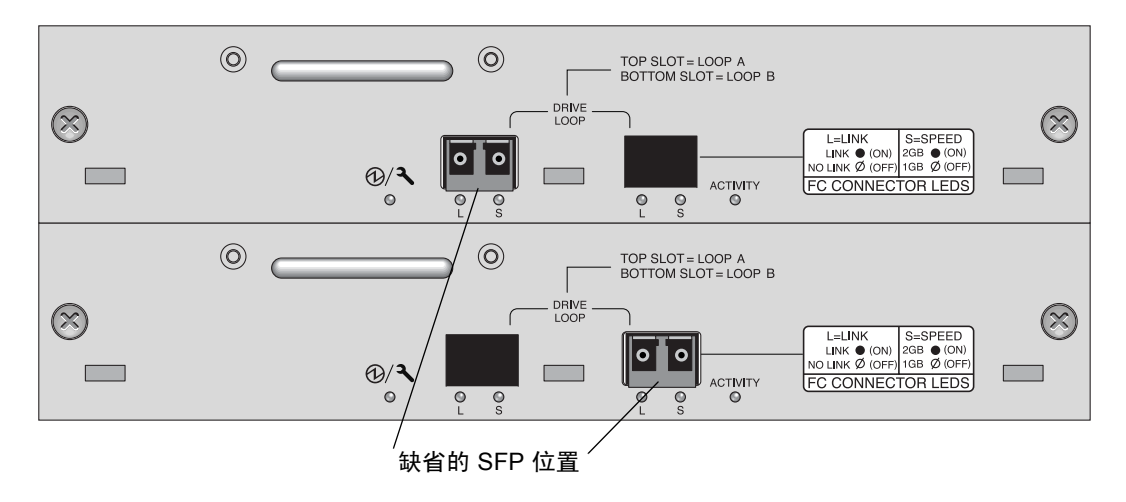

<span id="page-66-1"></span>图 4-15 Sun StorEdge 3510 JBOD/ 扩展单元缺省的 SFP 位置

在缺省的 Sun StorEdge 3511 FC 扩展单元中, SFP 最初插入在上方 I/O 扩展模块最 左侧的环路 A 端口和下方 I/O 扩展模块最左侧的环路 B 端口中 (请参阅图 [4-16](#page-67-1))。

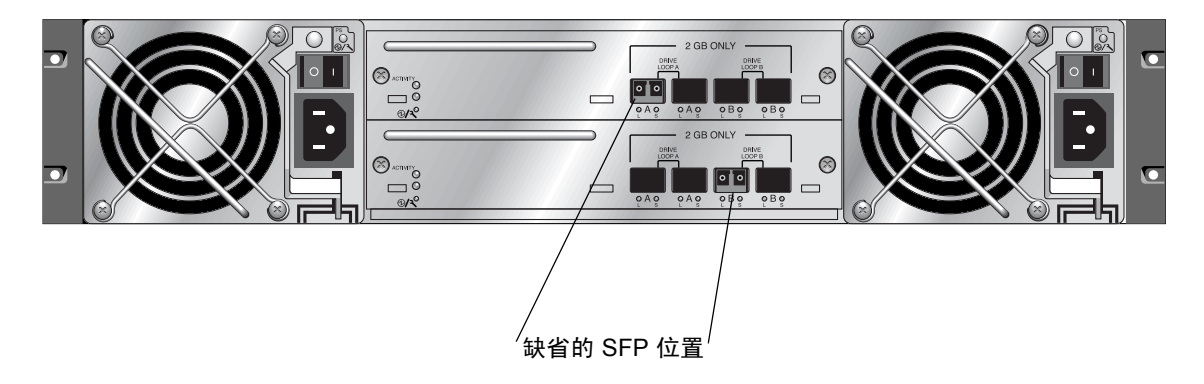

<span id="page-67-1"></span>图 4-16 Sun StorEdge 3511 扩展单元缺省的 SFP 位置

### <span id="page-67-0"></span>4.6.4 更改 SFP 配置

Sun StorEdge 3510 和 3511 FC 阵列使用 SFP 连接器挂接到主机和扩展单元。这些 SFP 连接器与图 [4-17](#page-67-2) 中所示类似,其带有连接器的一端插入到阵列或扩展单元机 箱的 SFP 端口,而带有双孔插座的另一端则插入电缆以建立连接。

- 要连接到空端口, 应先将 SFP 连接器滑入端口, 使它与机箱牢固连接。然后, 将光缆的 SFP 连接器插入 SFP 末端的双孔插座。
- 要拔下 SFP 连接器时,如果它连接了电缆,则应先拔下电缆,然后再将 SFP 从 端口中滑出。

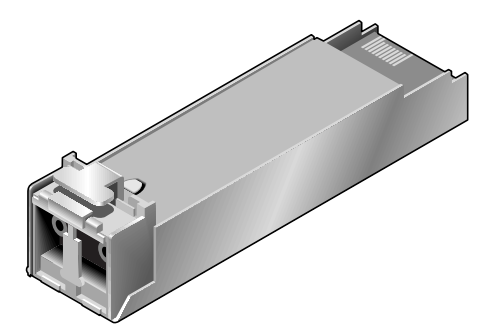

<span id="page-67-2"></span>图 4-17 用于将电缆连接到机箱 SFP 端口的典型 SFP 连接器

# <span id="page-68-0"></span>4.7 配置 COM 端口以连接到 RAID 阵列

控制器模块上的 RS-232 COM 端口用于配置和监控 RAID 阵列。可将它连接到 VT100 终端或终端仿真程序、终端服务器或者服务器的串行端口。

1. 使用空的调制解调器串行电缆将 RAID 阵列的 COM 端口连接到主机工作站的串行 端口。

空的调制解调器串行电缆包含在包装箱中。

- 2. 将工作站上的串行端口参数设置为:
	- 38,400 波特
	- 8 位
	- 1 停止位
	- 无奇偶校验

有关具体平台的详细信息,请参阅附录中对运行在服务器上的各种操作系统的介绍。

### <span id="page-68-1"></span>4.8 设置 IP 地址

要用以太网端口访问阵列,必须设置控制器的 IP 地址。可通过手动键入 IP 地址、 子网掩码和网关 IP 地址的值来设置 IP 地址。如果网络使用反向地址解析协议 (RARP) 服务器或动态主机配置协议 (DHCP) 服务器来自动配置网络上设备的 IP 信 息,则可指定相应的协议,而无须手动键入信息。

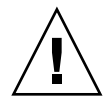

警告 – 如果为阵列分配 IP 地址以对其进行带外管理, 则出于安全考虑, 应确保 IP 地址位于私用网络而非可路由的公共网络上。

要设置 RAID 控制器的 IP 地址、子网掩码和网关地址,请执行以下步骤。

- 1. 通过 I/O 控制器模块上的 COM 端口访问阵列。
- 2. 从主菜单中, 选择 "view and edit Configuration parameters → Communication Parameters → Internet Protocol (TCP/IP)"。
- 3. 选择芯片硬件地址。
- 4. 选择 "Set IP Address → IP Address"。

#### 5. 依次选择每个菜单选项,键入所需的 IP 地址、子网掩码和网关地址。

如果网络使用 RARP 服务器设置 IP 地址, 则请键入 RARP 而非 IP 地址, 并且不要 键入子网掩码或网关地址。如果网络使用 DHCP 服务器设置 IP 地址,则请键入 DHCP 而非 IP 地址,并且不要键入子网掩码或网关地址。

#### 6. 按 Esc 键继续。

屏幕上显示确认提示。

Change/Set IP Address ?

7. 选择 "Yes"继续。

注 – 必需将控制器复位以使配置生效。

屏幕提示将控制器复位。

#### 8. 选择 "Yes"将控制器复位。

控制器需要花几分钟时间以格式化每个物理驱动器上一个小的存储扇区,之后才能 成功初始化逻辑驱动器。

## <span id="page-69-0"></span>4.9 通过以太网设置带外管理

控制器以太网端口通过两个界面提供交互式带外管理:

- Sun StorEdge Configuration Service 应用程序。有关详细信息,请参阅 《Sun *StorEdge 3000* 系列 *Configuration Service* 用户指南》。
- Sun StorEdge 命令行界面 (CLI)。有关详细信息, 请参阅 *《Sun StorEdge 3000 系* 列 *CLI* 用户指南》。
- 使用 telnet 命令连接到控制器的 IP 地址时所访问的固件应用程序。

通过以太网连接,可使用 telnet 命令访问阵列上的固件应用程序, 以及 Sun StorEdge Configuration Service 或 CLI 软件来远程配置和监控 RAID 阵列和扩展 单元。

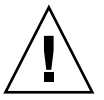

警告 - 如果为阵列分配 IP 地址以对其进行带外管理, 则出于安全考虑, 应确保 IP 地址位于私用网络而非可路由的公共网络上。

- 1. 要通过以太网连接访问 RAID 阵列,应首先使用 RAID 阵列 COM 端口和 RAID 固件来设置 RAID 阵列的 IP 地址。有关更多信息,请参阅第 4-19 [页的 "设置](#page-68-1) IP [地址"](#page-68-1)。
- 2. 将每个控制器上 RAID 阵列的以太网端口连接到网络。

注 – 在双控制器 RAID 阵列中,应确保将两个以太网端口都连接到网络,以便当一 个控制器出现故障时进行故障转移。

3. 要从主机服务器使用固件应用程序,请使用以下命令连接至 RAID 阵列控制器的 IP 地址:

**# telnet** *IP* 地址

- 4. 使用 Solaris 操作系统 tip 命令或终端仿真程序来访问固件应用程序。有关更多信 息,请参阅第 F-3 页的 "使用 tip [命令在本地访问阵列"。](#page-248-0)
- 5. 按 Ctrl-L 刷新屏幕并查看主菜单。

注 – 如果在 telnet 会话期间将控制器复位,则您与 RAID 阵列的连接会被断开。请 使用 telnet 命令重新登录到阵列。

6. 要将(主机服务器上的) Sun StorEdge Configuration Service 程序连接到具有 IP 地址的 RAID 阵列,请参阅 《*Sun StorEdge 3000* 系列 *Configuration Service* 用户 指南》中的带外管理指导。

这本指南的"电子邮件和 SNMP"附录还提供了以下内容: 将 Sun StorEdge Configuration Service 配置为使用简单网络管理协议 (SNMP) 陷阱和管理信息数据库 (MIB), 以向其它带外企业管理软件提供信息。"监控阵列"一章介绍了如何使用 Sun StorEdge Configuration Service 代理将事件消息重新定向到主机系统日志。

### <span id="page-70-0"></span>4.10 将电缆连接到扩展单元

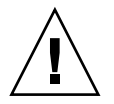

警告 – 将扩展单元连接到 RAID 阵列时,请务必将 RAID 阵列的通道 2 连接到扩展 单元的 A 通道, 将 RAID 阵列的通道 3 连接到扩展单元的 B 通道。否则, 可能发 生无法预料的情况。

电缆连接有几种可能的配置,每种配置都各有优缺点。有关各种配置满足哪种应用 程序要求的信息,以及有关高容量配置的信息,请参阅 《*Sun StorEdge 3000* 系列 最佳做法手册》。

挂接到 RAID 阵列的扩展单元的最大数量为:

- Sun StorEdge 3510 FC 阵列最多可挂接八个扩展单元
- Sun StorEdge 3511 FC 阵列最多可挂接五个扩展单元

这些配置在阵列的 《*Sun StorEdge 3000* 系列最佳做法手册》中进行了介绍。

图 [4-18](#page-72-0) 和图 [4-19](#page-73-0) 中的示例显示了连接到两个扩展单元的 RAID 阵列。到扩展单元 的连接用于将所有 A 驱动器端口维持在同一环路上,将所有 B 驱动器端口维持在 同一环路上。

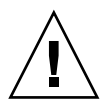

警告 – 要避免驱动器分配的冲突,请确保每个已连接的阵列和扩展单元都使用不同 的环路 ID, 如第 4-25 页的"设置扩展单元上的环路 ID"中所述。

在 RAID 阵列中, 可将未使用的 SFP 主机端口中的两个用于为两个服务器提供冗余 路径,将剩余的未使用的 SFP 端口连接到冗余配置中的另外两个服务器。

类似的,如果将 (独立于通道 2 和 3 的)其它通道配置为驱动器通道,则可将扩 展单元连接到这些通道。有关详细信息,请参阅第 6-5 页的 "将 FC [通道配置为主](#page-102-0) [机或驱动器通道 \(可选\)"。](#page-102-0)
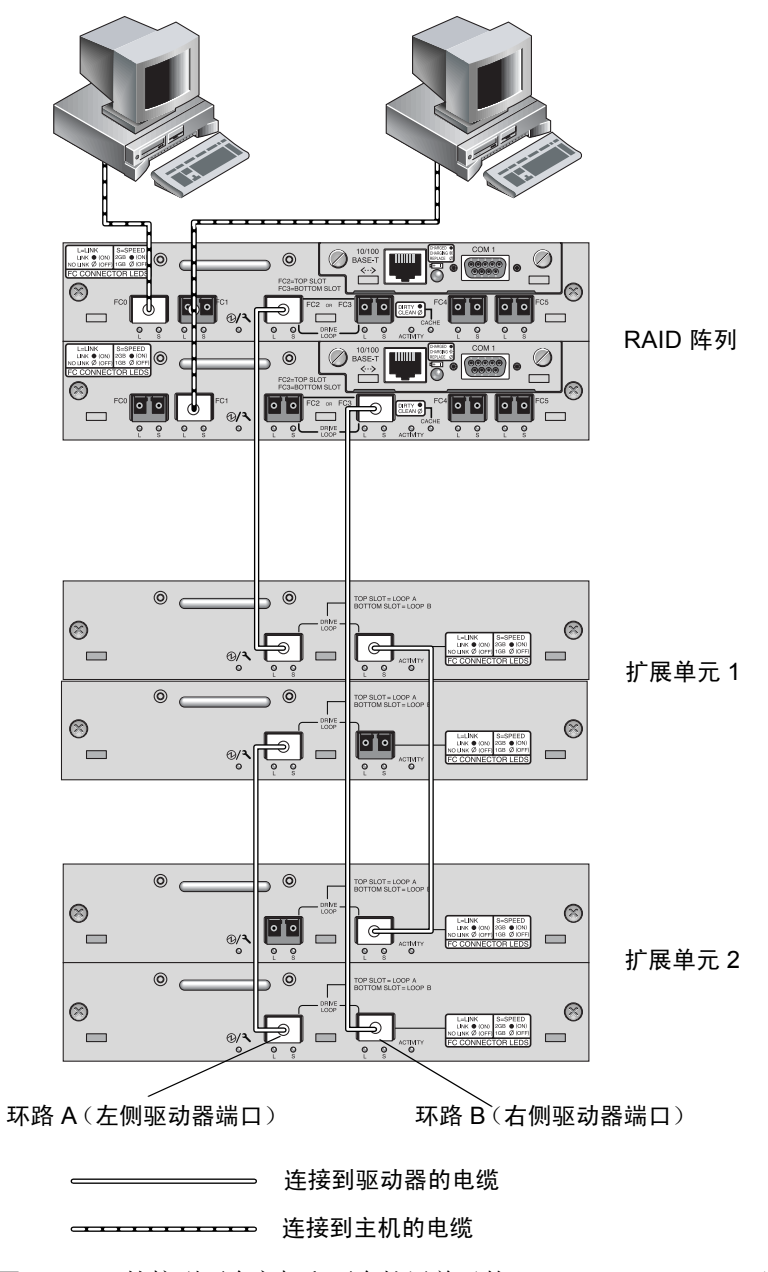

<span id="page-72-0"></span>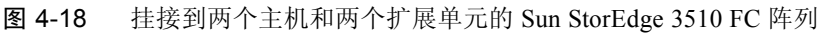

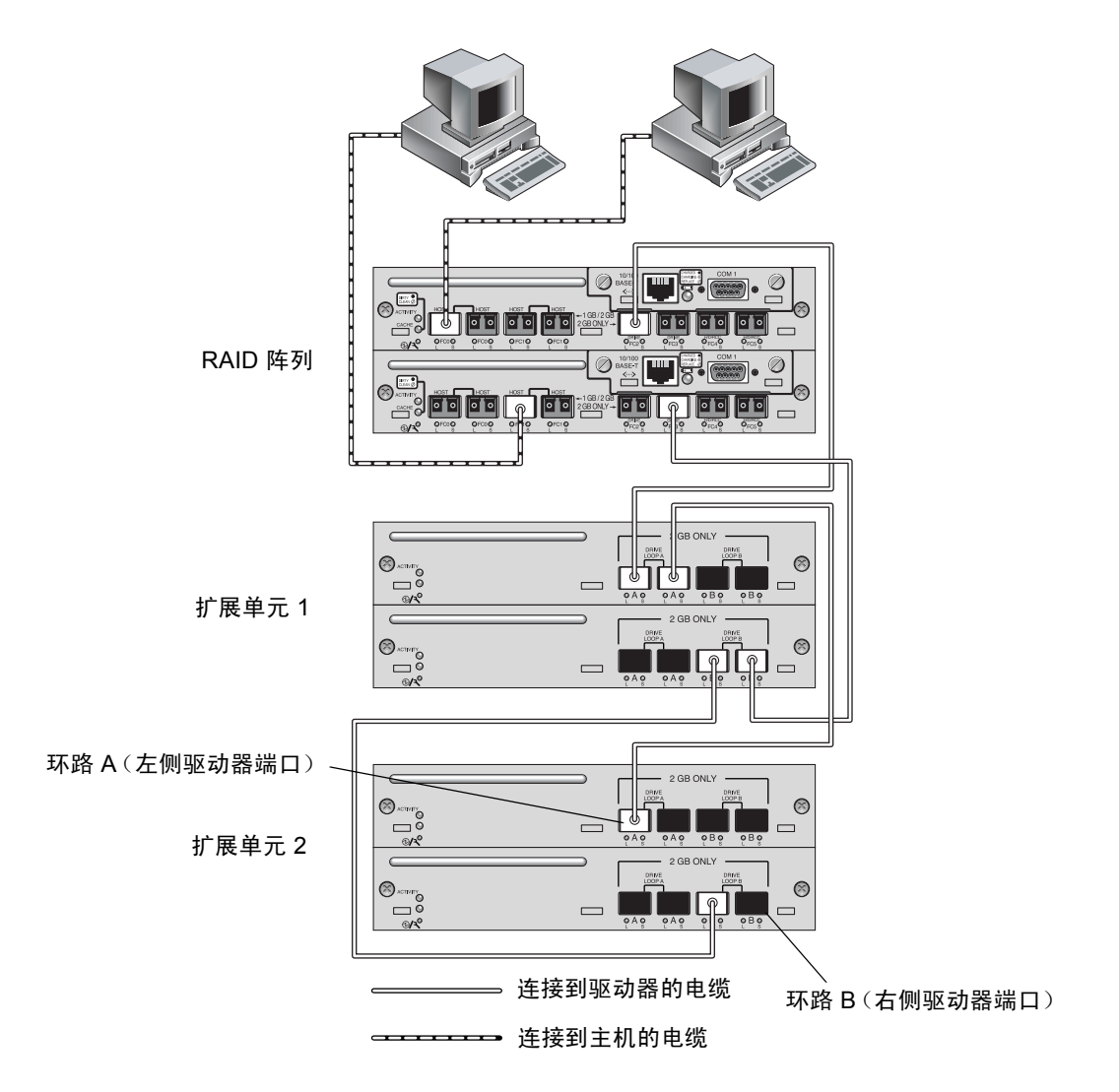

<span id="page-73-0"></span>图 4-19 挂接到两个主机和两个扩展单元的 Sun StorEdge 3511 FC 阵列

## 4.10.1 将 Sun StorEdge 光纤通道阵列扩展为高容量配置

注- Sun StorEdge 3510 和 3511 FC 阵列支持高容量配置, 但是有一定限制。例如, 只能使用顺序高速缓存优化模式。还可能存在其它重要的限制。带有两个以上扩展 单元的 Sun StorEdge 3510 FC 阵列属于高容量配置。带有一个扩展单元的 Sun StorEdge 3511 FC 阵列属于高容量配置。

典型的 Sun StorEdge 3510 FC 阵列允许最多连接两个扩展单元, 从而支持最多 36 个磁盘。然而,如果使用本部分的指导,则可创建更大的配置,从而支持最多 8 个 扩展单元和最多 108 个磁盘。还可创建 Sun StorEdge 3511 FC 阵列 (支持一到五个 扩展单元和最多 72 个磁盘)的更大容量配置。

请慎重考虑超高容量配置的以下限制。使用连接到同一 SAN 的多个 Sun StorEdge 光纤通道阵列通常能够提供比一个高容量配置明显高的性能。

- 请勿将随机优化与高容量配置结合使用,也勿将其与 Sun StorEdge 3511 FC 阵列 结合使用。请使用缺省的顺序优化来代替。使用随机高速缓存优化会大大降低受 支持的最大磁盘数量。
- 配置高容量 Sun StorEdge 3510 或 3511 FC 阵列时, 仅支持 *《Sun StorEdge 3000* 系列最佳做法手册》中介绍的电缆连接配置。
- 创建其它逻辑驱动器前,为获得最大存储容量,请先最大化每个逻辑驱动器的大 小 (最大 1908 GB)。
- Sun StorEdge 3510 FC 只能与 Sun StorEdge 3510 FC 扩展单元相连接。类似的, Sun StorEdge 3511 FC 只能与 Sun StorEdge 3511 FC 扩展单元相连接。不能将这 两种型号的阵列和扩展单元混合使用。

有关附加的电缆连接图示,请参阅 《*Sun StorEdge 3000* 系列最佳做法手册》。

注 – 大容量配置可能需要使用一条或多条可选的加长电缆,部件号 X9732A。可能 还需要其它项目。有关受支持的电缆、 SFP 和其它用户可更换项目的信息,请参阅 《*Sun StorEdge 3000* 系列 *FRU* 安装指南》。

# 4.11 设置扩展单元上的环路 ID

将扩展单元挂接到 RAID 阵列时,会将唯一的、强制分配的环路 ID 分配给每个扩 展单元驱动器。环路 ID 是仲裁环路物理地址 (AL\_PA) 的十进制版本。数字最小的 环路 ID 是环路上优先权最低的地址。

在扩展单元正面的左侧有一个 ID 开关,它用于将磁盘驱动器的环路 ID 设置为不同 范围的值,以避免同一环路上的 RAID 部件和扩展单元重复使用同一 ID。

设置阵列或扩展单元上的环路 ID 需要拆除前盖及其左侧覆盖左侧机架安装接头的 塑料盖帽。机架安装接头也称为 "盖"。

........ **WWWWW** 

覆盖环路 ID 开关的塑料"盖"帽 前盖锁

- 图 4-20 阵列的前盖和前盖锁
	- 1. 用钥匙打开两个前盖锁。
	- 2. 抓住前盖板的两侧,然后向前推再向下拉。
	- 3. 拆除阵列左侧盖的塑料盖帽。
		- a. 同时捏紧盖帽的上缘和下缘。
		- b. 向阵列中心方向转动盖帽,在它可以活动时将其拔出。

警告 - 为避免损坏盖帽, 请勿直接将盖帽拔出或者只从上缘或下缘拔出。

拆除塑料盖帽后,会露出 ID 开关。

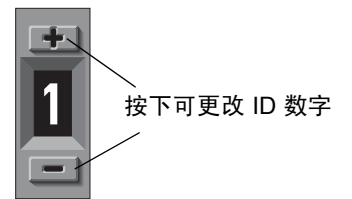

图 4-21 位于阵列和扩展单元正面左侧的 ID 开关

4. 按上方或下方的开关按钮可更改 ID 数字,以便每个已连接的 RAID 阵列和扩展单 元使用不同的环路 ID。

注 – 缺省情况下, 所有 RAID 阵列和扩展单元上的 ID 开关都设置为 0, 其中, 12 个驱动器的 ID 范围自动设为 0 到 11 (忽略 ID 12 到 15)。

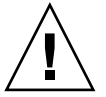

警告 – 确保扩展单元的环路 ID 与其它已连接的扩展单元或 RAID 阵列的环路 ID 没有重复。

ID 开关提供了 8 个 ID 范围。每个范围包含 16 个 ID (每个范围内的最后 4 个 ID 被忽略)。表 [4-5](#page-76-0) 中显示了这些范围。

表 4-5 扩展单元的 ID 开关设置

<span id="page-76-0"></span>

| ID 开关设置        | ID 范围       |
|----------------|-------------|
| $\mathbf{0}$   | $0 - 15$    |
| 1              | $16 - 31$   |
| 2              | $32 - 47$   |
| 3              | $48 - 63$   |
| $\overline{4}$ | $64 - 79$   |
| 5              | $80 - 95$   |
| 6              | $96 - 111$  |
| 7              | $112 - 125$ |

对于一个正确配置了环路 ID 的示例,请考虑图 [4-18](#page-72-0) 和图 [4-19](#page-73-0) 中所示的配置。必 须确保为 RAID 阵列和两个扩展单元都分配了不同的环路 ID。设置环路 ID 开关, 以便为 RAID 阵列分配环路 ID 0, 为扩展单元 1 分配环路 ID 1, 为扩展单元 2 分 配环路 ID 2。分配给驱动器的 ID 范围如表 [4-6](#page-76-1) 中所示。

<span id="page-76-1"></span>表 4-6 带有不同环路 ID 和驱动器 ID 的阵列和扩展单元示例

| 光纤通道设备  | 环路 ID 开关设置 | 驱动器 ID 范围 |
|---------|------------|-----------|
| RAID 阵列 |            | $0 - 15$  |
| 扩展单元 1  |            | $16 - 31$ |
| 扩展单元 2  |            | $32 - 47$ |

- 5. 将盖帽内侧的圆形凹槽与盖上的圆柱形立柱 (球形螺栓)对齐, 以准备装回左侧 塑料盖帽。
- 6. 使盖帽与盖上下对齐,先向着阵列中心方向压下顶面。
- 7. 保持盖帽与盖上下对齐,再向着背离阵列的方向压下另一面。 安装盖帽时不要用力过大。
- 8. 将前盖提起到相应位置,使之紧贴在机箱前缘,直至与前缘对齐。
- 9. 用钥匙锁定前盖锁。

# 4.12 将端口连接到主机

在缺省的阵列配置中,通道 0、1、4 和 5 是主机通道,因此可将阵列直接连接到四 个主机计算机。为实现此目的,可将 SFP 连接器插入上方控制器的通道 0 和 4, 以 及下方控制器的通道 1 和 5。

可将两个附加的主机计算机连接到 Sun StorEdge 3511 FC 阵列的通道 0 和 1。但是 要支持六个主机,必须在四个未占用的主机端口中插入 SFP。除一些群集配置之 外,将两个主机连接到 Sun StorEdge 3511 FC 阵列的通道 0 和 1 时, 如果要在此配 置中控制主机访问,则必须使用主机筛选。请参阅您使用的群集软件的用户文档, 以确定该群集软件是否可管理此配置中的主机访问。

如果要在不更改缺省配置的前提下,将 Sun StorEdge 3510 FC 阵列连接到四个以上 的主机计算机, 或将 Sun StorEdge 3511 FC 阵列连接到六个以上的主机计算机, 则 可将这四个主机通道连接到存储区域网络 (SAN) 配置中存储交换机的端口。

将光纤网络交换机连接到 Sun StorEdge 3511 FC 阵列的通道 0 或通道 1 的一个端口 时,该通道的其它三个端口将无法建立连接。例如,如果将通道 0 (端口 FC0)连 接到光纤网络交换机,则无法使用该控制器上通道 0 的第二个端口和冗余控制器的 FC0 端口。

注 – 不支持将 Sun StorEdge 3510 或 3511 FC 阵列连接到同一通道上使用不同速度 (1 Gbit 和 2 Gbit) 的光纤通道 HBA。不过可以在不同通道上混合使用 1-Gbit 和 2-Gbit 光纤通道 HBA。这种限制是由 Sun StorEdge 光纤通道阵列端口旁路电路的设 计决定的,还因为光纤通道不支持多分支环路配置中的自动协调。

请使用光缆将主机通道连接到主机计算机上的光纤通道 HBA 或连接到其它设备 (如存储交换机):

- 1. 将光缆连接到阵列的每个主机或存储交换机的 HBA 或 FC 端口。
- 2. 将这些光缆另一端的 SFP 连接器连接到阵列背面的主机通道 SFP 连接器。 如果要使用的端口中没有 SFP 连接器,请首先将 SFP 连接器插入端口, 如第 [4-18](#page-67-0)

[页的 "更改](#page-67-0) SFP 配置"中所述。

# <span id="page-78-0"></span>4.13 通电顺序

按以下顺序给设备通电,以便主机发现所有已连接的阵列:

- a. 扩展单元
- b. RAID 阵列
- c. 主机计算机

为阵列通电并将其连接到 Solaris 操作系统时, Tip 连接窗口会显示一系列消息, 如下例所示。

```
3510 Disk Array is installed with 1024MBytes SDRAM
Total SCSI channels: 6
SCSI channel: 0 is a host channel, id: 40
SCSI channel: 1 is a host channel, id: 41
SCSI channel: 2 is a drive channel, id: 14, 15
SCSI channel: 3 is a drive channel, id: 14, 15
SCSI channel: 4 is a host channel, id: 70
SCSI channel: 5 is a host channel, id: 71
Scanning SCSI channels. Please wait a few moments!
Preparing to restore saved persistent reservations. Type 'skip' to 
skip:
```
请勿使用示例底部所示的 "skip"选项。保留此选项用于技术支持人员进行测试。

# 4.14 断电过程

如果重新定位阵列或对与其相关的服务器执行某些维护过程时,您必须关闭阵列的 (两组)电源。请务必关闭阵列的控制器之后再关闭阵列的电源。

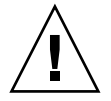

警告 - 如果在关闭阵列电源之前未通过固件应用程序或 CLI 关闭控制器, 则已写 入高速缓存的数据和尚未完全写入磁盘的数据将会丢失。

要关闭阵列的电源,请执行以下步骤。

1. 停止对阵列的所有 I/O 操作。

- 2. 用以下任一命令关闭控制器:
	- 固件应用程序的 "Shutdown Controller"命令 ("system Functions → Shutdown controller")
	- Sun Storage CLI 的 "shut down controller"命令

这两个命令首先停止所有的 I/O 操作,然后将高速缓存中的内容写入驱动器。

3. 关闭两组电源 / 风扇模块。

有关给阵列重新通电的信息,请参阅第 4-29 [页的 "通电顺序"](#page-78-0)。

第5章

# 配置概述

本章重点介绍配置阵列之前必须要了解的工具以及重要的限制和指导。

本章涵盖下列主题:

- 第 5-2 [页的 "控制器的缺省配置和限制"](#page-81-0)
	- 第 5-2 [页的 "规划可靠性、可用性和可维护性"](#page-81-1)
	- 第 5-2 [页的 "双控制器注意事项"](#page-81-2)
	- 第 5-3 [页的 "单控制器注意事项"](#page-82-0)
	- 第 5-4 [页的 "回写高速缓存和直写高速缓存选项"](#page-83-0)
- 第 5-4 [页的 "软件管理工具"](#page-83-1)
	- 第 5-4 [页的 "带外连接"](#page-83-2)
	- 第 5-5 [页的 "带内连接"](#page-84-0)
- 第 5-5 [页的 "阵列配置摘要"](#page-84-1)
	- 第 5-7 [页的 "点对点配置指导"](#page-86-0)
	- 第 5-9 页的 "SAN [点对点配置示例"](#page-88-0)
	- 第 5-14 页的 "DAS [环路配置示例"](#page-93-0)
	- 第 5-18 [页的"将两个主机连接到一个主机通道\(仅适用于](#page-97-0) Sun StorEdge 3511 FC [阵列\)"](#page-97-0)
- 第 5-18 [页的 "更大的配置"](#page-97-1)

本手册后面的章节会深入介绍完成阵列的安装和配置所使用的步骤。 Sun StorEdge 3510 和 3511 FC 阵列灵活的体系结构使许多配置成为可能。

# <span id="page-81-0"></span>5.1 控制器的缺省配置和限制

本节介绍缺省的配置和一些控制器的限制。

### <span id="page-81-1"></span>5.1.1 规划可靠性、可用性和可维护性

Sun StorEdge 3510 和 3511 FC 阵列的入门级配置只包括一个控制器。可在挂接的服 务器上使用卷管理器软件监控两个单控制器阵列,以确保高可靠性、可用性和可维 护性 (RAS)。

还可使用双控制器阵列以避免单点故障。双控制器阵列具有缺省的 active/active 双 控制器配置。此配置可提供高可靠性和高可用性,原因是如果发生偶然的控制器故 障,阵列将操作自动转移到辅助控制器,而不会导致数据流的中断。

也可以使用其它双控制器配置。例如,在某个场地中,当最大吞吐量或连接到尽可 能多的服务器成为首要考虑的因素时,可使用高性能配置。有关阵列配置的信息, 请参阅 《*Sun StorEdge 3000* 系列最佳做法手册》。

但是要注意,背离高可用性配置可能在导致数据中断的同时显著降低性能。不过, 系统死机造成的影响并不严重。更换一个控制器 (如果有可用的)只需大约五分 钟的时间。

如果不考虑配置,则需要高可用性的客户应在场地中存放一些现场可更换部件 (FRU) (例如磁盘驱动器和控制器)。 FC 阵列的设计使得更换这些 FRU 很容易也 很快捷。

### <span id="page-81-2"></span>5.1.2 双控制器注意事项

以下控制器功能说明了冗余控制器的操作。

- 两个控制器必须完全相同。它们必须运行有相同的固件版本、相同大小的内存以 及相同数量的主机和驱动器通道。如果用现场可更换部件 (FRU) 控制器更换了 双控制器配置中的一个控制器,阵列会自动比较两个控制器的固件版本。如果固 件版本不同,则 FRU 控制器固件会自动更改为阵列中现有控制器的固件版本。
- 控制器固件假设有两个控制器可用,或在操作中可随时使其可用。在 1U 单控制 器配置、 2U 单控制器配置或 2U 双控制器配置中,一旦主控制器 (可能是唯一 的控制器)通电,就开始扫描第二个控制器。发现第二个控制器之前 (在 1U 单 控制器配置或 2U 单控制器配置中则不会发现), 冗余控制器的"Peripheral Device Status"会一直显示 "Scanning"状态。这是正确的,使固件无须重新引 导主控制器也能随时发现新添加的第二个控制器。
- 在冗余配置中引导之后,两个控制器会自动协调,并将一个控制器指定为主控制 器,将另一个指定为辅助控制器。
- 两个控制器作为一个主控制器运行。一旦冗余配置生效,就只能在主控制器上进 行用户配置和设置。然后辅助控制器与主控制器的配置进行同步,从而使两个控 制器的配置完全相同。

两个控制器始终相互监控。当其中一个控制器检测到另一个控制器没有响应时, 工作正常的控制器会立即接管并禁用故障控制器。

- 将所有接口同时连接到两个控制器是必要的,以便未发生故障的控制器随时继续 为 RAID 系统提供所有服务。例如,如果将一个控制器连接到以太网,则应将另 一个控制器也连接到以太网。
- 在 active/active 配置 (标准配置)中,可将任何逻辑驱动器分配给任何一个控制 器,然后将逻辑配置映射到主机通道 ID 和 LUN。来自主机计算机的 I/O 请求将 被定向到相应的主控制器或辅助控制器。可将总驱动器容量分组到几个逻辑驱动 器并分配到两个控制器,以便这两个控制器分担负载。这种 active/active 配置利 用所有的阵列资源来主动使性能最大化。

active/standby 配置也是可用的,但是通常不采用。通过将所有逻辑驱动器分配 给一个控制器,使另一个控制器始终保持闲置;只有当前者发生故障时,后者才 变为活动。

### <span id="page-82-0"></span>5.1.3 单控制器注意事项

对于单控制器配置,请回顾以下重要指导:

■ 在单控制器配置中,始终将控制器作为主控制器,并将所有逻辑驱动器分配给主 控制器。主控制器控制所有的逻辑驱动器和固件操作。在单控制器配置中,控制 器必须是主控制器,否则控制器将无法操作。

辅助控制器仅在双控制器配置中使用,用于重新分配的 I/O 以及故障转移。

■ 请勿禁用"Redundant Controller"设置, 日勿将控制器设置为辅助控制器。

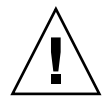

警告 - 如果禁用"Redundant Controller"设置并用"Autoconfigure"选项重新配 置控制器,或将控制器设置为辅助控制器,则控制器模块将变得不可操作并不得不 更换。

必须保持单控制器配置的 "Redundant Controller"设置 ("view and edit Peripheral devices → Set Peripheral Device Entry")处于启用状态这会保留单控 制器的缺省主控制器分配。

■ 在单控制器配置中, 请禁用回写高速缓存功能以便在控制器发生故障时避免数据 损坏。这会对性能造成负面影响。要避免此问题,请使用双控制器。

在具有基于主机的镜像的群集环境中,使用两个单控制器可提供使用双控制器时 的某些优点。但是为了避免因一个单控制器发生故障而导致数据损坏,仍然需要 禁用回写高速缓存。因此,最好使用双控制器配置。

注 – 对于单控制器配置,控制器状态显示为 "scanning",这表明固件正在扫描主 控制器和辅助控制器的状态,并且已启用冗余 (即使未使用)。这不会影响性能。

### <span id="page-83-0"></span>5.1.4 回写高速缓存和直写高速缓存选项

未完成的写操作以回写模式缓存在内存中。如果阵列断电,存储在高速缓存内存中 的数据不会丢失。电池模块可维持高速缓存内存中的数据 72 小时不丢失。

当由于电池故障或电池断开而导致电池脱机时,不会自动禁用写高速缓存。可启用 或禁用 RAID 控制器的回写高速缓存功能。要确保数据完整性,可通过固件应用程 序选择 "view and edit Configuration parameters → Caching Parameters"来禁用回写 高速缓存选项并切换到直写高速缓存选项。

# <span id="page-83-1"></span>5.2 软件管理工具

可通过带外或带内连接来管理阵列。

### <span id="page-83-2"></span>5.2.1 带外连接

通过带外串行端口连接,可使用 Solaris tip 会话或 Microsoft Windows 终端仿真程序 来访问固件应用程序。有关详细信息,请参阅第 F-1 [页的 "建立串行端口连接"](#page-246-0)。

通过带外以太网端口连接,可使用 telnet 命令来访问固件应用程序。有关详细信 息,请参阅第 4-20 [页的 "通过以太网设置带外管理"。](#page-69-0)

还可使用 CLI 和 Sun StorEdge Configuration Service 软件通过以太网连接来配置 阵列。

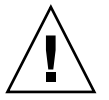

警告 - 如果为阵列分配 IP 地址以对其进行带外管理, 则出于安全考虑, 建议分配 的 IP 地址处于私用网络而非可路由的公共网络上。

## <span id="page-84-0"></span>5.2.2 带内连接

通过带内主机连接,可使用 Sun StorEdge Configuration Service 软件或命令行界面 (CLI)。请参阅:

- 有关带内设置过程, 请参阅 《Sun StorEdge 3000 *系列 Configuration Service 用* 户指南》
- 《Sun StorEdge 3000 系列 CLI 用户指南》
- *《Sun StorEdge 3000 系列软件安装指南》。*本手册提供的安装指导包括了所有基 于主机的软件。

# <span id="page-84-1"></span>5.3 阵列配置摘要

Sun StorEdge 3510 和 3511 FC 阵列预配置为:

- Sun StorEdge 3510 FC 阵列。带有一个或两个全局备用驱动器的一个或两个 RAID 5 逻辑驱动器。可按原样使用阵列或对其进行重新配置。
- Sun StorEdge 3511 FC 阵列。不带全局备用驱动器的一个或两个 NRAID 逻辑 驱动器。必须重新配置此阵列。

所有配置过程都可使用 COM 端口来执行。除分配 IP 地址之外,所有过程都可以 通过连在太网端口上的管理控制台来进行。

完成阵列的第一次配置的典型步骤顺序是:

- 1. 将阵列安装到机架、机柜或桌子上。
- 2. 建立串行端口连接。 请参阅第 4-19 页的"配置 COM [端口以连接到](#page-68-0) RAID 阵列"。
- 3. 设置控制器的 IP 地址。请参阅第 4-19 [页的 "设置](#page-68-1) IP 地址"。
- 4. 检查可用的物理驱动器。请参阅第 6-4 [页的 "检查可用的物理驱动器"。](#page-101-0)
- 5. 确定顺序优化还是随机优化更适合于您的应用程序,并相应地配置阵列。请参阅[第](#page-107-0) 6-10 [页的 "选择顺序或随机优化"](#page-107-0)。

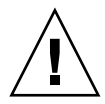

警告 – 请只将顺序高速缓存优化模式与 Sun StorEdge 3511 FC 阵列结合使用。

- 6. (可选)将主机通道配置为驱动器通道。请参阅第 6-5 页的 "将 FC [通道配置为主](#page-102-0) [机或驱动器通道 \(可选\)"。](#page-102-0)
- 7. 确认或更改光纤连接选项 (点对点或环路)。请参阅第 6-7 [页的 "选择环路或点对](#page-104-0) [点光纤连接"](#page-104-0)。

8. 在主机通道上修改或添加主机 ID。请参阅第 6-8 [页的 "编辑和创建附加的主机](#page-105-0) ID [\(可选\)"。](#page-105-0)

只有将控制器复位后,分配给控制器的 ID 才会生效。

- 9. 删除缺省的逻辑驱动器,然后创建新的逻辑驱动器。请参阅第 6-19 [页的 "创建逻](#page-116-0) [辑驱动器"。](#page-116-0)
- 10. (可选)仅在双控制器配置中,可将逻辑驱动器分配给辅助控制器以便在两个控 制器之间进行负载均衡。请参阅第 6-27 [页的 "更改逻辑驱动器控制器分配](#page-124-0) [\(可选\)"。](#page-124-0)

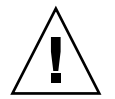

警告 – 在单控制器配置中, 请勿禁用 Redundant Controller 设置, 日不要将控制器 设置为辅助控制器。主控制器控制所有固件操作,且必须由单控制器分配。如果禁 用 "Redundant Controller"功能并用 "Autoconfigure"选项重新配置控制器, 或将 控制器设置为辅助控制器,则控制器模块将变得不可操作并不得不更换。

注 - 尽管由于传统原因, 阵列仍具备创建和管理逻辑卷的功能, 但是物理和逻辑驱 动器的大小和性能已使逻辑卷的使用变得过时。逻辑卷已不适合当前的某些配置 (如 Sun Cluster 环境), 也无法在这些配置中工作。请避免使用逻辑卷, 而应改用 逻辑驱动器。有关逻辑驱动器的更多信息,请参阅 《*Sun StorEdge 3000 Family RAID Firmware User's Guide*》。

- 11. (可选)对逻辑驱动器进行分区。请参阅第 6-29 [页的 "为逻辑驱动器分区](#page-126-0) [\(可选\)"。](#page-126-0)
- 12. 将每个逻辑驱动器分区映射到主机通道上的 ID,或将主机 LUN 筛选器应用到 逻辑驱动器。有关更多信息,请参阅第 6-33 [页的 "将逻辑驱动器分区映射到主](#page-130-0) 机 [LUN](#page-130-0)"。

注 – 每种操作环境或操作系统都有各自识别存储设备和 LUN 的方法,并可能需要 使用指定的命令或修改指定的文件。一定要检查您的操作环境的信息以确保执行了 必要的步骤。

有关不同操作环境的步骤的信息,请参阅:

- [附录](#page-246-1) F, 第 F-1 [页的 "配置运行](#page-246-2) Solaris 操作环境的 Sun 服务器"
- [附录](#page-250-0) G. 第 G-1 页的 "配置 Windows 200x Server 或 Windows 200x Advanced [Server](#page-250-1)"
- [附录](#page-262-0) H, 第 H-1 [页的 "配置](#page-262-1) Linux 服务器"
- [附录](#page-272-0) I. 第 I-1 [页的 "配置运行](#page-272-1) AIX 操作环境的 IBM 服务器"
- [附录](#page-282-0) J, 第 J-1 [页的 "配置运行](#page-282-1) HP-UX 操作环境的 HP 服务器"
- [附录](#page-294-0) K, 第 K-1 页的 "配置 [Windows NT](#page-294-1) 服务器"
- 13. 将控制器复位。

配置完成。

注 – 将控制器复位可能会导致主机端显示错误消息,如奇偶校验错误和同步错误消 息。在这种情况下不需要采取任何操作;控制器重新初始化完成后,该情况会自动 更正。

- 14. 将配置保存到磁盘。请参阅第 6-50 [页的 "将配置](#page-147-0) (NVRAM) 保存到磁盘"。
- 15. 请确保完成从 RAID 阵列到主机的电缆连接。

注 – 可在每个步骤后或者在配置过程结束后将控制器复位。

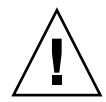

警告 – 请避免同时使用带内和带外连接来管理阵列。否则,多个操作之间的冲突会 导致不可预料的结果。

## <span id="page-86-0"></span>5.3.1 点对点配置指导

在阵列中实施点对点配置以及连接到光纤网络交换机时,请记住以下指导:

■ 缺省模式为 "Loop only"。必须使用固件应用程序将光纤通道连接模式更改为 "Point-to-point only"(请参阅第 6-7 [页的 "选择环路或点对点光纤连接"](#page-104-0))。

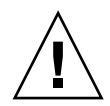

警告 - 如果保持缺省的环路模式并连接到光纤网络交换机, 则阵列会自动转换到公 共环路模式。结果是,阵列与带有交换机的光纤网络之间的通信运行在半双工 (发送或接收)模式,而不提供点对点模式的全双工 (发送并接收)性能。

- 检查所有通道上的主机 ID,以确保点对点模式中每个通道 (位于主控制器或辅 助控制器上)只有一个 ID。查看主机 ID 时,应该有一个主控制器 ID (PID) 或 一个辅助控制器 ID (SID) ;替换端口 ID 应显示为 N/A。正确的点对点模式只允 许每个通道有一个 ID。
- 在 Sun StorEdge 3511 FC 阵列上, 如果将通道 0 的双端口之一连接到交换机 (端口 FC0), 则无法使用该控制器上的另一 FC0 端口和冗余控制器上的两个 FC0 端口。类似的,如果将通道 1 的端口之一连接到交换机 (端口 FC1), 则 无法使用该控制器上的另一 FC1 端口和冗余控制器的两个 FC1 端口。

■ 如果将模式更改为"Point-to-point only"并尝试添加第二个 ID,则控制器不允 许将 ID 添加到同一控制器和通道。例如,如果 CH 0 PID 为 ID 40, 且 CH 0 SID 为 N/A, 则控制器不允许向 CH0 添加另一个 PID。

如果用户处于点对点模式,并尝试向*另一个控制器* 上的同一通道添加 ID, 控制 器会显示警告。显示警告的原因是,您能够使用 set inter-controller link CLI 命令禁用主控制器与辅助控制器上通道之间的通信,这样做是合法的 操作, 使主控制器上具有一个 ID、辅助控制器上具有另一个 ID。

然而,如果忽略此警告并为另一个控制器添加 ID,则 RAID 控制器不允许作为 光纤网络环路 (FL) 端口登录,因为这在点对点配置中是非法的。

- 固件应用程序允许为每个通道添加最多八个 ID (每个控制器上四个 ID),这将 迫使光纤网络交换机端口类型变为光纤网络环路。挂接到交换机时,要确保 F 端口的运行 (全光纤网络 / 全双工), 每个通道上必须只有一个 ID, 且必须将 阵列端口设置为点对点模式。
- 请勿将阵列上每个通道的多个端口连接到光纤网络交换机。

警告 – 在点对点模式或公共环路模式中,每个通道只允许具有一个交换机端口。如 果将一个通道的多个端口连接到交换机,则会破坏通道的点对点拓扑结构或迫使两 个交换机端口 "争夺 "AL\_PA (仲裁环路物理地址)值 0 (该值是为环路保留并 用于挂接光纤网络的),或者同时出现上述两种情形。

■ 对于四个主机通道和四个主机 ID,应该对主机 ID 设置进行负载均衡,从而使一 半 ID 位于主控制器上,一半 ID 位于辅助控制器上。设置 LUN 时,请将每个 LUN 映射到两个 PID 或两个 SID。然后主机的双路径会连接到相同的两个带有 交换机的光纤网络。挂接电缆时,对于 LUN 映射的通道对,请确保将第一个通 道连接到上方端口,将第二个通道连接到第二个通道的下方端口。

例如,为提供冗余,请将一半 LUN 映射到通道 0 (PID 40) 和通道 4 (PID 42), 然后将另一半 LUN 映射到通道 1 (SID 41) 和通道 5 (SID 43)。

- 点对点模式允许每个阵列最多有 128 个 LUN。在冗余配置中, 32 个 LUN 双映 射在主控制器的两个通道上,另外 32 个 LUN 双映射在辅助控制器上,因此共 有 64 个不同的 LUN。
- 要使用多于 64 个的 LUN,必须更改为 "Loop only"模式,为一个或更多通道 添加主机 ID,并为每个附加的主机 ID 添加 32 个 LUN。

注 - 处于环路模式并连接到光纤网络交换机时,每个主机 ID 显示为交换机上的环 路设备,因此,如果给定通道上的 16 个 ID 都是活动的,则阵列会看似一个环路, 该环路带有 16 个挂接到单个交换机 FL 端口的节点。

在公共环路模式中,阵列最多可具有 1024 个 LUN,其中 512 个 LUN 分别双映射 在主控制器和辅助控制器的两个通道上。

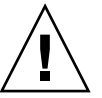

## <span id="page-88-0"></span>5.3.2 SAN 点对点配置示例

点对点配置具有以下特性:

- 在 SAN 配置中, 交换机使用光纤网络点对点 (F 端口)模式与 Sun StorEdge 光 纤通道阵列主机端口进行通信。
- 在 Sun StorEdge 3510 或 3511 FC 阵列与光纤网络交换机之间使用光纤网络点对 点 (F 端口)连接时, 对于非冗余配置, LUN 的最大数量限制为 128 个: 对于 冗余配置, LUN 的最大数量限制为 64 个。
- 使用点对点协议时,光纤通道标准只允许每个端口具有一个 ID,这将导致 ID 最 多为 4 个,又由于每个 ID 最多具有 32 个 LUN,因此最多支持 128 个 LUN。
- 在将每个 LUN 配置在两个不同通道用于冗余并避免单点故障的配置中, 实际工 作的 LUN 数量最多为 64 个。

在双控制器阵列中,无论在何种情况下,一个控制器都会自动接管另一个故障控制 器的所有操作。但是,当一个 I/O 控制器模块需要更换并且拆除了连接到 I/O 端口 的电缆后, I/O 路径会断开,除非多路径软件已建立了从主机到可操作的控制器之 间独立的路径。要支持故障控制器的热交换维护,还须在连接的服务器上使用多路 径软件, 例如 Sun StorEdge Traffic Manager 软件。

注 – Sun StorEdge Traffic Manager 软件可为 Sun StorEdge 3510 和 3511 FC 阵列提 供多路径功能。有关哪种平台支持哪种版本的 Sun StorEdge Traffic Manager 软件的 信息,请参阅阵列的发行说明。

需要记住的重要规则有:

- 单个逻辑驱动器只能映射到一个控制器 (主控制器或辅助控制器)。
- 在点对点配置中,只允许每个通道有一个主机 ID。可将主机 ID 分配到主控制器 而成为 PID, 或将其分配到辅助控制器而成为 SID。
- 如果有两个交换机并设置多路径 (以便在任何交换机故障或拆除任何 I/O 控制 器模块时保持所有逻辑驱动器连接的可操作性),请确保将每个逻辑驱动器都映 射到两个端口 (每个 I/O 控制器模块上一个以及两个通道上)。必须将两个映射 到每个逻辑驱动器的端口用电缆连接到两个独立的交换机。有关此配置的示例, 请参阅图 [5-1](#page-90-0) 和图 [5-2](#page-91-0)。

下图显示了每个主机端口的通道号(0、1、4 和 5)以及每个通道的主机 ID。N/A 表示没有为端口分配第二个 ID。主控制器是上方 I/O 控制器模块,辅助控制器是下 方 I/O 控制器模块。

两个端口之间的虚线表示端口旁路电路,旁路电路的功能相当于小型集线器并具有 以下优点:

■ 每个通道上的端口旁路电路将同一通道上的上方端口和下方端口连接起来, 并提供对两个控制器的同时访问。

- 如果有两个到通道 0 的上方和下方端口的主机连接,则当一个主机连接断开 时,另一个主机连接仍然可以操作。
- 因此,如果冗余配置中有两个到每个逻辑驱动器的主机连接,则当一个连接 出现故障时,剩余的路径仍可维持到逻辑驱动器的连接。

在图 [5-1](#page-90-0) 和图 [5-2](#page-91-0) 中,通过使用多路径软件对数据路径的重新路由,当发生以下情 况时, 每个逻辑驱动器仍然可以完全操作:

- 一个交换机发生故障或断开后,逻辑驱动器会自动路由到第二个交换机。例如, 如果交换机 0 发生故障,则交换机 1 会通过到 PID 41 下方端口的电缆连接自动 访问逻辑驱动器 0。
- 一个 I/O 控制器模块发生故障后,该控制器的所有主机 ID 会重新分配 (移动) 到辅助 I/O 控制器模块。例如,如果拆除了上方 I/O 控制器模块, 则主机 ID 40 和 41 会自动移动到下方控制器并由辅助控制器进行管理。
- 一个 I/O 控制器模块发生故障或从 I/O 控制器模块拆除一条电缆后, 到已断开的 通道的所有 I/O 通讯量会通过分配给逻辑驱动器的第二个端口 / 主机 LUN 进行 重新路由。例如,如果拆除连接在通道 4 的电缆,则逻辑驱动器 1 的数据路径 会切换到通道 5 上的端口。

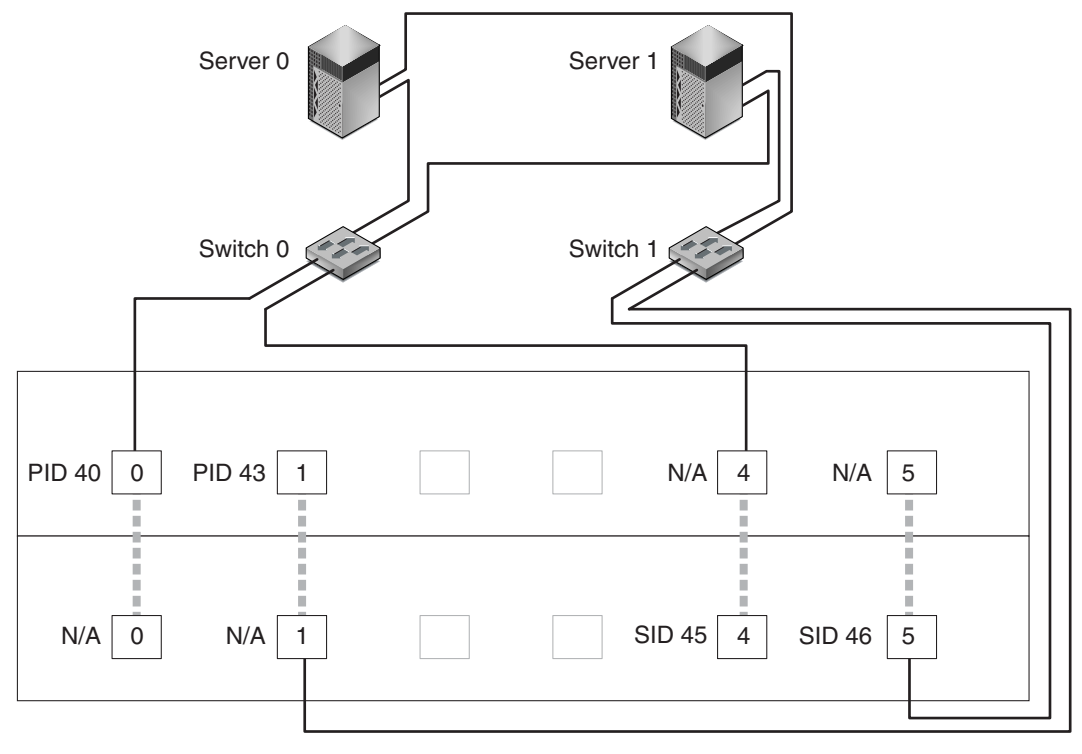

Map LG0 to PIDs 40 and 43 Map LG1 to SIDs 45 and 46

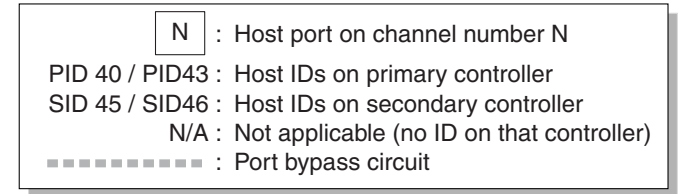

<span id="page-90-0"></span>图 5-1 带有一个双控制器 Sun StorEdge 3510 FC 阵列和两个交换机的点对点配置

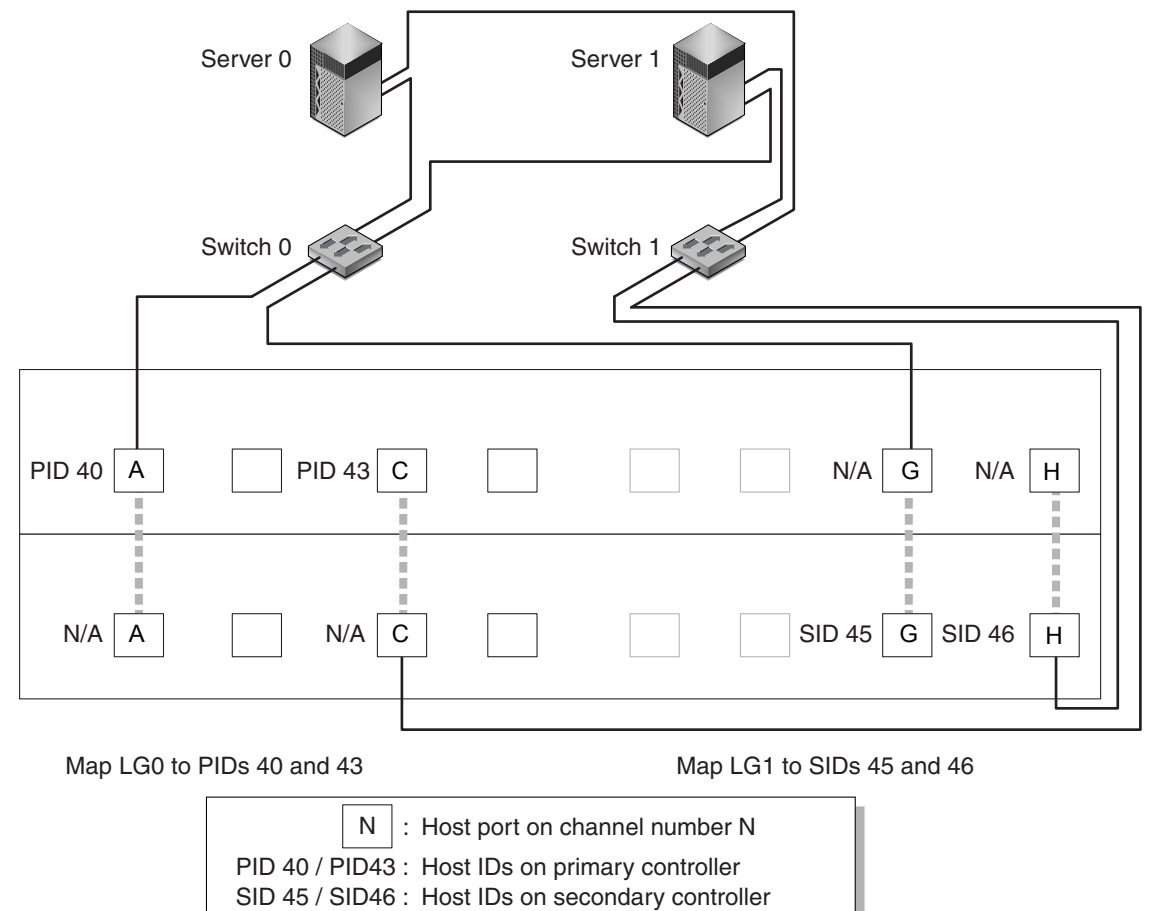

N/A : Not applicable (no ID on that controller)

**EXECUTE:** Port bypass circuit

<span id="page-91-0"></span>图 5-2 带有一个双控制器 Sun StorEdge 3511 FC 阵列和两个交换机的点对点配置

注 – 这些示意图显示了缺省的控制器位置;但是,主控制器和辅助控制器的位置可 以位于任何插槽中,并取决于控制器的重新设置和控制器更换操作。

表 [5-1](#page-92-0) 概述了基于图 [5-1](#page-90-0) 和图 [5-2](#page-91-0) 分配给逻辑驱动器 0 和 1 的主控制器和辅助控制 器主机 ID。

<span id="page-92-0"></span>表 5-1 一个双控制器阵列中带有两个逻辑驱动器的点对点配置示例

| 任务                                     | 逻辑<br>驱动器 | LUN ID   | 通道号      | 主 ID 묵 | 辅 ID 묵 |
|----------------------------------------|-----------|----------|----------|--------|--------|
| 将 LG0 的 32 个分区映射到 CH0                  | LG $0$    | $0 - 31$ | $\Omega$ | 40     | N/A    |
| 将 LG0 的 32 个分区复制映射到<br>CH <sub>1</sub> | LG $0$    | $0 - 31$ |          | 41     | N/A    |
| 将 LG1 的 32 个分区映射到 CH4                  | LG $1$    | $0 - 31$ | 4        | N/A    | 50     |
| 将 LG1 的 32 个分区复制映射到<br>CH <sub>5</sub> | LG $1$    | $0 - 31$ | 5        | N/A    | 51     |

请执行以下步骤 (在本手册后面将有详述),以设置基于图 [5-1](#page-90-0) 和图 [5-2](#page-91-0) 的典型点 对点 SAN 配置。

1. 检查已安装的 SFP 的位置。必要时移动模块,以便支持所需的连接。

- 2. 必要时连接扩展单元。
- 3. 创建至少两个逻辑驱动器 ( 逻辑驱动器 0 和逻辑驱动器 1 ) 并配置备用驱动器。 将一半逻辑驱动器分配到主控制器 (缺省分配)。将另一半逻辑驱动器分配到辅助 控制器以便对 I/O 进行负载均衡。
- 4. 在每个逻辑驱动器中创建最多 32 个分区 (LUN)。
- 5. 将光纤连接模式更改为 "Point-to-point only"("view and edit Configuration parameters  $\rightarrow$  Host-side SCSI Parameters  $\rightarrow$  Fibre Connections Option").
- 6. 为易于配置 LUN, 请将四个通道上的主机 ID 更改为以下分配:
	- 通道 0:PID 40 (分配到主控制器)
	- 通道 1:PID 41 (分配到主控制器)
	- 通道 4:SID 50 (分配到辅助控制器)
	- 通道 5:SID 51 (分配到辅助控制器)

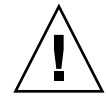

警告 – 请勿使用命令 "Loop preferred, otherwise point to point"。此命令保留用于 特殊用途,并且只有在技术支持人员的指导下才能使用。

7. 将逻辑驱动器 0 映射到主控制器的通道 0 和 1。 将从 0 到 31 的 LUN 号映射到每个主机通道上的单个 ID。 8. 将逻辑驱动器 1 映射到辅助控制器的通道 4 和 5。

将从 0 到 31 的 LUN 号映射到每个主机通道上的单个 ID。由于将每个 LUN 都分配 到两个通道以用于冗余,因此总共可工作的 LUN 的最大数量为 64。

注 – LUN ID 号和每个逻辑驱动器可用的 LUN 数量会不同,这取决于逻辑驱动器 数量和每个通道上所需的 ID 分配。

- 9. 将第一个交换机连接到上方控制器的端口 0 和 4。
- 10. 将第二个交换机连接到下方控制器的端口 1 和 5。
- 11. 将每个服务器连接到每个交换机。
- 12. 在每个已连接的服务器上安装和启用多路径软件。

多路径软件可防止路径故障,但是无法改变控制器冗余 (一个控制器通过冗余来 自动接管另一个故障控制器的所有功能)。

#### <span id="page-93-0"></span>5.3.3 DAS 环路配置示例

图 [5-3](#page-94-0) 和图 [5-4](#page-95-0) 中所示的典型的直接挂接存储 (DAS) 配置包含四个服务器、一个双 控制器阵列和两个扩展单元。扩展单元是可选的。

如图 [5-3](#page-94-0) 和图 [5-4](#page-95-0) 中所示,服务器连接到以下通道:

| 服务器编号 | 上方 I/O 控制器模块 | 下方 I/O 控制器模块 |
|-------|--------------|--------------|
|       |              |              |
| 2     |              |              |
| 3     |              |              |
| 4     |              |              |

表 5-2 DAS 配置中四个服务器的连接

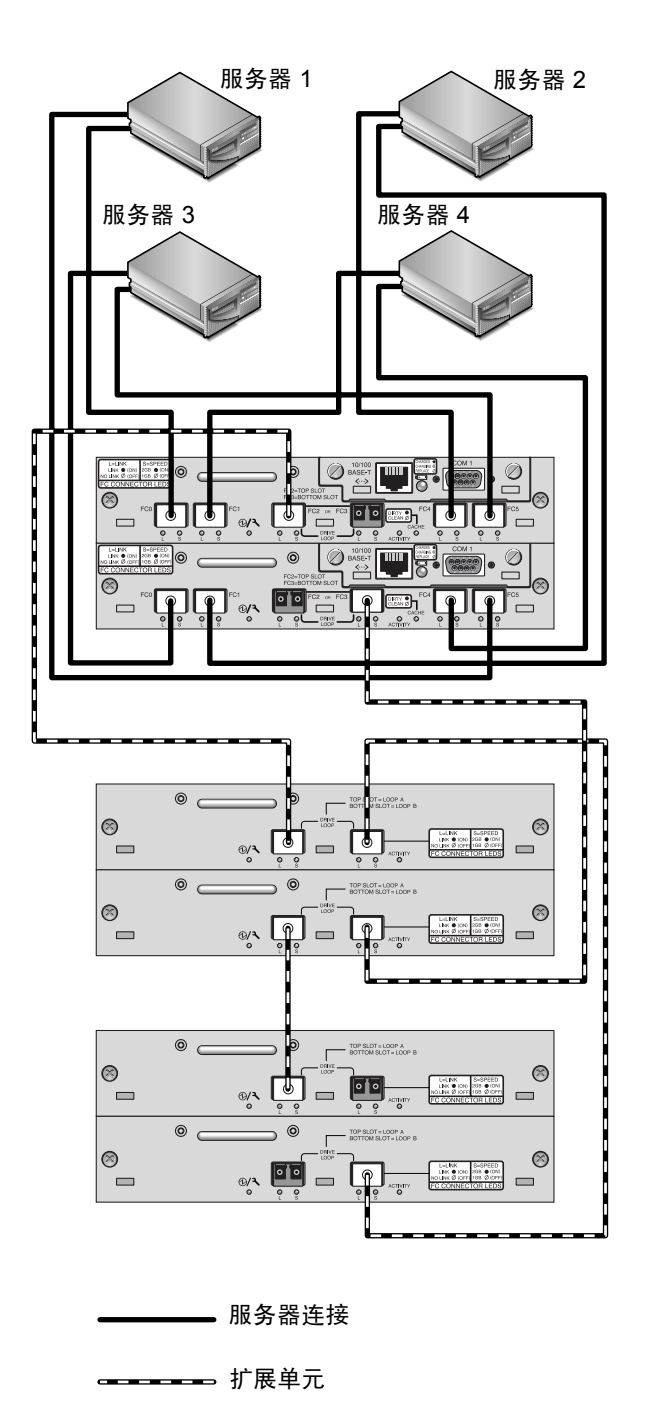

<span id="page-94-0"></span>图 5-3 带有四个服务器、一个双控制器 Sun StorEdge 3510 FC 阵列和两个扩展单元 的 DAS 配置

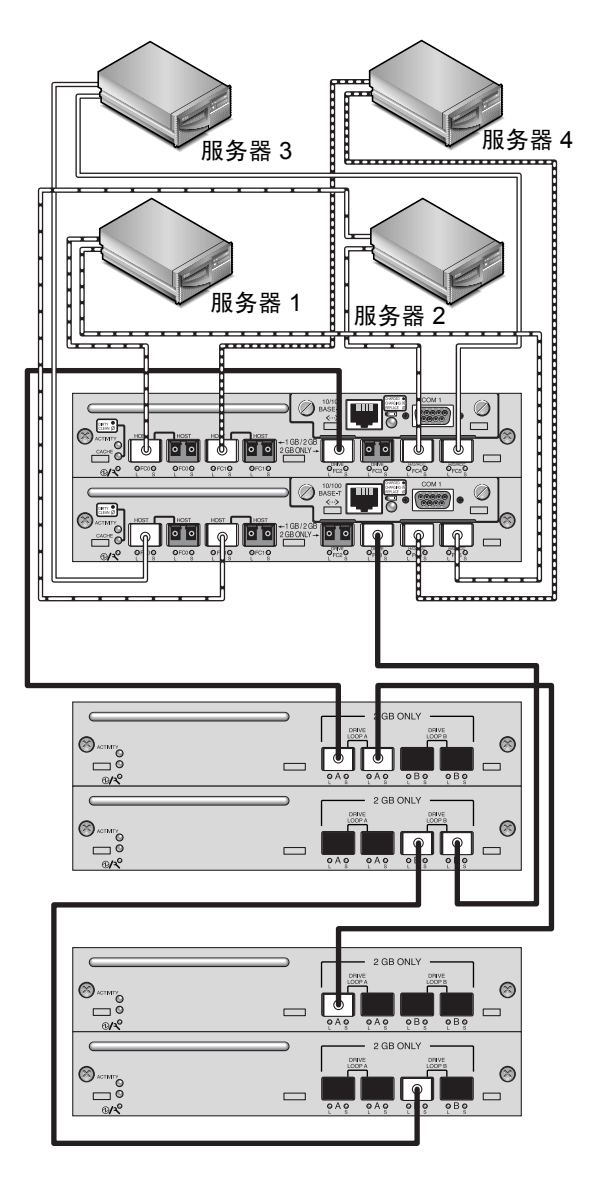

<span id="page-95-0"></span>图 5-4 带有四个服务器、一个双控制器 Sun StorEdge 3511 FC 阵列和两个扩展单元 的 DAS 配置

要建立完全冗余并维持高可用性,需要使用多路径软件,例如 Sun StorEdge Traffic Manager 软件。配置多路径:

1. 在每个服务器和阵列之间建立两个连接。

2. 在服务器上安装并启用多路径软件。

3. 将每个服务器正在使用的逻辑驱动器映射到该服务器所连接的控制器通道。

DAS 配置通常是使用光纤网络环路 (FL\_ 端口)模式实施的。环路配置示例如[第](#page-93-0) 5-14 页的 "DAS [环路配置示例"中](#page-93-0)所述。

Sun StorEdge 3510 或 3511 FC 阵列与多服务器之间的光纤网络环路 (FL\_ 端口) 连接,允许服务器最多具有 1024 个 LUN。有关如何创建 1024 个 LUN 的指导,请 参阅第 6-34 页的 "规划 1024 个 LUN [\(可选,仅适用于环路模式\)"](#page-131-0)。

请执行以下步骤 (在本手册后面将有详述),以设置基于图 [5-3](#page-94-0) 和图 [5-4](#page-95-0) 的 DAS 环路配置。

1. 检查已安装的 SFP 的位置。必要时移动模块,以便支持所需的连接。

需要添加 SFP 连接器,以支持服务器与 Sun StorEdge 3510 或 3511 FC 阵列之间四 个以上的连接。例如,添加两个 SFP 连接器可支持六个连接,添加四个 SFP 连接 器可支持八个连接。

- 2. 必要时连接扩展单元。
- 3. 为每个服务器创建至少一个逻辑驱动器,并按需配置备用驱动器。
- 4. 为每个服务器创建一个或多个逻辑驱动器分区。
- 5. 确定光纤连接选项已设置为 "Loop only"。

请勿使用 "Loop preferred, otherwise, point to point"选项 (不应对此产品使用)。

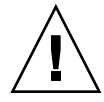

警告 – 请勿使用命令 "Loop preferred, otherwise point to point"。此命令保留于特 殊用途,并且只有在技术支持人员的指导下才能使用。

<span id="page-96-0"></span>6. 必要时为每个通道设置最多八个 ID (请参阅表 [5-3](#page-96-0))。

表 5-3 每个通道两个 ID 的环路配置中的主 ID 号和辅 ID 号示例

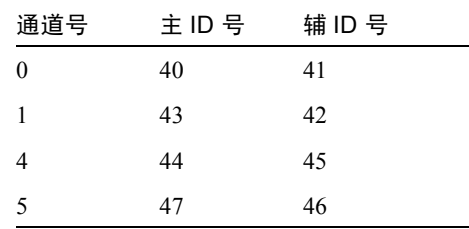

7. 将逻辑驱动器 0 映射到主控制器的通道 0 和 5。

8. 将逻辑驱动器 1 映射到辅助控制器的通道 1 和 4。

9. 将逻辑驱动器 2 映射到主控制器的通道 0 和 5。

10. 将逻辑驱动器 3 映射到辅助控制器的通道 1 和 4。

11. 将第一个服务器连接到上方控制器的端口 FC0 和下方控制器的端口 FC5。

- 12. 将第二个服务器连接到上方控制器的端口 FC4 和下方控制器的端口 FC1。
- 13. 将第三个服务器连接到上方控制器的端口 FC5 和下方控制器的端口 FC0。
- 14. 将第四个服务器连接到上方控制器的端口 FC1 和下方控制器的端口 FC4。
- 15. 在每个已连接的服务器上安装和启用多路径软件。

## <span id="page-97-0"></span>5.3.4 将两个主机连接到一个主机通道 (仅适用于 Sun StorEdge 3511 FC 阵列)

除在一些群集配置中之外, 在 DAS 环路配置中, 如果将多个主机连接到通道 0 或 通道 1, 则控制主机对存储的访问时必须使用主机筛选。有关主机筛选的信息,请 参阅第 6-40 [页的 "设置主机筛选器项"](#page-137-0)。请参阅您的群集软件的用户文档以确定 群集软件是否可管理此配置中的主机访问。

## <span id="page-97-1"></span>5.4 更大的配置

使用 Sun StorEdge 光纤通道阵列和附加的扩展单元可获得更大的配置:

- 连接到 Sun StorEdge 3510 FC 阵列时支持最多八个扩展单元。
- 连接到 Sun StorEdge 3511 FC 阵列时支持最多五个扩展单元。

配置有很多种。有关详细信息以及有关最适合于您的应用程序和环境的配置的建 议,请参阅阵列的 《*Sun StorEdge 3000* 系列最佳做法手册》。

第 6 章 6

# 初次配置

本章概述用于初次配置的最常用步骤。

本章涵盖以下主题:

- 第 6-2 [页的 "初始配置步骤"](#page-99-0)
	- 第 6-2 [页的 "查看初始固件窗口"](#page-99-1)
	- 第 6-4 [页的 "检查可用的物理驱动器"](#page-101-1)
	- 第 6-5 页的 "将 FC [通道配置为主机或驱动器通道 \(可选\)"](#page-102-1)
	- 第 6-7 [页的 "选择环路或点对点光纤连接"](#page-104-1)
	- 第 6-8 页的"编辑和创建附加的主机 ID (可选)"
	- 第 6-10 [页的 "选择顺序或随机优化"](#page-107-1)
	- 第 6-11 [页的 "用于随机和顺序优化的最大磁盘数量和最大可用容量"](#page-108-0)
	- 第 6-13 页的"查看缺省的逻辑驱动器和 RAID 级别"
	- 第 6-15 [页的 "完成基本配置"](#page-112-0)
	- 第 6-15 页的"准备大于 253 GB 的逻辑驱动器"
	- 第 6-17 [页的 "删除逻辑驱动器"](#page-114-0)
	- 第 6-19 [页的 "创建逻辑驱动器"](#page-116-1)
	- 第 6-27 [页的 "更改逻辑驱动器控制器分配 \(可选\)"](#page-124-1)
	- 第 6-28 [页的 "创建或更改逻辑驱动器名称 \(可选\)"](#page-125-0)
	- 第 6-29 [页的 "为逻辑驱动器分区 \(可选\)"](#page-126-1)
- 第 6-33 页的"将逻辑驱动器分区映射到主机 LUN"
	- 第 6-34 页的"规划 1024 个 LUN (可选, 仅适用于环路模式)"
	- 第 6-35 页的"使用 [Map Host LUN](#page-132-0) 选项"
	- 第 6-40 [页的 "设置主机筛选器项"](#page-137-1)
	- 第 6-49 页的 "为 Solaris [操作环境创建设备文件"](#page-146-0)
	- 第 6-50 页的"将配置 (NVRAM) 保存到磁盘"
- 第 6-51 [页的 "使用软件监控和管理](#page-148-0) Sun StorEdge 光纤通道阵列"
	- 第 6-51 [页的 "其它受支持的软件"](#page-148-1)
	- 第 6-52 页的 "启用 [VERITAS DMP](#page-149-0)"
	- 第 6-52 页的 "[VERITAS Volume Manager ASL](#page-149-1)"

本手册后面的章节会深入介绍完成阵列的安装和配置所使用的步骤。 Sun StorEdge 3510 和 3511 FC 阵列灵活的体系结构使许多配置成为可能。

# <span id="page-99-0"></span>6.1 初始配置步骤

本节中的主题提供必需的步骤和常用的可选步骤,这些步骤通常适用于点对点和环 路模式配置。

注 – 如果要创建逻辑卷,请参阅 《*Sun StorEdge 3000 Family RAID Firmware User's Guide*》。逻辑卷之所以未得到广泛使用,是由于它限制可用的 LUN 数量。

对 Sun StorEdge 3510 或 3511 FC 阵列的配置涉及使用固件菜单更改阵列上的设置。 但是,每个主机平台还需要一些初始的配置。有关如何将主机连接到阵列的指导, 如何识别和格式化 LUN (包括修改主机配置文件)的针对主机的指导以及其它针 对平台的更多信息,请参阅相关的主机平台附录。

### <span id="page-99-1"></span>6.1.1 查看初始固件窗口

初次访问已通电的 RAID 阵列的 RAID 控制器固件时,会显示以下窗口。

有关初始窗口中所有组件的更多信息,请参阅 《*Sun StorEdge 3000 Family RAID Firmware User's Guide*》。有关初始窗口中的电池充电状态,请参阅第 8-2 [页的](#page-159-0) ["电池状态"。](#page-159-0)

1. 使用上下箭头键来选择 VT100 终端仿真模式,然后按 Return 键进入主菜单。 使用以下按键在应用程序中导航:

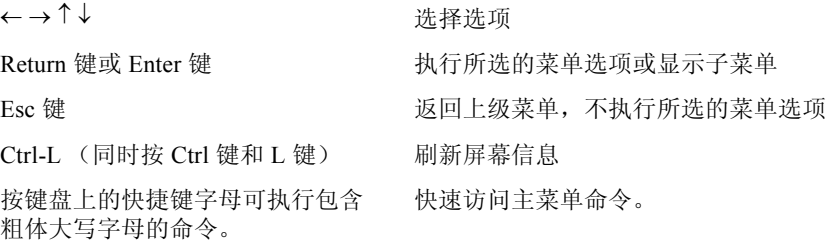

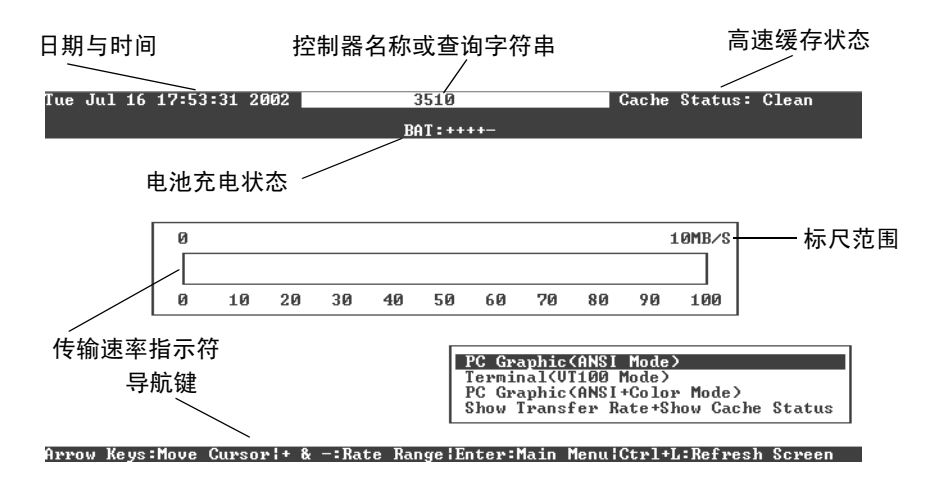

图 6-1 初始固件窗口

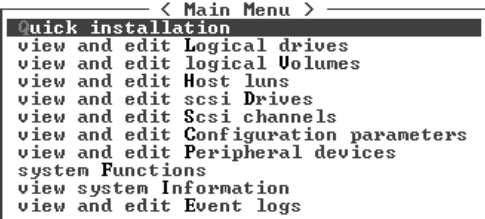

图 6-2 固件主菜单

#### 2. 按照本章其它部分所述使用主菜单中的选项继续配置阵列。

固件操作过程使用术语 "选择"作为一种简洁的描述方式。引号用于表示特定的 菜单选项或一系列菜单选项。

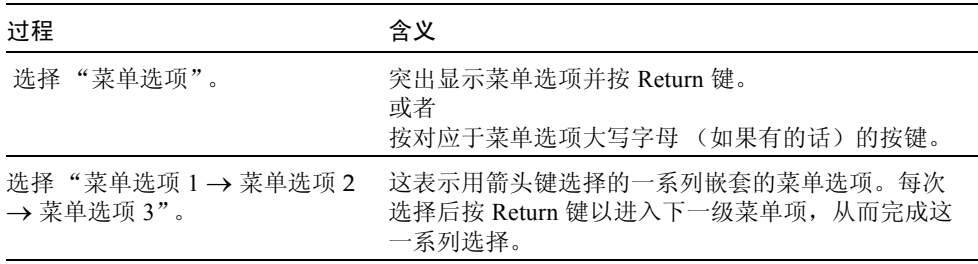

### <span id="page-101-1"></span>6.1.2 检查可用的物理驱动器

<span id="page-101-0"></span>将磁盘驱动器配置为逻辑驱动器之前,必须知道机箱中物理驱动器的状态。

#### 1. 从主菜单中, 选择 "view and edit scsi Drives"。

将显示一个包括所有已安装的物理驱动器的列表。

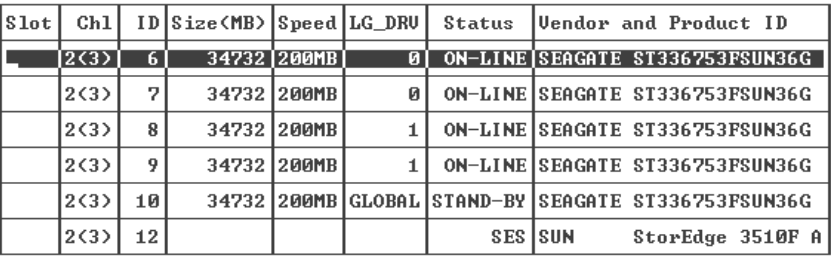

#### 2. 使用箭头键在表格中滚动。检查确定所有已安装的驱动器已在此处列出。

注 – 如果驱动器已安装却未列出,则该驱动器可能存在缺陷或安装不正确。

当开始打开电源时,控制器会扫描通过驱动器通道连接的所有硬盘驱动器。如果硬 盘驱动器是在控制器完成初始化之后连接的,请使用"Scan scsi drive"菜单选项 使控制器识别并配置新添加的硬盘驱动器。

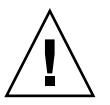

警告 – 扫描现有的驱动器会删除该驱动器的逻辑驱动器分配。该驱动器上的所有数 据都将丢失。

3. 要查看关于驱动器的更多信息,请突出显示该驱动器然后按 Return 键。然后选择 "View drive information"查看该驱动器的更多信息。

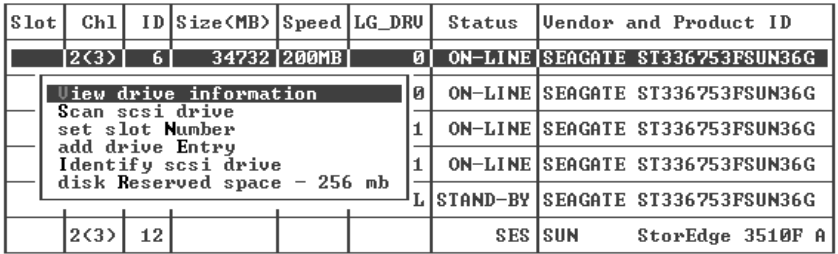

还将显示所选驱动器的其它信息。

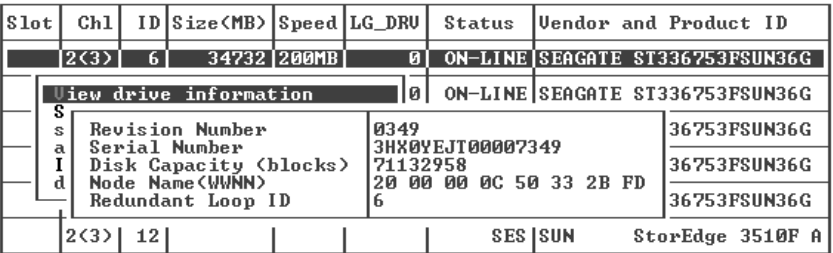

## <span id="page-102-1"></span>6.1.3 将 FC 通道配置为主机或驱动器通道 (可选)

<span id="page-102-0"></span>Sun StorEdge 3510 和 3511 FC RAID 阵列从工厂运抵前,已进行了预配置。通道设 置及规则包括:

- 缺省通道设置:
	- CH 0、 CH 1、 CH 4 和 CH 5 = 主机通道
	- CH 2 和 CH 3 = 驱动器通道
- 在 Sun StorEdge 3510 和 3511 FC 阵列上, 通道 2 和 3 (CH 2 和 CH 3) 都是专 用的驱动器通道。
- 在 Sun StorEdge 3510 FC 阵列上, 通道 0、1、4 和 5 可以是主机或驱动器通道。 在 Sun StorEdge 3511 FC 阵列上,通道 4 和 5 可以是主机或驱动器通道。将主机 通道更改为驱动器通道的最通常的原因是:将扩展单元挂接到 RAID 阵列。
- 只有在 Sun StorEdge 3511 FC 阵列上, 通道 0 和 1 才是专用的主机通道。

要将主机通道更改为驱动器通道,请根据以下步骤重新配置通道:

#### 1. 从主菜单中,选择 "view and edit Scsi channels"。

将显示通道信息。

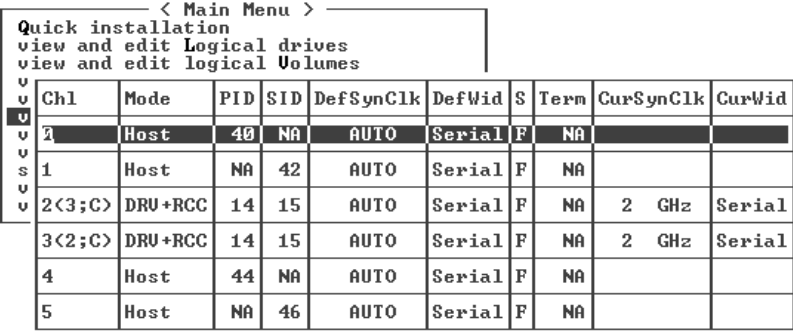

注 – 必须至少有一个通道的 "Mode"列中包含 RCC (冗余控制器通信)字样。 在通道 2 的 Chl 列中, <3:C> 表示通道 3 是通道 2 的冗余环路。同样地,在通道 3 的 Chl 列中, <2:C> 表示通道 2 是通道 3 的冗余环路。

#### 2. 选择要修改的通道, 然后按 Return 键。

#### 3. 选择 "channel Mode"。

将显示通道模式选项的菜单。

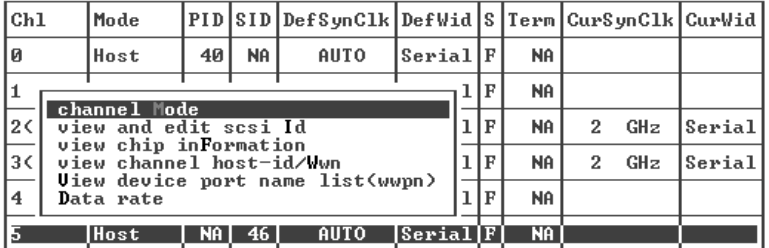

#### 4. 从显示的列表中选择一个通道模式。

屏幕上显示一条确认消息。

5. 选择 "Yes"以确认。

屏幕上显示一条确认消息:

NOTICE: Change made to this setting will NOT take effect until the controller is RESET. Prior to resetting the controller, operation may not proceed normally. Do you want to reset the controller now?

#### 6. 选择 "Yes"将控制器复位。

<span id="page-104-0"></span>有关修改通道的更多信息,请参阅 《*Sun StorEdge 3000 Family RAID Firmware User's Guide*》。

### <span id="page-104-1"></span>6.1.4 选择环路或点对点光纤连接

要确认或更改阵列的光纤连接,请执行以下步骤:

1. 选择 "view and edit Configuration parameters  $\rightarrow$  Host-side SCSI Parameters  $\rightarrow$ Fibre Connection Option"。

显示光纤连接选项的菜单。

2. 如果要查看或更改 "Fibre Connection Option",请选择 "Loop only"或 "Point to point only"。

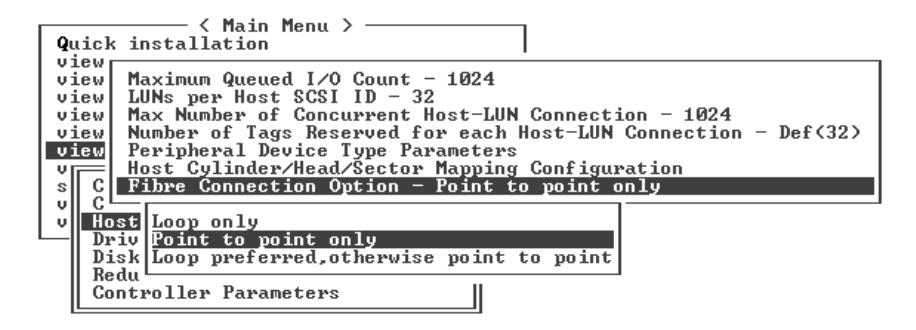

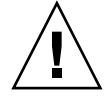

警告 – 请勿使用底部的命令 "Loop preferred, otherwise point to point"。此命令用 于特殊用途,只可在技术支持人员的指导下使用。

屏幕上显示一个确认对话框。

3. 选择 "Yes"以确认。

屏幕上显示一条确认消息:

NOTICE: Change made to this setting will NOT take effect until the controller is RESET. Prior to resetting the controller, operation may not proceed normally. Do you want to reset the controller now?

#### <span id="page-105-0"></span>4. 选择 "Yes"将控制器复位。

### <span id="page-105-2"></span><span id="page-105-1"></span>6.1.5 编辑和创建附加的主机 ID (可选)

所有 RAID 阵列从工厂运抵前都进行了预配置。缺省的主机通道 ID 显示[在表](#page-105-2)  $6-1$  中。

表 6-1 缺省的主机通道 ID

| 通道   | 主控制器 ID (PID) | 辅助控制器 ID (SID) |
|------|---------------|----------------|
| 通道 0 | 40            | N/A            |
| 通道 1 | N/A           | 42             |
| 通道 4 | 44            | N/A            |
| 通道 5 | N/A           | 46             |

主机 ID 的数量取决于配置模式:

- 在点对点模式中,只能为每个通道分配一个 ID。
- 在环路模式中,可为每个光纤通道分配最多 16 个 ID, 但每个阵列最多不得超过 32 个 ID。

典型的主机 ID 分布在主控制器和辅助控制器之间,以最有效的方式对网络的 I/O 进行负载均衡。

每个 ID 必须是主机通道内唯一的编号。您可以:

- 编辑每个主机 ID 编号以更改主机显示的每个控制器主机通道的目标编号
- 为环路配置添加附加的主机 ID 编号

注 – 要在环路模式中映射 1024 个分区,必须添加附加的主机 ID 以将 32 个 ID 映 射到阵列的通道。可能的配置有多种,例如将八个 ID 分别映射到四个主机通道, 或将十六个 ID 映射到两个通道而另外两个通道不映射。有关更多信息,请参阅[第](#page-131-1) 6-34 页的 "规划 1024 个 LUN [\(可选,仅适用于环路模式\)"。](#page-131-1)

要为主机通道添加唯一的主机 ID 编号,请执行以下步骤。

1. 从主菜单中,选择 "view and edit Scsi channels"。

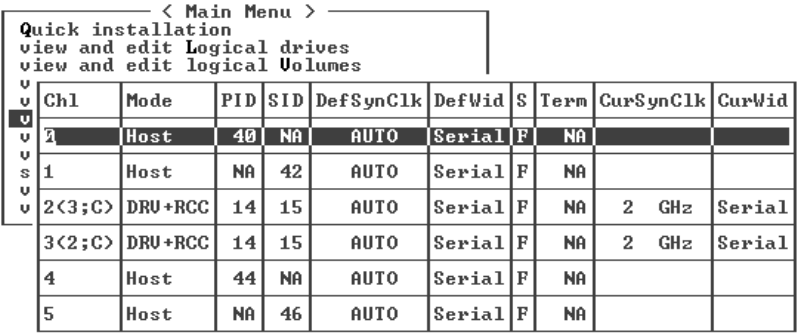

- 2. 选择要编辑其 "Primary/Secondary ID"的主机通道并按 Return 键。
- 3. 选择 "view and edit scsi Id"。

如果主机通道上已配置了主机 ID, 则会显示这些主机 ID。如果没有配置主机 ID, 则 会显示一个对话框,其内容为 "No SCSI ID Assignment - Add Channel SCSI ID?"。

4. 如果已为该通道分配了主机 ID, 请选择一个 ID 并按 Return 键查看菜单, 以添加 或删除 SCSI ID。然后选择 "Add Channel SCSI ID"。如果没有为通道分配主机 ID,请选择 "Yes"以添加 ID。

"Primary Controller"和 "Secondary Controller"将显示在菜单中。

5. 从列表中选择一个控制器并按 Return 键。

缺省情况下, 通道 0 有主 ID (PID) 但没有辅 ID (SID), 而通道 1 有 SID 但没有 PID。屏幕上会显示 SCSI ID 的列表。

6. 从列表中选择一个 SCSI ID 并按 Return 键。

屏幕上显示一个确认对话框。

7. 选择 "Yes"以确认。

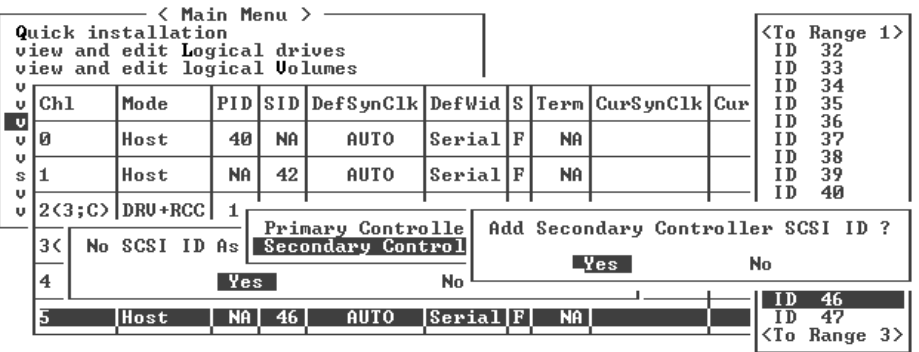

屏幕上显示一条确认消息:

NOTICE: Change made to this setting will NOT take effect until the controller is RESET. Prior to resetting the controller, operation may not proceed normally. Do you want to reset the controller now?

#### 8. 选择 "Yes"将控制器复位。

<span id="page-107-0"></span>只有将控制器复位后更改才能生效。

## <span id="page-107-1"></span>6.1.6 选择顺序或随机优化

警告 – 在 Sun StorEdge 3511 FC 阵列中, 请只使用顺序顺序高速缓存优化模式。将 Sun StorEdge 3511 FC 阵列的高速缓存优化模式更改为随机模式,会显著减少支持 的逻辑驱动器的大小 (减少为 512 GB)。

创建或修改逻辑驱动器之前,请为要创建的所有逻辑驱动器选择优化模式。优化模 式决定了向阵列中的驱动器写入数据时所使用的数据块的大小。

- 顺序 I/O 使用大数据块:
	- 128 KB (对于 RAID 0、 1 和 5 逻辑驱动器)
	- 16 KB (对于 RAID 3 逻辑驱动器)
- 随机 I/O 使用小数据块:
	- 32 KB (对于 RAID 0、 1 和 5 逻辑驱动器)
	- 4 KB (对于 RAID 3 逻辑驱动器)
注 – 阵列预配置为顺序优化模式。如果随机优化更适于使用,则需要删除所有预配 置的逻辑驱动器,更改优化模式,重新引导阵列,然后创建新的逻辑驱动器。

访问阵列的应用程序的类型决定了是使用随机 I/O 还是顺序 I/O。视频和图像处理 应用程序的 I/O 大小可以是 128、 256、 512 KB, 或最大为 1 MB, 因此应用程序以 大数据块、顺序文件的方式在驱动器上读取和写入数据。数据库和事务处理应用程 序以小数据块、随机访问的文件方式在驱动器上读取和写入数据。

优化模式有两种限制:

- 必须对阵列中的所有逻辑驱动器应用同一种优化模式。
- 在选择了优化模式并将数据写入逻辑驱动器之后,更改优化模式的唯一方法是将 数据备份到其它位置、删除所有驱动器、用新的优化模式重新配置阵列,然后重 新引导阵列。随后便可创建新的逻辑驱动器。

注 – 优化为顺序 I/O 的逻辑驱动器所允许的最大容量为 2 TB。优化为随机 I/O 的 逻辑驱动器所允许的最大容量为 512 GB。如果创建超过这些限制的逻辑驱动器, 则会显示错误消息。

有关优化模式的更多信息,请参阅阵列的 《*Sun StorEdge 3000 Family RAID Firmware User's Guide*》。

# 6.1.7 用于随机和顺序优化的最大磁盘数量和最大可用容量

选择随机或顺序优化会影响逻辑驱动器中可包含的最大磁盘数量和最大可用容量。

## 6.1.7.1 Sun StorEdge 3510 FC 阵列

表 [6-2](#page-109-0) 包含了 Sun StorEdge 3510 FC 阵列可在逻辑驱动器中支持的最大磁盘数量。 表 [6-3](#page-109-1) 包含了 Sun StorEdge 3510 FC 阵列逻辑驱动器的最大可用容量。

注 – 最多可有八个逻辑驱动器。 Sun StorEdge 3510 FC 阵列最多支持 108 个逻辑驱 动器 (一个阵列和八个扩展单元)。

<span id="page-109-0"></span>表 6-2 每个 Sun StorEdge 3510 FC 阵列逻辑驱动器的最大磁盘数量

| 磁盘容量<br>(GB) | RAID <sub>5</sub><br>随机 | RAID <sub>5</sub><br>顺序 | RAID <sub>3</sub><br>随机 | RAID <sub>3</sub><br>顺序 | RAID <sub>1</sub><br>随机 | RAID 1<br>顺序 | RAID 0<br>随机 | RAID 0<br>顺序 |
|--------------|-------------------------|-------------------------|-------------------------|-------------------------|-------------------------|--------------|--------------|--------------|
| 36.2         | 14                      | 31                      | 14                      | 31                      | 28                      | 36           | 14           | 36           |
| 73.4         |                         | 28                      |                         | 28                      | 12                      | 30           |              |              |
| 146.8        |                         | 14                      | 4                       | 14                      | <sub>0</sub>            | 26           |              |              |

<span id="page-109-1"></span>表 6-3 每个 Sun StorEdge 3510 FC 阵列逻辑驱动器的最大可用容量 (GB)

| 磁盘容量  | RAID <sub>5</sub><br>随机 | RAID 5<br>顺序 | RAID <sub>3</sub><br>随机 | RAID 3<br>顺序 | RAID <sub>1</sub><br>随机 | RAID 1<br>顺序 | RAID 0<br>随机 | RAID 0<br>顺序 |
|-------|-------------------------|--------------|-------------------------|--------------|-------------------------|--------------|--------------|--------------|
| 36.2  | 471                     | 1086         | 471                     | 1086         | 507                     | 543          | 507          | 1122         |
| 73.4  | 440                     | 1982         | 440                     | 1982         | 440                     | 1101         | 440          | 1982         |
| 146.8 | 440                     | 1908         | 440                     | 1908         | 440                     | 1908         | 440          | 1908         |

注 – 在某些配置中,使用 108 个 146-GB 磁盘时可能无法将所有磁盘用于数据存 储。可将剩余的所有磁盘用作备用磁盘。

## 6.1.7.2 Sun StorEdge 3511 FC 阵列

表 [6-4](#page-109-2) 包含了每个 Sun StorEdge 3511 FC 阵列逻辑驱动器的最大磁盘数量。表 [6-5](#page-110-0) 包含了逻辑驱动器的最大可用容量。

注 – 最多可有八个逻辑驱动器。 Sun StorEdge 3511 FC 阵列最多支持 64 个用于存 储的磁盘,并将 8 个磁盘用于备用,因此共支持 72 个磁盘 (一个阵列和五个扩展 单元)。

<span id="page-109-2"></span>表 6-4 每个 Sun StorEdge 3511 FC 阵列逻辑驱动器的最大磁盘数量

| 磁盘容量  | RAID <sub>5</sub> | RAID 5 | RAID <sub>3</sub> | RAID <sub>3</sub> | RAID 1 | RAID 1 | RAID 0 | RAID 0 |
|-------|-------------------|--------|-------------------|-------------------|--------|--------|--------|--------|
| (GB)  | 随机                | 顺序     | 随机                | 顺序                | 随机     | 顺序     | 随机     | 顺序     |
| 250.0 |                   |        |                   |                   |        |        |        |        |

<span id="page-110-0"></span>表 6-5 每个 Sun StorEdge 3511 FC 阵列逻辑驱动器的最大可用容量 (GB)

| 磁盘容量  | RAID 5 | RAID 5 | RAID 3 | RAID 3 | RAID 1 | RAID 1 | RAID 0 | RAID 0 |
|-------|--------|--------|--------|--------|--------|--------|--------|--------|
|       | 随机     | 顺序     | 随机     | 顺序     | 随机     | 顺序     | 随机     | 顺序     |
| 250.0 | 500    | '908   | 500    | 908    | 500    | 2000   | 500    | 2000   |

## <span id="page-110-1"></span>6.1.8 查看缺省的逻辑驱动器和 RAID 级别

逻辑驱动器是组合在一起并运行在特定的 RAID 级别下的一组物理驱动器。每个 RAID 阵列最多能够支持八个逻辑驱动器。

可将一个物理驱动器分配为指定的逻辑驱动器的本地备用驱动器,或分配为 RAID 阵列中所有逻辑驱动器的全局备用驱动器。

备用驱动器可作为自动逻辑驱动器重建的一部分。

注 – 对于不具有数据冗余 (NRAID 和 RAID 0) 的逻辑驱动器, 备用驱动器是不 可用的。

阵列中的逻辑驱动器可具有相同或不同的 RAID 级别。

- 可将逻辑驱动器进一步分为最多 128 个分区。
- 在环路模式中, 每个 RAID 阵列的最大分区数量是 1024 个。要创建最多的 1024 个分区,请参阅第 6-34 页的 "规划 1024 个 LUN [\(可选,仅适用于环](#page-131-0) [路模式\)"](#page-131-0)。
- 在点对点模式中,冗余配置中的最大分区数量是 64 个。

### 6.1.8.1 Sun StorEdge 3510 FC 阵列缺省配置

对于具有 12 个驱动器的阵列, RAID 阵列的预配置如下:

- 两个 RAID 5 逻辑驱动器, 每个包含五个物理驱动器
- 两个全局备用驱动器

对于具有 5 个驱动器的阵列, RAID 阵列的预配置如下:

- 一个 RAID 5 逻辑驱动器, 包含四个物理驱动器
- 一个全局备用驱动器

## 6.1.8.2 Sun StorEdge 3511 FC 阵列缺省配置

对于具有 12 个驱动器的阵列, RAID 阵列的预配置如下:

- 两个 NRAID 逻辑驱动器, 每个包含一个物理驱动器
- 无全局备用驱动器

对于具有 5 个驱动器的阵列, RAID 阵列的预配置如下:

- 一个 NRAID 逻辑驱动器, 包含一个物理驱动器
- 无全局备用驱动器

NRAID 是将一组物理磁盘作为一个逻辑驱动器, 以允许固件应用程序 (Sun StorEdge Configuration Service 或 Sun StorEdge CLI)进行带内连接。连接后,可使 用这些应用程序设置系统 IP 地址并创建初始的 RAID 配置。

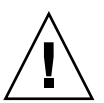

警告 – NRAID 不是冗余 RAID 选项。如果 NRAID 配置中的一块磁盘发生故障, 则所有数据都将丢失。

下表突出显示了可用的 RAID 级别。

#### 表 6-6 RAID 级别定义

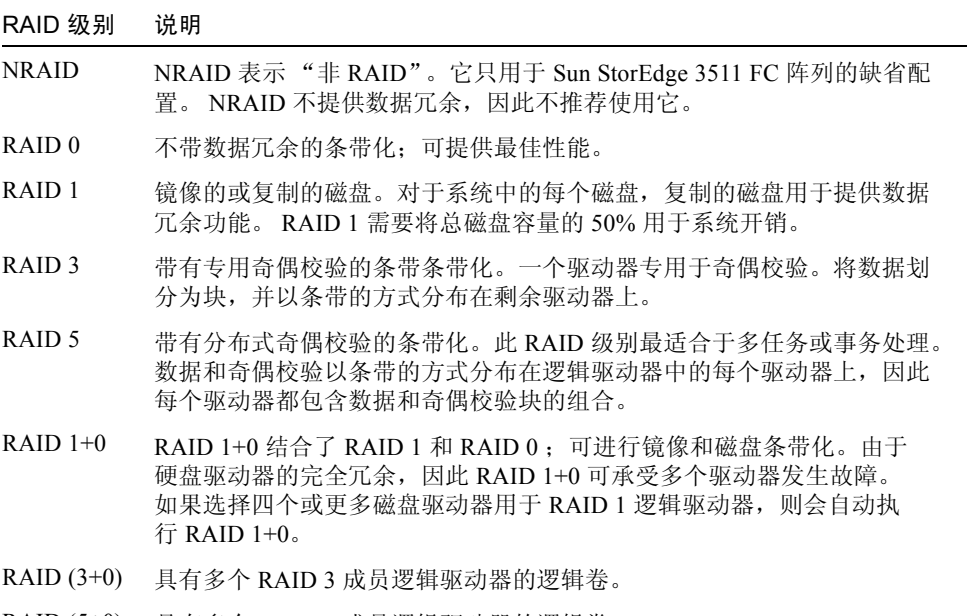

RAID (5+0) 具有多个 RAID 5 成员逻辑驱动器的逻辑卷。

注 - 逻辑卷已不适合当前的某些配置 (如 Sun Cluster 环境), 也无法在这些配置中 工作。请代之以逻辑驱动器。有关更多信息,请参阅第 5-5 [页的 "阵列配置摘要"。](#page-84-0)

有关逻辑驱动器、备用驱动器和 RAID 级别的更多信息,请参阅阵列的 《*Sun StorEdge 3000 Family RAID Firmware User's Guide*》。

## 6.1.9 完成基本配置

在点对点配置中,所需的最后步骤是将逻辑驱动器映射到主机 LUN。

在环路模式中,除了要求映射之外,必要时还可选择其它选项:

- (可选)为每个逻辑驱动器定义任意的附加分区。请参阅第 6-29 [页的"为逻辑驱](#page-126-0) [动器分区 \(可选\)"](#page-126-0)。
- (可选)添加主机 FC ID 和更多逻辑驱动器以创建 1024 个 LUN。 请参阅:
	- 第 6-34 页的 "规划 1024 个 LUN (可选, 仅适用于环路模式)"
	- 第 6-8 页的"编辑和创建附加的主机 ID (可选)"
	- 第 6-19 [页的 "创建逻辑驱动器"](#page-116-0)

有关映射到 LUN 所需的步骤,请参阅第 6-35 页的 "使用 [Map Host LUN](#page-132-0) 选项"。

注 – 另外,可使用 《*Sun StorEdge 3000* 系列 *Configuration Service* 用户指南》中 所述的图形用户界面将分区和逻辑驱动器映射到主机 LUN。

# 6.1.10 准备大于 253 GB 的逻辑驱动器

Solaris 操作环境的各种操作 (包括 newfs)需要合适的驱动器尺寸。对于 Solaris 操作环境中超出 253 GB 的逻辑驱动器的适当驱动器尺寸,请将缺省设置更改为 "< 65536 Cylinders"和 "255 Heads"以涵盖所有超出 253 GB 但低于最大限制的 逻辑驱动器。控制器会自动调整扇区数量。然后,操作环境便可读取正确的驱动器 容量。

对于 Solaris 操作环境配置,请使用下表中的值。

表 6-7 用于 Solaris 操作环境的柱面和头映射

| 逻辑驱动器容量       | 柱面            | 头             | 扇区            |
|---------------|---------------|---------------|---------------|
| $\leq$ 253 GB | variable (缺省) | variable (缺省) | variable(缺省)  |
| 253 GB - 1 TB | < 65536 柱面 *  | $255*$        | variable (缺省) |

\* 这些设置对于小于 253 GB 的逻辑驱动器同样有效。

更改后的设置适用于机箱中的所有逻辑驱动器。

注-有关设备大小限制的信息,请参阅操作环境的文档。

要更改柱面和头的设置,请执行以下步骤。

1. 选择 "view and edit Configuration parameters → Host-Side SCSI Parameters → Host Cylinder/Head/Sector Mapping Configuration → Head Ranges - Variable  $\rightarrow$  255 Heads".

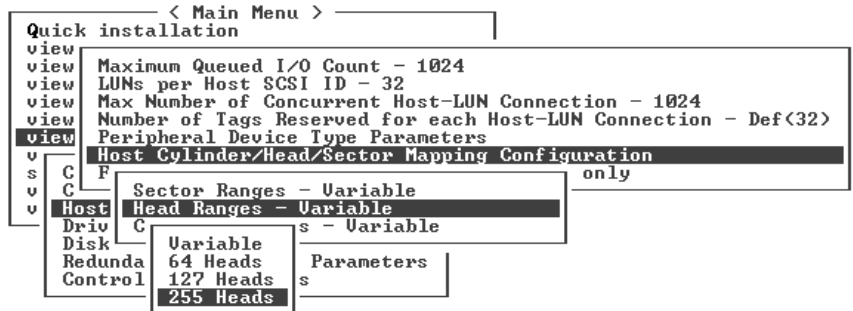

屏幕上显示一个确认对话框。

2. 选择 "Yes"以确认。

3. 选择 "Cylinder Ranges - Variable → < 65536 Cylinders".

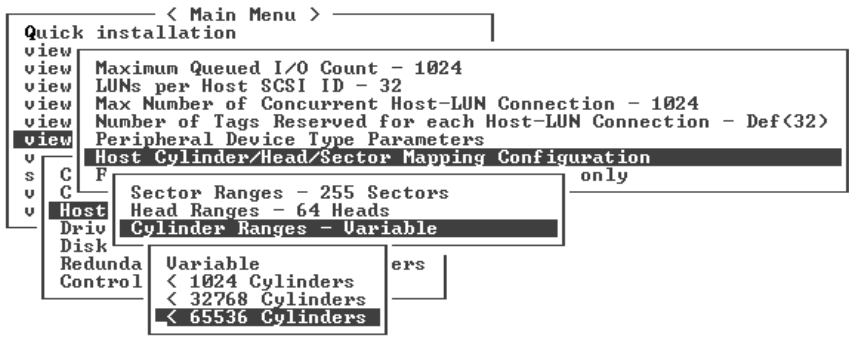

屏幕上显示一个确认对话框。

4. 选择 "Yes"以确认。

有关与逻辑驱动器一起使用的固件命令的更多信息,请参阅 《*Sun StorEdge 3000 Family RAID Firmware User's Guide*》。

## <span id="page-114-0"></span>6.1.11 删除逻辑驱动器

要为逻辑驱动器分配不同的 RAID 级别或不同的驱动器集,必须取消映射并删除逻 辑驱动器,然后创建新的逻辑驱动器。配置 Sun StorEdge 3510 FC 阵列时, 可选择 删除逻辑驱动器。而对于 Sun StorEdge 3511 FC 阵列,删除逻辑驱动器是必需的, 这样才能创建支持冗余的逻辑驱动器。

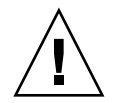

警告 – 此操作将删除逻辑驱动器上的所有数据。因此,如果逻辑驱动器上存在数 据,在删除当前逻辑驱动器之前,必须将数据复制到其它位置。

注 – 只有首先取消映射才能删除逻辑驱动器。

要首先取消映射然后删除逻辑驱动器,请执行以下步骤:

- 1. 从主菜单中,选择 "view and edit Host luns"。 将出现一个窗口,显示通道和主机 ID 的列表。
- 2. 从列表中选择一个通道和主机 ID 组合,然后按 Return 键。 将显示一个分配到选定的通道 / 主机组合的主机 LUN 的列表。

<span id="page-115-0"></span>3. 从显示的列表中选择一个主机 LUN, 然后按 Return 键。

将显示一条确认消息,询问是否取消对选定主机的 LUN 映射。

<span id="page-115-1"></span>4. 选择 "Yes"以取消从通道 / 主机 ID 到主机 LUN 的映射。

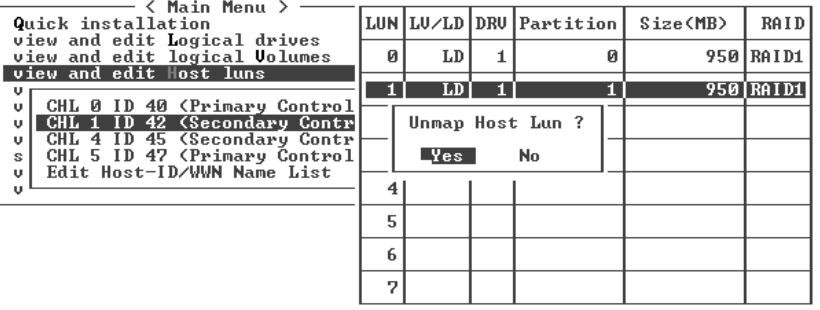

- 5. 重复[步骤](#page-115-0) 3 [和步骤](#page-115-1) 4 以取消剩余的主机 LUN 映射 (映射到要删除的逻辑驱动器)。
- 6. 按 Escape 键返回主菜单。
- 7. 从主菜单中,选择 "view and edit Logical drives"。

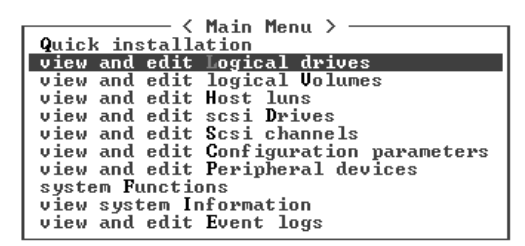

8. 选择一个已取消映射并要删除的逻辑驱动器, 然后按 Return 键。

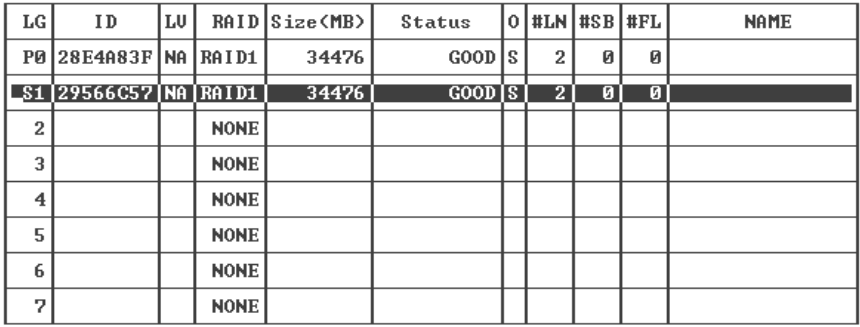

#### 9. 选择 "Delete logical drive"。

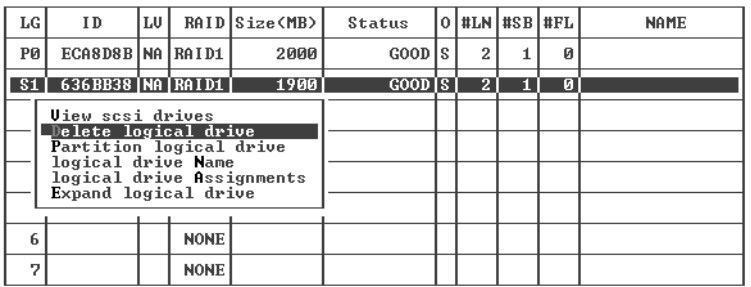

将显示一个警告通知,询问是否确定要删除逻辑驱动器及其中的数据。

10. 选择 "Yes"以确认。

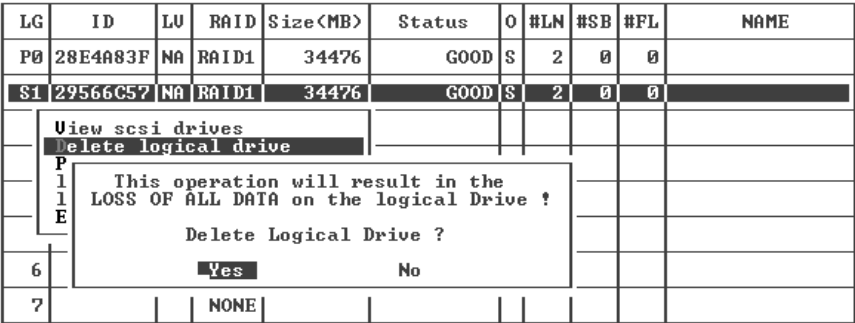

# <span id="page-116-0"></span>6.1.12 创建逻辑驱动器

要配置 Sun StorEdge 3511 FC 阵列, 则必须重新配置阵列中的 NRAID 逻辑驱动器 以满足网络要求 (请参阅第 6-13 [页的 "查看缺省的逻辑驱动器和](#page-110-1) RAID 级别")。

注 - NRAID 配置是"非 RAID"逻辑驱动器配置, 它不提供数据冗余, 因此不推 荐将其用于标准配置。

RAID 阵列已配置为具有一个或两个逻辑驱动器 (请参阅第 6-13 [页的 "查看缺](#page-110-1) [省的逻辑驱动器和](#page-110-1) RAID 级别")。缺省情况下,每个逻辑驱动器包含一个单一 的分区。

使用本节所述的过程修改 RAID 级别或添加更多逻辑驱动器。在此过程中,基于所 需的 RAID 级别将逻辑驱动器配置为包含的一个或更多硬盘驱动器,并为逻辑驱动 器划分附加的分区。

请确保创建逻辑驱动器时有充裕的时间。创建一个 2 TB RAID 5 逻辑驱动器最 多需要:

- Sun StorEdge 3510 FC 阵列。 2.25 小时
- Sun StorEdge 3511 FC 阵列。 10.3 小时

注 - 创建逻辑驱动器时, 请只使用光纤通道驱动器 (Sun StorEdge 3510 FC 阵列驱 动器)或 SATA 驱动器 (Sun StorEdge 3511 FC 阵列驱动器)。不支持既包含光纤 通道驱动器也包含 SATA 驱动器的逻辑驱动器。

注 – 逻辑卷已不适合当前的某些配置 (如 Sun Cluster 环境), 也无法在这些配 置中工作。请代之以逻辑驱动器。有关更多信息,请参阅第 5-5 [页的 "阵列配](#page-84-0) [置摘要"。](#page-84-0)

注 - 如果要在环路模式中创建 1024 个 LUN, 则需要八个逻辑驱动器, 并且每个逻 辑驱动器都具有 128 个分区。

对于跨通道的冗余情况,还可创建一个包含分布在独立通道上的驱动器的逻辑驱动 器。然后可将每个逻辑驱动器分为几个分区。

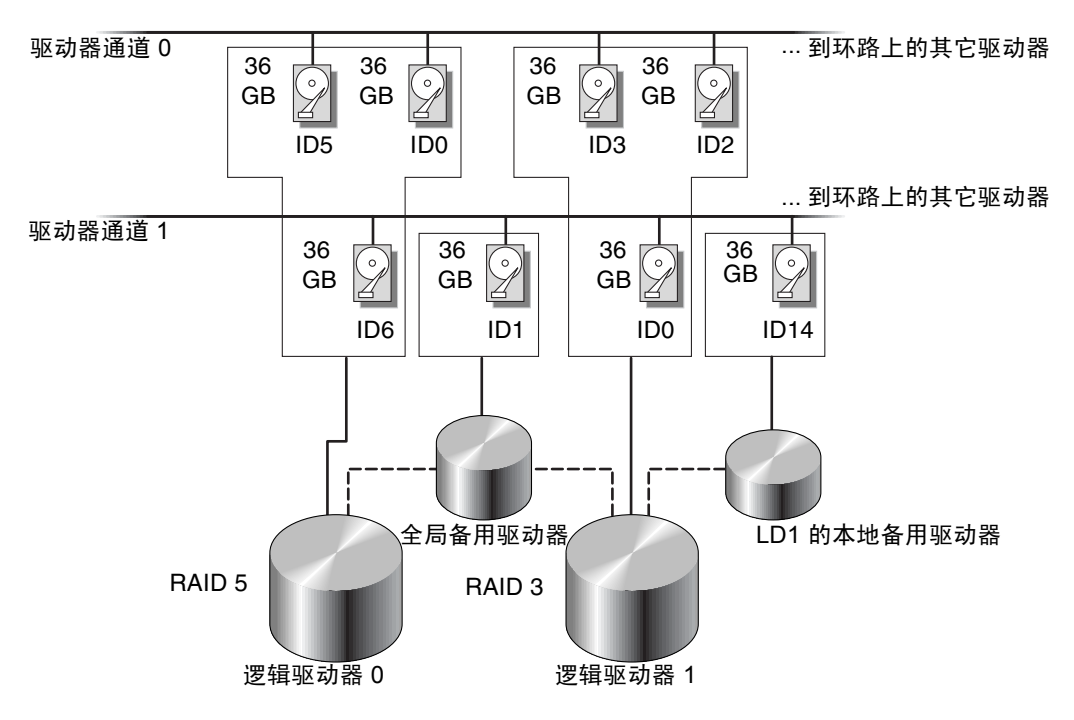

图 6-3 逻辑配置中本地和全局备用驱动器的安置示例

注 – 要在预配置的阵列上重新分配驱动器并添加附加的本地或全局备用驱动器,必 须首先取消映射,删除现有的逻辑驱动器,然后创建新的逻辑驱动器。有关删除逻 辑驱动器的更多信息,请参阅第 6-17 [页的 "删除逻辑驱动器"](#page-114-0)。

通过以下步骤创建逻辑驱动器:

1. 从主菜单中,选择 "view and edit Logical drives"。

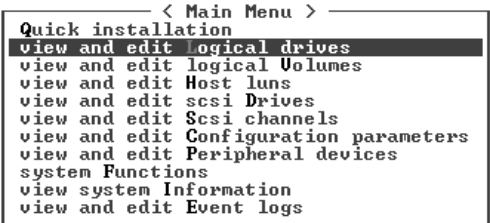

2. 选择第一个可用的且未分配的逻辑驱动器 (LG), 然后按 Return 键。

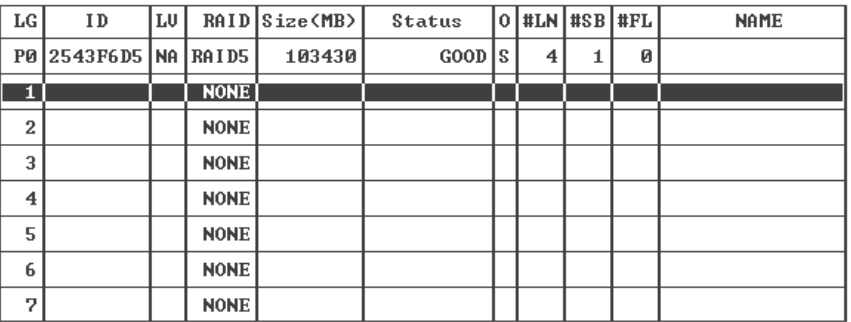

使用环路上的物理驱动器,最多可创建八个逻辑驱动器。

3. 当屏幕提示 "Create Logical Drive?"时,选择 "Yes"。

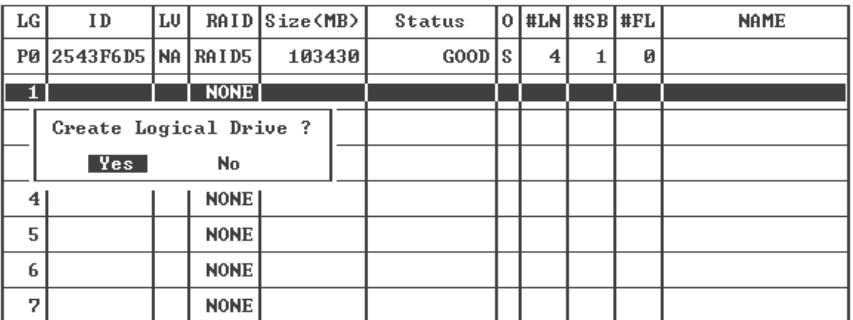

将显示支持的 RAID 级别的下拉列表。

4. 从列表中选择一个 RAID 级别以分配到逻辑驱动器。

注 – 以下步骤用 RAID 5 作为示例。

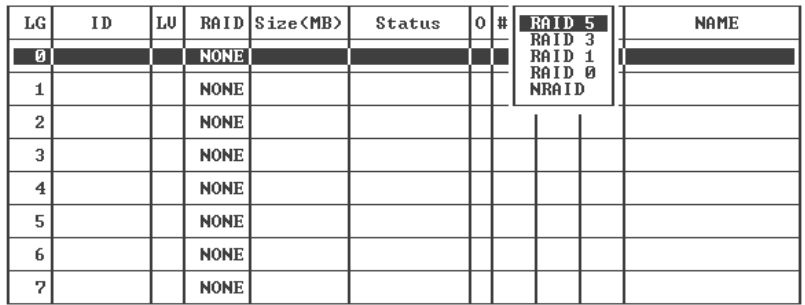

有关 RAID 级别的简要说明,请参阅第 6-13 [页的"查看缺省的逻辑驱动器和](#page-110-1) RAID [级别"。](#page-110-1)有关 RAID 级别的更多信息,请参阅 《*Sun StorEdge 3000 Family RAID Firmware User's Guide*》。

#### 5. 从可用的物理驱动器列表中选择成员驱动器,然后按 Return 键。

突出显示一个驱动器然后按 Return 键, 以便为该驱动器作"包含"标记。一个星 号标记 (\*) 显示在每个选定的物理驱动器的"Slot"栏中。 要取消选择驱动器,请在选定的驱动器上再次按 Return 键。星号将消失。

注 – 必须为选定的 RAID 级别选择其所需的最少驱动器数量。

#### a. 使用上下箭头键并按 Return 键以选择更多驱动器。

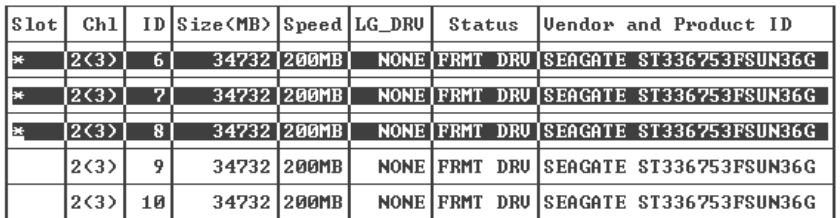

#### b. 为逻辑驱动器选择了所有的物理驱动器后,请按 Escape 键。

屏幕上会显示选择的列表。

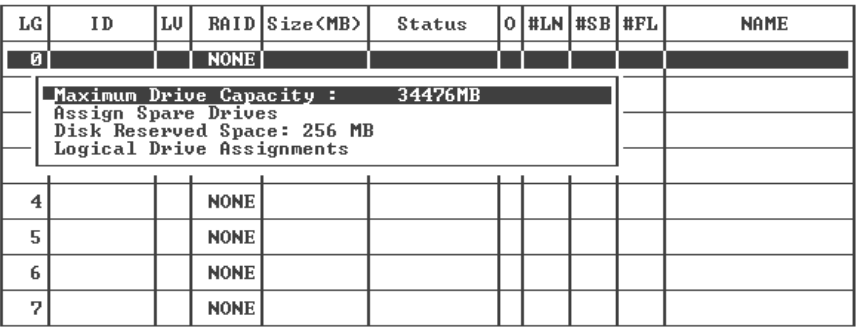

6. (可选)设置最大物理驱动器容量。

a. (可选)选择 "Maximum Drive Capacity"。

注 – 更改最大驱动器容量会减小逻辑驱动器的大小,并遗留一些未使用的磁盘空间。

b. (可选)为要创建的逻辑驱动器键入容量,然后按 Return 键。

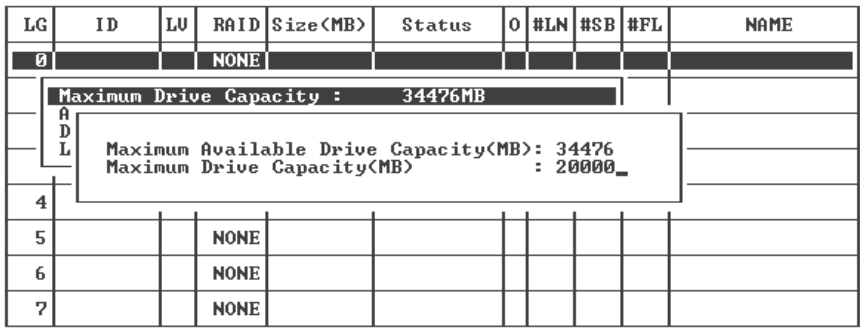

逻辑驱动器应由容量相同的物理驱动器组成。逻辑驱动器可使用的每个物理驱动 器的容量,只能达到所有物理驱动器中最小的那个驱动器的容量。

7. (可选) 从尚未使用的物理驱动器的列表中添加本地备用驱动器。

注 – 创建逻辑驱动器时无法创建全局备用驱动器。

这里选择的备用驱动器是本地驱动器,该备用驱动器会自动更换此逻辑驱动器中 的任何故障磁盘驱动器。对于其它任何逻辑驱动器,本地备用驱动器是不可用的。 a. (可选) 选择 "Assign Spare Drives"。

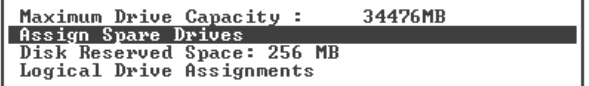

将显示一个可用的物理驱动器的列表。

b. 突出显示一个物理驱动器然后按 Return 键以选择它。

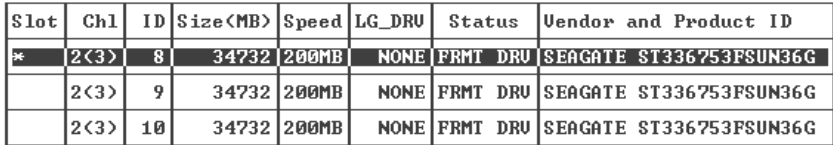

注 – 在 NRAID 或 RAID 0 (无数据冗余或奇偶校验)中创建的逻辑驱动器不支持 备用驱动器重建。

c. 按 Escape 键返回到逻辑驱动器的选项菜单。

8. (可选)仅对于双控制器配置,可将此逻辑驱动器分配到辅助控制器。 缺省情况下,所有逻辑驱动器都分配到主控制器。

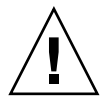

警告 – 在单控制器阵列中,请勿将逻辑驱动器分配到辅助控制器。单控制器阵列中 只有主控制器是工作的。

a. 选择 "Logical Drive Assignments"。

屏幕上显示一条确认消息。

Redundant Controller Logical Drive Assign to Secondary Controller ?  $Yes$ **No** 

如果将两个控制器用作冗余配置,则可将逻辑驱动器分配到两个控制器中的任何 一个,以平衡工作负载。以后可更改逻辑驱动器分配,但是需要将控制器复位该 操作才能生效。

b. 选择 "Yes"将逻辑驱动器分配到冗余控制器。

将显示逻辑驱动器的选项菜单。

9. 按 Escape 键。

屏幕上显示确认窗口。

Raid Level<br>
Online SCSI Drives : 3<br>
Maximum Drive Capacity : 34476 MB<br>
Disk Reserved Space : 256 MB<br>
Spare SCSI Drives : 1<br>
Logical Drive Assignment: Primary Controller Create Logical Drive ? \_Yes ∣ No

- 10. 检查窗口中的所有信息, 如果正确, 则选择 "Yes"。 显示一条消息,表明逻辑驱动器初始化已经开始。
- 11. 按 Escape 键关闭驱动器初始化消息。

初始化进行时,一个进度条会显示初始化的进度。

注 – 可按 Escape 键删除初始化进度条,并继续使用菜单选项以创建附加的逻辑驱 动器。每个进行中的初始化操作的完成百分比显示在窗口的左上角。

初始化完成时显示以下消息:

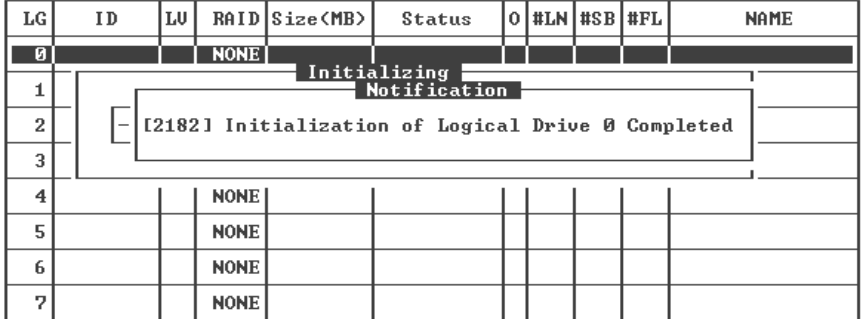

#### 12. 按 Escape 键关闭此通知。

新创建的逻辑驱动器显示在状态窗口中。

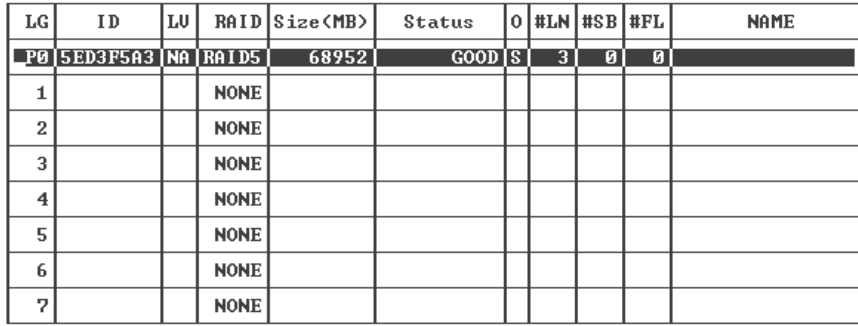

# 6.1.13 更改逻辑驱动器控制器分配 (可选)

缺省情况下,逻辑驱动器自动分配到主控制器。如果将一半逻辑驱动器分配到辅助 控制器,则由于数据通信的重新分布,最大速度和性能会有所提高。

要平衡两个控制器之间的工作负载,可在主控制器 (显示为主 ID 或 PID)和辅助 控制器 (显示为辅 ID 或 SID)之间分布逻辑驱动器。

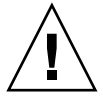

警告 – 在单控制器配置中, 请勿禁用冗余控制器功能, 且不要将控制器设置为辅助 控制器。主控制器控制所有固件操作,且必须分配为单控制器。在单控制器配置 中,如果禁用冗余控制器功能并用 "Autoconfigure"选项重新配置控制器或将控制 器设置为辅助控制器,则控制器模块将变得不可操作并不得不更换。

创建逻辑驱动器之后,可将其分配到辅助控制器。然后可将与逻辑驱动器相关联的 主机计算机映射到辅助控制器 (请参阅第 6-35 页的 "使用 [Map Host LUN](#page-132-0) 选项")。

更改逻辑驱动器控制器分配:

1. 从主菜单中,选择 "view and edit Logical drives"。

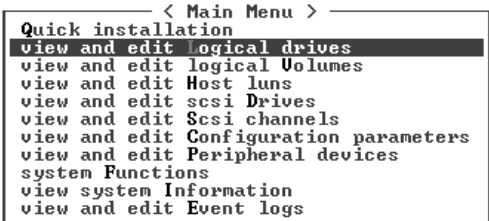

#### 2. 选择要重新分配的驱动器,然后按 Return 键。

#### 3. 选择 "logical drive Assignments"。

屏幕上显示一个确认对话框。

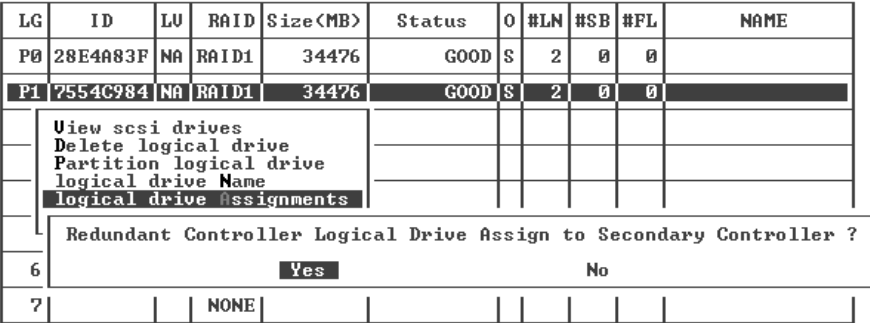

#### 4. 选择 "Yes"以确认。

屏幕上显示一条确认消息:

NOTICE: Change made to this setting will NOT take effect until the controller is RESET. Prior to resetting the controller, operation may not proceed normally. Do you want to reset the controller now?

#### 5. 选择 "Yes"将控制器复位。

可从 "view and edit Logical drives"屏幕中看到重新分配的结果。

LG 编号前面的 "P"表示已将逻辑驱动器分配到主控制器。 LG 编号前面的 "S" 表示已将逻辑驱动器分配到辅助控制器。

例如,"P0"表示已将逻辑驱动器 0 分配到主控制器。

## 6.1.14 创建或更改逻辑驱动器名称 (可选)

可为每个逻辑驱动器创建名称。这些逻辑驱动器名称仅用于 RAID 固件管理和监 控,不会出现在主机的其它位置。还可编辑此驱动器名称。

创建逻辑驱动器名称:

- 1. 从主菜单中,选择 "view and edit Logical drives"。
- 2. 选择一个逻辑驱动器, 然后按 Return 键。
- 3. 选择 "logical drive Name"。

4. 在"New Logical Drive Name"字段中键入要指定的逻辑驱动器名称, 然后按 Return 键保存名称。

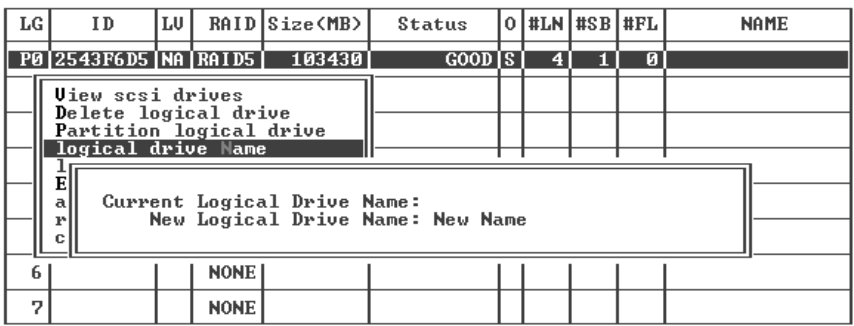

# <span id="page-126-0"></span>6.1.15 为逻辑驱动器分区 (可选)

可将逻辑驱动器分成多个分区,或将整个逻辑驱动器用作一个单一分区。每个逻辑 驱动器上可配置最多 128 个分区。

有关设置 1024 个 LUN 的指导,请参阅第 6-34 [页的 "规划](#page-131-0) 1024 个 LUN (可选, [仅适用于环路模式\)"。](#page-131-0)

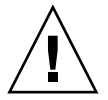

警告 – 修改分区或逻辑驱动器的大小时,会丢失驱动器上的所有数据。

注 - 如果计划映射数百个 LUN, 则使用 Sun StorEdge Configuration Service 程序会 简化此过程。

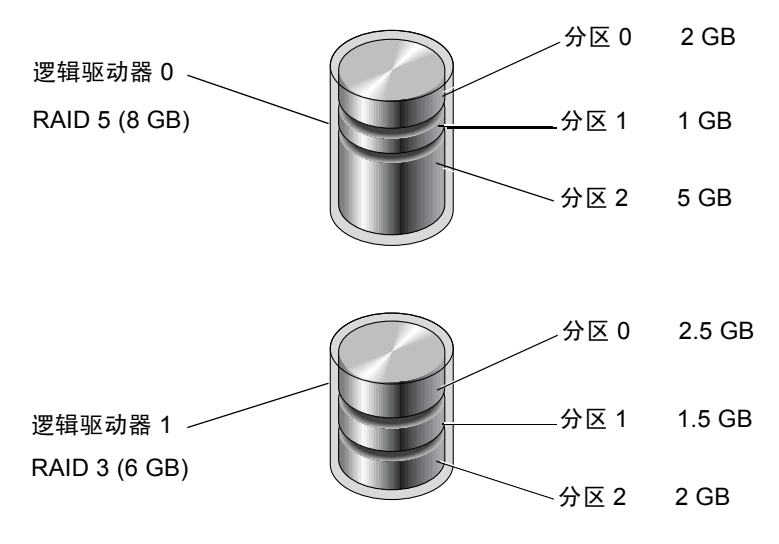

图 6-4 逻辑驱动器中的分区

要为逻辑驱动器分区,请执行以下步骤。

1. 从主菜单中,选择 "view and edit Logical drives"。

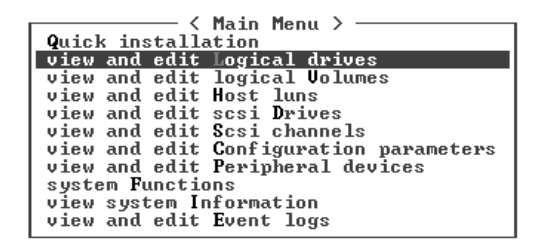

<span id="page-127-0"></span>2. 选择要分区的逻辑驱动器,然后按 Return 键。

#### 3. 选择 "Partition logical drive"。

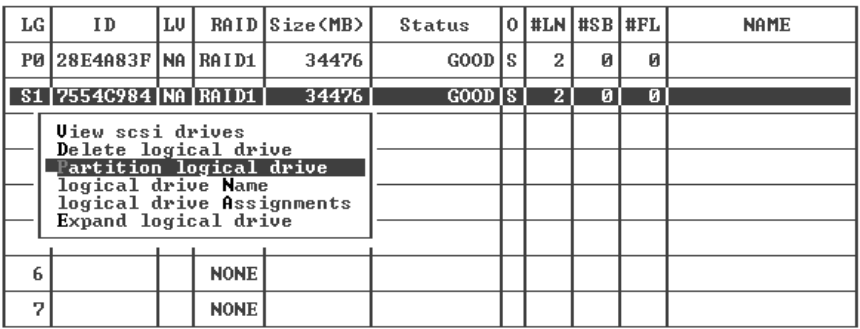

如果逻辑驱动器尚未分区,则显示以下消息:

Partitioning the Logical Drive will make it no longer eligible for membership in a logical volume.

Continue Partition Logical Drive?

注 – 逻辑卷已不适合当前的某些配置 (如 Sun Cluster 环境), 也无法在这些配 置中工作。请代之以逻辑驱动器。有关更多信息,请参阅第 5-5 [页的 "阵列配](#page-84-0) [置摘要"。](#page-84-0)

#### 4. 如果不希望将逻辑驱动器包含在逻辑卷中,请选择 "Yes"以确认要为逻辑驱 动器分区。

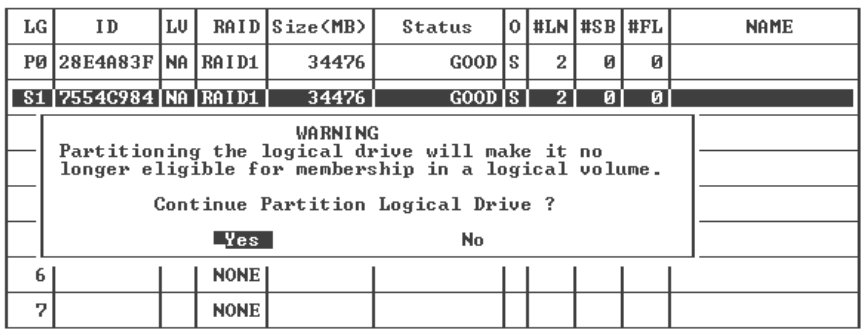

将显示此逻辑驱动器上的分区列表。如果逻辑驱动器尚未分区,则列出的所有逻辑 驱动器容量都显示为 "partition 0"。

<span id="page-129-0"></span>5. 选择一个分区然后按 Return 键。

屏幕上显示一个分区大小对话框。

6. 为选定的分区键入所需的大小,然后按 Return 键。

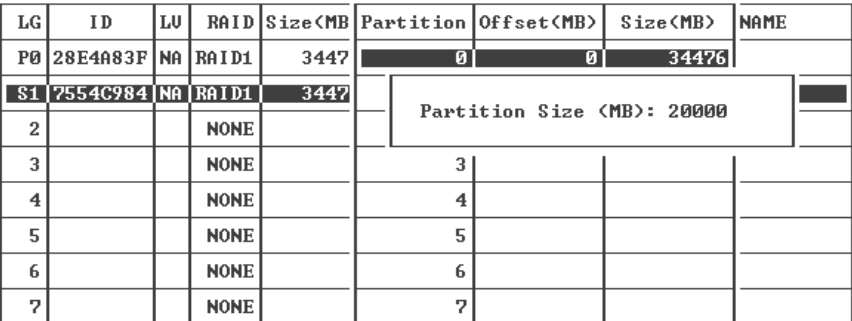

屏幕上显示警告提示:

```
This operation will result in the LOSS OF ALL DATA on the partition.
Partition Logical Drive?
```
<span id="page-129-1"></span>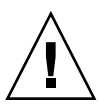

警告 – 为逻辑驱动器分区之前请确保已经对该分区上需要保存的数据进行了备份。

#### 7. 选择 "Yes"以确认。

逻辑驱动器的剩余容量会自动分配到下一分区。在下图中,输入了 20000 MB 的分 区大小;剩余的 14476 MB 存储空间自动分配到新创建分区下面的分区。

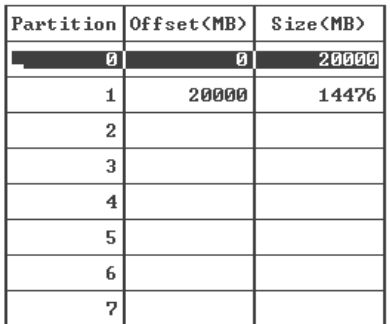

8. 重[复步骤](#page-129-0) 5 到[步骤](#page-129-1) 7 为逻辑驱动器的剩余容量分区。

每个逻辑驱动器可创建最多 128 个分区, 每个 RAID 阵列 (包括扩展单元)的分 区总数不得超过 1024 个。

注 – 修改分区或逻辑驱动器的大小时,必须重新配置所有的主机 LUN 映射。对分 区容量的任何更改都会删除所有的主机 LUN 映射。请参阅第 6-35 [页的 "使用](#page-132-0) [Map Host LUN](#page-132-0) 选项"。

注 – 删除逻辑驱动器的分区或逻辑卷时,已删除的分区的容量会添加到它上面的分 区中。

# 6.2 将逻辑驱动器分区映射到主机 LUN

下一步将创建的每个分区映射为一个系统驱动器 (主机 ID/LUN)。重新初始化主 机总线后,主机适配器可识别系统驱动器。

注 – 如果没有将分区或逻辑驱动器映射到 LUN 0, 则 UNIX 和 Solaris 的 format 命令以及 Solaris 的 probe-scsi-all 命令不会显示所有已映射的 LUN。

注 – Sun StorEdge Configuration Service 程序需要至少将设备映射到 LUN 0。

FC 通道最多可连接环路模式中的 16 个 ID。

下图显示了将系统驱动器映射到主机 ID/LUN 组合的构思。

- FC ID 正如一个柜子, 而抽屉就是 LUN (逻辑单元编号)。
- 每个柜子 (ID) 最多可以有 32 个抽屉 (LUN)。
- 数据可存储在 FC ID 的 LUN 中。大多数 FC 主机适配器都将 LUN 视为另一个 FC 设备。
- 在环路模式中, 可为 RAID 阵列创建的最大 LUN 数量为 1024 个。

■ 要创建总共 1024 个 LUN,请参阅第 6-34 [页的 "规划](#page-131-0) 1024 个 LUN (可选,仅 [适用于环路模式\)"。](#page-131-0)

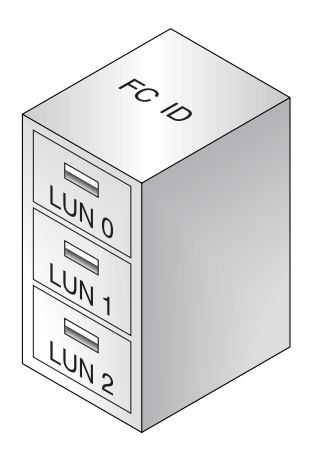

对主机而言,它将每个 ID/LUN 都视作一个存储设备。

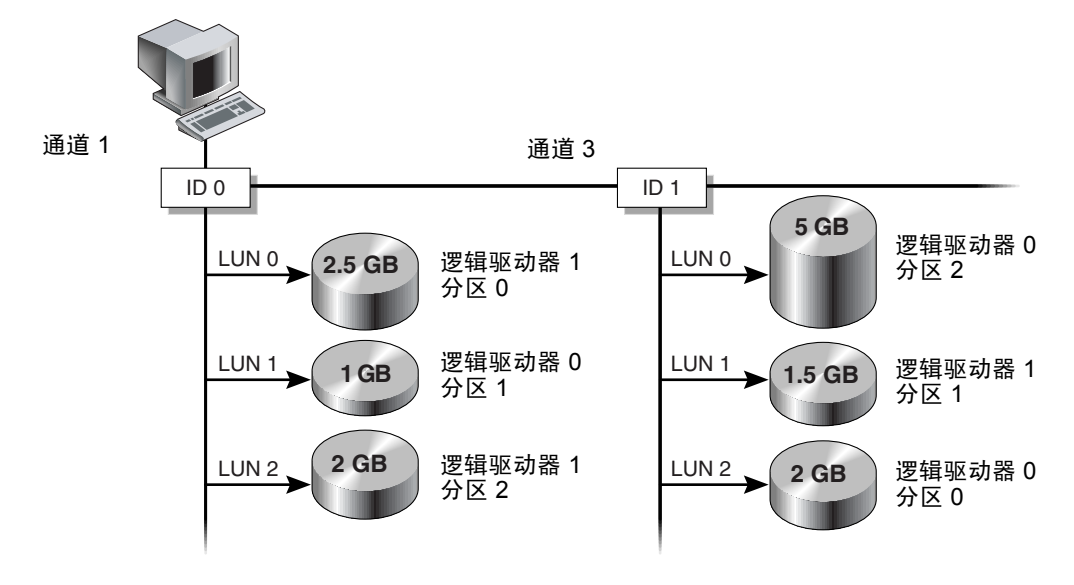

图 6-5 将分区映射到主机 ID/LUN

# <span id="page-131-0"></span>6.2.1 规划 1024 个 LUN (可选,仅适用于环路模式)

如果要创建 1024 个 LUN (RAID 阵列可映射的最大存储分区数量), 则必须将 32 个 ID 映射到阵列的通道。有几种方式可满足此要求。例如,可设置以下配置:

- 使用四个缺省的主机通道 (CH 0、 1、 4 和 5)。
- 为每个主机通道创建八个主机 ID (每个主机通道具有四个主控制器 ID 和四个 辅助控制器 ID),总数为 32 个主机 ID。请参阅第 6-8 [页的 "编辑和创建附加](#page-105-0) 的主机 ID [\(可选\)"。](#page-105-0)
- 创建八个逻辑驱动器。请参阅第 6-19 [页的 "创建逻辑驱动器"](#page-116-0)。
- 将每个逻辑驱动器分为 128 个分区 (8 x 128 = 1024)。将 1024 个分区映射到 32 个主机 ID。请参阅第 6-29 [页的 "为逻辑驱动器分区 \(可选\)"](#page-126-0)和第 6-35 [页的](#page-132-0) "使用 [Map Host LUN](#page-132-0) 选项"。

表 6-8 1024 个 LUN 的配置

| 配置项目                  | 数量  |                    |
|-----------------------|-----|--------------------|
| 主机通道最大数量              | 4   | (通道0、1、4和5)        |
| 每个通道所需的主机 ID 数量       | 8   | $(4$ 个PID 和 4个SID) |
| 每个 RAID 阵列的最大逻辑驱动器数量  | 8   |                    |
| 每个逻辑驱动器的最大分区数量        | 128 |                    |
| 分配到每个主机 ID 的最大 LUN 数量 | 32  |                    |

# <span id="page-132-0"></span>6.2.2 使用 Map Host LUN 选项

必须将每个存储资源 (分区或逻辑驱动器)映射到主机 LUN。使用 "Map Host LUN"选项时,所有连接到已映射主机通道的服务器都对存储资源有完全的读 / 写 访问权限。

如果要控制环路上多台主机对存储资源的访问,请使用主机筛选器命令。请参阅[第](#page-137-0) 6-40 [页的 "设置主机筛选器项"](#page-137-0)。

注 – 可使用 Sun StorEdge Configuration Service 程序映射主机 LUN。有关更多信 息,请参阅 《*Sun StorEdge 3000* 系列 *Configuration Service* 用户指南》。

要将逻辑驱动器分区映射到 LUN,请执行以下步骤。

1. 从主菜单中,选择 "view and edit Host luns"。

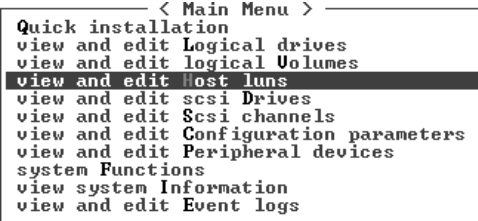

将显示可用通道及其相关联的控制器的列表。

<span id="page-133-0"></span>2. 在主控制器上选择通道和主机 ID,然后按 Return 键。

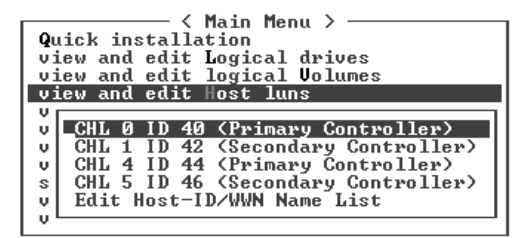

3. 如果显示了 "Logical Drive"和 "Logical Volume"菜单选项,请选择 "Logical Drive"。

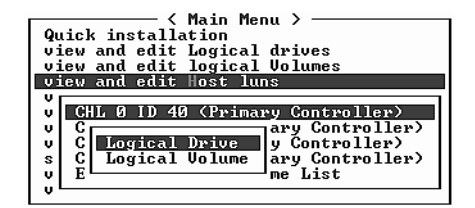

将显示 LUN 表。

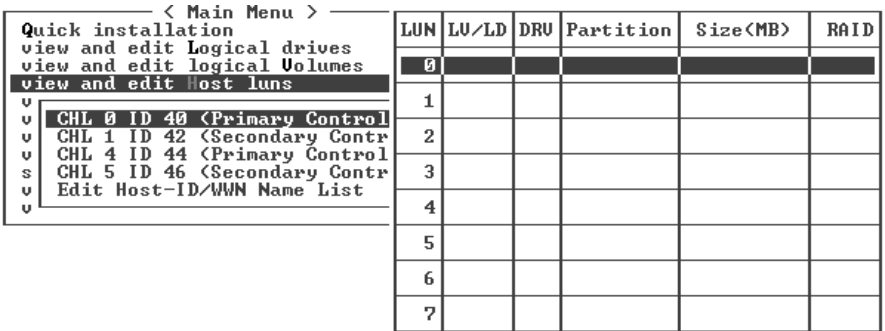

<span id="page-134-0"></span>4. 使用箭头键突出显示所需的 LUN, 然后按 Return 键选择它。

注 – 必须至少将设备映射到 LUN 0。

将显示可用的逻辑驱动器列表。

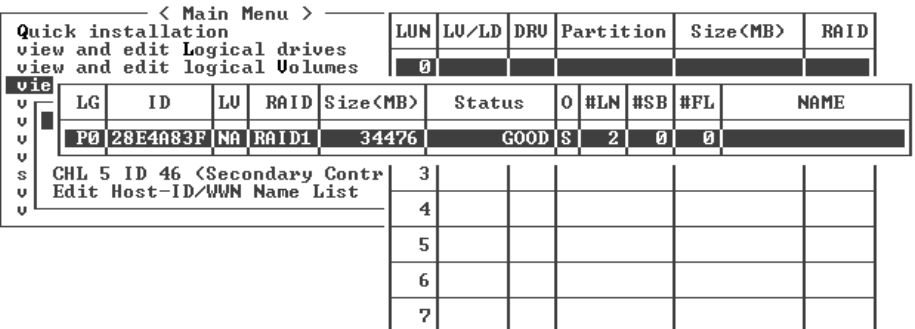

5. 选择一个逻辑驱动器 (LD)。

将显示分区表。

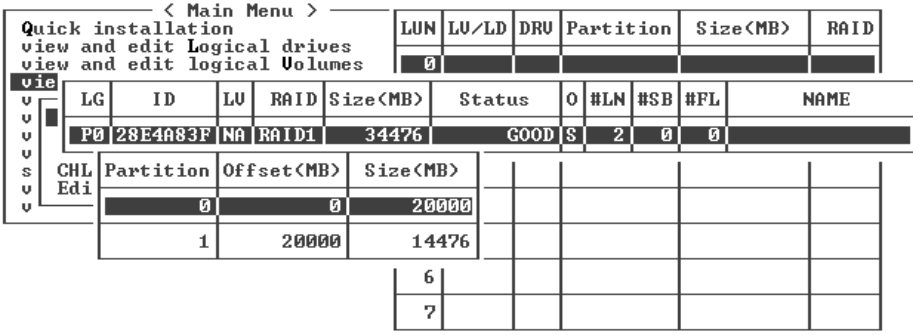

## 6. 选择一个分区。

一个菜单将显示 "Map Host LUN"和 "Create Host Filter Entry"。

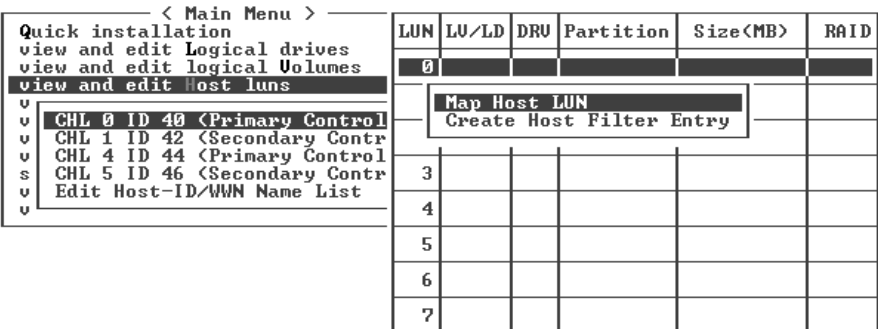

7. 选择 "Map Host LUN"。

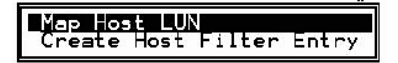

一个对话框将显示已配置的主机 LUN 映射。

#### <span id="page-136-0"></span>8. 选择 "Yes"以确认主机 LUN 映射。

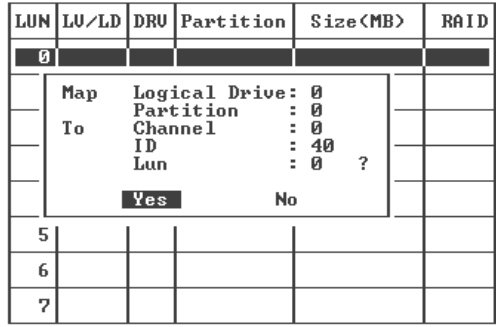

现在分区已映射到 LUN。

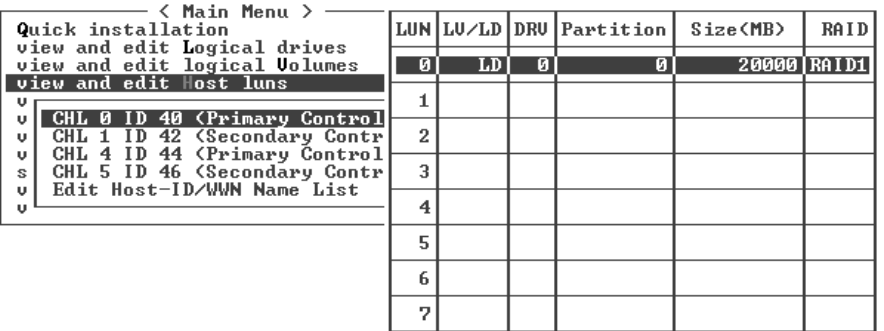

- 9. 重[复步骤](#page-134-0) 4 到[步骤](#page-136-0) 8, 以将其它分区映射到此通道和逻辑驱动器上的主机 LUN。
- 10. 按 Escape 键。
- <span id="page-136-1"></span>11. 如果对冗余配置进行 LUN 映射, 请重复[步骤](#page-127-0) 2 [到步骤](#page-136-0) 8 以将分区映射到主机 LUN (带有分配到主控制器的逻辑驱动器上的主机 ID)。

注 – 如果使用的是基于主机的多路径软件,则将每个分区映射到两个或更多主机 ID,以便在分区与主机之间可使用多路径。

- 12. 如果要将主机映射到主控制器,请重复[步骤](#page-133-0) 2 [到步骤](#page-136-1) 11。
- 13. 从主菜单中, 选择 "system Functions → Reset controller", 然后选择 "Yes" 以确认。

控制器将复位,新的配置设置会生效。

14. 检查每个 LUN 的唯一映射 (唯一的 LUN 编号、唯一的 DRV 编号或唯一的分 区编号):

a. 从主菜单中, 选择 "view and edit Host luns"。

b. 选择适当的控制器和 ID, 然后按 Return 键以查看 LUN 信息。

在主机 LUN 分区窗口中,已映射的 LUN 将显示一个编号,已筛选的 LUN 会显示 一个 "M"(表示屏蔽的 LUN)。

## <span id="page-137-0"></span>6.2.3 设置主机筛选器项

对于连接到阵列上同一环路的多个服务器, LUN 筛选将组织如何从主机设备访问 和查看分区。 LUN 筛选用于提供从一个服务器到一个分区的排他性访问,而排除 其它服务器查看或访问同一分区。

LUN 筛选还能够将多个逻辑驱动器或分区映射到同一个 LUN 编号,从而允许不同 的服务器具有各自的 LUN 0。 LUN 筛选的价值在于,当每个 HBA 通过集线器查看 到两个相同的逻辑驱动器编号时, LUN 筛选可对映射进行澄清。

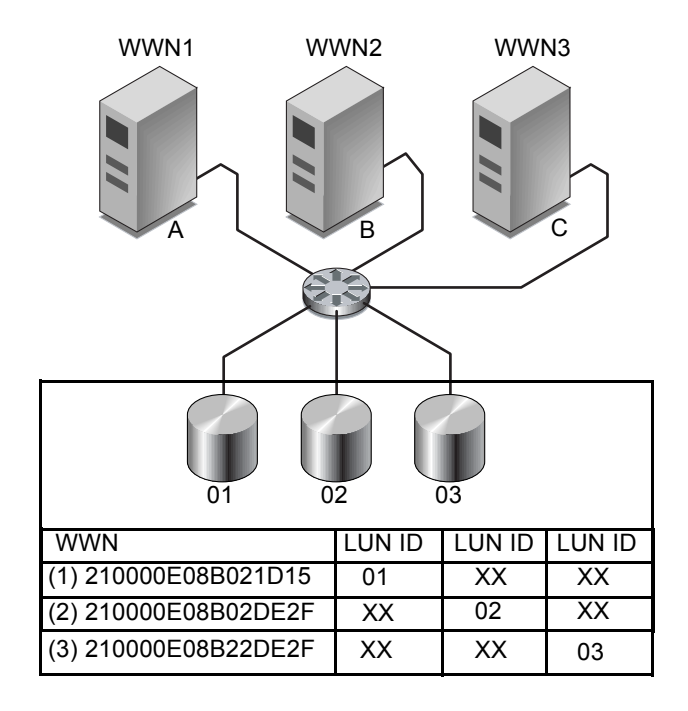

#### <span id="page-137-1"></span>图 6-6 LUN 筛选示例

LUN 筛选的优点之一是,它允许多个主机通过通用的光纤通道端口挂接到阵列, 同时又能保持 LUN 的安全性。

每个光纤通道都分配有一个唯一的称为全球广域名 (WWN) 的标识符。 WWN 由 IEEE 分配,并伴随设备终生。 LUN 筛选使用 WWN 来指定哪个服务器能够以排他 方式使用指定的分区。

注 - 当光纤网络交换机查询 Sun StorEdge 3510 或 3511 FC 阵列的 WWN 时, 可能 会看到一些不同的信息。当 RAID 控制器通过光纤通道光纤网络登录到交换机时, 在光纤网络登录过程中,交换机会获取 RAID 控制器的 WWN。 RAID 控制器提供 的此 WWN 是 Dot Hill Systems Corporation WWN, 因此交换机会显示该公司的名 称。当交换机对阵列上已映射的 LUN 执行查询命令时,交换机将从 LUN 的查询数 据中获取公司的名称。这时,交换机将显示 Sun StorEdge 3510 或 Sun StorEdge 3511 (即 RAID 控制器返回的查询数据)。

如图 [6-6](#page-137-1) 中所示, 将 LUN 01 映射到主机通道 0 并选择 WWN1 时, 服务器 A 具有一 条到该逻辑驱动器的独占路径。所有服务器仍可看到和访问 LUN 02 和 LUN 03, 除 非在它们上面创建筛选器。

使用 LUN 筛选器功能之前, 要识别哪个阵列连接到哪个 HBA 卡, 以及分配给每 个卡的 WWN。此过程因您使用的 HBA 而异。有关识别主机 WWN 的指导,请参 阅主机的附录。

## 6.2.3.1 创建主机筛选器项

当多个主机共享同一环路时,可查看所有的驱动器,因此需要进行筛选,以便主机 只看到它能够进行排他访问的逻辑驱动器,这时可使用 "Create Host Filter Entry" 命令。

当多个主机不 在同一环路上时,请使用 "Map Host LUN"。要使用此选项,请参 阅第 6-35 页的 "使用 [Map Host LUN](#page-132-0) 选项"。

注 – 可创建最多 128 个主机筛选器。

注 – 如果计划创建数百个主机筛选器,则使用 Sun StorEdge Configuration Service 程序会使此过程更容易。

要创建主机筛选器,请执行以下步骤。

1. 从主菜单中,选择 "view and edit Host luns"。

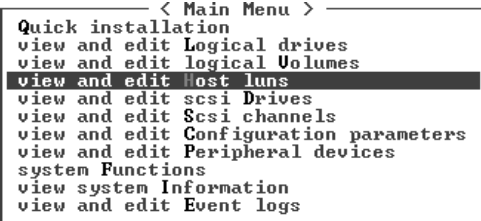

将显示可用通道及其相关控制器的列表。

2. 选择一个通道和主机 ID,然后按 Return 键。

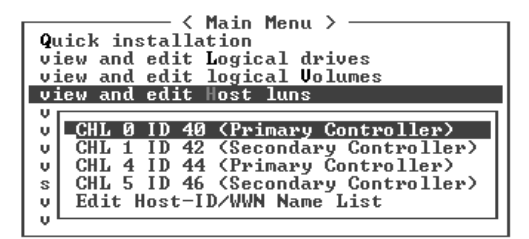

3. 如果显示了 "Logical Drive"和 "Logical Volume"菜单选项,请选择 "Logical Drive"。

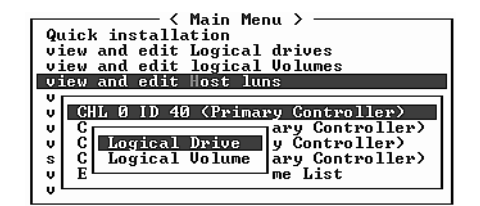

将显示 LUN 表格。

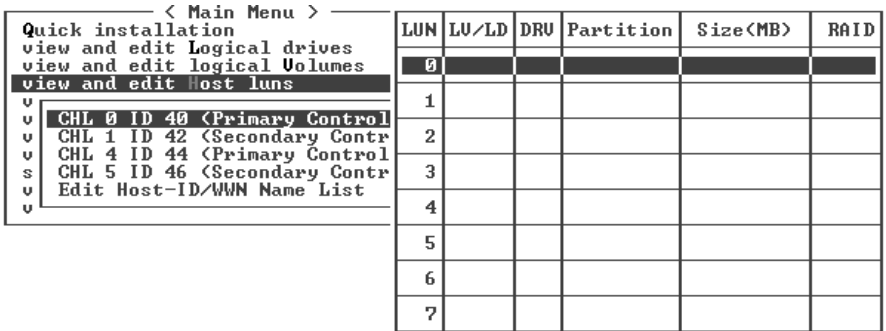

4. 使用箭头键突出显示所需的 LUN, 然后按 Return 键选择它。

注 – 必须至少将设备映射到 LUN 0。

将显示可用的逻辑驱动器的列表。

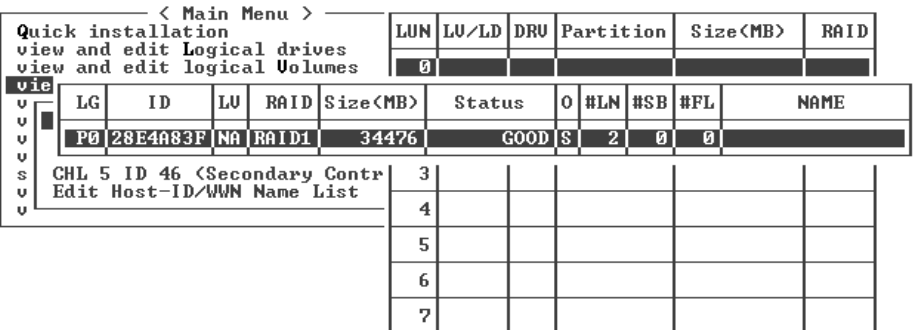

5. 选择一个逻辑驱动器 (LD)。

将显示分区表。

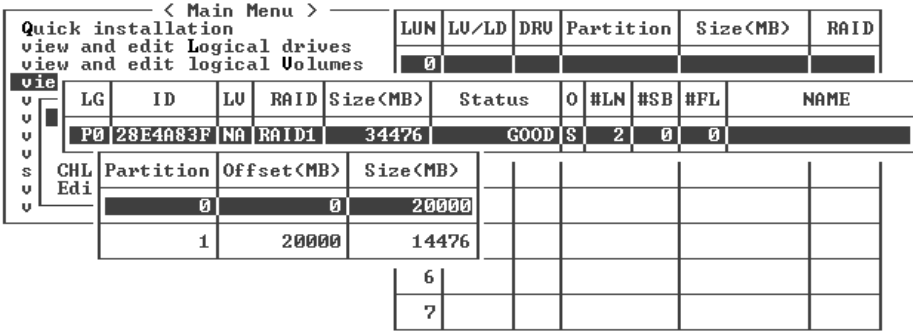

## 6. 选择一个分区。

一个菜单将显示 "Map Host LUN"和 "Create Host Filter Entry"。

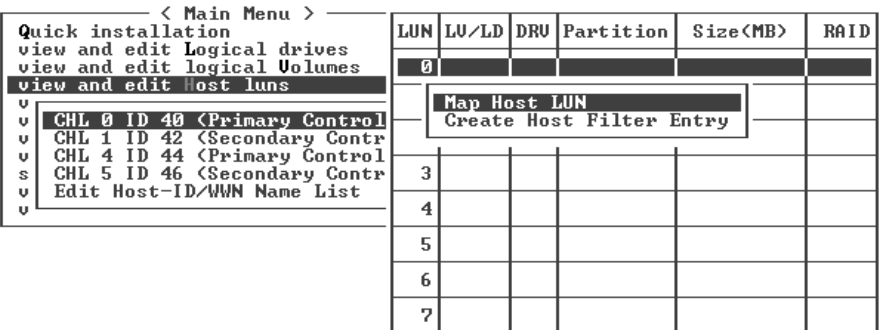

7. 选择 "Create Host Filter Entry → Add from current device list"。

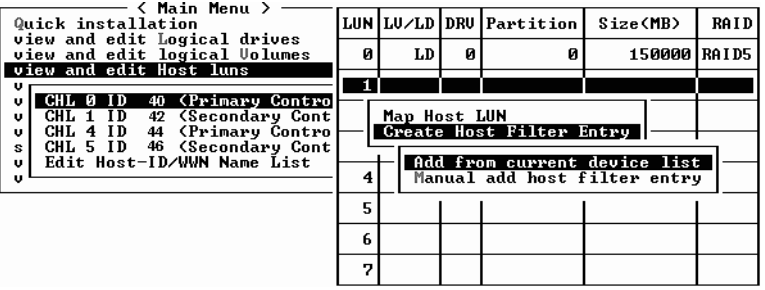

此步骤将自动发现已挂接的 HBA。另外,您也可以手动添加它们。

8. 从设备列表中,选择要为其创建筛选器的服务器 WWN 号码,然后按 Return 键。 屏幕上显示一个确认对话框。

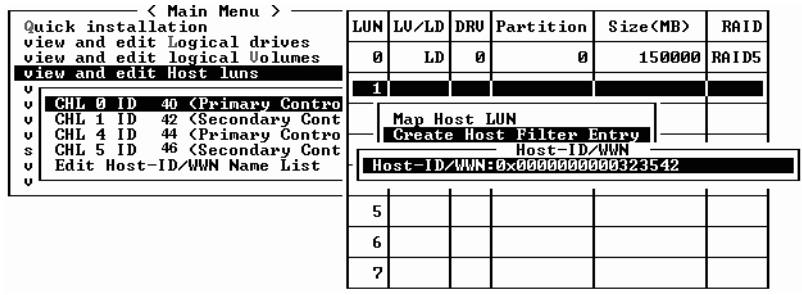

9. 选择 "Yes"以确认。

一个筛选器配置屏幕将显示正在创建的筛选器。

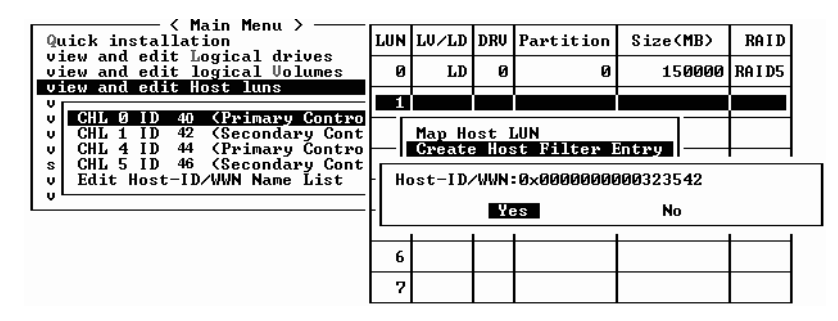

10. 查看筛选器配置屏幕。对于有必要进行更改的项目,使用箭头键将其选定,然后按 Return 键。

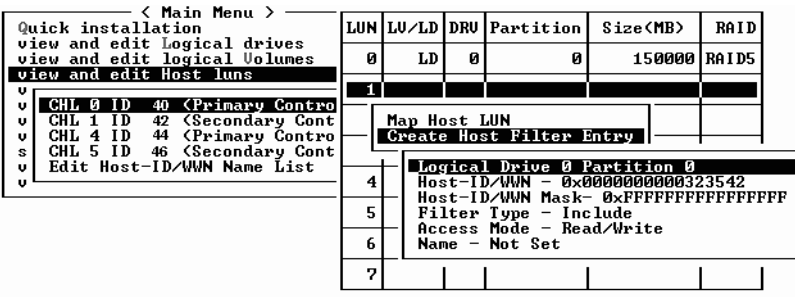

a. 要编辑 WWN,请使用箭头键突出显示 "Host-ID/WWN",然后按 Return 键。 键入所需的更改,然后按 Return 键。

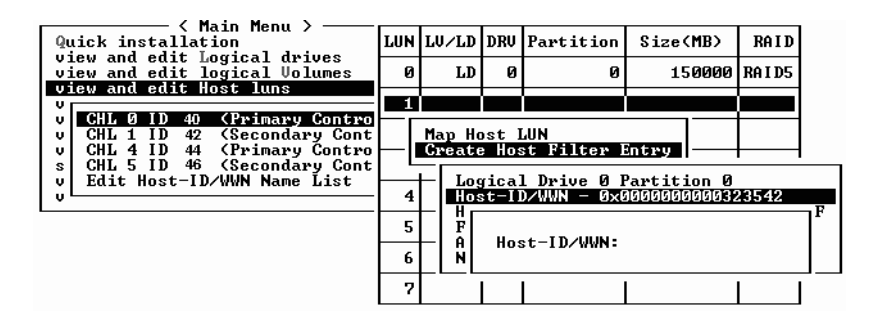

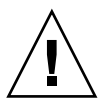

警告 – 确保正确地编辑 WWN。如果 WWN 不正确, 则主机将不能识别 LUN。

b. 要编辑 WWN 掩码,请使用箭头键突出显示 "Host-ID/WWN Mask",然后按 Return 键。键入所需的更改, 然后按 Return 键。

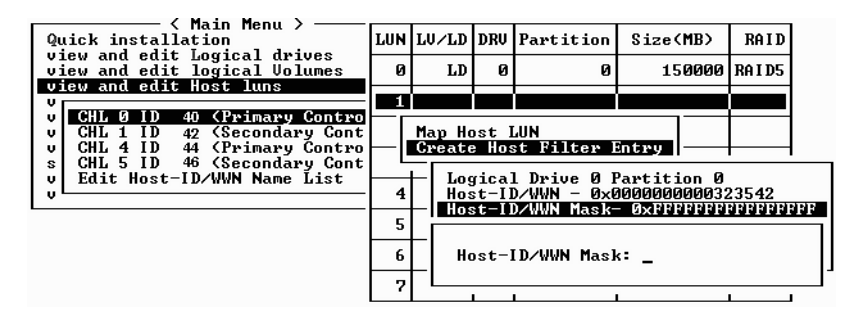

c. 要更改筛选器设置, 请使用箭头键突出显示 "Filter Type - "然后按 Return 键。在确认屏幕上,选择"Yes"以排除或包括 Host-ID/WWN 选择,然后按 Return 键。

将 "Filter Type"配置为 "Include"以授予 LUN 对由 WWN 和 WWN 掩码所识 别的主机的访问权限。选择 "Exclude"以拒绝识别的主机 LUN 访问。
注 – 如果没有 (通过将选定 LUN 的 "Filter Type"设置为 "Include")授予主机 对选定 LUN 的访问权限,则所有主机都可访问该 LUN。在此配置中,可将 LUN 的 "Filter Type"配置为 "Exclude",从而拒绝指定主机对该 LUN 的访问。一旦 授予主机对 LUN 的访问权限, 则仅具有明确访问权限 ("Filter Type"设置为 "Include")的主机才可访问该 LUN。

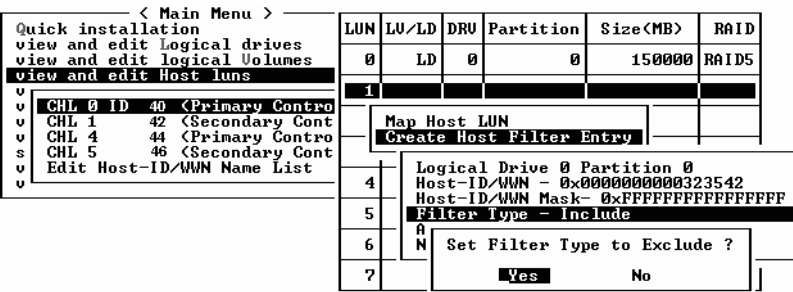

d. 要更改访问模式 (分配 "Read-Only"或 "Read/Write"权限), 请使用箭头 键突出显示 "Access mode - "然后按 Return 键。在确认屏幕中, 选择 "Yes"然后按 Return 键。

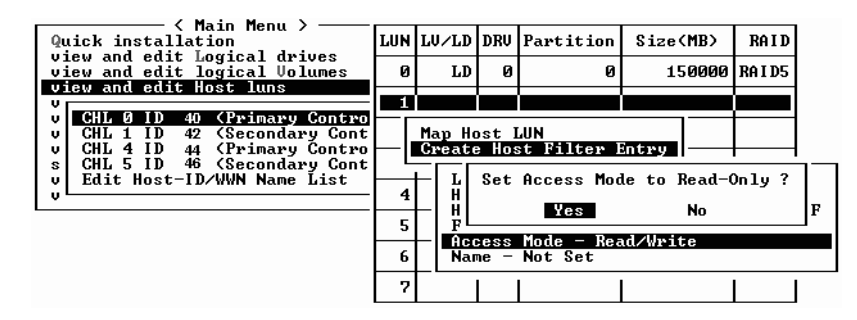

e. 要设置筛选器的名称,请使用箭头键突出显示 "Name -"然后按 Return 键。 键入要使用的名称,然后按 Return 键。

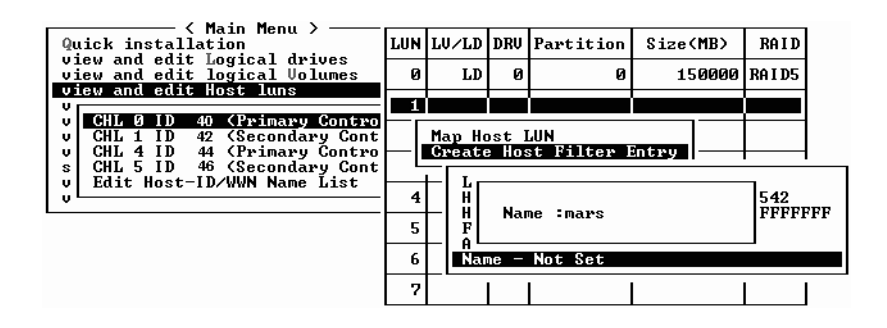

11. 检查所有的设置,然后按 Esc 键以继续。

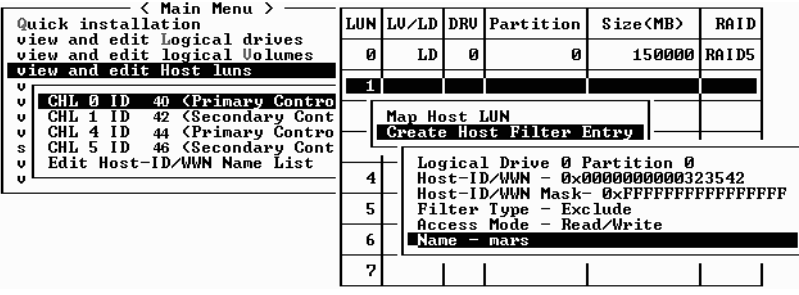

注 – 大多数固件操作都必须单独完成每个项目,并且如果要进行类似的操作,则要 重复该过程,与此不同的是,[在步骤](#page-145-0) 13 中实际创建主机筛选器项之前可向列表中 添加多个 WWN。一定要仔细按照指导执行。

- 12. 检查所有的筛选器项,如果正确,请按 Escape 键。
- <span id="page-145-0"></span>13. 在确认屏幕中,选择 "Yes"然后按 Return 键。

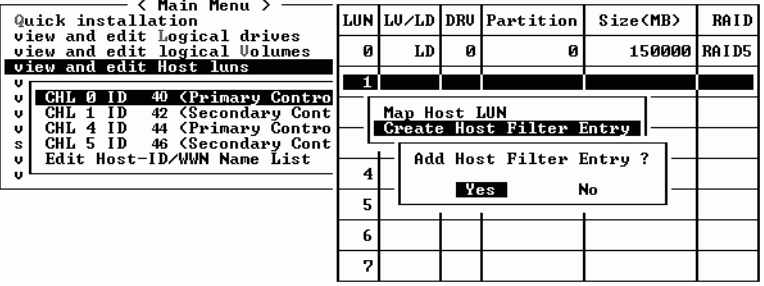

14. 在服务器列表中,重复前一步骤以创建附加的筛选器或按 Escape 键以继续。

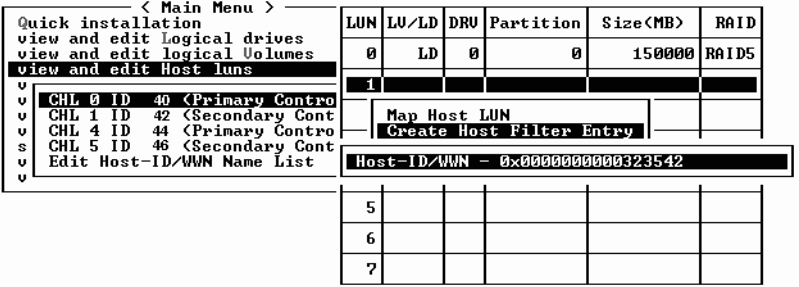

15. 在确认屏幕中,检查设置,选择 "Yes"并按 Return 键以完成主机 LUN 筛选器项。

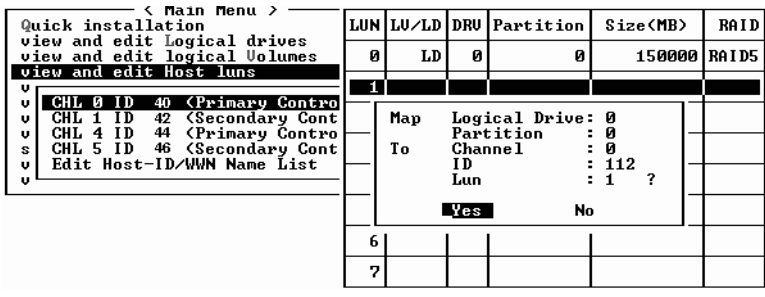

在主机 LUN 分区窗口中,已映射的 LUN 将显示一个编号,已筛选的 LUN 将显示 一个 "M"(表示已屏蔽的 LUN)。

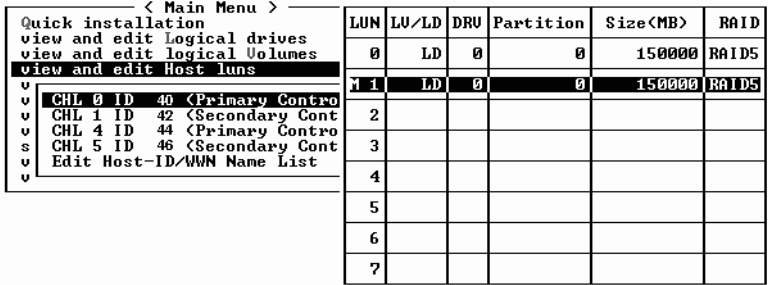

## 6.2.4 为 Solaris 操作环境创建设备文件

1. 要为 Solaris 8 操作环境和 Solaris 9 操作环境中主机上新映射的 LUN 创建设备文 件,请键入:

**# /usr/sbin/devfsadm -v** 

2. 要显示新的 LUN,请键入:

**# format**

3. 如果 format 命令无法识别新映射的 LUN,请重新引导主机:

**# reboot -- -r**

### 6.2.5 将配置 (NVRAM) 保存到磁盘

<span id="page-147-0"></span>可备份与控制器相关的配置信息。无论何时更改阵列的配置都可使用此功能以保存 配置信息。

与控制器相关的信息存储在已配置为逻辑驱动器的所有驱动器的磁盘保留空间中。

将 NVRAM 控制器配置保存到文件可为与控制器相关的配置信息 (例如通道设 置、主机 ID、 FC 协议和高速缓存配置)提供备份。它不能保存 LUN 映射信息。 NVRAM 配置文件可以恢复所有配置设置,但不能重建逻辑驱动器。

注 – 必须存在一个逻辑驱动器,以便控制器能够将 NVRAM 内容写在上面。

1. 选择 "system Functions → Controller maintenance → Save nvram to disks". 屏幕上显示一个确认对话框。

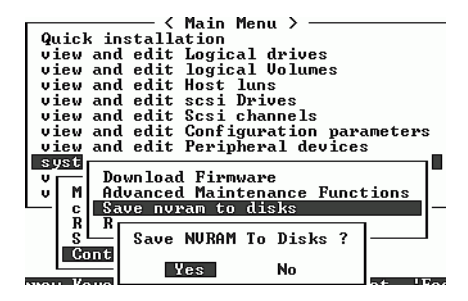

2. 选择 "Yes"以确认。

屏幕上的提示将确认 NVRAM 信息已保存成功。 要存储配置,请参阅第 8-19 [页的 "从磁盘恢复配置](#page-176-0) (NVRAM)"。

如果希望保存和恢复所有配置数据,包括 *LUN* 映射信息,则除了 将 NVRAM 控制 器配置保存到磁盘之外,还可使用 Sun StorEdge Configuration Service 和 CLI 软 件。用此种方法保存的信息能够重建所有逻辑驱动器,因此可用于将一个阵列的配 置完全复制到另一个阵列。

请参阅 《*Sun StorEdge 3000* 系列 *Configuration Service* 用户指南》以获取有关 "save configuration"和 "load configuration"功能的信息。请参阅 sccli 手册页 或 *《Sun StorEdge 3000 系列 CLI 用户指南》*以获取有关 "reset nvram"和 "download controller-configuration"命令的信息。

# 6.3 使用软件监控和管理 Sun StorEdge 光纤 通道阵列

本节介绍可通过带内连接来监控和管理 Sun StorEdge 3510 和 3511 FC 阵列的软件 管理工具。

注 – 可通过以太网端口访问 Sun StorEdge CLI 和 Sun StorEdge Configuration Service 软件以对阵列进行带外管理。请参阅第 4-20 [页的 "通过以太网设置带](#page-69-0) [外管理"。](#page-69-0)

下列软件管理工具位于随阵列一同提供的 Sun StorEdge 3000 Family Professional Storage Manager CD 上: Sun StorEdge 3000 Family Documentation CD 提供了相关 的用户指南。

- Sun StorEdge Configuration Service。提供集中化的存储配置、维护和监控功 能。有关带内设置过程,请参阅 《*Sun StorEdge 3000* 系列 *Configuration Service* 用户指南》。
- Sun StorEdge Diagnostic Reporter。提供事件监控和通知功能。有关信息,请 参阅 《*Sun StorEdge 3000* 系列 *Diagnostic Reporter* 用户指南》。
- Sun StorEdge Command-Line Interface (CLI)。一个命令行界面实用程序,提 供基于脚本的管理。有关 CLI 的信息,请参阅 《*Sun StorEdge 3000* 系列 *CLI*  用户指南》。

有关如何安装 Sun StorEdge Configuration Service、Sun StorEdge Diagnostic Reporter 或 Sun StorEdge CLI 软件的更多信息,请参阅 《*Sun StorEdge 3000* 系列软件安装 指南》。

阵列的文档 CD 提供相关的用户指南,包含有关 Sun StorEdge Configuration Service 和 Sun StorEdge Diagnostic Reporter 的详细安装和配置步骤。

## 6.3.1 其它受支持的软件

Sun StorEdge Traffic Manager 软件为 Sun StorEdge 3510 和 3511 FC 阵列提供多路径功 能。当服务器与阵列之间有多个 (直接的或通过交换机的)连接时,要避免单点故 障并设置带有冗余路径的配置时,就需要多路径软件。多路径软件在服务器与存储 系统之间建立多个路径,并可在每个路径上提供完全服务以用于路径故障转移。

有关您的平台支持哪种版本 Sun StorEdge Traffic Manager 软件的信息,请参阅主机 的附录和阵列的发行说明。

有关其它受支持的软件或附带软件的信息,也请参阅阵列的发行说明。

### 6.3.2 启用 VERITAS DMP

要在 Solaris 操作环境中启用 VERITAS Volume Manager 上的 VERITAS 动态多路径 (DMP) 支持,请执行以下步骤:

注 – 要查看在其它受支持的平台上启用 VERITAS DMP 的指导,请参阅 VERITAS 用户文档。

- 1. 请至少将两个通道配置为主机通道 (缺省为通道 1 和 3),并在必要时添加附加的 主机 ID。
- 2. 将主机电缆连接到步骤 1 中配置的 I/O 主机端口。
- 3. 将每个 LUN 映射到两个主机通道,以提供双路径的 LUN。
- 4. 将正确的字符串添加到 vxddladm 中,以便 VxVM 可将 LUN 作为多路径的 JBOD 进行管理。

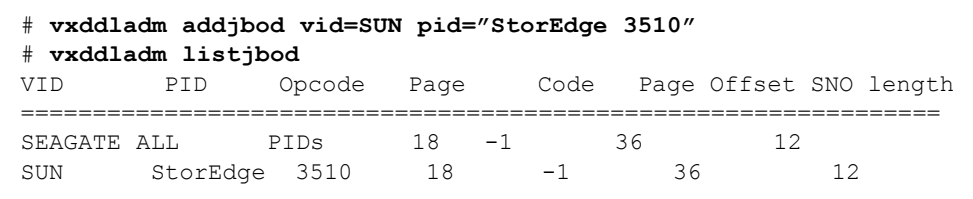

5. 重新引导主机。若要使这些更改生效,必须重新引导系统。

注 – JBOD 阵列获得 VERITAS 的许可证后才能使用其中的高级功能。有关许可条 款和信息,请参阅 《VERITAS Volume Manager Release Notes》或联系 VERITAS Software Corporation。

### 6.3.3 VERITAS Volume Manager ASL

VERITAS 提供了一个阵列软件库 (ASL), 该阵列软件库必须与 Volume Manager 3.2 或 3.5 软件安装在同一主机系统上,以使软件能够识别 Sun StorEdge 3510 或 3511 FC 阵列。有关从 Sun 的 "Download Center"下载 ASL 及附带的 Sun StorEdge 3510 或 3511 FC 阵列安装指南的步骤,请参阅阵列的发行说明。

第 7 章

# 检查 LED 指示灯

本章介绍前面板和后面板 LED 指示灯,这些指示灯显示所有驱动器和模块的运行 状态。本章包含以下主题:

- 第 7-1 页的"首次接通阵列电源时的 LED 指示灯状态"
- 第 7-1 [页的 "前面板](#page-150-1) LED 指示灯"
- 第 7-4 页的"后面板 LED 指示灯"

有关 LED 指示灯的故障诊断流程图,请参阅第 9-14 [页的 "故障排除流程图"。](#page-197-0)

# <span id="page-150-2"></span><span id="page-150-0"></span>7.1 首次接通阵列电源时的 LED 指示灯状态

如果阵列已通电但没有连接到服务器,则应看到表 [7-1](#page-150-2) 中所述的 LED 指示灯状态。

表 7-1 首次接通阵列电源时的前面板 LED 指示灯状态

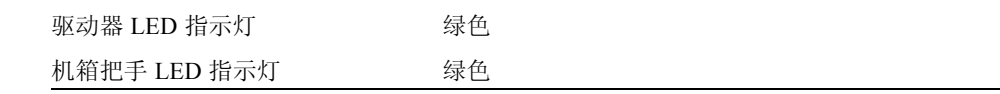

# <span id="page-150-1"></span>7.2 前面板 LED 指示灯

驱动器 LED 指示灯位于前面板上的每排驱动器之间, 如图 [7-1](#page-151-0) 中所示。系统运行 LED 指示灯位于机箱右侧把手上, 如图 [7-2](#page-151-1) 中所示。

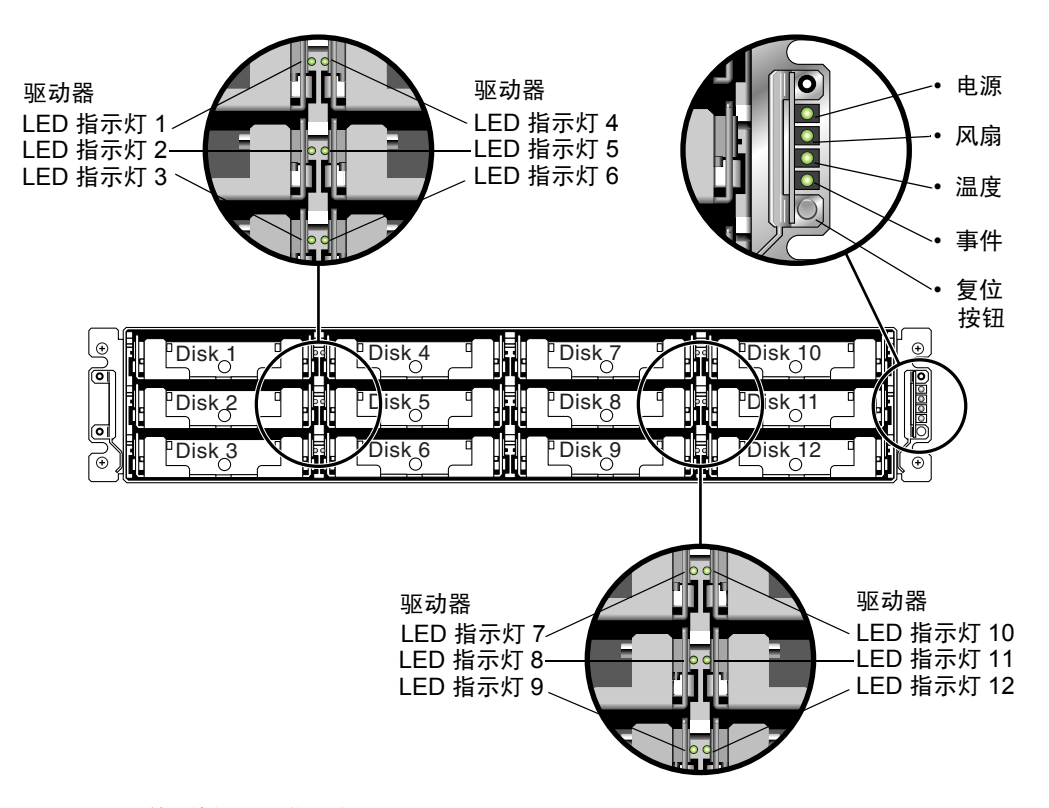

#### <span id="page-151-0"></span>图 7-1 前面板 LED 指示灯

图 [7-2](#page-151-1) 显示了机箱把手 LED 指示灯和复位按钮。使用回形针按复位按钮可消除故 障组件警报音。有关消除警报音的更多信息,请参阅第 8-3 [页的 "消除警报音"。](#page-160-0)

<span id="page-151-1"></span>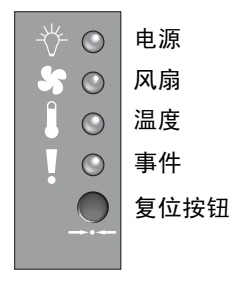

图 7-2 前面板上的机箱把手 LED 指示灯和复位按钮

<span id="page-152-0"></span>表 7-2 前面板 LED 指示灯

| LED 指示灯                                                                                                    | LED 指示灯颜色 | 说明                                            |
|----------------------------------------------------------------------------------------------------|-----------|-----------------------------------------------|
| 驱动器                                                                                                    | 绿色        | 良好: 驱动器通电和运转正常。                               |
|                                                                                                    | 绿色且不断闪烁   | 良好: 表明驱动器活动。                                  |
|                                                                                                    | 黄色        | 故障: 驱动器故障。                                    |
| 电源 (灯泡图标)                                                                                                    | 绿色        | 良好: 电源良好。                                     |
| 监控直流输出电压是否在允许范<br>围内。还可显示过流保护关闭所<br>有电压输出。<br>电压阈值:<br>$+5$ VDC $+/-$ 25 VDC<br>$+12$ VDC $+/-6$ VDC<br>电流阈值:<br>$+5$ VDC 35A<br>$+12$ VDC 25A | 黄色        | 故障: 一个或多个输出电压超出范围。                            |
| 风扇 (风扇图标)                                                                                                    | 绿色        | 良好: 两个风扇的转速都为 4000 RPM 或更高。                   |
| 监控风扇转速是否在额定的 RPM<br>规范 (5000 RPM) 内。                                                                                                    | 黄色        | 异常 / 故障: 一个或两个风扇的转速低于 4000 RPM。               |
| 温度 (温度计图标)<br>监控温度范围, 表明是否超出了<br>55C 的内部温度阈值。                                                                                                  | 绿色        | 良好: 低于温度阈值。                                   |
|                                                                                                    | 黄色        | 故障: 高于温度阈值。                                   |
| 事件 (警告图标)<br>表明 I/O 板中的任何异常或故障<br>事件。                                                                                                    | 绿色        | I/O 板运行正常。                                    |
|                                                                                                    | 黄色        | I/O板故障。                                       |
|                                                                                                    | 黄色且不断闪烁   | 一个控制器上的 SES 固件版本或相关硬件的 PLD<br>代码与另一个控制器上的不匹配。 |

注 – 要检查前面板 LED 指示灯是否工作,请使用回形针按住复位按钮 5 秒钟。执 行该测试时,所有的 LED 指示灯都应从绿色变为黄色。如果某个 LED 指示灯没有 亮起,则表明该 LED 指示灯存在问题。放开复位按钮后,所有的 LED 指示灯将恢 复到它们的初始状态。

### 7.2.1 解决 SES 或 PLD 固件版本的冲突

更换 I/O 控制器时,新控制器的 SES 或 PLD 固件版本可能与阵列中另一个控制器 的不同。如果不同,则安装控制器时会听到警报音,并看到事件 LED 指示灯呈现 黄色且不断闪烁。有关升级 SES 和 PLD 固件的信息,请参阅第 8-24 [页的 "升级](#page-181-0) SES 和 PLD [固件"。](#page-181-0)

# <span id="page-153-0"></span>7.3 后面板 LED 指示灯

后面板 LED 指示灯的颜色含义在下列各图表中进行了说明。

注 - 虽然后面板上的黄色指示灯表明组件发生故障, 但是以太网链接 LED 指示灯 若呈现黄色却表明以太网活动正常。有关更多信息,请参阅表 [7-3](#page-155-0)。

### 7.3.1 I/O 控制器模块 LED 指示灯

图 [7-3](#page-153-1) 显示了 Sun StorEdge 3510 FC 阵列 I/O 控制模块及其后面板上的 LED 指示 灯。图 [7-4](#page-154-0) 显示了 Sun StorEdge 3511 FC 阵列 I/O 控制器模块及其后面板上的 LED 指示灯。

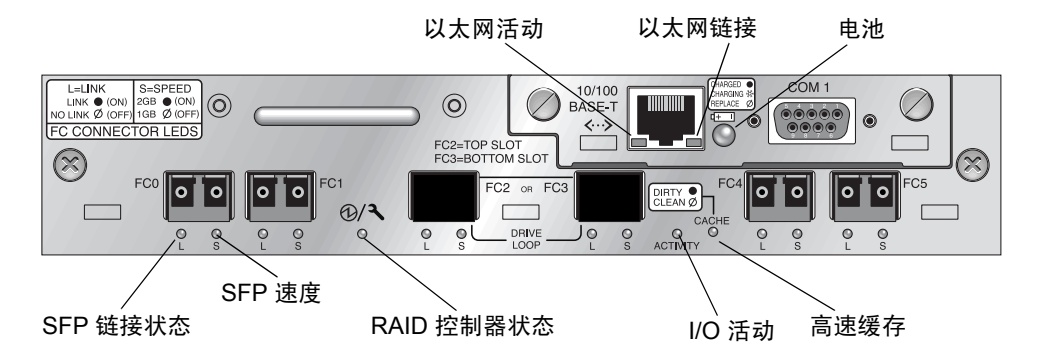

<span id="page-153-1"></span>图 7-3 Sun StorEdge 3510 FC 阵列 I/O 控制器模块和电池模块 LED 指示灯

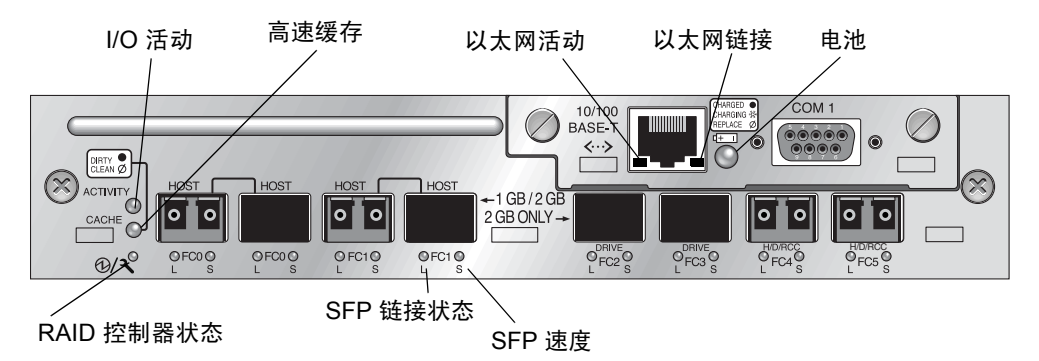

图 7-4 Sun StorEdge 3511 FC 阵列 I/O 控制器模块和电池模块 LED 指示灯

图 [7-5](#page-154-1) 和图 [7-6](#page-154-2) 显示了 Sun StorEdge 3510 FC 扩展单元和 Sun StorEdge 3511 FC 扩展单 元的 I/O 扩展模块及其 LED 指示灯。

<span id="page-154-0"></span>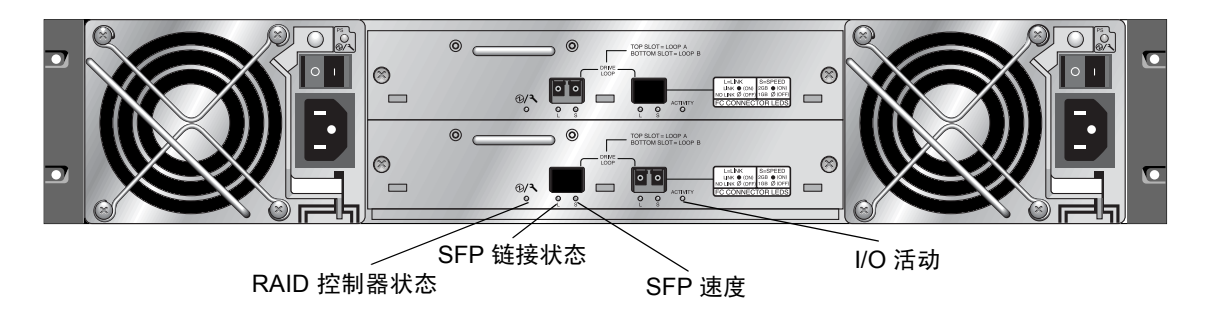

<span id="page-154-1"></span>图 7-5 Sun StorEdge 3510 FC 扩展单元的 I/O 扩展模块

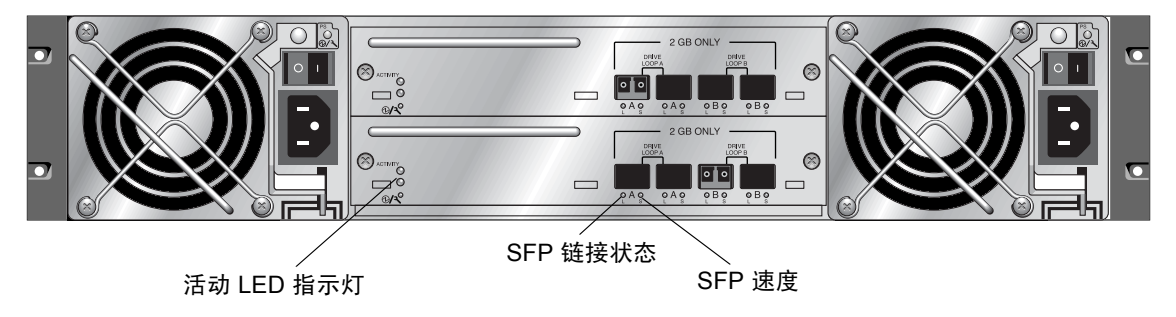

<span id="page-154-2"></span>图 7-6 Sun StorEdge 3511 FC 扩展单元的 I/O 扩展模块

I/O 控制器模块 LED 指示灯及其颜色定义如表 [7-3](#page-155-0) 中所示。

| LED 指示灯            | 用途                   | LED 指示灯颜色定义                                                        |
|--------------------|----------------------|--------------------------------------------------------------------|
| 电池                 | 电池状态                 | 绿色 — 电池已充电<br>绿色且不断闪烁 — 电池正在充电<br>黄色 — 电池故障                        |
| 活动                 | 主机和磁盘端口的<br>I/O 活动   | 关闭 — 不繁忙 (无 I/O 活动)<br>绿色且不断闪烁 — 繁忙 (有 I/O 活动)                     |
| 高速缓存               | 内存高速缓存的状态            | 关闭 — 空的高速缓存<br>绿色且不断闪烁 — 非空的高速缓存:表<br>明内存中有数据且尚未写入磁盘               |
| 以太网链接<br>(活动的控制器)  | 以太网链接状态              | 黄色 — 活动的链接<br>关闭 — 不活动的连接                                          |
| 以太网链接<br>(不活动的控制器) | 以太网链接状态              | 关闭 — 不活动的控制器上的活动连接或不<br>活动连接                                       |
| 以太网活动              | 以太网活动状态              | 绿色且不断闪烁 -- 繁忙                                                      |
| RAID 控制器           | I/O 控制器模块上的<br>控制器状态 | 绿色且不断闪烁 —— 良好 (主控制器)<br>绿色 — 良好 (辅助控制器)<br>黄色 — RAID 控制器或 I/O 模块故障 |
| SFP 链接 (L)         | SFP 链接状态             | 绿色 - 活动且良好的 FC 连接<br>关闭 — 空闲或故障的 FC 连接                             |
| SFP 速度 (S)         | SFP 速度状态             | 绿色 — 2 Gbit<br>关闭 — 1 Gbit                                         |

<span id="page-155-0"></span>表 7-3 I/O 控制器模块和电池模块 LED 指示灯

注 – Sun StorEdge 3510 和 3511 FC 阵列的以太网链接 LED 指示灯与 Sun StorEdge 3310 SCSI 阵列上的以太网链接 LED 指示灯不同。对于 Sun StorEdge 3510 和 3511 FC 阵列, 只有在活动的控制器上, 已连接的端口的以太网链接 LED 指示灯才呈现 黄色,原因是只有当控制器是活动时才认为 FC 阵列上的以太网端口是活动的。在 不活动的控制器上,无论端口是否已连接,该端口的以太网链接 LED 指示灯都是 关闭的。如果一个已连接的端口的以太网链接 LED 指示灯不显示黄色, 则表明该 控制器不是活动的控制器。

注 – 如果没有到 SFP 的连接或连接故障, 则该 SFP 链接状态 (L) LED 指示灯是关 闭的。

注 – 要检查前面板 LED 指示灯是否工作,请使用回形针按住复位按钮 5 秒钟。执 行该测试时,所有的 LED 指示灯都应从绿色变为黄色。如果某个 LED 指示灯没有 亮起,则表明该 LED 指示灯存在问题。放开复位按钮后,所有的 LED 指示灯将恢 复到它们的初始状态。

### 7.3.2 电源和风扇模块 LED 指示灯

#### 表 7-4 电源 LED 指示灯

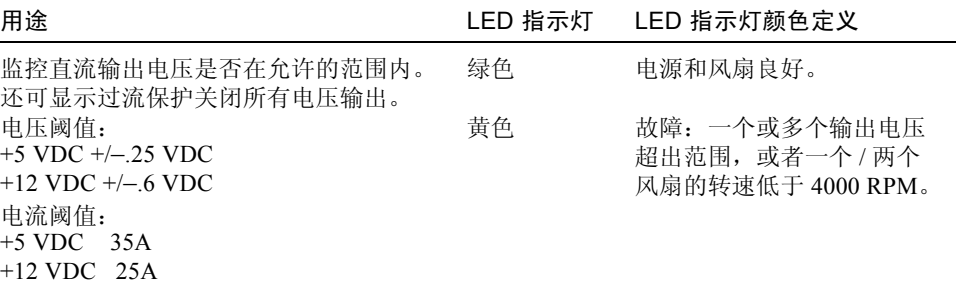

下图显示了交流电源和风扇模块。

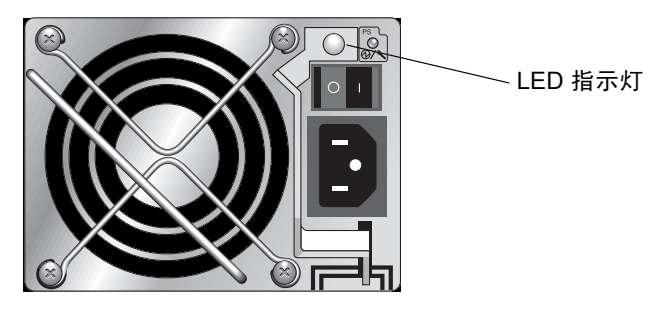

图 7-7 交流电源和风扇模块

下图显示了直流电源和风扇模块。

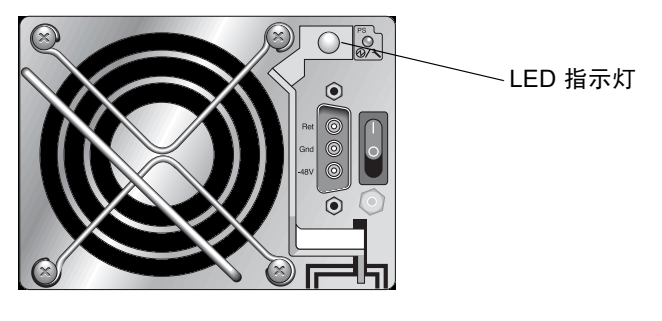

图 7-8 直流电源和风扇模块

第 8 章 8

# 维护阵列

本章涵盖以下维护和故障诊断主题:

- 第 8-2 页的"快速安装 (保留)"
- 第 8-2 [页的 "电池操作"](#page-159-1)
- 第 8-3 [页的 "消除警报音"](#page-160-1)
- 第 8-5 [页的 "检查状态窗口"](#page-162-0)
	- 第 8-5 [页的 "逻辑驱动器状态表"](#page-162-1)
	- 第 8-7 [页的 "物理驱动器状态表"](#page-164-0)
	- 第 8-9 [页的 "通道状态表"](#page-166-0)
	- 第 8-12 [页的 "控制器电压和温度状态"](#page-169-0)
	- 第 8-14 页的 " 杳看 SES 状态"
	- 第 8-15 页的 "SES [温度传感器位置"](#page-172-0)
	- 第 8-16 [页的 "标识风扇"](#page-173-0)
	- 第 8-17 [页的 "查看屏幕上的事件日志"](#page-174-0)
- 第 8-19 [页的 "从磁盘恢复配置](#page-176-1) (NVRAM)"
- 第 8-20 [页的 "升级固件"](#page-177-0)
	- 第 8-21 [页的 "下载增补程序"](#page-178-0)
	- 第 8-21 [页的 "安装固件升级"](#page-178-1)
	- 第 8-22 [页的 "控制器固件升级功能"](#page-179-0)
	- 第 8-23 [页的 "从固件应用程序中安装控制器固件升级 \(仅适用于](#page-180-0) [Windows](#page-180-0))"
	- 第 8-24 页的"升级 SES 和 PLD 固件"
- 第 8-24 [页的 "装回前盖和盖帽"](#page-181-2)

# <span id="page-159-0"></span>8.1 快速安装 (保留)

此菜单选项并非用于正常操作。它是保留用于特殊情况的,并且只有在技术人员支 持的指导下才能使用。

警告 – 请勿使用此菜单选项, 除非有技术支持人员的指导。使用此菜单选项会导致 设备上现有的配置和所有数据全部丢失。

# <span id="page-159-1"></span>8.2 电池操作

如果电池损坏或无法找到,则电池 LED 指示灯 (位于 I/O 控制器模块的最右边) 呈现黄色。如果电池正在充电,则电池 LED 指示灯呈现绿色且不断闪烁;当充电 完成后,该指示灯呈现绿色。

### 8.2.1 电池状态

电池状态显示在初始固件屏幕的顶部。 BAT: 状态显示为 BAD (损坏)到 -----(正在充电)到 +++++ (充满)之间的某个状态。

为延长电池寿命,只有当电量水平非常低 (显示为 ----- 状态)时才对锂电池充电。 这时进行自动充电所需时间很短。

状态显示为一个或多个 + 符号的电池模块可以支持高速缓存内存运行 72 小时。只 要显示一个或多个 + 符号, 就说明电池工作正常。

表 8-1 电池状态指示符

| 电池显示    | 说明                                                            |
|---------|---------------------------------------------------------------|
|         | 电量耗尽:当电池达到此状态时会自动充电。                                          |
|         | 所充电量足够维持高速缓存内存运行 72 小时或更长时间,这取决于电能<br>损耗。当电池状态低于此水平时, 开始自动充电。 |
| ++---   | 已充电 90% : 所充电量足够维持高速缓存内存运行 72 小时或更长时间,<br>这取决于电能损耗。           |
| $+++-$  | 已充电 92% : 所充电量足够维持高速缓存内存运行 72 小时或更长时间,<br>这取决于电能损耗。           |
| $++++-$ | 已充电 95%; 所充电量足够维持高速缓存内存运行 72 小时或更长时间,<br>这取决于电能损耗。            |
| $+++++$ | 已充电 97% 以上: 足够维持高速缓存内存运行 72 小时或更长时间,这取<br>决于电能损耗。             |
|         |                                                               |

如果锂电池始终工作在 25 摄氏度,则应该每两年更换一次电池。如果电池始终工 作在 35 摄氏度或更高温度下,则应该每年更换一次。电池的保存期限是三年。

注 – RAID 控制器有一个温度传感器,它能够在温度达到 54 摄氏度时停止对电池 充电。当温度达到 54 摄氏度时, 电池状态会报告为 BAD, 但是因为未发生实际的 电池故障所以不会有警报写入到事件日志中。这是正常现象。当温度降到正常范围 后,会立即继续对电池充电,并正确报告电池状态。在这种情况下,不需要更换电 池或者其它人工干预。

有关阵列可接受的操作和非操作温度范围的更多信息,请参阅第 2-3 [页的 "环](#page-38-0) [境要求"。](#page-38-0)

有关电池模块的制造日期以及如何更换的信息,请参阅 《*Sun StorEdge 3000* 系列 *FRU* 安装指南》。

## <span id="page-160-1"></span>8.3 消除警报音

<span id="page-160-0"></span>警报音表明阵列中的组件发生故障或发生了特定的控制器事件。错误情况和控制器 事件在事件消息和事件日志中有记载。阵列中的 LED 指示灯也会显示组件故障。

注 – 了解引起警报的原因很重要,因为消除警报音的方式取决于警报产生的原因。

要消除警报音,请执行以下步骤:

- 1. 检查错误消息、事件日志和 LED 指示灯活动以确定警报产生的原因。 组件事件消息包含但不限于:
	- SES/PLD 固件不匹配
	- 温度
	- 冷却设备
	- 电源
	- 电池
	- 风扇
	- 电压传感器

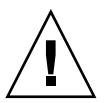

警告 – 尤其要仔细观察和校正温度故障警报。如果检测到此警报,请关闭控制器。 如果控制器仍然对受影响的阵列执行主动 I/O 操作,请关闭服务器。否则会导致系 统损坏和数据丢失。

有关组件警报的更多信息,请参阅第 C-1 [页的 "故障组件警报代码"](#page-234-0)。 控制器事件消息包含但不限于:

- 控制器
- 内存
- 奇偶校验
- 驱动器 SCSI 通道
- 逻辑驱动器
- 环路连接

有关控制器事件的更多信息,请参阅 《*Sun StorEdge 3000 Family RAID Firmware User's Guide*》中的附录 "Event Messages"。

- 2. 根据警报产生的原因是组件故障还是控制器事件、以及所使用的应用程序,请按下 表所示消除警报音。
- 表 8-2 消除警报音

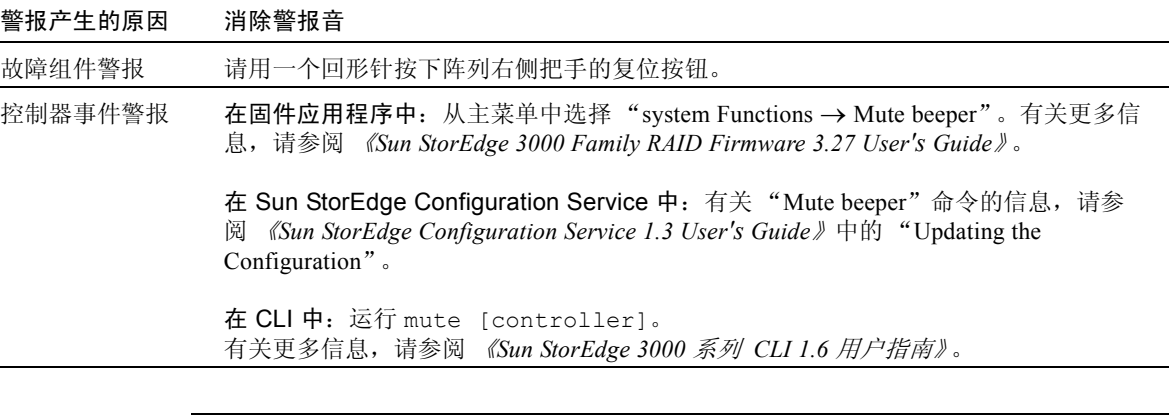

注 – 如果是控制器事件警报则按复位按钮不起作用;如用是组件故障警报则将蜂鸣 器静音不起作用。

# <span id="page-162-0"></span>8.4 检查状态窗口

以下各节介绍用于监控和管理阵列的状态窗口:

- 第 8-5 [页的 "逻辑驱动器状态表"](#page-162-1)
- 第 8-7 [页的 "物理驱动器状态表"](#page-164-0)
- 第 8-9 [页的 "通道状态表"](#page-166-0)
- 第 8-12 页的"控制器电压和温度状态"
- 第 8-14 页的"查看 SES 状态"
- 第 8-15 页的 "SES [温度传感器位置"](#page-172-0)
- 第 8-16 [页的 "标识风扇"](#page-173-0)
- 第 8-17 [页的 "查看屏幕上的事件日志"](#page-174-0)

#### <span id="page-162-1"></span>8.4.1 逻辑驱动器状态表

要检查并配置逻辑驱动器,请从主菜单中选择 "view and edit Logical drives"然后 按 Return 键。

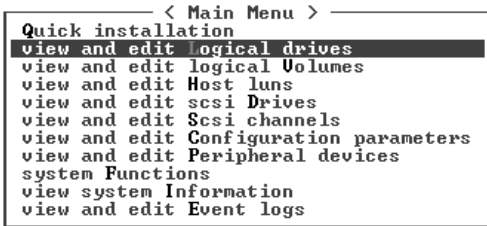

显示所有逻辑驱动器的状态。

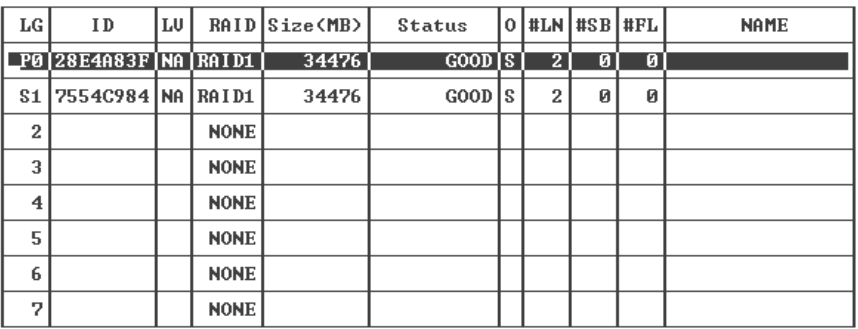

表 [8-3](#page-163-0) 显示了逻辑驱动器参数的定义和值。

#### <span id="page-163-0"></span>表 8-3 显示在逻辑驱动器状态窗口中的参数

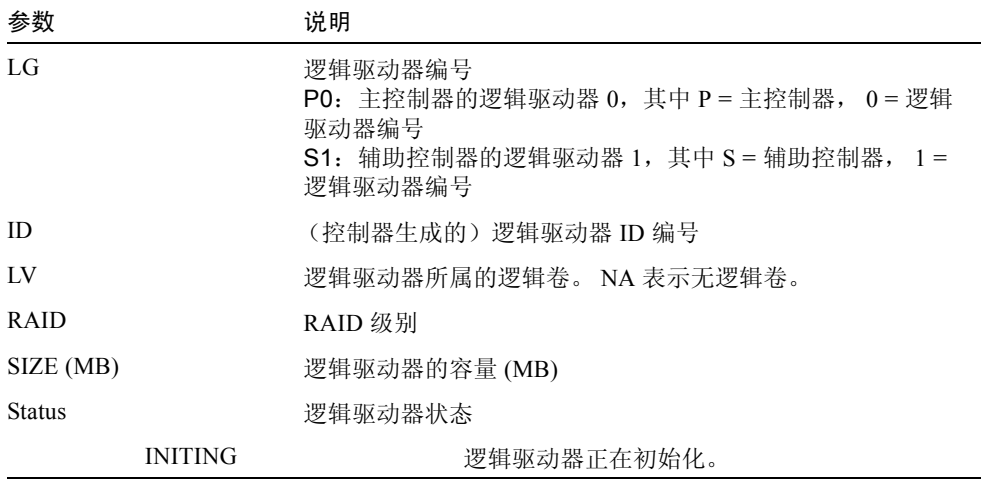

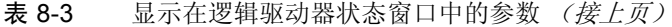

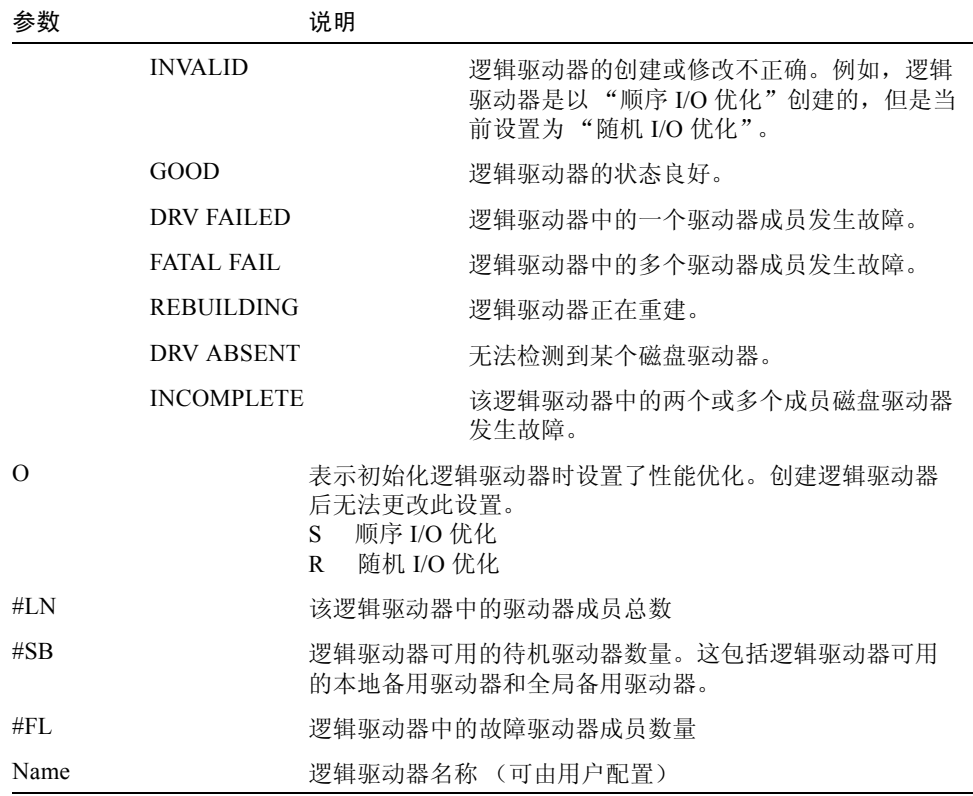

要处理故障、不完整或者致命故障状态,请参阅第 9-8 [页的 "识别故障驱动器以进](#page-191-0) [行更换"](#page-191-0)和第 9-11 [页的 "从致命的驱动器故障中恢复"。](#page-194-0)

## <span id="page-164-0"></span>8.4.2 物理驱动器状态表

要检查并配置物理驱动器,请从主菜单中选择"view and edit scsi Drives"然后按 Return 键。

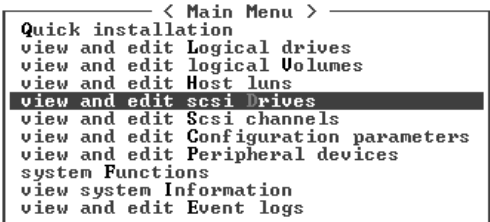

物理驱动器状态表显示了阵列中所有物理驱动器的状态。

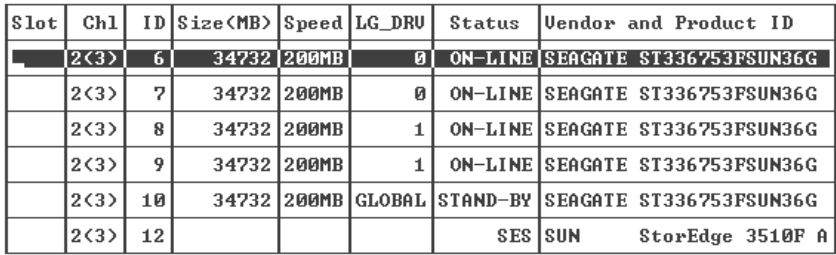

#### 表 8-4 显示在物理驱动器状态窗口中的参数

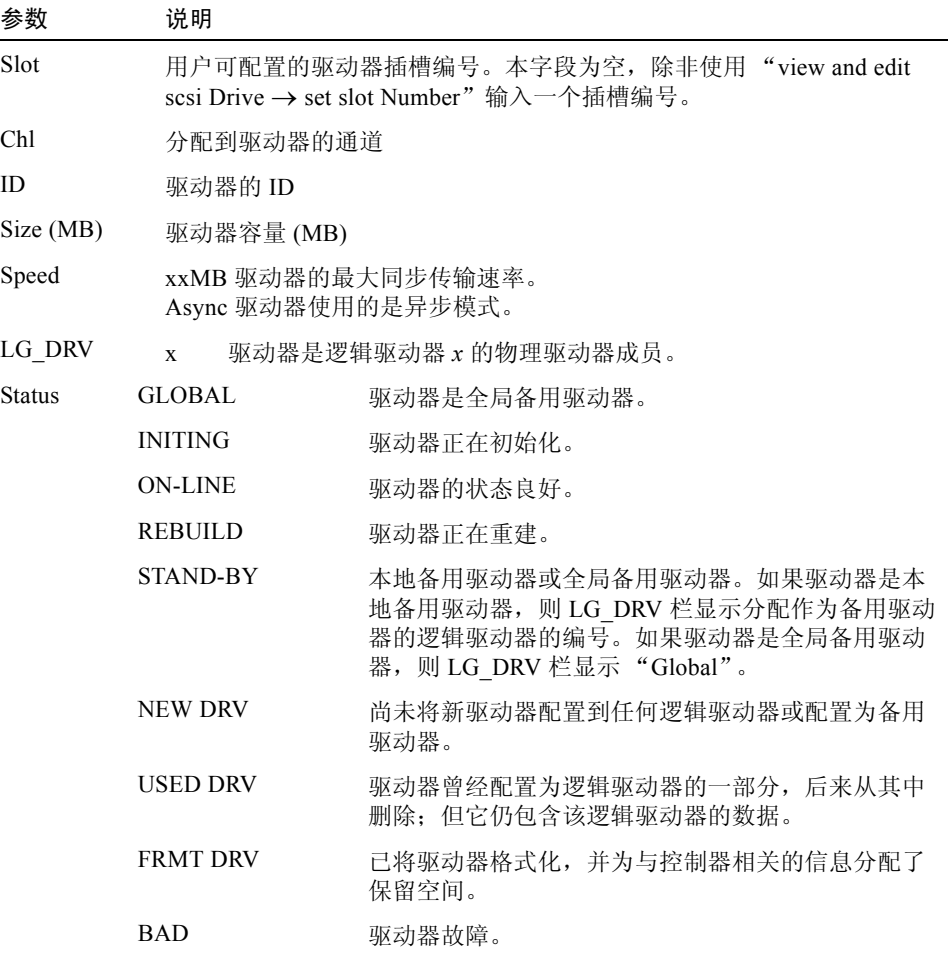

表 8-4 显示在物理驱动器状态窗口中的参数 (接上页)

| 参数                       | 说明             |                                   |
|--------------------------|----------------|-----------------------------------|
|                          | <b>ABSENT</b>  | 驱动器插槽未被占用,或者驱动器有故障且无法检测<br>到该驱动器。 |
|                          | <b>MISSING</b> | 驱动器曾经存在,但现在无法找到。                  |
|                          | <b>SB-MISS</b> | 备用驱动器无法找到。                        |
| Vendor and<br>product ID |                | 驱动器的供应商和产品型号信息。                   |

当物理驱动器曾经是逻辑驱动器的一部分而现在不是时,其状态为 USED。例如, 当备用驱动器更换了 RAID 5 阵列中的驱动器,并且逻辑驱动器已用新驱动器完成 重建时,就会发生这种情况。如果将驱动器拆除后重新装回到阵列并进行了扫描, 则由于该驱动器上仍然具有逻辑驱动器的数据,因此驱动器状态将被标识为 USED。

当正确删除逻辑驱动器时,会删除此用户信息并且驱动器状态显示为 FRMT 而非 USED。带有 FRMT 状态的驱动器表明已被格式化,并具有 64 KB 或 256 MB 的保 留空间用于存储控制器相关的信息,但是驱动器上没有用户数据。

如果使用 "view and edit Scsi drives"菜单选项删除保留空间,则驱动器状态将更 改为 NEW。

要更换 BAD 驱动器, 请参阅第 9-8 [页的 "识别故障驱动器以进行更换"](#page-191-0)。

如果两个驱动器显示为 BAD 和 MISSING 状态,请参阅第 9-11 [页的 "从致命的驱](#page-194-0) [动器故障中恢复"](#page-194-0)。

注 – 如果驱动器已安装却未被列出,则该驱动器可能有故障或安装不正确。

注 - 当打开电源时, 控制器会扫描连接在驱动器通道上的所有物理驱动器。如果物 理驱动器是在控制器完成初始化后连接的,请使用 "Scan scsi drive"子菜单选项 使控制器识别新添加的物理驱动器,以便将其配置为逻辑驱动器的成员或配置为备 用驱动器。

#### <span id="page-166-0"></span>8.4.3 通道状态表

要检查并配置通道,请从主菜单中选择"view and edit Scsi channels"然后按 Return 键。

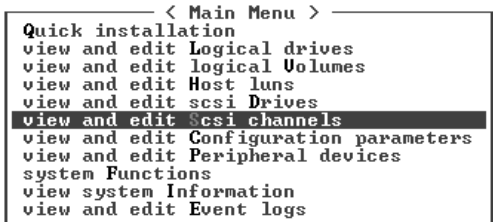

通道状态表显示了阵列上所有通道的状态。

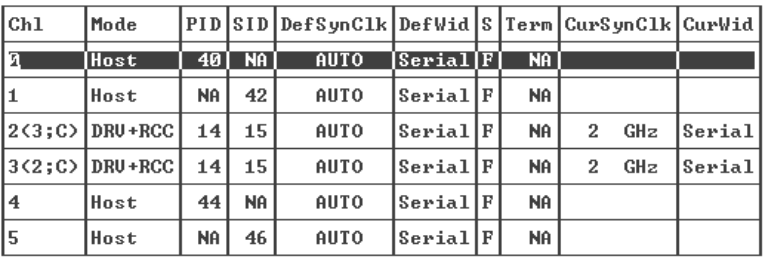

注 – 每个控制器都具有独立的 RS232 端口以及以太网端口。这样的体系结构能在 控制器发生故障时保证连续的通信。由于连接是仅与一个控制器建立的 (即使阵 列处于冗余模式),因此将显示已连接的控制器的 CurSyncClk 和 CurWid 设置。因 此,如果用户将一个 LUN 映射到主控制器,另一个 LUN 映射到辅助控制器,则通 过串行端口和以太网端口菜单只显示用已连接的单个控制器映射的 LUN。

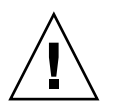

警告 – 请勿更改驱动器通道的 PID 和 SID 值。

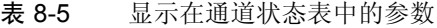

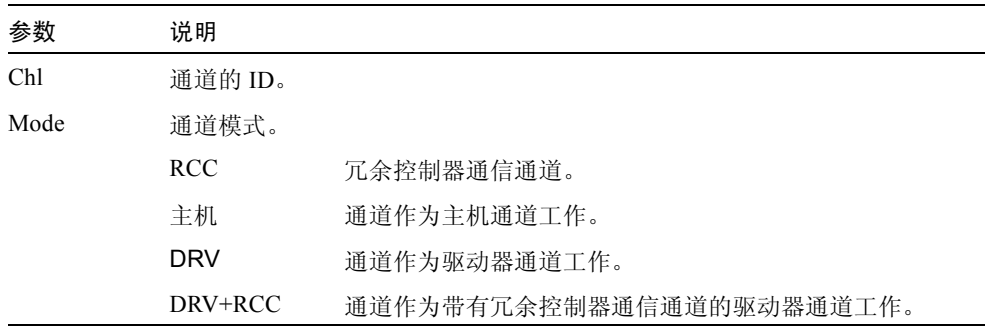

| 参数         | 说明                |                                              |  |
|------------|-------------------|----------------------------------------------|--|
| <b>PID</b> | 主控制器的 ID 映射:      |                                              |  |
|            | $\ast$            | 应用了多个 ID (仅适用于主机通道模式)。                       |  |
|            | #                 | 主机通道模式中映射有主机 LUN 的 ID。驱动器通道模式<br>中主控制器的 ID。  |  |
|            | NA                | 未应用 ID。                                      |  |
| <b>SID</b> | 辅助控制器的 ID 映射:     |                                              |  |
|            | $\ast$            | 多个 ID (仅适用于主机通道模式)。                          |  |
|            | #                 | 主机通道模式中映射有主机 LUN 的 ID。驱动器通道模式<br>中辅助控制器的 ID。 |  |
|            | NA                | 未应用 ID。                                      |  |
| DefSynClk  | 缺省的总线同步时钟:        |                                              |  |
|            | $n$ GHz           | 最大同步传输速率。                                    |  |
|            | Async             | 通道已设置为异步传输。                                  |  |
| DefWid     | 不适用于光纤通道 RAID 阵列。 |                                              |  |
| S          | 信号:               |                                              |  |
|            | S                 | 单端的                                          |  |
|            | L                 | <b>LVD</b>                                   |  |
|            | F                 | 光纤                                           |  |
| Term       | 端接器状态:            |                                              |  |
|            | On                | 端接器已启用。                                      |  |
|            | Off               | 端接器已禁用。                                      |  |
|            | NA                | 对于冗余控制器通信通道 (RCCOM)。                         |  |
| CurSynClk  | 当前的总线同步时钟:        |                                              |  |
|            | <b>xx.x MHz</b>   | 当前的通道通信速度。                                   |  |
|            | Async.            | 通道以异步方式通信或者未检测到设备。                           |  |
|            | (空)               | 缺省的总线同步时钟已更改。请将控制器复位以使更改<br>生效。              |  |
| CurWid     | 不适用于光纤通道 RAID 阵列。 |                                              |  |

表 8-5 显示在通道状态表中的参数 (接上页)

### <span id="page-169-0"></span>8.4.4 控制器电压和温度状态

#### 8.4.4.1 查看控制器电压和温度状态

请执行以下步骤以检查控制器电压和温度。

1. 选择 "view and edit Peripheral devices → Controller Peripheral Device Configuration  $\rightarrow$  View Peripheral Device Status".

将显示带有电压和温度监控的组件,并将其标识为正常或异常。

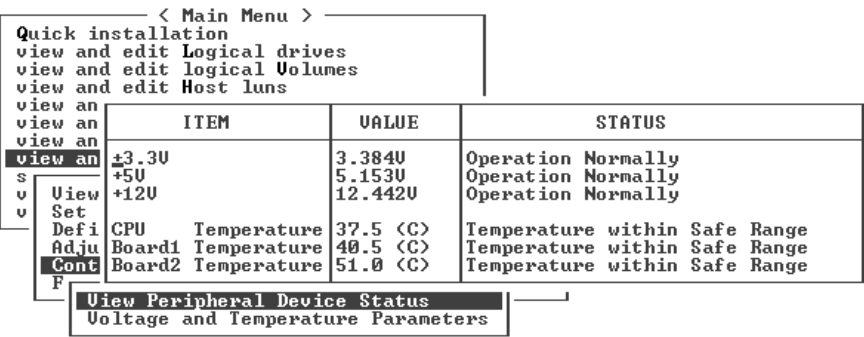

2. 按 Escape 键以退出状态窗口。

#### 8.4.4.2 配置触发器阈值

执行以下步骤以更改电压或温度触发器阈值。

1. 选择 "view and edit Peripheral devices → Controller Peripheral Device Configuration → Voltage and Temperature Parameters"。

<span id="page-170-0"></span>2. 选择一个要查看或编辑的阈值, 然后按 Return 键。

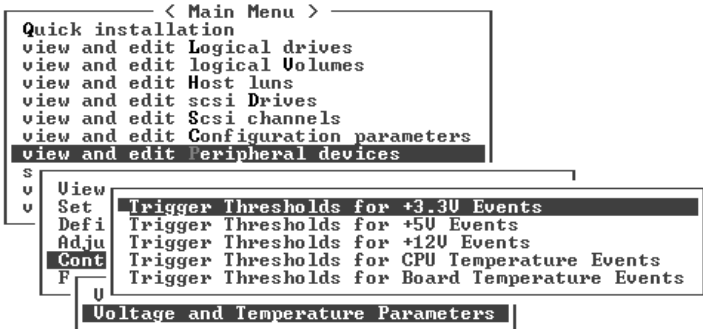

3. 如有必要,可多次重复[步骤](#page-170-0) 2 以显示阈值范围和触发事件。

view and edit

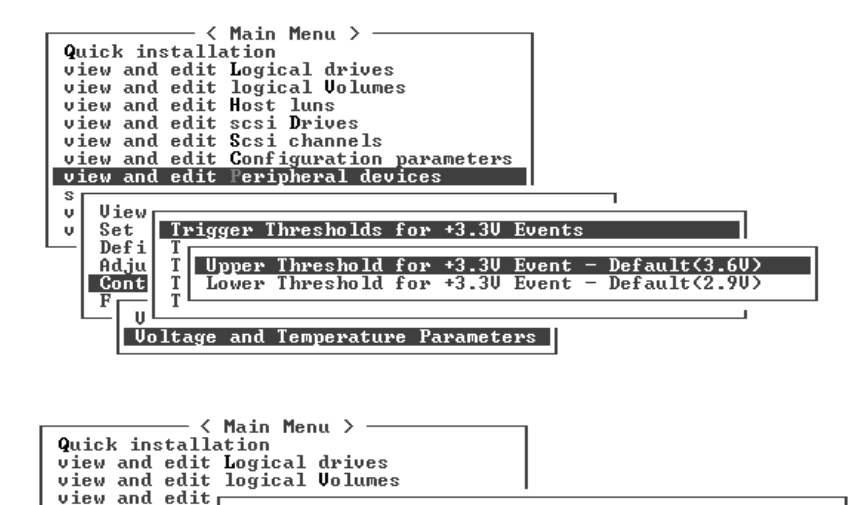

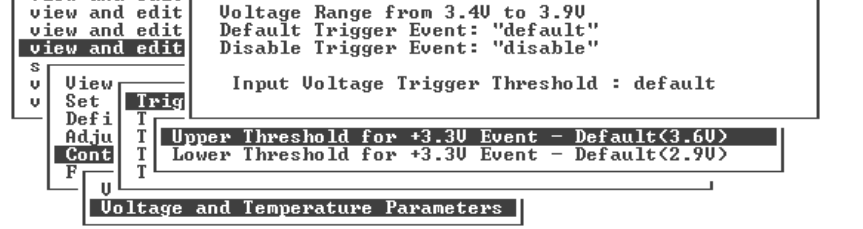

4. 要编辑阈值级别或其它可编辑的值,请用 Backspace 键删除现有的信息并键入新 的值。

### <span id="page-171-0"></span>8.4.5 查看 SES 状态

阵列的 SCSI Enclosure Services (SES) 处理器位于控制器 I/O 模块上,负责监控环 境状况。 Sun StorEdge Configuration Service 和命令行界面支持该处理器。

仅对于 Sun StorEdge 3510 FC JBOD 阵列, Sun StorEdge Configuration Service 和 CLI 都使用 /dev/es 中的文件 (例如 /dev/es/ses0) 访问 SES 处理器, 如下 例所示:

#### **# sccli**

Available devices: 1. /dev/rdsk/c4t0d0s2 [SUN StorEdge 3310 SN#000280] (Primary) 2. /dev/es/ses0 [SUN StorEdge 3510F D SN#00227B] (Enclosure)

要检查 SES 组件的状态 (温度传感器、冷却风扇、蜂鸣器扬声器、电源和插槽状 态),请执行以下步骤:

1. 选择 "view and edit Peripheral devices → View Peripheral Device Status → SES Device"。

一个列表将显示 SES 设备的环境传感器和其它硬件组件。

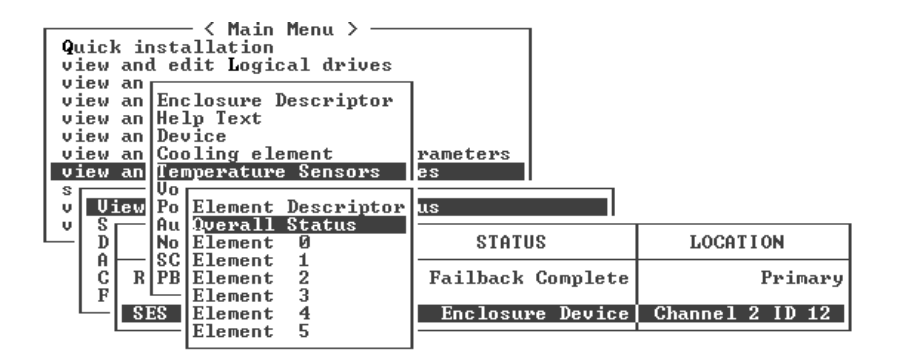

2. 从列表中选择一个项目,然后按 Return 键以显示关于该项目的信息或看到其组件 属性的子菜单。

选择 "Overall Status"以显示 SES 设备的状态及其操作温度。

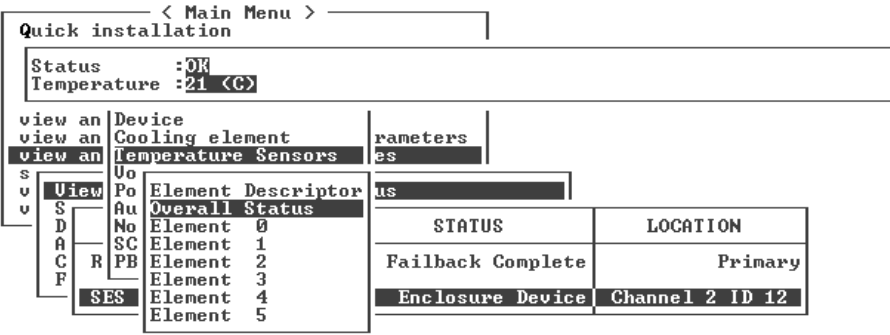

3. 选择其它所需的属性,然后按 Return 键以查看其它环境条件。

注 – 查看组件属性时,按 ↓ 键可查看未显示在窗口中的其它属性。

### <span id="page-172-0"></span>8.4.6 SES 温度传感器位置

监控阵列内不同位置的温度是 SES 的重要功能之一。如果高温不能引起注意, 则 可能导致严重损坏。有许多不同的传感器位于机箱内的关键位置。下表显示了所有 这些传感器的位置。当选择 "view and edit Peripheral devices → View Peripheral Device Status → SES Device → Temperature Sensors"时, 将显示对应于标识符的设 备 ID。

表 8-6 Sun StorEdge 3510 和 3511 FC 阵列温度传感器位置

| 设备 ID                       | 说明                |
|-----------------------------|-------------------|
| 0                           | 驱动器中心板左侧温度传感器 #1  |
|                             | 驱动器中心板左侧温度传感器 #2  |
| $\mathcal{D}_{\mathcal{A}}$ | 驱动器中心板中心温度传感器 #3  |
| 3                           | 驱动器中心板中心温度传感器 #4  |
| 4                           | 驱动器中心板右侧温度传感器 #5  |
| 5                           | 驱动器中心板右侧温度传感器 #6  |
| 6                           | 上部 IOM 左侧温度传感器 #7 |

表 8-6 Sun StorEdge 3510 和 3511 FC 阵列温度传感器位置 (接上页)

| 设备 ID | 说明                |
|-------|-------------------|
|       | 上部 IOM 左侧温度传感器 #8 |
| 8     | 下部 IOM 温度传感器 #9   |
| 9     | 下部 IOM 温度传感器 #10  |
| 10    | 左侧 PSU 温度传感器 #11  |
| 11    | 右侧 PSU 温度传感器 #12  |

#### <span id="page-173-0"></span>8.4.7 标识风扇

SES 组件状态包括位于每个风扇中的风扇对,以及电源模块。风扇在 SES Device 菜单中标识为冷却设备。

执行以下步骤以查看每个风扇的状态:

- 1. 选择 "view and edit Peripheral devices  $\rightarrow$  View Peripheral Device Status  $\rightarrow$ SES Device  $\rightarrow$  Cooling element".
- 2. 选择一个设备 (设备 0、 1、 2 或 3)。

标准风扇转速由数字 1 到 7 表示,表示正常范围 4000 到 6000 RPM 内的转速。数 字 0 表示风扇已停止转动。

如果风扇发生故障并且 Status 字段未显示 OK 值, 则必须更换风扇和电源模块。

状态表中的冷却设备可标识用于更换设备,如表 [8-7](#page-173-1) 中所示。

<span id="page-173-1"></span>表 8-7 冷却设备、风扇和电源模块之间的关系

| 冷却设备 # | 风扇 # 和电源模块 #       |
|--------|--------------------|
| 冷却设备 0 | FAN 0. PS 0        |
| 冷却设备 1 | <b>FAN 1, PS 0</b> |
| 冷却设备 2 | <b>FAN 2, PS 1</b> |
| 冷却设备 3 | <b>FAN 3, PS 1</b> |

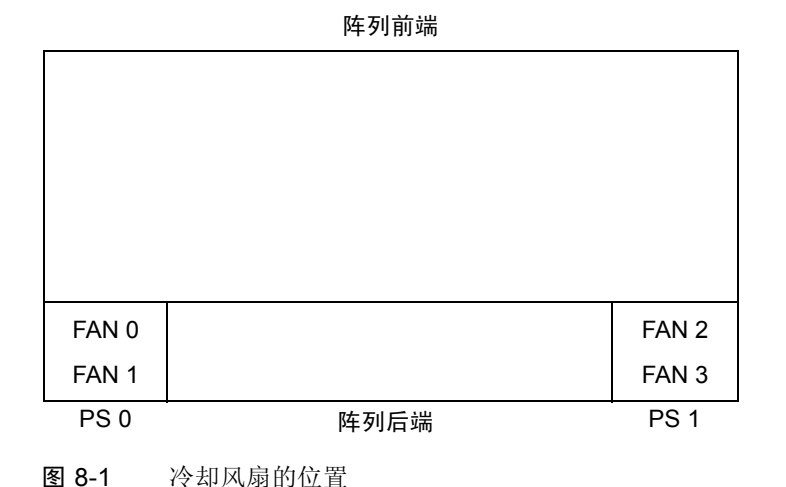

## <span id="page-174-0"></span>8.4.8 查看屏幕上的事件日志

控制器事件日志记录着系统通电后发生的事件和警报。控制器可存储最多 1000 个 事件日志项。事件日志可记录配置和操作事件以及错误消息和警报事件。

注 - 每个阵列中的 SES 逻辑设备都向事件日志发送消息, 该日志文件会报告出现 的问题以及风扇、温度和电压的状态。

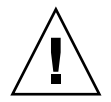

警告 – 将控制器断电或复位会自动删除所有已记录的事件日志项。

1. 从主菜单中, 选择 "view and edit Event logs"以查看事件日志。

- <mark>< Main Menu ></mark> -Quick installation quick installation<br>view and edit Logical drives<br>view and edit logical Volumes<br>view and edit scsi Drives<br>view and edit scsi channels<br>view and edit Configuration parameters<br>view and edit Configuration parameters<br>sustem Funct olew and edit reripheral<br>system Functions<br>wiew system Information view and edit Event logs

这将显示最近事件的日志。

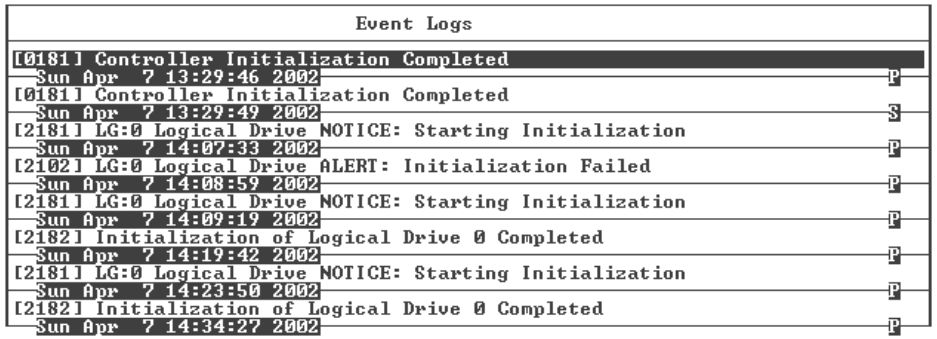

注 – 控制器可存储最多 1000 个事件日志项。事件日志可记录配置和操作事件以及 错误消息和警报事件。

2. 使用箭头键在列表中上下移动。

3. 阅读过事件后要从日志中清除它们,请使用箭头键移动到要清除的最后一个事件, 然后按 Return 键。

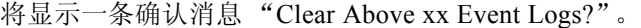

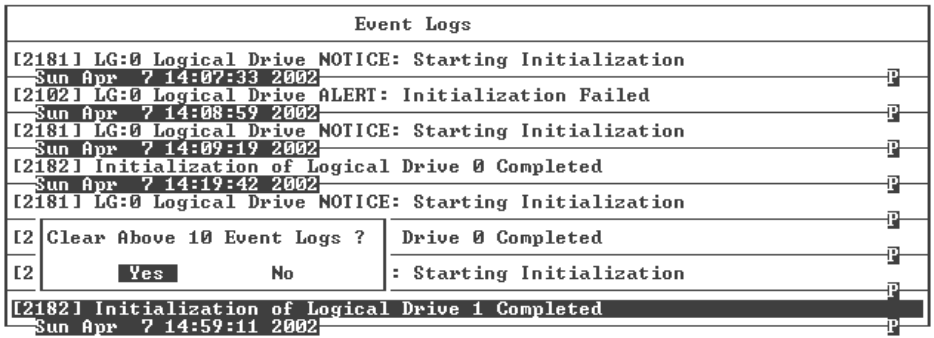

4. 选择 "Yes"以清除记录的事件日志项。

注 – 将控制器复位会清除所有记录的事件。要在控制器复位后仍保留事件日志项, 请安装并使用 Sun StorEdge Configuration Service 程序。

# <span id="page-176-1"></span>8.5 从磁盘恢复配置 (NVRAM)

<span id="page-176-0"></span>如果已保存了配置文件并希望将相同的配置应用到另一个阵列 (或将其重新应用 到原来具有该配置的阵列),则必须确保配置文件中的通道和 ID 对于要恢复配置 的阵列是正确的。

NVRAM 配置文件可恢复所有的配置设置 (通道设置和主机 ID),但是无法重建 逻辑驱动器。有关如何保存配置文件 (包括有关配置更改后保存与控制器相关配 置信息)的建议,请参阅第 6-50 [页的 "将配置](#page-147-0) (NVRAM) 保存到磁盘"。

保存或恢复配置文件之前应保留配置的现有记录,有关建议请参阅第 D-1 [页的](#page-236-0) ["记录您的设置"。](#page-236-0)有关保存或恢复配置文件时方便保留记录的位置,请参[阅第](#page-242-0) D-7 页的 "将 NVRAM [保存到磁盘和从磁盘进行恢复"](#page-242-0)。

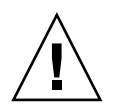

警告 – 恢复配置文件之前,请确保所应用的配置文件与应用该配置的阵列相匹配。 如果保存配置文件后[,第](#page-98-0) 6 章中所述的主机 ID、逻辑驱动器控制器分配或其它与 控制器相关的配置信息发生了更改,则可能无法访问不匹配的通道或驱动器。必须 更改电缆连接、主机或驱动器通道 ID,从而纠正这种不匹配并恢复已丢失的访问。 在主机 Solaris 工作站上, RAID 控制器通道的地址也必须与 /etc/vfstab 中所述 地址相匹配。

注 – 在 Sun StorEdge Configuration Service 程序中, 可保存配置文件, 该配置文 件能够恢复所有配置并重建所有逻辑驱动器。然而,重建逻辑驱动器时也会删 除所有数据,因此只有当没有存储数据或已将所有数据传输到另一个阵列时才 能执行此操作。

要从已保存的 NVRAM 文件恢复配置设置,请执行以下步骤:

1. 选择 "system Functions → Controller maintenance → Restore nvram from disks"。

屏幕上显示一个确认对话框。

2. 选择 "Yes"以确认。

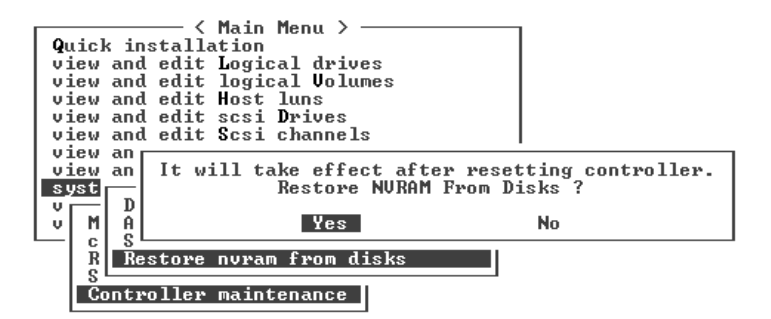

屏幕将提示已成功从磁盘恢复了控制器 NVRAM 数据。

# <span id="page-177-0"></span>8.6 升级固件

您可以随时到 SunSolve Online 网站去查找是否有可下载的固件升级增补程序, 网 址为:

http://sunsolve.sun.com

每个增补程序都适用于一个或多个特定的固件,包括:

- 控制器固件
- 驱动器固件
- SES 固件
- PLD 固件

SunSolve 具有很强的搜索能力,可以帮助您查找这些增补程序和按期发布的增补程 序报告,并在出现固件升级和其它增补程序时提示您。此外, SunSolve 提供增补程 序更新中已经解决了的缺陷的报告。

每个增补程序都有相应的 README 文本文件,提供有关如何下载和安装该增补程 序的详细信息。但是一般说来,所有固件的下载步骤都是相同的:

- 在 SunSolve 上找到您需要的固件升级
- 将增补程序下载到您的某个网络位置
- 使用阵列软件 (Sun StorEdge Configuration Service, sscli[1M]) 或者阵列固件 (在某些情况下),将固件 "烧制"到要更新的设备

注 – 将固件下载到直接与主机连接的 JBOD 中的磁盘驱动器,有关说明请参阅包含 固件的增补程序中的 README 文件。

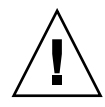

警告 – 下载和安装 PLD 固件时要特别小心。如果安装错误的固件,或者将固件安 装在错误的设备上,则可能会出现系统认为控制器不能工作的情况。在设法决定是 否需要 PLD 升级之前,请务必先升级 SES 固件。

### <span id="page-178-0"></span>8.6.1 下载增补程序

- 1. 一旦确定有可用的增补程序可更新阵列上的固件,请记下增补程序编号或使用 SunSolve Online 的搜索功能来定位并浏览到该增补程序。
- 2. 有关下载和安装固件升级的详细指导,请参阅与增补程序相关的 Readme 文本 文件。
- 3. 按其中的指导进行操作,以下载和安装增补程序。

#### <span id="page-178-1"></span>8.6.2 安装固件升级

运行阵列支持的固件版本是很重要的。

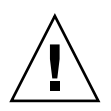

警告 - 升级固件之前, 请确保阵列支持要使用的固件版本。要了解您的阵列可使用 哪些含有固件升级的 Sun Microsystems 增补程序,请参阅阵列的发行说明。有关包 含固件升级的后续增补程序,请访问 SunSolve Online。

如果下载包含固件升级的 Sun 增补程序,则与该增补程序相关的 Readme 文件将说 明哪种 Sun StorEdge 3000 系列阵列支持该固件版本。

要下载控制器固件或者 SED 和 PLD 固件的新版本,请使用以下工具之一:

- Sun StorEdge CLI (带有带内连接, 用于 Linux 和 Microsoft Windows 主机以及 运行 Solaris 操作环境的服务器)
- Sun StorEdge Configuration Service 程序 (带有带内连接,用于 Solaris 和 Microsoft Windows 主机)
- 固件应用程序 (仅用于从带有带外串行端口连接的 Microsoft Windows 主机下载 控制器固件)

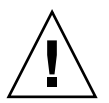

警告 – 请勿同时使用带内和带外连接来管理阵列。这可能会导致多个操作之间 的冲突。

注 - Sun 磁盘固件增补程序提供了磁盘驱动器固件,还包括了所需的下载实用程 序。 Sun 磁盘固件增补程序独立于 Sun StorEdge 3000 系列固件增补程序。请勿使 用 CLI 或 Sun StorEdge Configuration Service 下载磁盘驱动器固件。

## <span id="page-179-0"></span>8.6.3 控制器固件升级功能

以下控制器固件升级功能适用于控制器固件:

■ 冗余控制器轮流固件升级

在双控制器系统上进行下载时,无须中断主机 I/O 即可将固件 "烧制"到两个 控制器上。下载过程结束后,主控制器将复位并使辅助控制器临时接管服务。主 控制器重新联机后,辅助控制器将移交工作负载并将自己复位以使新固件生效。 轮流升级是由控制器固件自动执行的,用户不必干预。

■ 自动同步的控制器固件版本

在双控制器系统中,用于更换故障部件的控制器所具有的固件版本通常比被更换 的控制器的新。为保持兼容性,未被更换的主控制器会自动更新自身的固件版 本,使其与更换的辅助控制器上运行的固件版本保持一致。
注 – 升级控制器固件时, 在 Solaris 操作环境中, format(1M) 命令仍然显示较早的 版本。要解决此问题,需要使用 format(1M) 命令的 autoconfigure 选项 (选项 0)来更新驱动器标签。选择 label 时,会将驱动器标为已更新的固件版本。

■ (从 Microsoft Windows 主机) 使用串行端口连接升级固件 可使用与 ANSI/VT100 兼容的仿真程序将固件下载到 RAID 控制器。仿真程序 必须支持 ZMODEM 文件传输协议。仿真程序 (例如超级终端、 Telix 和 PROCOMM Plus)可执行固件升级。

## 8.6.4 从固件应用程序中安装控制器固件升级 (仅适用于 Windows)

可使用带有 ZMODEM 功能的 Microsoft Windows 终端仿真会话来访问固件应用 程序。要通过串行端口和固件应用程序升级 RAID 控制器固件,请执行以下任 一过程:

#### 8.6.4.1 安装引导记录和固件二进制文件

- 1. 建立串行端口连接。
- 2. 选择 "system Functions → Controller maintenance → Advanced Maintenance Functions  $\rightarrow$  Download Boot Record and Firmware".
- 3. 将 ZMODEM 设置为仿真软件的文件传输协议。
- 4. 将引导记录二进制文件发送到控制器。在超级终端中,打开"传送"菜单并选择 "发送文件"。 如果未使用超级终端,请选择 "Upload"或 "Send"(取决于软件)。

5. 引导记录二进制文件下载完成后,将固件二进制文件发送到控制器。在超级终端 中,打开 "传送"菜单并选择 "发送文件"。 如果未使用超级终端,请选择 "Upload"或 "Send"(取决于软件)。 固件更新完成后,控制器会将自身复位。

#### 8.6.4.2 仅安装固件二进制文件

- 1. 建立串行端口连接。
- 2. 选择 "System Functions → Controller maintenance → Download Firmware"。
- 3. 将 ZMODEM 设置为仿真软件的文件传输协议。
- 4. 将固件二进制文件发送到控制器。在超级终端中,选择 "发送文件"。 如果未使用超级终端, 请选择 "Upload"或 "Send"(取决于软件)。 固件更新完成后,控制器会将自身复位。

#### 8.6.5 升级 SES 和 PLD 固件

更换 I/O 控制器时,新控制器的 SES 或 PLD 固件版本可能与阵列中另一个控制器 的不同。如果不匹配,则安装控制器时会听到警报音,并看到事件 LED 指示灯呈 现黄色且不断闪烁。

要使 SES 固件和硬件 PLD 版本同步,需要通过 Sun StorEdge Configuration Service 软件或命令行界面 (CLI) 下载新的 SES 固件。

如果没有安装此软件,则需要首先从阵列附带的软件 CD 中安装它。有关为设备下 载固件的指导,请参阅阵列的 《*Sun StorEdge 3000* 系列 *Configuration Service* 用 户指南》。请参阅 《*Sun StorEdge 3000* 系列 *CLI* 用户指南》或 sccli(1M) 手册 页以了解有关使用 CLI 的类似指导。有关从何处获取要下载的固件的指导,请参阅 阵列的发行说明。

当打开 Sun StorEdge Configuration Service 软件或 CLI 并连接到阵列时, 将显示一 条错误消息,表明存在版本不匹配的问题。

## 8.7 装回前盖和盖帽

有些过程需要拆除前盖及其两侧遮挡机架安装接头的竖条形塑料盖帽。这些机架安 装接头称为 "盖"。

### 8.7.1 拆除前盖和盖帽

1. 用钥匙打开两个前盖锁。

2. 抓住前盖板的两侧,然后向前推再向下拉。

注 – 对于包括更换磁盘驱动器在内的许多操作,不必进一步分离前盖,因为将其放 下即不会妨碍其它操作。

- 3. 将右挡板臂 (合页)向左侧按, 使其脱离机箱孔。 左合页也会脱离。
- 4. 请注意每个盖上机箱挡板孔的位置。
- 5. 从阵列前面左右盖上取下塑料盖帽。 两个塑料盖帽的拆除方式相同。
	- a. 同时捏紧盖帽的上缘和下缘。
	- b. 向阵列中心方向转动盖帽,在它可以活动时将其拔出。

### 8.7.2 将前盖和盖帽装回机箱

两只塑料盖帽的装回方式一样,但要保证带有 LED 标签的盖帽装在右侧安装盖上。

- 1. 将盖帽内侧的圆形凹槽与安装盖上的圆柱形立柱 (球形螺栓)对齐。
- 2. 使盖帽与安装盖上下对齐,先向着阵列中心方向压下上缘。
- 3. 保持盖帽与安装盖上下对齐,再向着背离阵列的方向压下另一面。 安装盖帽时不要用力过大。

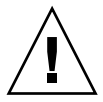

警告 – 请小心操作,以避免将塑料盖帽装回机箱时把复位按钮压在塑料盖帽下。

- 4. 将挡板臂插入机箱孔。
- 5. 将前盖提起到相应位置,使之紧贴在机箱前缘,直至与前缘对齐。
- 6. 用钥匙锁定两个前盖锁。

第9章

## 阵列的故障排除

本章涵盖以下维护和故障排除主题:

- 第 9-2 页的 "RAID LUN [对于主机不可见"](#page-185-0)
- 第 9-2 [页的 "控制器故障转移"](#page-185-1)
- 第 9-3 [页的 "重建逻辑驱动器"](#page-186-0)
	- 第 9-3 [页的 "自动重建逻辑驱动器"](#page-186-1)
	- 第 9-6 [页的 "手动重建"](#page-189-0)
	- 第 9-7 页的 "RAID 1+0 [中的并行重建"](#page-190-0)
- 第 9-8 [页的 "识别故障驱动器以进行更换"](#page-191-0)
	- 第 9-9 [页的 "使选定驱动器的](#page-192-0) LED 指示灯闪烁"
	- 第 9-10 页的 " 使所有 SCSI 驱动器的 LED 指示灯闪烁"
	- 第 9-10 [页的 "使选定驱动器之外的所有驱动器的](#page-193-1) LED 指示灯闪烁"
- 第 9-11 [页的 "从致命的驱动器故障中恢复"](#page-194-0)
- 第 9-13 [页的 "使用复位按钮"](#page-196-0)
- 第 9-13 [页的 "消除警报音"](#page-196-1)
- 第 9-13 页的"修改驱动器端 SCSI 参数"
- 第 9-14 [页的 "故障排除流程图"](#page-197-0)
	- 第 9-14 [页的 "电源和风扇模块"](#page-197-1)
	- 第 9-17 页的"驱动器 LED 指示灯"
	- 第 9-19 [页的 "前面板](#page-202-0) LED 指示灯"
	- 第 9-24 页的 "I/O [控制器模块"](#page-207-0)

有关更多的故障排除提示,请参阅位于以下位置的阵列发行说明:

http://www.sun.com/products-n-solutions/hardware/docs/ Network\_Storage\_Solutions/Workgroup/3510

#### 或者

http://www.sun.com/products-n-solutions/hardware/docs/ Network\_Storage\_Solutions/Workgroup/3511

# <span id="page-185-0"></span>9.1 RAID LUN 对于主机不可见

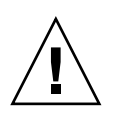

警告 – 将分区映射到 LUN ID 时, 必须有一个 LUN 0。否则就会没有可见的 LUN。

缺省情况下,所有 RAID 阵列都预配置了一个或两个逻辑驱动器。要使逻辑驱动器 对于主机服务器可见,必须将其分区映射到主机 LUN。有关映射的详细信息,请 参阅第 6-33 [页的 "将逻辑驱动器分区映射到主机](#page-130-0) LUN"。确保此任务已完成。

要使已映射的 LUN 对于指定主机可见,请执行操作系统或操作环境所需的所有步 骤。要了解与不同操作环境和操作系统相关的主机信息,请参阅:

- 第 F-1 页的"配置运行 Solaris 操作环境的 Sun 服务器"
- 第 G-1 页的 "配置 Windows 200x Server 或 [Windows 200x Advanced Server](#page-250-0)"
- 第 H-1 [页的 "配置](#page-262-0) Linux 服务器"
- 第 I-1 页的"配置运行 AIX 操作环境的 IBM 服务器"
- 第 J-1 页的"配置运行 HP-UX 操作环境的 HP 服务器"
- 第 K-1 页的 "配置 [Windows NT](#page-294-0) 服务器"

## <span id="page-185-1"></span>9.2 控制器故障转移

控制器故障的症状如下:

- 备用控制器发出警报音。
- 故障控制器上的 RAID 控制器状态 LED 指示灯呈现黄色。
- 备用控制器发送事件消息,表明另一个控制器发生了故障。

显示 "Redundant Controller Failure Detected"警告消息,并将此消息写入事件日志。

如果冗余控制器配置中的一个控制器发生故障,则备用控制器会接管故障控制器, 直到更换了故障控制器为止。

备用控制器将管理故障控制器,并在获取所有信号路径的同时禁用故障控制器和断 开其连接。然后备用控制器会管理后续的事件通知并接管所有进程。无论备用控制 器原先的状态如何,它现在已成为主控制器,任何之后更换的控制器只能担当辅助 控制器的角色。

故障转移和故障恢复过程对于主机是完全透明的。

如果使用冗余配置,则控制器是可热交换的,而且更换故障部件只需几分钟的时 间。在拆除故障控制器之后、安装新控制器之前,由于 I/O 连接位于控制器上,因 此这时连接可能不可用。

要维持冗余控制器配置,请尽快更换故障的控制器。有关详细信息,请参阅 《*Sun StorEdge 3000* 系列 *FRU* 安装指南》。

## <span id="page-186-0"></span>9.3 重建逻辑驱动器

本节介绍自动和手动重建逻辑驱动器的步骤。重建逻辑驱动器所需的时间取决于逻 辑驱动器的大小、控制器正在处理的 I/O 以及阵列的重建优先级。如果没有 I/O 在 处理中,则重建一个 2 TB RAID 5 逻辑驱动器所需的时间是:

- Sun StorEdge 3510 FC 阵列。 4.5 小时
- Sun StorEdge 3511 FC 阵列。 6.5 小时

注 – 当磁盘发生故障并将其更换后,重建过程会重新生成故障磁盘上的数据和奇偶 校验信息。但是不会重新创建磁盘上的 NVRAM 配置文件。重建过程完成后,请 按第 8-19 [页的 "从磁盘恢复配置](#page-176-0) (NVRAM)"中所述将配置恢复。

#### <span id="page-186-1"></span>9.3.1 自动重建逻辑驱动器

用备用驱动器重建。当逻辑驱动器中的成员驱动器发生故障时,控制器首先确定是 否为逻辑驱动器分配了本地备用驱动器。如果有本地备用驱动器,则控制器自动开 始将数据从故障驱动器重建到备用驱动器上。

如果没有可用的本地备用驱动器,则控制器将搜索全局备用驱动器。如果有全局备 用驱动器,则控制器自动使用全局备用驱动器来重建逻辑驱动器。

故障驱动器交换检测。如果既没有可用的本地备用驱动器也没有可用的全局备用驱 动器,并且禁用了"Periodic Auto-Detect Failure Drive Swap Check Time",则控制 器不会尝试重建,除非采用强制手动重建。

要启用 "Periodic Auto-Detect Failure Drive Swap Check Time"功能,请执行以下 步骤:

1. 从主菜单中,选择 "view and edit Configuration parameters → Drive-side SCSI Parameters  $\rightarrow$  Periodic Auto-Detect Failure Drive Swap Check Time".

屏幕上会显示检查时间间隔列表。

2. 选择一个 "Periodic Auto-Detect Failure Drive Swap Check Time"时间间隔。 屏幕上显示一条确认消息。

#### 3. 选择 "Yes"以确认。

当启用 "Periodic Auto-Detect Failure Drive Swap Check Time"(即选择了检查时间 间隔)时,控制器将通过检查故障驱动器的通道 /ID 来检测是否已更换故障驱动 器。一旦更换了故障驱动器,就会立刻开始重建。

注 – 此功能需要使用系统资源,会影响性能。

如果未更换故障驱动器,但是为逻辑驱动器添加了本地备用驱动器,则使用备用驱 动器开始重建。

有关自动重建的流程图,请参阅图 [9-1](#page-188-0)。

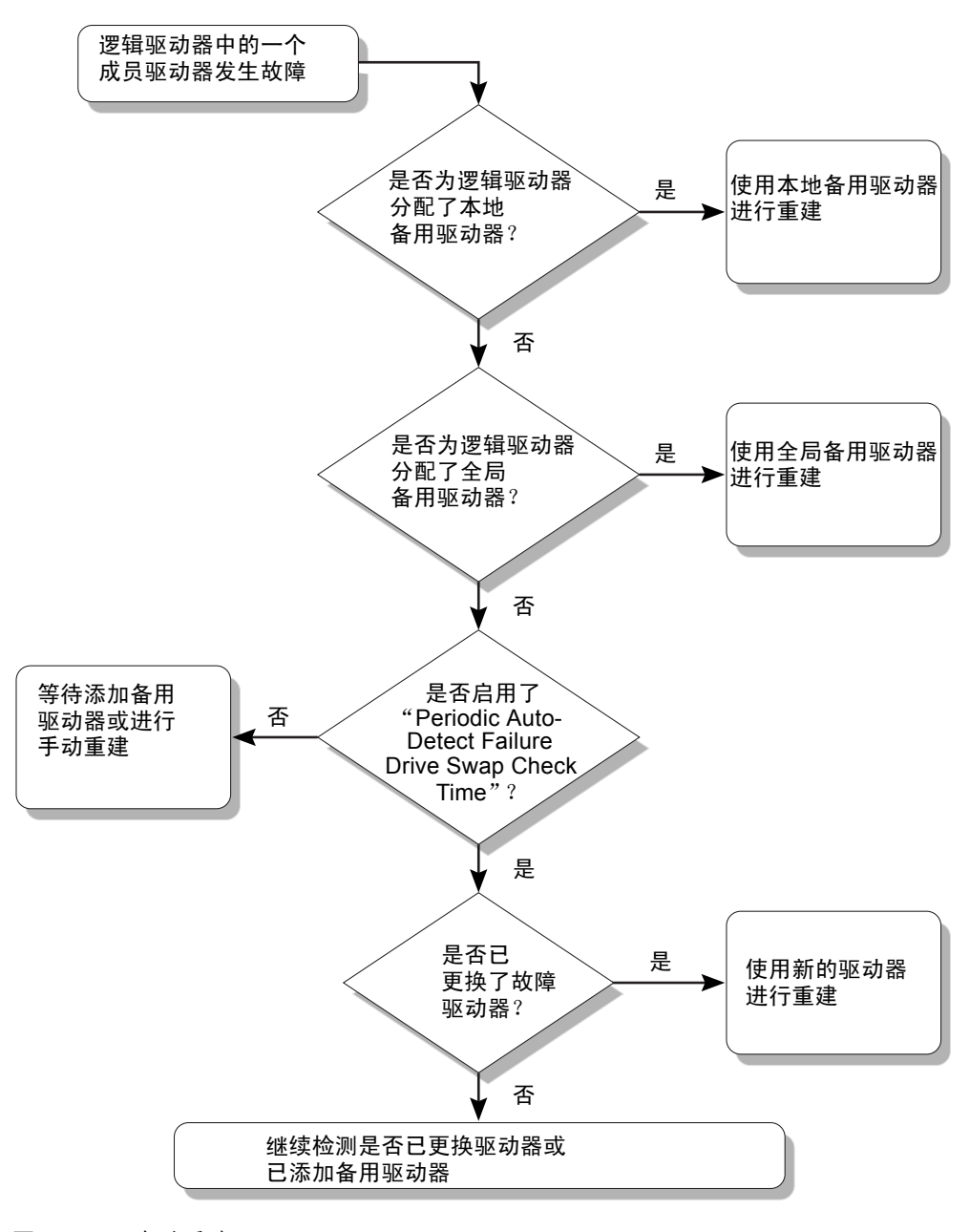

<span id="page-188-0"></span>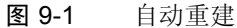

### <span id="page-189-0"></span>9.3.2 手动重建

当用户采用强制手动重建时,控制器首先确定是否为逻辑驱动器分配了本地备用驱 动器。如果是,则控制器自动开始重建。

如果没有可用的本地备用驱动器,则控制器将搜索全局备用驱动器。如果有全局备 用驱动器,则控制器开始重建逻辑驱动器。请参阅图 [9-2](#page-190-1)。

如果既没有可用的本地备用驱动器也没有可用的全局备用驱动器,则控制器将监控 故障驱动器的通道和 ID。更换故障驱动器之后,逻辑驱动器的重建在新驱动器上 开始。如果没有驱动器可用于重建,则控制器不会尝试进行重建,直到用户再次采 用强制的手动重建。

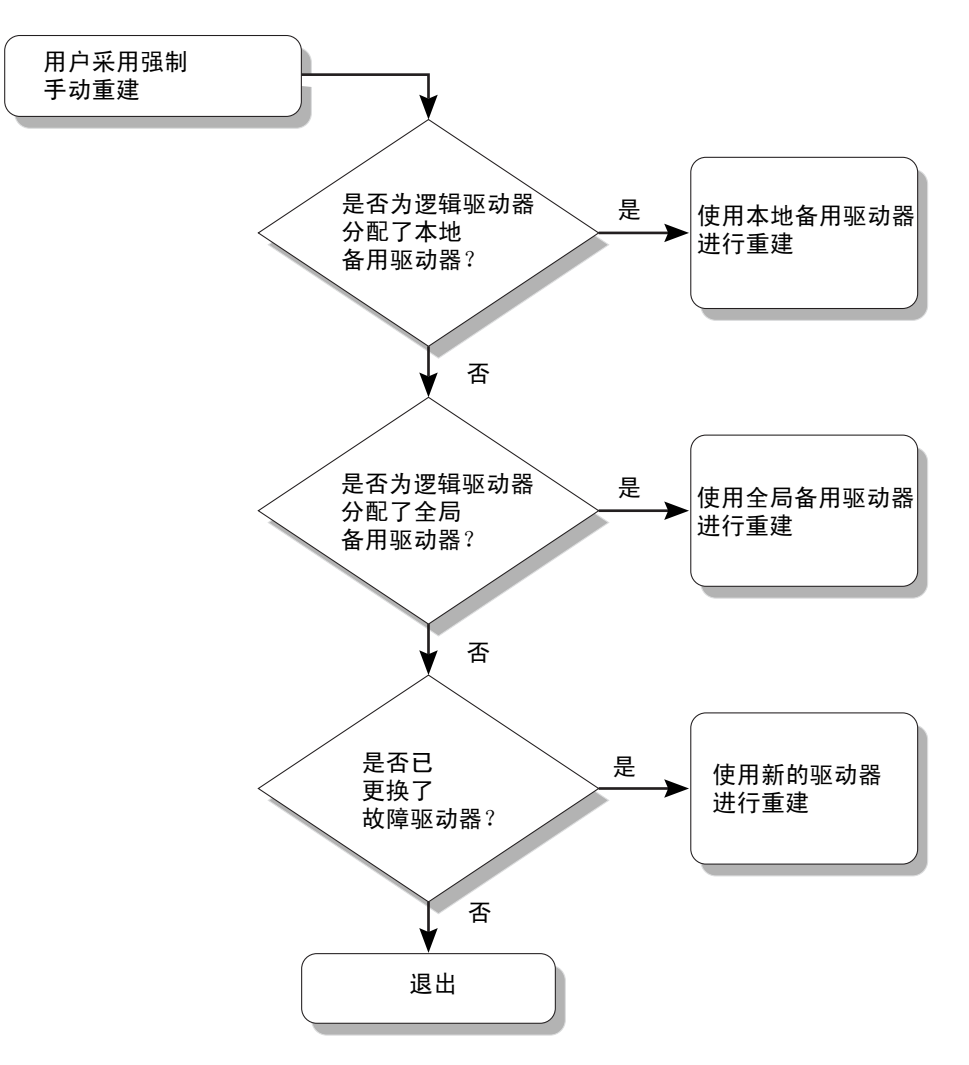

图 9-2 手动重建

## <span id="page-190-1"></span><span id="page-190-0"></span>9.3.3 RAID 1+0 中的并行重建

RAID 1+0 可承受多个驱动器故障,并允许多个驱动器的重建并行进行。将扫描新 更换的驱动器并将其配置为本地备用驱动器。这些驱动器是同时重建的;不需要为 每个驱动器重复重建过程。

# <span id="page-191-0"></span>9.4 识别故障驱动器以进行更换

如果 RAID 5 逻辑驱动器中有故障的驱动器,请用新驱动器更换故障驱动器,以保 持逻辑驱动器的正常工作。

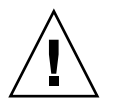

警告 – 拆除故障驱动器时,如果错误地拆除了同一逻辑驱动器中的其他驱动器,则 将无法再访问该逻辑驱动器。由于错误操作而使第二个驱动器发生故障,从而导致 了逻辑驱动器的严重故障。

注 – 以下步骤 仅在没有任何 I/O 活动时有效。

要找到故障驱动器,识别单个驱动器或测试所有驱动器的活动 LED 指示灯,可使 阵列中任何或所有驱动器的 LED 指示灯闪烁。故障驱动器的 LED 指示灯不闪烁, 这为更换前通过观察识别故障驱动器提供了一种好方法。

1. 从主菜单中,选择 "view and edit scsi Drives"。

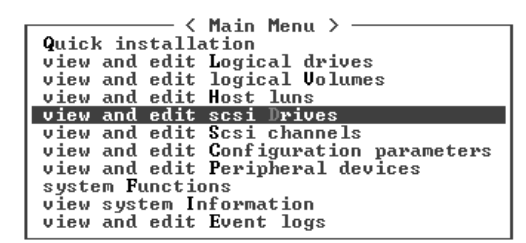

#### 2. 选择任一驱动器然后按 Return 键。

#### 3. 选择 "Identify scsi drive → flash All drives".

此选项可使驱动器通道中所有驱动器的活动 LED 指示灯闪烁。

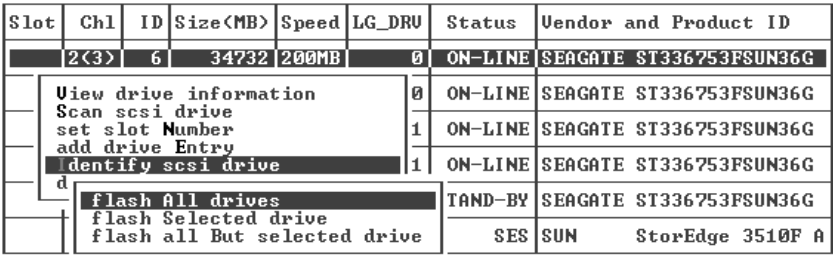

将显示更改 "Flash Drive Time"的选项。

- 4. (可选)键入范围为 1 到 999 秒之间的"Flash Drive Time",然后按 Return 键。 屏幕上显示一条确认消息。
- 5. 选择 "Yes"以确认。

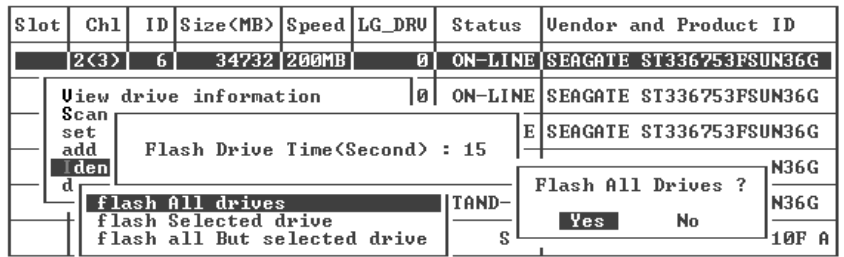

故障硬盘驱动器的读 / 写 LED 指示灯不闪烁。如果 LED 指示灯不闪烁, 则有助于 定位和拆除故障驱动器。

除了使所有驱动器 LED 指示灯闪烁外,还可以使用与上述类似的步骤仅使选定驱 动器的读 / 写 LED 指示灯闪烁, 或者使选定驱动器之外的所有驱动器 LED 指示灯 都闪烁。以下几节介绍了这三种使驱动器 LED 指示灯闪烁的菜单选项。

## <span id="page-192-0"></span>9.4.1 使选定驱动器的 LED 指示灯闪烁

选择此菜单选项时,选定驱动器的读 / 写 LED 指示灯将在可配置的时间段 (1 到 999 秒)内闪烁。

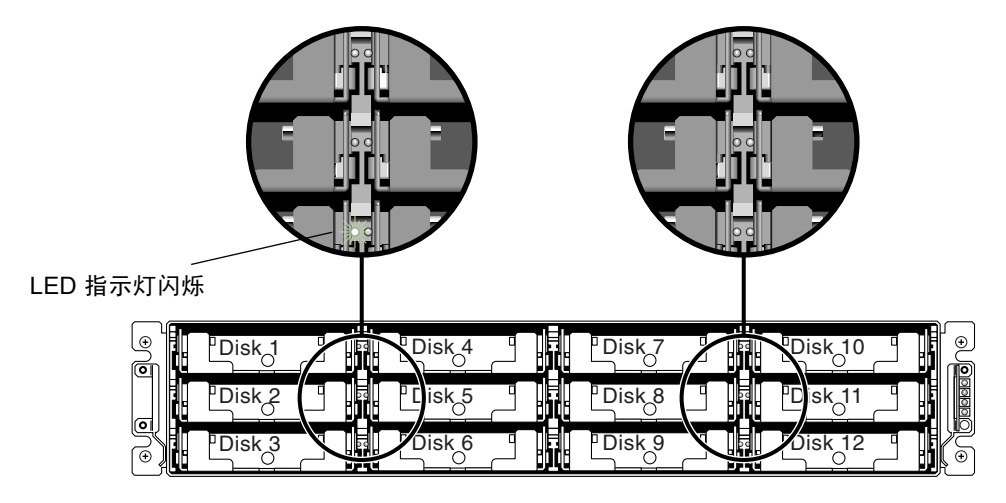

图 9-3 使选定驱动器的 LED 指示灯闪烁

## <span id="page-193-0"></span>9.4.2 使所有 SCSI 驱动器的 LED 指示灯闪烁

"Flash All SCSI Drives"菜单选项可使所有运行正常的驱动器的 LED 指示灯闪烁, 但是无法使任何有故障的驱动器的 LED 指示灯闪烁。在下图中,不存在有故障的 驱动器。

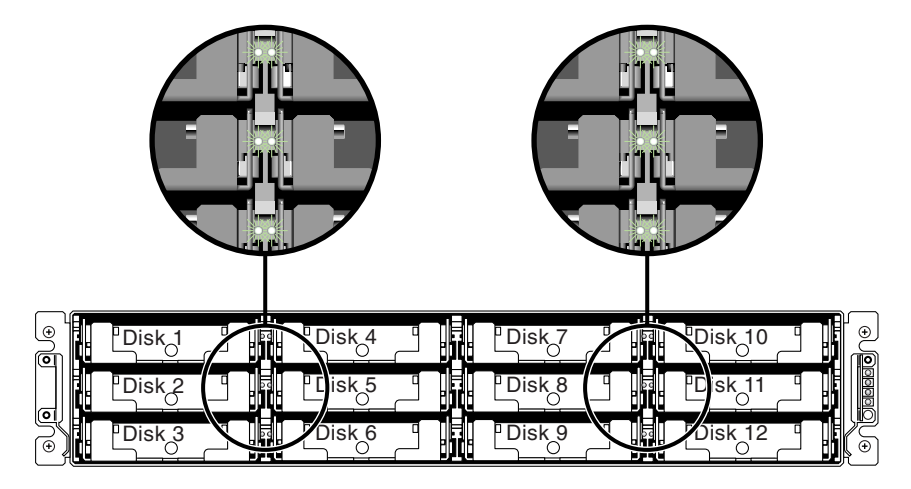

图 9-4 使所有驱动器 LED 指示灯闪烁以检测 LED 指示灯不闪烁的、有故障 的驱动器

## <span id="page-193-1"></span>9.4.3 使选定驱动器之外的所有驱动器的 LED 指示灯闪烁

通过此菜单选项,可以使所有已连接的驱动器的读 / 写 LED 指示灯在可配置的时 间段 (1到 999 秒)内闪烁,选定的驱动器除外。

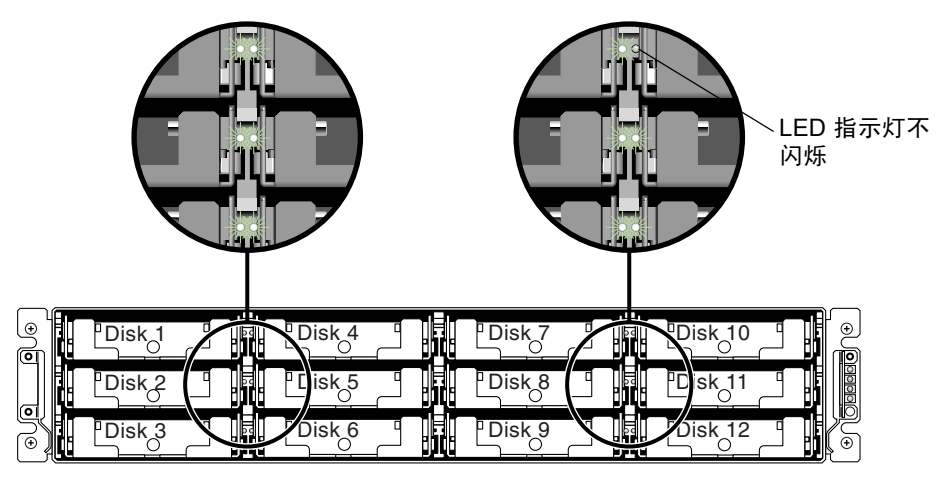

图 9-5 使选定驱动器之外的所有驱动器的 LED 指示灯闪烁

## <span id="page-194-0"></span>9.5 从致命的驱动器故障中恢复

对于冗余 RAID 阵列系统, RAID 奇偶校验驱动器和全局备用驱动器或备用驱动器 可为系统提供保护。

注 – 当发生故障的驱动器数量多于可用作逻辑驱动器的备用驱动器数量时,会出现 FATAL FAIL 状态。如果逻辑驱动器有两个可用的全局备用驱动器,则三个驱动器 发生故障时必然出现 FATAL FAIL 状态。

在极其偶然的情况下,如果两个或更多驱动器同时发生故障,请执行以下步骤:

- 1. 立刻中断所有的 I/O 活动。
- 2. 要取消警报音,请从固件主菜单中选择 "system Functions → Mute beeper"。 有关消除警报音的更多信息,请参阅第 8-3 [页的 "消除警报音"](#page-160-0)。
- 3. 对所有驱动器进行物理上的检查,确定其牢固地安装在阵列中,并且没有将任何驱 动器部分或完全拆除。
- 4. 在固件主菜单中, 选择 "view and edit Logical drives", 并查找: Status: FAILED DRV (一个故障驱动器) Status: FATAL FAIL (两个或更多故障驱动器)

5. 突出显示逻辑驱动器,按 Return 键,然后选择 "view scsi drives"。

如果两个物理驱动器出现问题,则一个驱动器显示为 BAD 状态,另一个驱动器显 示为 MISSING 状态。 MISSING 状态只表明其中一个驱动器可能是"错误"故障。 此状态无法告诉您哪个驱动器可能是错误故障。

- 6. 请执行以下操作之一:
	- 从固件主菜单中,选择"system Functions → Reset controller",然后选择 "Yes"将控制器复位, 或者
	- 关闭阵列的电源。等待五秒钟,然后打开阵列的电源。
- 7. 重复步骤 4 和 5 以检查逻辑驱动器和物理驱动器状态。

将控制器复位后,如果存在错误的故障驱动器,则阵列自动开始重建故障的逻辑驱 动器。

如果阵列没有自动开始重建逻辑驱动器,请检查 "view and edit Logical drives"下 的状态。

- 如果状态为 "FAILED DRV",请手动重建逻辑驱动器 (请参阅第 9-6 [页的 "手](#page-189-0) [动重建"\)](#page-189-0)。
- 如果状态仍为 "FATAL FAIL"则可能已丢失逻辑驱动器上的所有数据, 这些数 据可能是重建逻辑驱动器所必需的。请继续执行以下步骤:
- a. 更换故障驱动器。有关更多信息,请参阅 《*Sun StorEdge 3000* 系列 *FRU* 安 装指南》。
- b. 删除逻辑驱动器。有关更多信息,请参阅第 6-17 [页的 "删除逻辑驱动器"](#page-114-0)。
- c. 创建新的逻辑驱动器。有关更多信息,请参阅第 6-19 [页的 "创建逻辑驱动器"](#page-116-0)。

注 – 当物理驱动器发生故障并将其更换后,重建过程会重新生成故障驱动器上的数 据和奇偶校验信息。但是不会重新创建驱动器上的 NVRAM 配置文件。重建过程 完成后,请使用第 8-19 [页的 "从磁盘恢复配置](#page-176-0) (NVRAM)"中所述步骤恢复配置。

有关附加的故障排除提示,请参阅位于以下位置的阵列的发行说明:

http://www.sun.com/products-n-solutions/hardware/docs/ Network\_Storage\_Solutions/Workgroup/3510

#### 或者

http://www.sun.com/products-n-solutions/hardware/docs/ Network\_Storage\_Solutions/Workgroup/3511

## <span id="page-196-0"></span>9.6 使用复位按钮

复位按钮有两个用途:

■ 测试 LED 指示灯是否工作。

要检查前面板 LED 指示灯是否工作,请使用回形针按住复位按钮 5 秒钟。执行该 测试时,所有 LED 指示灯都应从绿色变为黄色。如果某个 LED 指示灯没有亮起, 则表明该 LED 指示灯存在问题。放开复位按钮后,所有的 LED 指示灯将恢复到 它们的初始状态。有关更多信息,请参阅第 7-1 [页的 "前面板](#page-150-0) LED 指示灯"。

■ 消除由组件故障导致的警报音。

要消除由组件故障导致的警报音,请使用回形针按复位按钮。有关消除警报音的 更多信息,请参阅第 8-3 [页的 "消除警报音"](#page-160-0)。

## <span id="page-196-1"></span>9.7 消除警报音

警报音表明阵列中的组件发生故障或发生了特定的控制器事件。警报产生的原因决 定了消除警报音的方式。有关消除警报音的更多信息,请参阅第 8-3 [页的 "消除警](#page-160-0) [报音"。](#page-160-0)

## <span id="page-196-2"></span>9.8 修改驱动器端 SCSI 参数

可使用 "view and edit Configuration parameters"菜单选项设置一些相互关联的驱 动器端 SCSI 参数。如果随意设置这些参数可能导致难以预料的结果,因此正确的 做法是只有当理由充足时才更改这些参数。有关应避免修改的特定参数设置的警 告,请参阅 《*Sun StorEdge 3000 Family RAID Firmware User's Guide*》的 "Viewing and Editing Configuration Parameters"一章。尤其要注意,不要将 "Periodic SAF-TE and SES Device Check Time"设置在一秒以内,也不要将 "SCSI I/O Timeout"设置在 15 秒以内 (最好不少于光纤通道的缺省值 30 秒)。

## <span id="page-197-0"></span>9.9 故障排除流程图

本部分提供了故障排除流程图以说明常用的故障排除方法。

本节包括的流程图有:

- 第 9-14 [页的 "电源和风扇模块"](#page-197-1)
- 第 9-17 页的"驱动器 LED 指示灯"
- 第 9-19 页的"前面板 LED 指示灯"
- 第 9-24 页的"I/O [控制器模块"](#page-207-0)

有关 JBOD 和扩展单元流程图,请参阅第 B-13 页的 "诊断 [Sun StorEdge 3510 FC](#page-228-0)  JBOD [阵列的故障"](#page-228-0)。

有关 LED 指示灯的概述信息,请参阅第 7 [章。](#page-150-1)

有关更换模块的信息,请参阅 《*Sun StorEdge 3000* 系列 *FRU* 安装指南》。

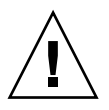

警告 - 无论何时进行故障排除和更换组件, 都会增加数据丢失的可能性。为防 止任何可能的数据丢失,最好在对阵列进行故障排除之前将用户数据备份到其 它存储设备。

## <span id="page-197-1"></span>9.9.1 电源和风扇模块

下面的流程图提供了电源和风扇模块的故障排除过程。

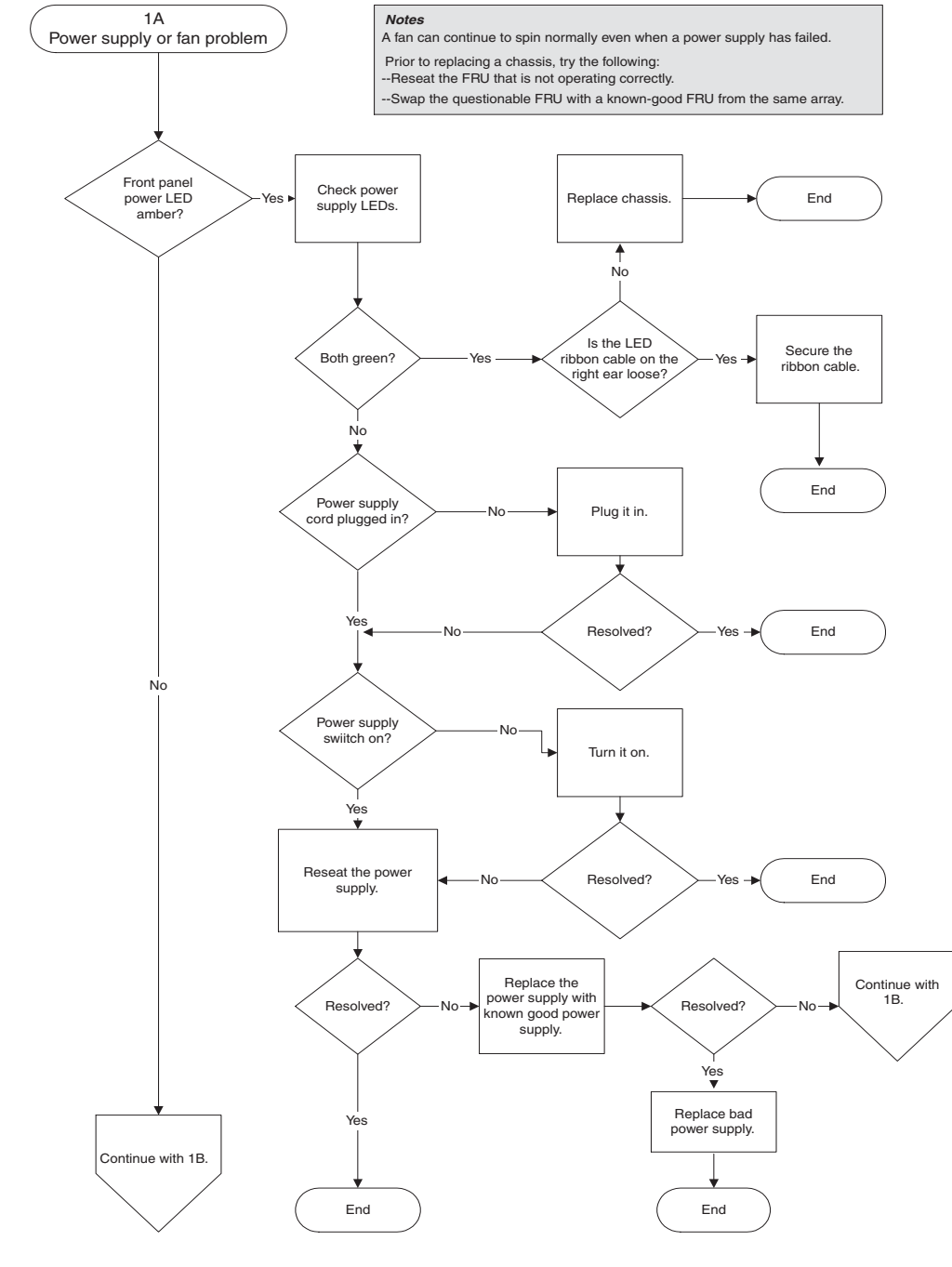

图 9-1 电源或风扇模块流程图 1 (共 2 幅)

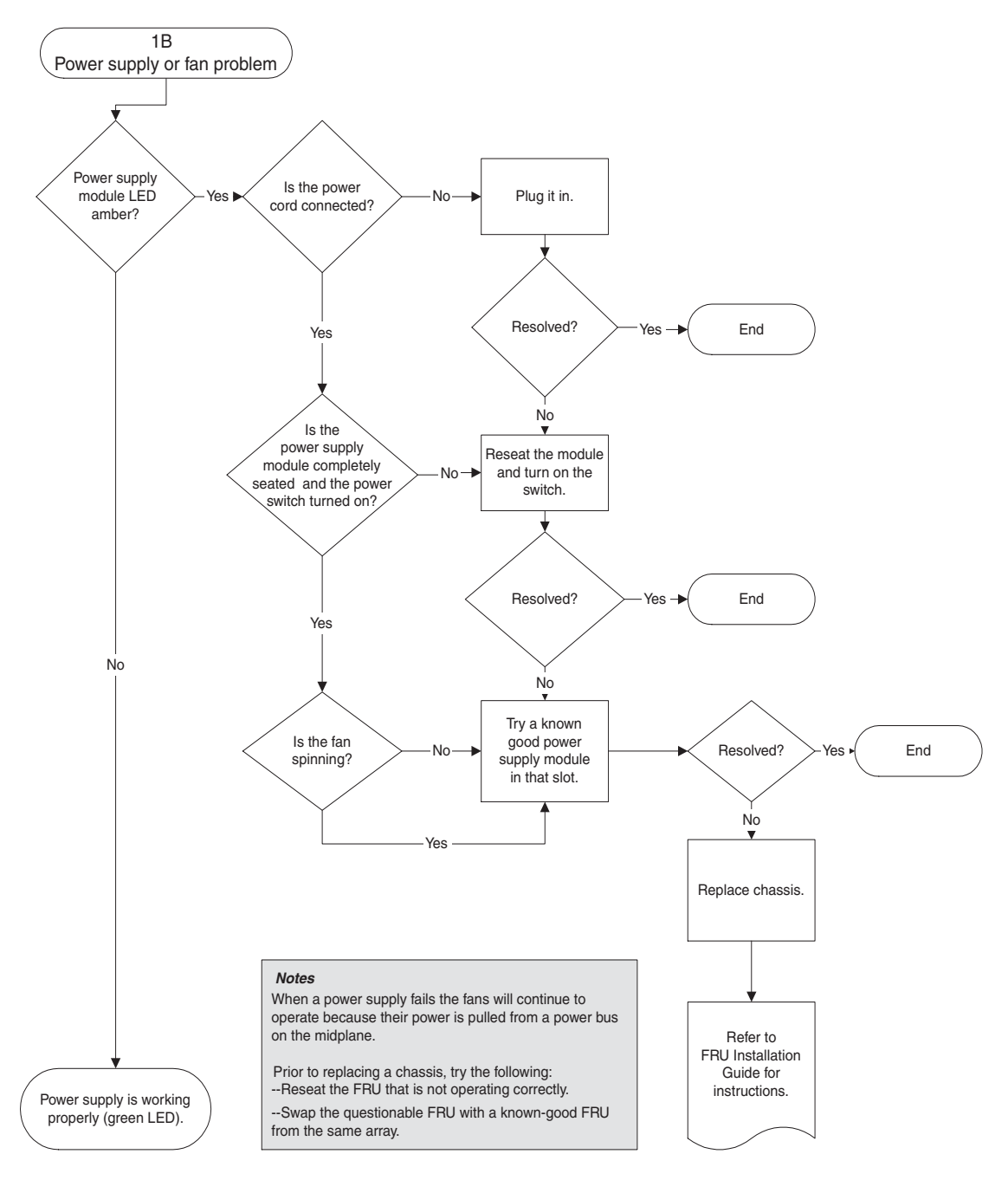

图 9-2 电源或风扇模块流程图 2 (共 2 幅)

## <span id="page-200-0"></span>9.9.2 驱动器 LED 指示灯

执行驱动器 LED 指示灯故障排除过程前,可能需要使用固件应用程序识别有故障 的驱动器。有关详细信息,请参阅第 9-8 页的"识别故障驱动器以进行更换"。

有关驱动器 LED 指示灯的概述信息及其工作原理,请参阅第 7-1 [页的 "前面板](#page-150-0) LED [指示灯"](#page-150-0)。

可使用固件应用程序检查物理驱动器参数。从固件主菜单中,选择 "view and edit scsi drives"。有关固件应用程序的更多信息,请参阅阵列的 《*Sun StorEdge 3000 Family RAID Firmware User's Guide*》。

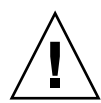

警告 – 转动或更换驱动器时, 请确保:

– 所有 I/O 均已停止。

– 固件应用程序中的 "Periodic Drive Check Time"设置已设为禁用 (这是缺省设 置)。这将阻止自动驱动器重建,对于实时系统或故障排除不推荐使用自动驱动器 重建。

禁用 "Periodic Drive Check Time"

1. 从主菜单中,选择 "view and edit Configuration parameters → Drive-side SCSI Parameters  $\rightarrow$  Periodic Drive Check Time".

屏幕上会显示 "Periodic Drive Check Time"时间间隔列表。

- 2. 选择 "Disable"。 屏幕上显示一条确认消息。
- 3. 选择 "Yes"以确认。

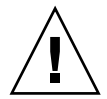

警告 – 为防止任何可能的数据丢失,请在更换磁盘驱动器之前将用户数据备份到其 它存储设备。

下面的流程图提供了 FC 驱动器 LED 指示灯的故障排除过程。

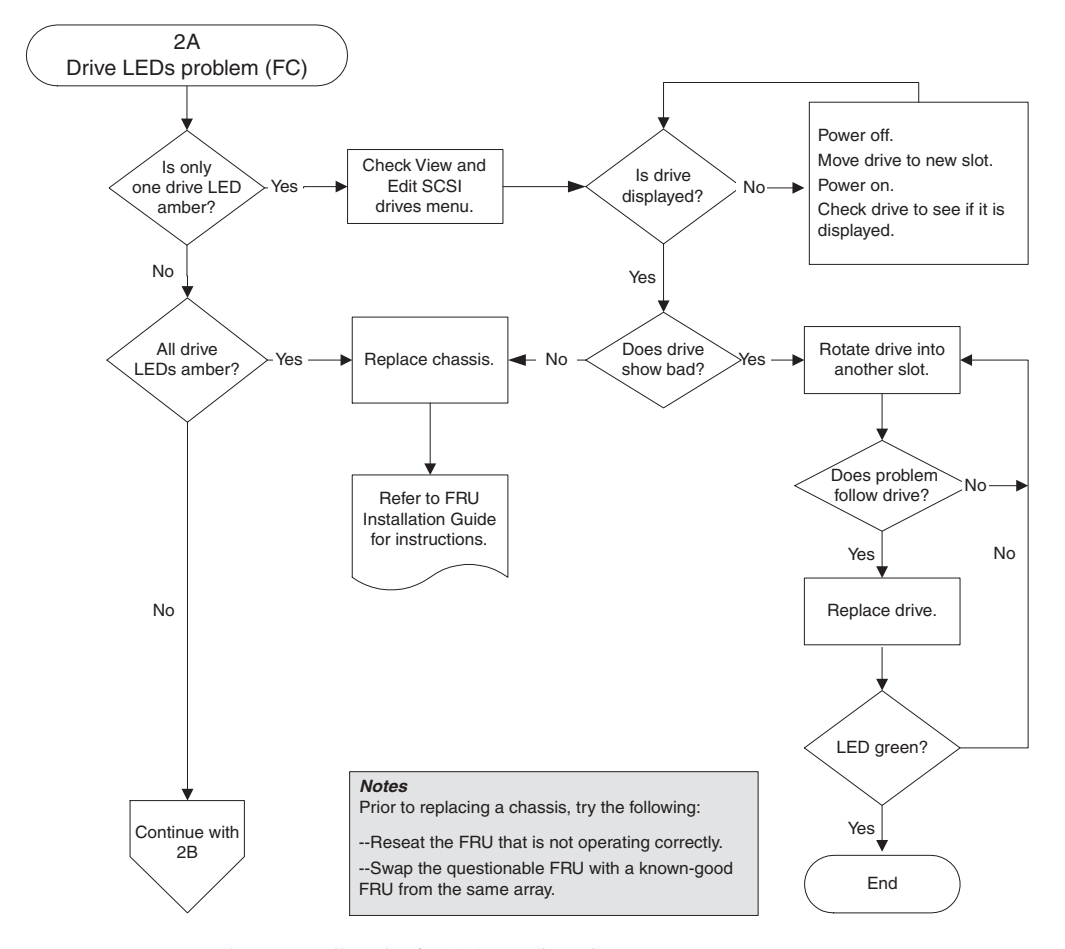

图 9-3 FC 驱动器 LED 指示灯流程图 1 (共 2 幅)

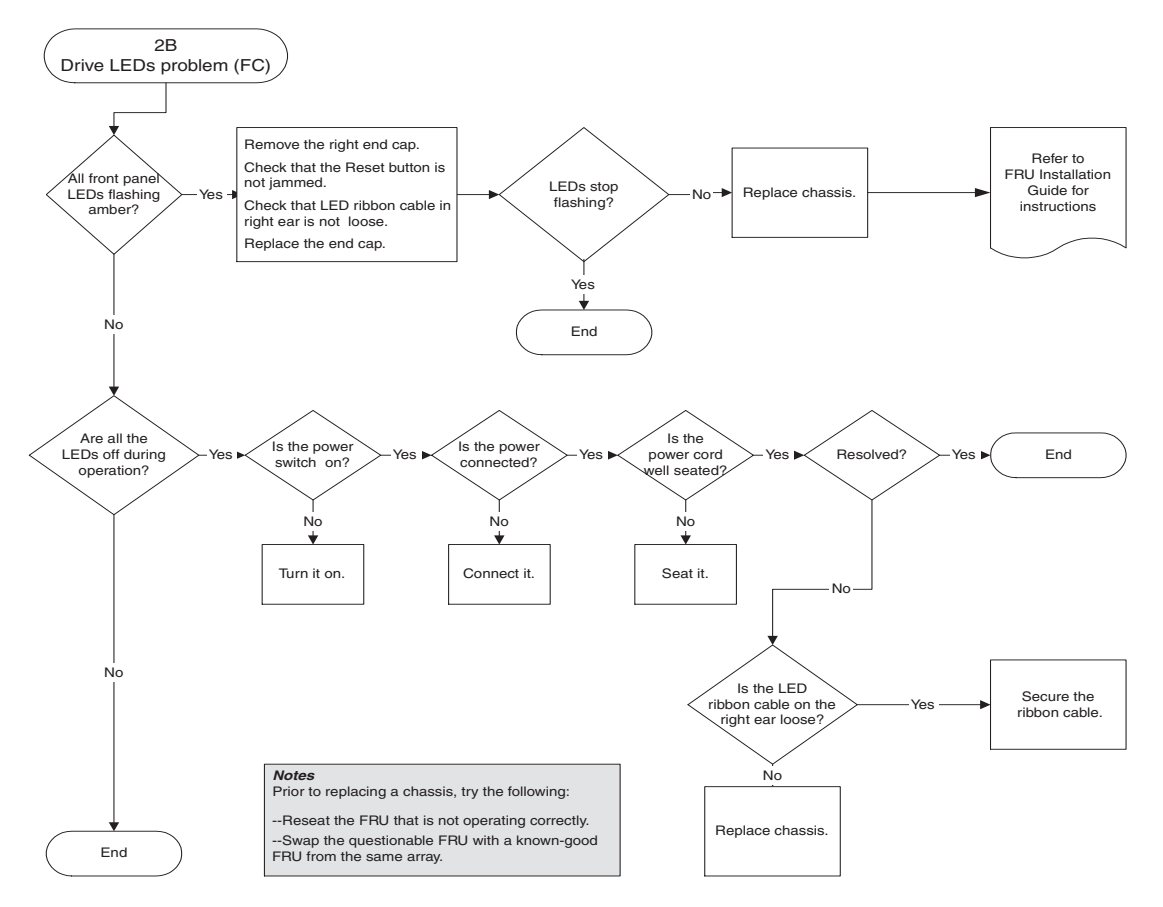

图 9-4 FC 驱动器 LED 指示灯流程图 2 (共 2 幅)

有关检查和更换驱动器模块的更多信息,请参阅 《*Sun StorEdge 3000* 系列 *FRU*  安装指南》。

## <span id="page-202-0"></span>9.9.3 前面板 LED 指示灯

以下流程图提供 Sun StorEdge 3510 和 3511 FC 阵列前面板 LED 指示灯的故障排除 步骤。

注 – 本流程图中的 LED 指示灯带状电缆是指将前面板 LED 指示灯连接到中心板的 白色电缆。它位于右前面板盖上,并直接连接到 LED 指示灯。

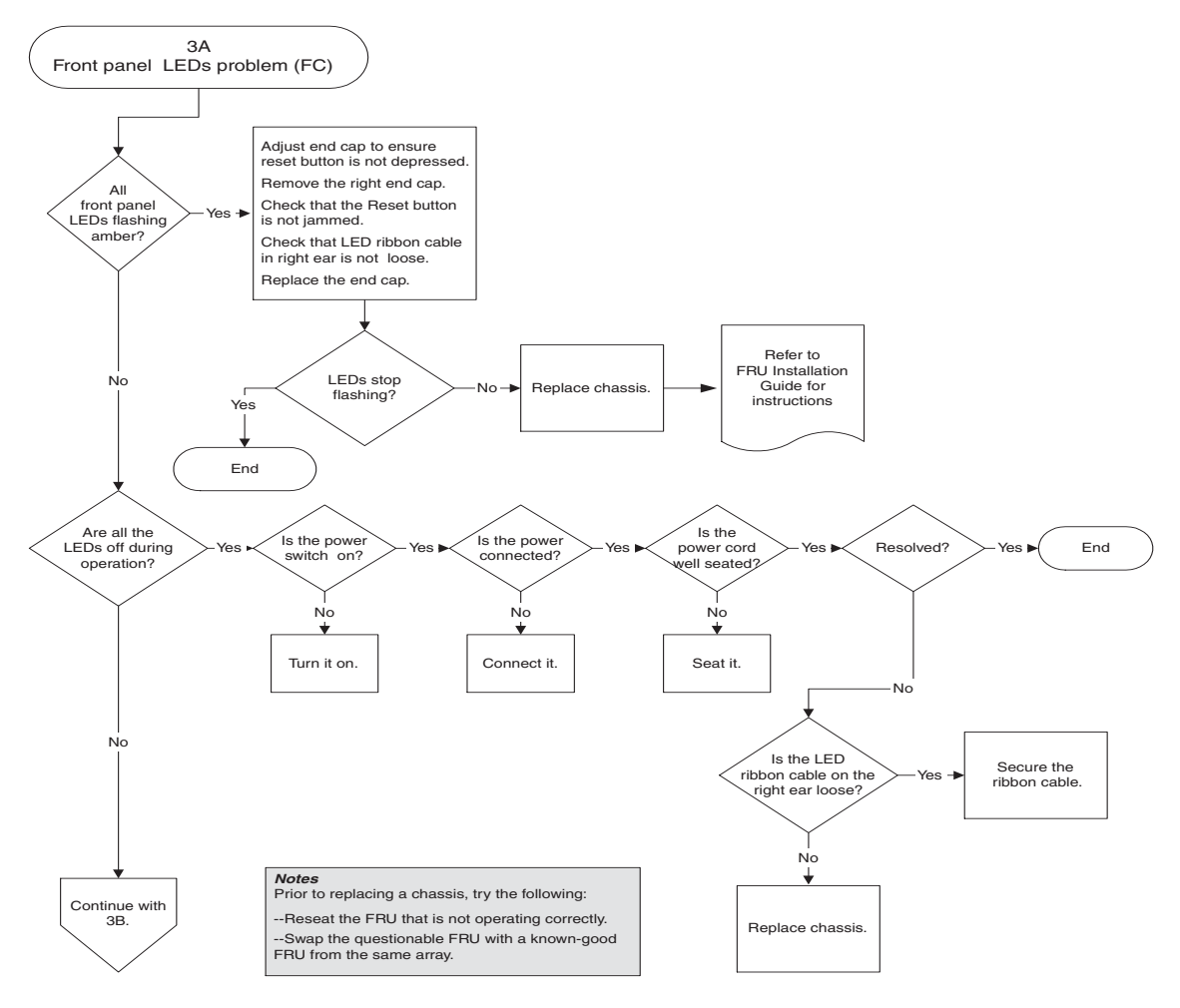

图 9-5 前面板 LED 指示灯 (FC) 流程图 1 (共 4 幅)

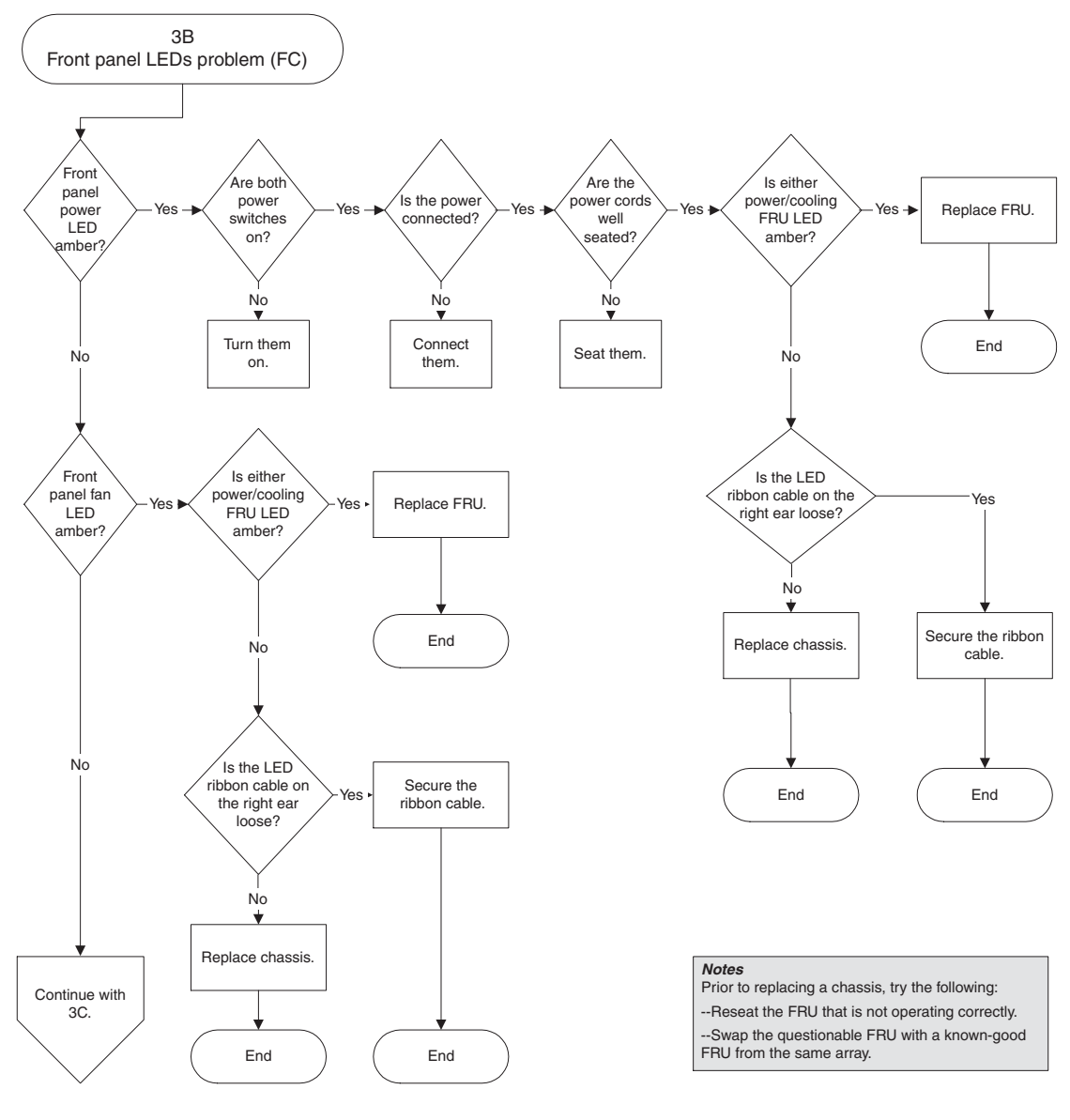

图 9-6 前面板 LED 指示灯流程图 2 (共 4 幅)

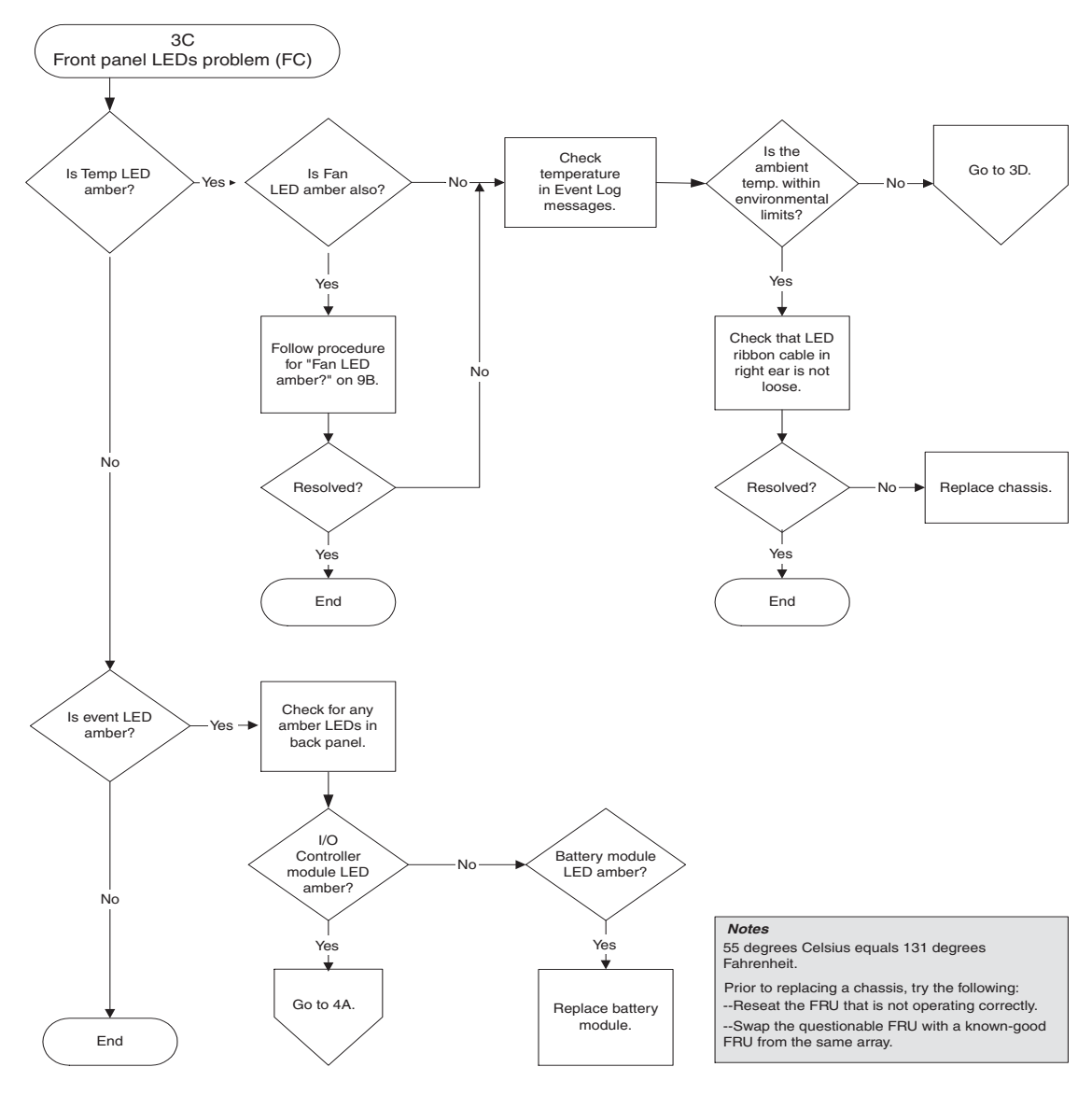

图 9-7 前面板 LED 指示灯流程图 3 (共 4 幅)

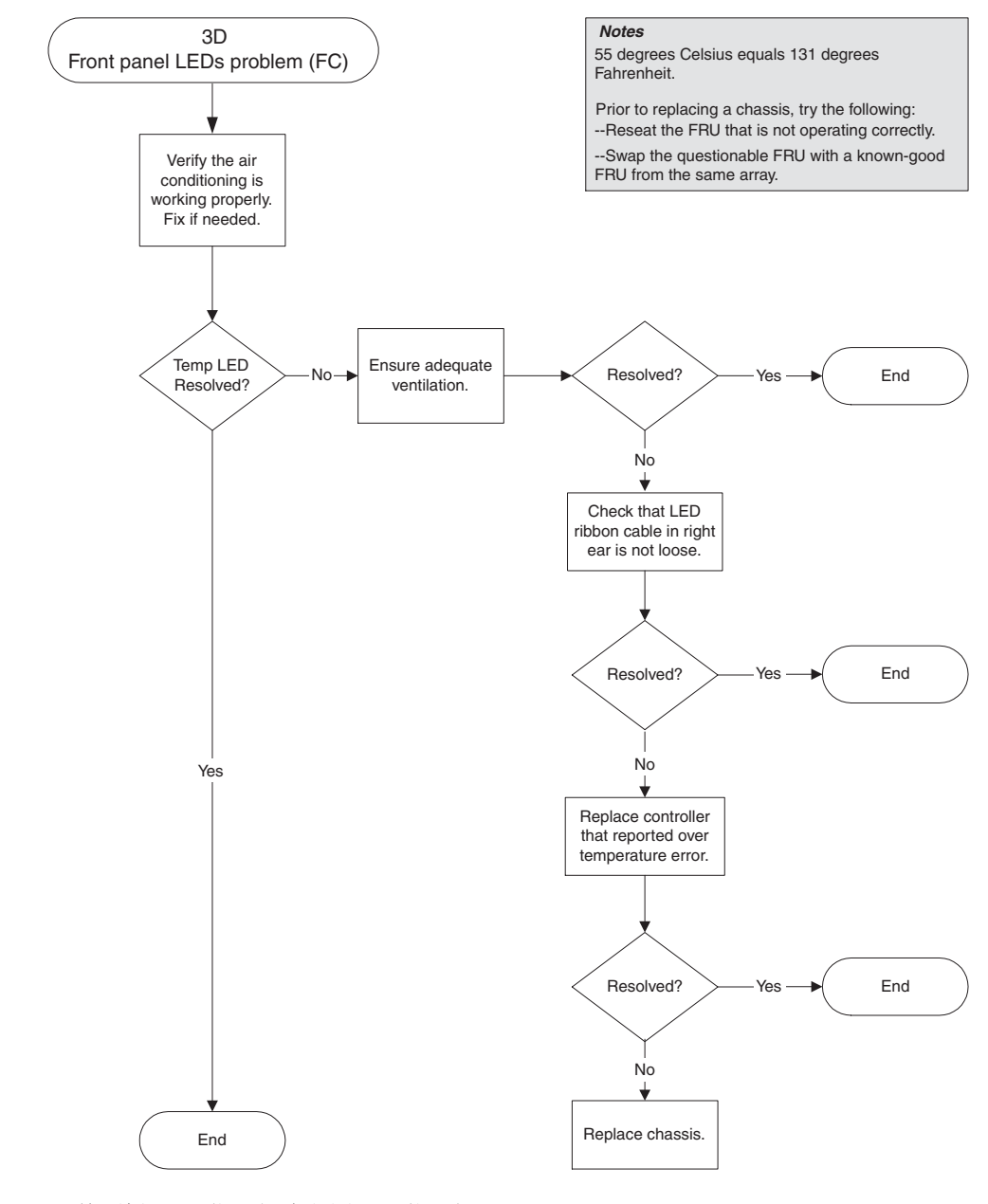

图 9-8 前面板 LED 指示灯流程图 4 (共 4 幅)

## <span id="page-207-0"></span>9.9.4 I/O 控制器模块

下面的流程图提供了 I/O 控制器模块的故障排除过程。

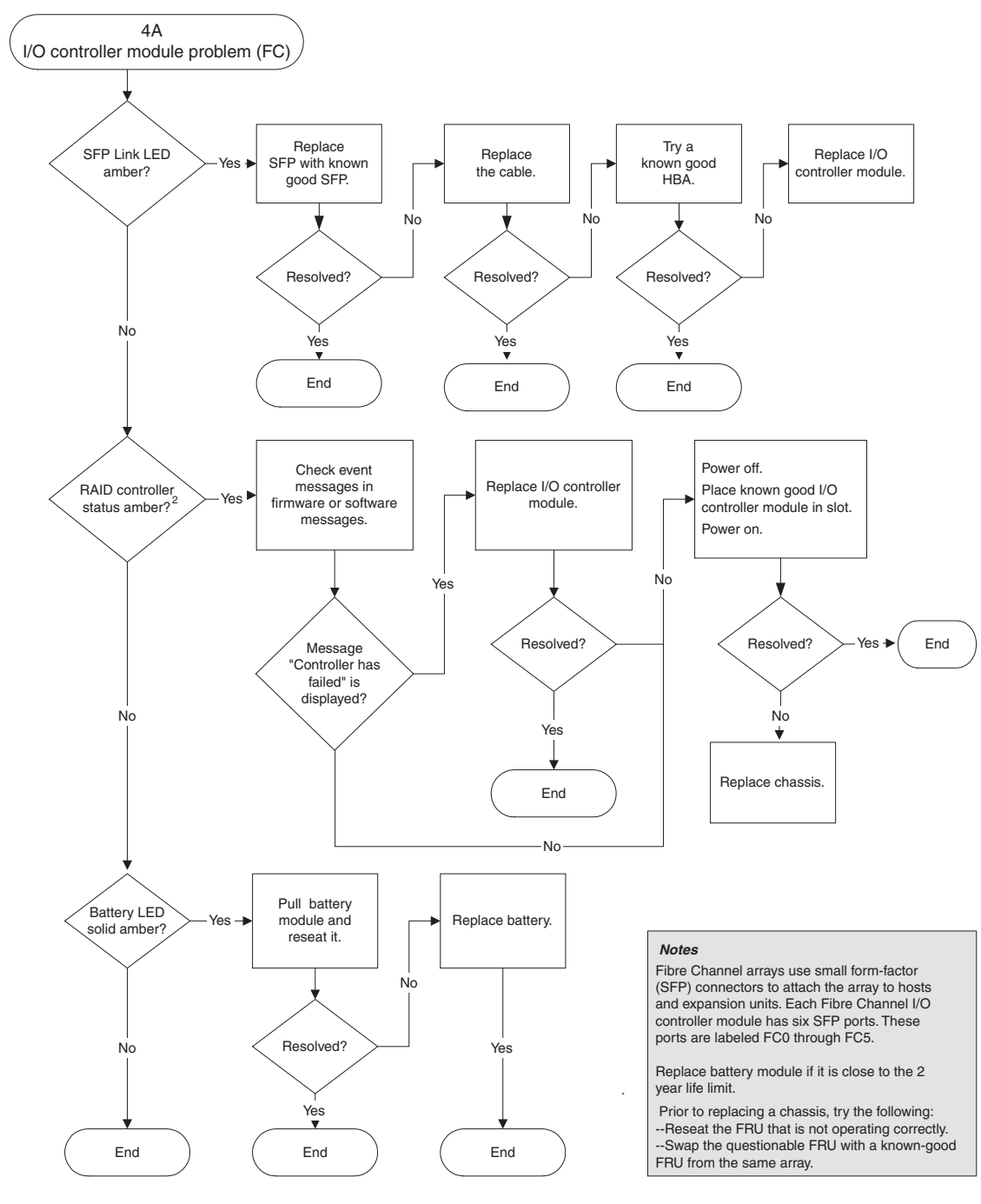

图 9-9 I/O 控制器模块流程图

# Sun StorEdge 3510 和 3511 FC 阵列 的规格

本附录提供了 Sun StorEdge 3510 和 3511 FC 阵列的规格, 它包括以下主题:

- 第 A-1 页的"物理规格"
- 第 A-3 页的 "[Sun StorEdge 3510](#page-212-0) 和 3511 FC 阵列突出特性"
- 第 A-5 [页的 "代理审批和标准"](#page-214-0)

## <span id="page-210-0"></span>A.1 物理规格

表 A-1 Sun StorEdge 3510 和 3511 FC 阵列的物理规格

| 说明 | 桌面                | 机架安装                     |
|----|-------------------|--------------------------|
| 高度 | 3.64 英寸 / 9.25 厘米 | 2U (3.45 英寸 / 8.76 厘米)   |
| 宽度 | 19 英寸 / 48.26 厘米  | 17.56 英寸 / 44.60 厘米 (主体) |

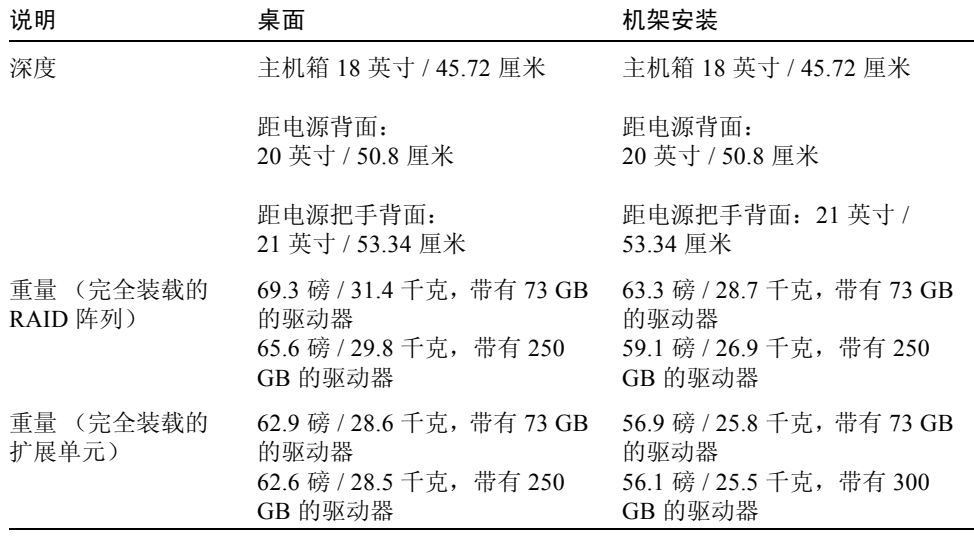

表 A-1 Sun StorEdge 3510 和 3511 FC 阵列的物理规格 (接上页)

注 – 如果您想知道阵列或扩展单元的装运重量,可在此基础上加 10.6 磅 (4.8 千 克)的包装箱重量。

# <span id="page-212-0"></span>A.2 Sun StorEdge 3510 和 3511 FC 阵列 突出特性

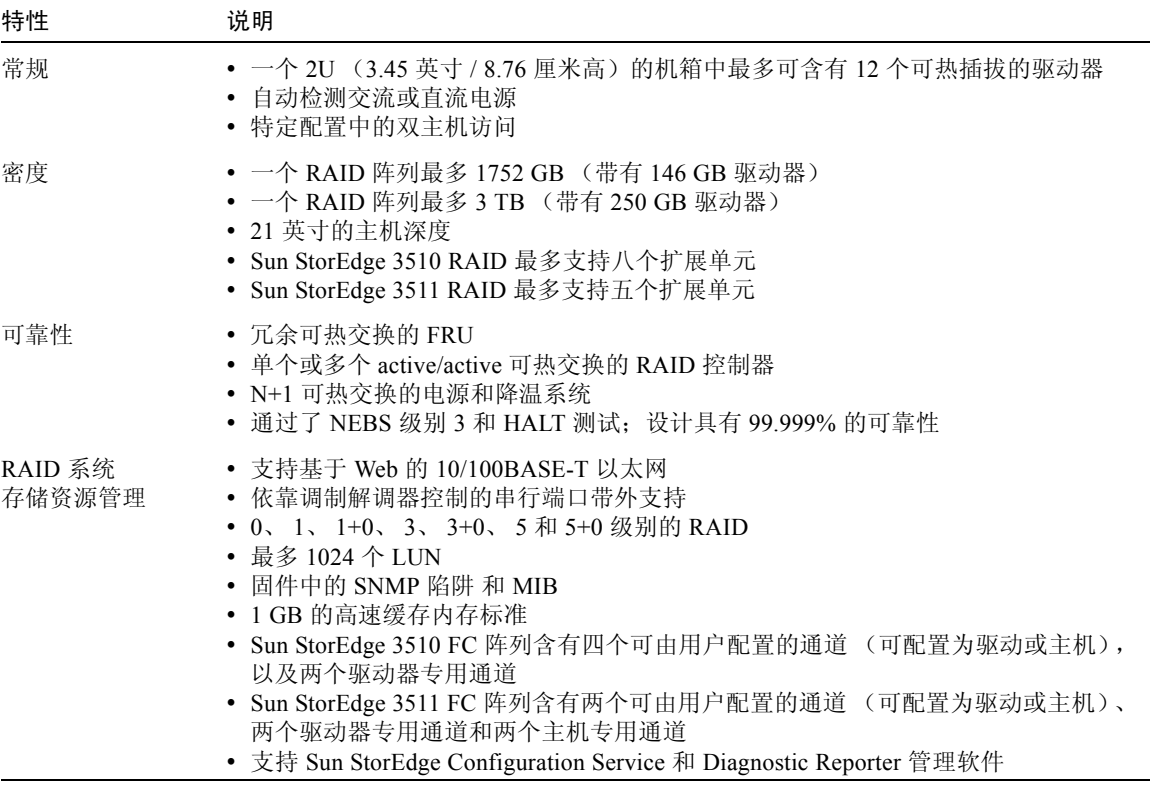

以下简要说明具体的硬件和固件特性。

## A.2.1 硬件环路 ID

每个在仲裁环路上通信的设备都需要一个仲裁环路物理地址 (AL\_PA)。主机光纤通 道支持范围在 0 到 125 的单个硬件环路 ID, 驱动通道允许最多将 125 个设备连接 到单个环路。

控制器支持分配在驱动通道上的自动环路 ID。通过设置扩散式交换机将硬件环路 地址 ID 分配到磁盘驱动器。

## A.2.2 固件 Host-Side 连接模式

控制器缺省值是 "Host-side Parameters"中的 "Loop Only"。

### A.2.3 固件 LUN 筛选 (基于 RAID 的映射)

LUN 筛选是区分和控制访问 RAID 控制器中数据时所使用的一种方法。光纤通道的 一个主要优点是,具备与多个服务器或工作站共享同一个存储池的功能。但是,如 果网络中的每一个服务器都可以访问逻辑驱动器中的数据,就会出现分配问题。如 果数据并非对所有服务器都开放,那么 LUN 筛选就提供了控制数据访问的方法。

通过使用固件应用程序将逻辑驱动器映射到主机 LUN, 就可根据 WWPN 端口名称 (不同的主机适配器有不同的名称)创建映射。然后 LUN 掩码就被创建为访问筛 选器,接纳或排除主机适配器访问特定的存储单元。主机映射由一个 ID 范围组 成,这个范围配置为包含一个或多个 ID。主机适配器可以通过其 ID 包括还是不包 括在这个范围内 (设备特有端口名称)加以识别。 LUN 掩码还通过筛选器是只读 或可读 / 写类型进行定义。

### A.2.4 固件冗余环路

"drive-side dual-loop"的选择是固定的。因为两个通道连接着一组物理驱动器,这 两个通道自动地把相同的 ID 地址按照复制的模式来操作。

### A.2.5 固件动态负载均衡

控制器可以提供一种在冗余环路配置通道之间均衡分配 I/O 负载的机制。

# <span id="page-214-0"></span>A.3 代理审批和标准

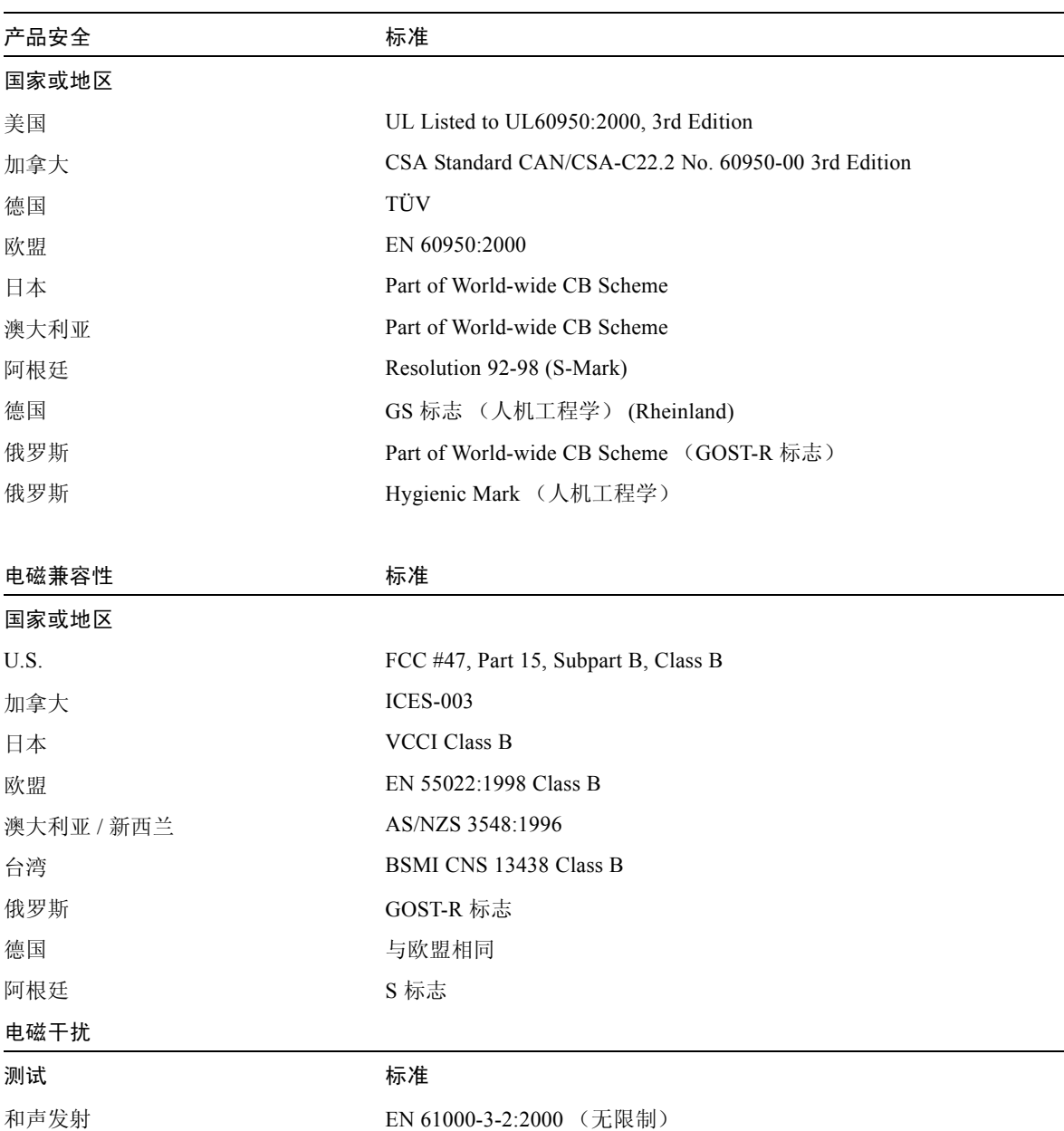

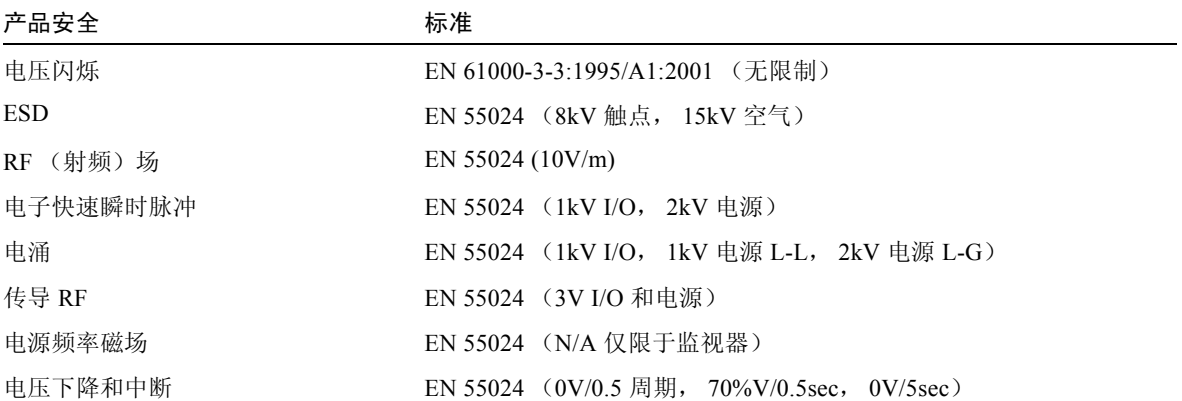
附录 B B

# 使用独立的 JBOD 阵列 (仅适用于 Sun StorEdge 3510 FC 阵列)

可将单独的 Sun StorEdge 3510 FC JBOD 阵列直接连接到运行有 Solaris 操作系统的 主机上。本附录介绍 Sun StorEdge 3510 FC JBOD 阵列的使用方法。

注 – Sun StorEdge 3511 FC 不支持 JBOD 阵列的使用。

本附录包括以下主题:

- 第 B-2 页的"(JBOD [阵列\)支持的配置"](#page-217-0)
- 第 B-2 页的 "(JBOD 阵列) 支持的操作系统"
- 第 B-2 页的 "(JBOD 阵列) 支持的主机平台和连接方法"
- 第 B-3 页的"影响 [Sun StorEdge 3510 FC JBOD](#page-218-0) 阵列的已知限制"
- 第 B-3 页的"对 JBOD 阵列使用 Sun StorEdge 3000 [系列软件监控和管理工具"](#page-218-1)
- 第 B-5 页的"设置 [Sun StorEdge 3510 FC JBOD](#page-220-0) 阵列上的环路 ID"
- 第 B-7 页的"连接 [Sun StorEdge 3510 FC JBOD](#page-222-0) 阵列"
- 第 B-10 页的 "启用 [Sun StorEdge 3510 FC JBOD](#page-225-0) 阵列支持"
- 第 B-12 页的"将固件下载到 JBOD 中的磁盘驱动器"
- 第 B-12 页的"重新划分大小超过 1 TB 的 LUN"
- 第 B-13 页的 "诊断 [Sun StorEdge 3510 FC JBOD](#page-228-0) 阵列的故障"
- 第 B-18 页的"将 JBOD 转换为 RAID 阵列"

### <span id="page-217-0"></span>B.1 (JBOD 阵列)支持的配置

可使用单端口或双端口配置,将 Sun StorEdge 3510 FC JBOD 阵列直接挂接到单独 的 Sun 主机计算机。有关更多信息,请参阅第 B-7 页的"单端口连接到 Sun [StorEdge 3510 FC JBOD](#page-222-1) 阵列"和 第 B-8 [页的 "双端口连接到](#page-223-0) Sun StorEdge 3510 [FC JBOD](#page-223-0) 阵列"。

# <span id="page-217-1"></span>B.2 (JBOD 阵列)支持的操作系统

Sun StorEdge 3510 FC JBOD 阵列可与当前发布的 Solaris 8 操作系统和 Solaris 9 操 作系统版本结合使用。

# <span id="page-217-2"></span>B.3 (JBOD 阵列)支持的主机平台和连接方法

表 [B-1](#page-217-3) 列出了 Sun StorEdge 3510 FC JBOD 阵列支持的 Sun 系统。该表还显示了每 种受支持的 Sun 系统所支持的连接方法。

受支持的 HBA 包括 (X)6767A 2 Gbit PCI Single FC HBA 和 (X)6768A 2 Gbit PCI Dual FC HBA。

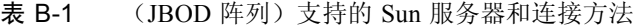

<span id="page-217-3"></span>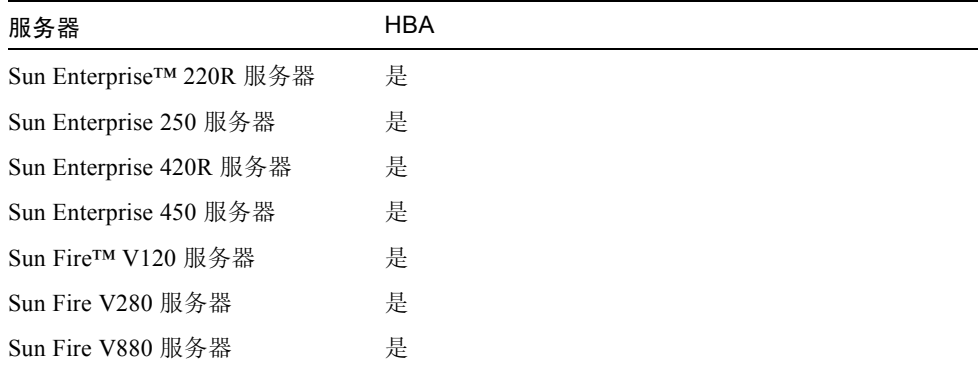

# <span id="page-218-0"></span>B.4 影响 Sun StorEdge 3510 FC JBOD 阵列 的已知限制

影响 Sun StorEdge 3510 FC JBOD 阵列的限制如以下所列:

- 此版本不支持从 JBOD 磁盘引导。
- Sun StorEdge 3510 FC JBOD 阵列不支持 Sun StorEdge SAN Foundation Suite 4.2 软件的 mpxio 功能。
- 此版本仅支持运行 Solaris 操作系统的 Sun 主机。
- 此版本不支持 Sun Cluster 软件。
- 此版本不支持 VERITAS Cluster Server (VCS) 软件。
- 此版本仅支持在单一主机上直接挂接一个 JBOD。此版本不支持多主机。不支持 光纤通道交换机。不支持串行递链。
- 此版本不支持 Sun Storage Automated Diagnostic Environment (StorADE) 2. 3 软件。
- 请勿使用 luxadm 用程序来诊断或管理 Sun StorEdge 3510 FC JBOD 阵列。
- Sun StorEdge Configuration Service 软件支持 Sun StorEdge 3510 FC JBOD 阵列。 然而,由于 Sun StorEdge 3510 FC JBOD 阵列不具备管理磁盘的 RAID 控制器, 此软件对它的支持受到了必然的限制。无需 RAID 控制器监控功能的工作方式与 该功能在 RAID 阵列中的工作方式相同。有关更多信息, 请参阅第 B-3 [页的](#page-218-1) "对 JBOD 阵列使用 Sun StorEdge 3000 [系列软件监控和管理工具"。](#page-218-1)
- 同样, Sun StorEdge Diagnostic Reporter 对于独立 JBOD 阵列的支持,也仅限于 那些没有 RAID 控制器仍能运行的功能。
- Sun StorEdge CLI 支持 Sun StorEdge 3510 FC JBOD 阵列。然而, 由于 Sun StorEdge 3510 FC JBOD 阵列不具备管理磁盘的 RAID 控制器, CLI 对它的支持 也受到了限制。

有关使用这些命令的信息,请参阅 《*Sun StorEdge 3000* 系列 *CLI* 用户指南》中的 附录 "监控 JBOD"。

<span id="page-218-1"></span>B.5 对 JBOD 阵列使用 Sun StorEdge 3000 系列软件监控和管理工具

> 下列软件管理工具位于随阵列一同提供的 Sun StorEdge 3000 Family Professional Storage Manager CD 上。文档 CD 提供了相关的用户指南。

- Sun StorEdge Configuration Service。提供集中化的存储配置、维护和监控功 能。有关带内设置过程,请参阅 《*Sun StorEdge 3000* 系列 *Configuration Service* 用户指南》。
- Sun StorEdge Diagnostic Reporter。提供事件监控和通知功能。有关更多信 息,请参阅 《*Sun StorEdge 3000* 系列 *Diagnostic Reporter* 用户指南》。
- Sun StorEdge Command-Line Interface (CLI)。一个命令行界面实用程序, 提 供基于脚本的管理功能。有关 CLI 的信息,请参阅 《*Sun StorEdge 3000* 系列 *CLI* 用户指南》。

有关如何安装 Sun StorEdge Configuration Service、Sun StorEdge Diagnostic Reporter 或 Sun StorEdge CLI 软件的更多信息,请参阅 《*Sun StorEdge 3000* 系列软件安装 指南》。

### B.5.1 Sun StorEdge Configuration Service

Sun StorEdge Configuration Service 支持 Sun StorEdge 3310 SCSI 阵列、 Sun StorEdge 3510 FC 阵列和 Sun StorEdge 3511 FC 阵列。在一定的程度上它也支持独 立的 Sun StorEdge 3510 FC JBOD 阵列。因为独立 JBOD 阵列不具有管理磁盘的 RAID 控制器,此软件对 JBOD 的支持仅限于以下几个功能:

- 查看组件和警报特征
- 升级硬盘驱动器中的固件
- 升级 SAF-TE 设备中的固件

有关对 JBOD 阵列使用这些功能的信息,请参阅 《*Sun StorEdge 3000* 系列 *Configuration Service* 用户指南》中的附录 "监控 JBOD"。

### B.5.1.1 启用 JBOD 支持

要通过 Sun StorEdge Configuration Service 控制台 监控 Sun StorEdge 3510 FC JBOD 阵列的外围设备状况和事件,必须首先启用 JBOD 支持。有关启用 JBOD 支持的过 程,请参阅第 B-10 页的 "启用 [Sun StorEdge 3510 FC JBOD](#page-225-0) 阵列支持"。

### B.5.2 Sun StorEdge Diagnostic Reporter

Sun StorEdge Diagnostic Reporter 支持独立 JBOD 阵列。然而,触发的事件通知仅 限于环境故障和硬盘驱动器故障。

### B.5.3 Sun StorEdge CLI

Sun StorEdge CLI 支持 JBOD 阵列。然而,因为 JBOD 阵列不具有管理磁盘的 RAID 控制器, 此命令行界面对它的支持仅限于以下几个命令:

- about
- download pld-firmware
- download ses-firmware
- exit
- help
- quit
- select
- show frus
- show inquiry-data
- show pld-revision
- show ses-devices
- version

有关使用这些命令的信息,请参阅 《*Sun StorEdge 3000* 系列 *CLI* 用户指南》。

### <span id="page-220-0"></span>B.6 设置 Sun StorEdge 3510 FC JBOD 阵列 上的环路 ID

当 Sun StorEdge 3510 FC JBOD 阵列直接挂接到主机上时,将为 JBOD 阵列中的每 个驱动器分配一个唯一的、强制分配的环路 ID。环路 ID 是十进制的 AL\_PA。环 路 ID 的数值越低, 其代表的地址在该环路上的优先级就越低。

在 Sun StorEdge 3510 FC JBOD 阵列左前端、机箱盖下方有一个 ID 开关, 用于将 磁盘驱动器的环路 ID 设置为不同范围的值。

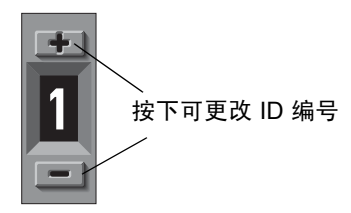

图 B-1 ID 开关

缺省情况下,所有 Sun StorEdge 3510 FC JBOD 阵列上的 ID 开关都设置为 0, 此 时, 12 个驱动器的 ID 范围自动设为 0 到 11 (忽略 ID 12-15)。可以保留 ID 开关 设置为 0, 或将其设置为所需的 ID 范围。

ID 开关提供了 8 个 ID 范围。每个范围包含 16 个 ID。每一范围中最后四个 ID 将 被忽略。表 [B-2](#page-221-0) 中显示了这些范围。

| ID 开关设置        | ID 范围       |
|----------------|-------------|
| $\Omega$       | $0 - 15$    |
| 1              | $16 - 31$   |
| $\overline{c}$ | $32 - 47$   |
| 3              | $48 - 63$   |
| 4              | 64–79       |
| 5              | $80 - 95$   |
| 6              | $96 - 111$  |
| 7              | $112 - 125$ |

<span id="page-221-0"></span>表 B-2 Sun StorEdge 3510 FC JBOD 阵列的 ID 开关设置

### B.6.1 更改 ID 开关设置

请按照以下步骤更改 ID 开关设置:

1. 拆除前盖 (前面板)。

有关拆除和装回前盖和盖帽的步骤提示,请参阅第 8-24 [页的 "装回前盖和盖帽"](#page-181-0)。

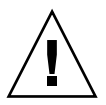

警告 – 塑料盖帽是卡锁部件,拆除它们时需要小心。拆除右侧的塑料盖帽时,请注 意避免损坏盖帽下方的复位按钮。

- 2. 从机箱正面拆除左侧的塑料盖帽。
- 3. 使用按钮更改 ID 编号。
- 4. 重新将塑料盖帽和前盖安装在机箱正面。

# <span id="page-222-0"></span>B.7 连接 Sun StorEdge 3510 FC JBOD 阵列

可将 Sun StorEdge 3510 FC JBOD 阵列直接连接到主机服务器上。可以使用标准的主 机系统磁盘管理实用程序来管理 Sun StorEdge 3510 FC JBOD 阵列内的磁盘, 如对磁 盘进行分区和格式化。有关磁盘管理的更多信息,请参阅主机系统的文档资料。

有两种方法可验证阵列是 Sun StorEdge 3510 FC JBOD 阵列 (或扩展单元)还是 Sun StorEdge 3510 FC RAID 阵列:

- 检查后面板。 Sun StorEdge 3510 FC JBOD 阵列的后面板如图 [B-2](#page-222-2) 中所示。
- 拆除前盖并查看机箱底边上的标签。如果是 Sun StorEdge 3510 FC JBOD 阵列, 则标签包含名称:

3510 AC JBOD (交流电模式)或者 3510 DC JBOD (直流电模式)。

### <span id="page-222-1"></span>B.7.1 单端口连接到 Sun StorEdge 3510 FC JBOD 阵列

可以将 Sun StorEdge 3510 FC JBOD 阵列连接到 FC 端口、单端口 HBA 的端口,或 者双端口 HBA 的单端口上。图 [B-2](#page-222-2) 的示例显示了带有 12 个驱动器的 Sun StorEdge 3510 FC JBOD 阵列,它通过单环路再到单个 FC 端口连接到主机计算机。此例中, 该端口是双端口 HBA 的两个端口之一。

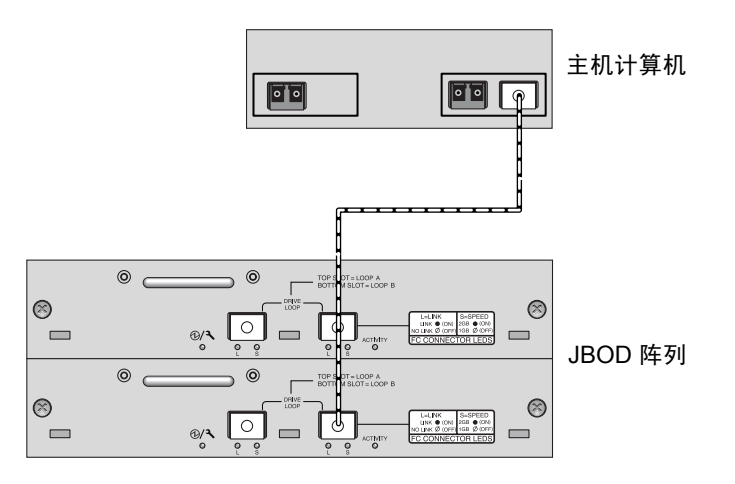

<span id="page-222-2"></span>图 B-2 挂接到单个 HBA 端口的 Sun StorEdge 3510 FC JBOD 阵列

此例中, 如果环路 ID 开关设为 0, 则 format 命令显示环路上的 12 个驱动器, 范 围是 c1t0d0 到 c1t11d0。

<span id="page-223-2"></span>表 B-3 本例中带有 12 个磁盘的 Sun StorEdge 3510 FC JBOD 阵列通过单个 FC 环路 连接到主机,其中含有的 12 个驱动器为

| 驱动器标识符 |  |                              |  |  |
|--------|--|------------------------------|--|--|
|        |  | c1t0d0 c1t3d0 c1t6d0 c1t9d0  |  |  |
|        |  | c1t1d0 c1t4d0 c1t7d0 c1t10d0 |  |  |
|        |  | c1t2d0 c1t5d0 c1t8d0 c1t11d0 |  |  |

驱动器标识符以 4 列、每列 3 个驱动器的方式排列,每个标识符都反映了这些驱动 器在阵列中的物理位置。它们对应于磁盘 1 到磁盘 12 的位置。

### <span id="page-223-0"></span>B.7.2 双端口连接到 Sun StorEdge 3510 FC JBOD 阵列

也可将 Sun StorEdge 3510 FC JBOD 阵列连接到双端口 HBA 的两个端口、两个单 端口 HBA 的两个端口,或单端口 HBA 的端口和双端口 HBA 的一个端口。

使用基于主机的多路径软件 (例如 VERITAS DMP 3.2 或 3.5 软件)来管理通过多 个环路连接到主机的 Sun StorEdge 3510 FC JBOD 阵列。多路径软件为服务器和存 储系统间的多路径提供全面的服务。

图 [B-3](#page-223-1) 所示示例中的带有 12 个驱动器的 Sun StorEdge 3510 FC JBOD 阵列, 通过 两个环路连接到两个 FC 端口再连接主机计算机。此例中,两个端口都位于双端口  $HBA \vdash$ 

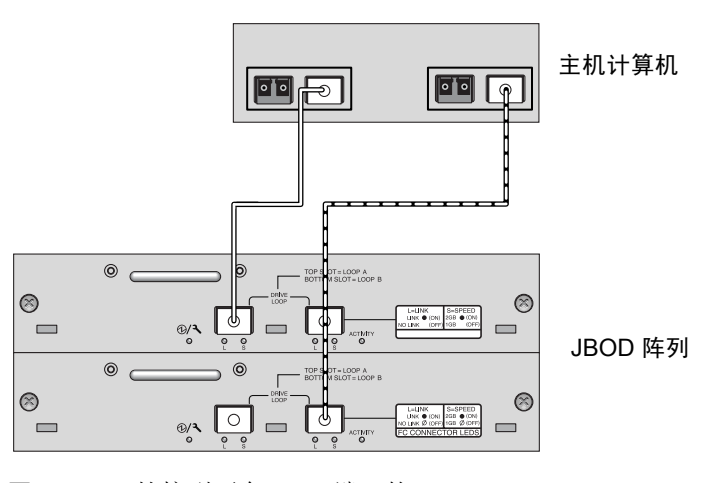

<span id="page-223-1"></span>图 B-3 挂接到两个 HBA 端口的 Sun StorEdge 3510 FC JBOD 阵列

当通过两个环路将 Sun StorEdge 3510 FC JBOD 阵列连接到主机上时, format 命 令显示 24 个驱动器 (每个环路上 12 个),原因是主机在每个路径上都只看到一个 设备项。如果环路开关 ID 设为 0, 则这些驱动器的标识范围是从 c1t0d0 到 c1t11d0 以及从 c2t0d0 到 c2t11d0,如表 [B-4](#page-224-0) 所示。当然,它们仍然只是 JBOD 阵列中的 12 个物理驱动器。这些驱动器以 4 列、每列 3 个驱动器的方式排 列, 如表 [B-3](#page-223-2) 所示。

<span id="page-224-0"></span>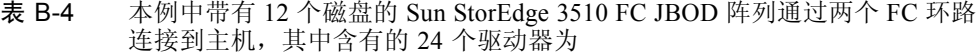

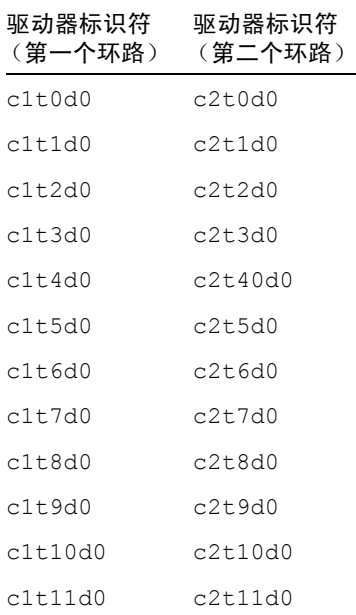

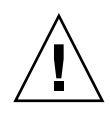

警告 - 请注意,如果未使用多路径软件,则请勿将相同的驱动器安装两次。

### B.7.3 更改 JBOD 阵列上的 SFP 配置

Sun StorEdge 3510 FC JBOD 阵列使用 SFP 连接器以挂接到主机计算机上的光纤通 道端口。可能要为 Sun StorEdge 3510 FC JBOD 阵列移动或添加一个或多个 SFP 连 接器以将阵列连接到主机计算机。

- 要连接到空端口, 先将 SFP 连接器滑入端口, 使它与机箱牢固连接。然后, 将 光缆的 SFP 连接器插入 SFP 末端的双孔插座。
- 要拔下 SFP 连接器, 先确保它没有连接电缆, 然后将它从端口上滑出。

有关 SFP 的更多信息,请参阅阵列的 《*Sun StorEdge 3000* 系列安装、操作和维护 手册》。

### B.7.4 将 Sun StorEdge 3510 FC JBOD 阵列连接到主机 计算机

使用光缆将 Sun StorEdge 3510 FC JBOD 阵列连接到主机计算机上的一个或两个 HBA 端口, 如图 [B-2](#page-222-2) 和图 [B-3](#page-223-1) 所示。

- 1. 将光缆连接到 HBA。
- 2. 使用 JBOD 阵列上的 ID 开关设置环路 ID。
- 3. 将这些光缆另一端的 SFP 连接器连接到 JBOD 阵列背面的主机通道 SFP 连接器。
- 4. 按以下顺序给设备通电,以便主机计算机发现所有已连接的阵列:
	- a. Sun StorEdge 3510 FC JBOD 阵列
	- b. 主机计算机
- 5. 在 Sun StorEdge 3510 FC JBOD 阵列中,使用主机系统磁盘管理实用程序准备磁 盘以备使用。

有关可用的磁盘管理实用程序的更多信息,请参阅您的主机系统的文档资料。

### <span id="page-225-0"></span>B.8 启用 Sun StorEdge 3510 FC JBOD 阵列支持

对于 Sun StorEdge 3510 FC JBOD 阵列,只有将其直接连接到主机时才能配置 JBOD 支持。这样您可以监控外围设备的状况和事件。如果有连接到 RAID 阵列的 扩展单元, RAID 控制器可以监控扩展单元的状况和事件。

注 – 启用 JBOD 支持可能会影响 I/O 性能。

要通过 Sun StorEdge Configuration Service 控制台 监控 Sun StorEdge 3510 FC JBOD 阵列上外围设备的状况和事件,必须首先启用 JBOD 支持。

1. 选择 "View → Agent Options Management"。

将显示 "Agent Options Management"窗口。

- 2. 选中 "Enable JBOD Support"复选框。
- 3. 要在主窗口中立即显示 JBOD 阵列,您需要寻找新的库存。选择 "View → View Server", 然后单击"Probe"。
- 4. 单击 "OK"。

JBOD 阵列将显示在主窗口中。

在单总线配置中, JBOD 阵列的两个端口都连接在服务器的 HBA 上, 如下例所示。

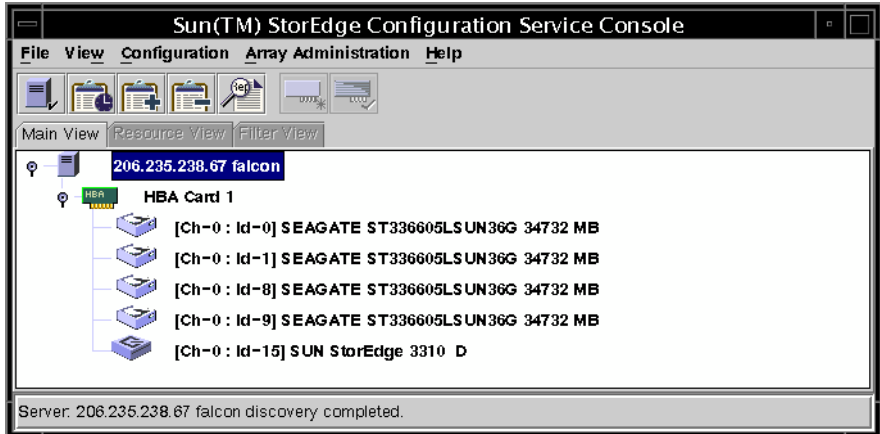

在分割总线配置中,每个端口都连接在其自身的 HBA 上,如下例所示。

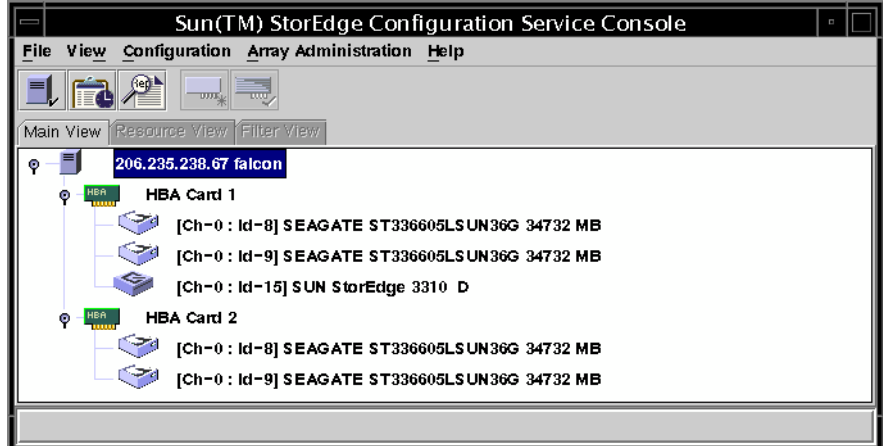

### <span id="page-227-0"></span>B.9 将固件下载到 JBOD 中的磁盘驱动器

有关如何将固件下载到直接与主机连接的 JBOD 中的磁盘驱动器,详细说明请参阅 包含固件的增补程序中的 README 文件。

### <span id="page-227-1"></span>B.10 重新划分大小超过 1 TB 的 LUN

如果创建的 LUN 超过 1 TB, Solaris 操作系统就会将此 LUN 视作 EFI 驱动器。如 果 LUN 后来被重建为小于 1 TB, 它仍旧保留 EFI 标记。将 LUN 还原为 SMI 标记 时需要使用 format -e | label 命令。

要将 LUN 重新标记为小于 1 TB, 请执行以下步骤:

注 – 在此例中,要重新标记的 LUN 是 c1t2d3。

1. 在终端窗口键入 format 命令。

# **format -e** *devicename*

2. 在 format> 提示符处,键入 label。

```
# format -e c1t2d3
format> label
```
将显示两个菜单项,提示您进行选择:

```
# format -e c1t2d3
   format> label
    [0] SMI Label
    [1] EFI Label
    Specify Label type[0]:
```
3. 选择选项 0 (SMI)。

Specify Label type[0]: **0**

4. 根据屏幕提示重新标记设备。

### <span id="page-228-0"></span>B.11 诊断 Sun StorEdge 3510 FC JBOD 阵列的故障

本部分介绍可用于隔离配置和硬件问题的故障诊断过程和错误消息。有关故障诊断 的更多信息,请参阅 《*Sun StorEdge 3000* 系列安装、操作和维护手册》中的 "阵 列的故障诊断"一章。

### B.11.1 诊断配置问题

请按照以下通用步骤隔离软件问题和配置问题。

- 1. 在 /var/adm/messages 中查看与存储相关的消息,确定可疑的 Sun StorEdge 3510 FC JBOD 阵列和光纤环路。
- 2. 检查 Sun StorEdge Configuration Service 控制台的警告或消息。
- 3. 检查软件包、增补程序以及硬件的修订版本。
- 4. 检查设备文件路径是否正确。
- 5. 检查最近是否更改了任何相关的软件、配置或启动文件。 搜索 SunSolve Online,检查任何已知的相关错误或问题,网址如下: http://sunsolve.Sun.COM

### B.11.2 诊断硬件问题

如果在其它情形下不会发生相同的问题,您可能需要更换可疑硬件。确保一次只做 一项更改,并仔细观察结果。如有可能,最好在进行更换之前恢复原有的硬件以避 免产生新的未知问题。

更换硬件后,如果在问题产生的原时间频率的两倍时间内没有发生相同的问题,则 认为该问题已得到解决。例如,在解决问题之前某问题平均每周发生一次,如果更 换硬件后两周内没有出现相同问题,则认为该问题已成功解决。

硬件问题的故障诊断通常按照以下过程,采用逐项隔离 FRU 的方法进行。设置一 个能显示问题的最小配置,然后依序更换组件、进行检查直到问题解决:

- 1. 更换电缆。
- 2. 更换 SFP。
- 3. 更换驱动器。
- 4. 更换 HBA。

同样,通过判断哪些组件不会导致硬件问题也可以找到问题的起因。首先测试可以 正常工作的最小配置,然后逐渐添加组件,直到检测到故障。

请使用以下方法之一查看 JBOD 或扩展单元报告的错误消息:

- 操作系统的消息日志
	- 对于 Solaris 系统, 查看 var/adm/messages
	- 对于 Linux 系统, 查看 var/log/message
	- 对于 Microsoft Windows 系统,请使用 "事件查看器"
- Sun StorEdge Configuration Service 事件日志
- Sun StorEdge CLI 事件日志
- 对于扩展单元,查看 RAID 固件事件日志

有关更换机箱、 I/O 模块或控制器的更多信息,请参阅 《*Sun StorEdge 3000* 系列 *FRU* 安装指南》。

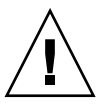

警告 - 转动或更换驱动器时, 请确保: – 所有 I/O 均已停止。 – 固件应用程序中的 "Periodic Drive Check Time"设置已设为禁用 (这是缺省设 置)。这将阻止自动驱动器重建,对于实时系统或故障诊断不推荐自动驱动器重建。

禁用 "Periodic Drive Check Time":

1. 从主菜单中, 选择 "view and edit Configuration parameters → Drive-side SCSI Parameters → Periodic Drive Check Time".

屏幕上会显示 "Periodic Drive Check Time"时间间隔列表。

2. 选择 "Disable"。

屏幕上显示一条确认消息。

3. 选择 "Yes"以确认。

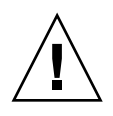

警告 – 无论何时对阵列进行故障诊断或更换组件,都会增加数据丢失的可能性。为 避免任何可能的数据丢失,建议在更换磁盘驱动器或任何组件之前,首先把数据备 份到其它存储设备中。

开始对 JBOD 或扩展单元执行故障诊断之前,请检查将主机连接到 JBOD 或扩展单 元的电缆。检查是否存在弯曲的针脚、松动的线缆、松动的电缆屏蔽、松动的电缆 封装以及弯曲角度达到或超过 90 度的 FC 电缆。如果发现上述情形,请更换电缆。

图 [B-4](#page-231-0) 流程图提供了针对 JBOD 和扩展单元的故障诊断过程。更多关于故障诊断的 流程图, 请参阅第 9-14 页的"电源和风扇模块"和第 9-17 页的"驱动器 LED 指 [示灯"。](#page-200-0)

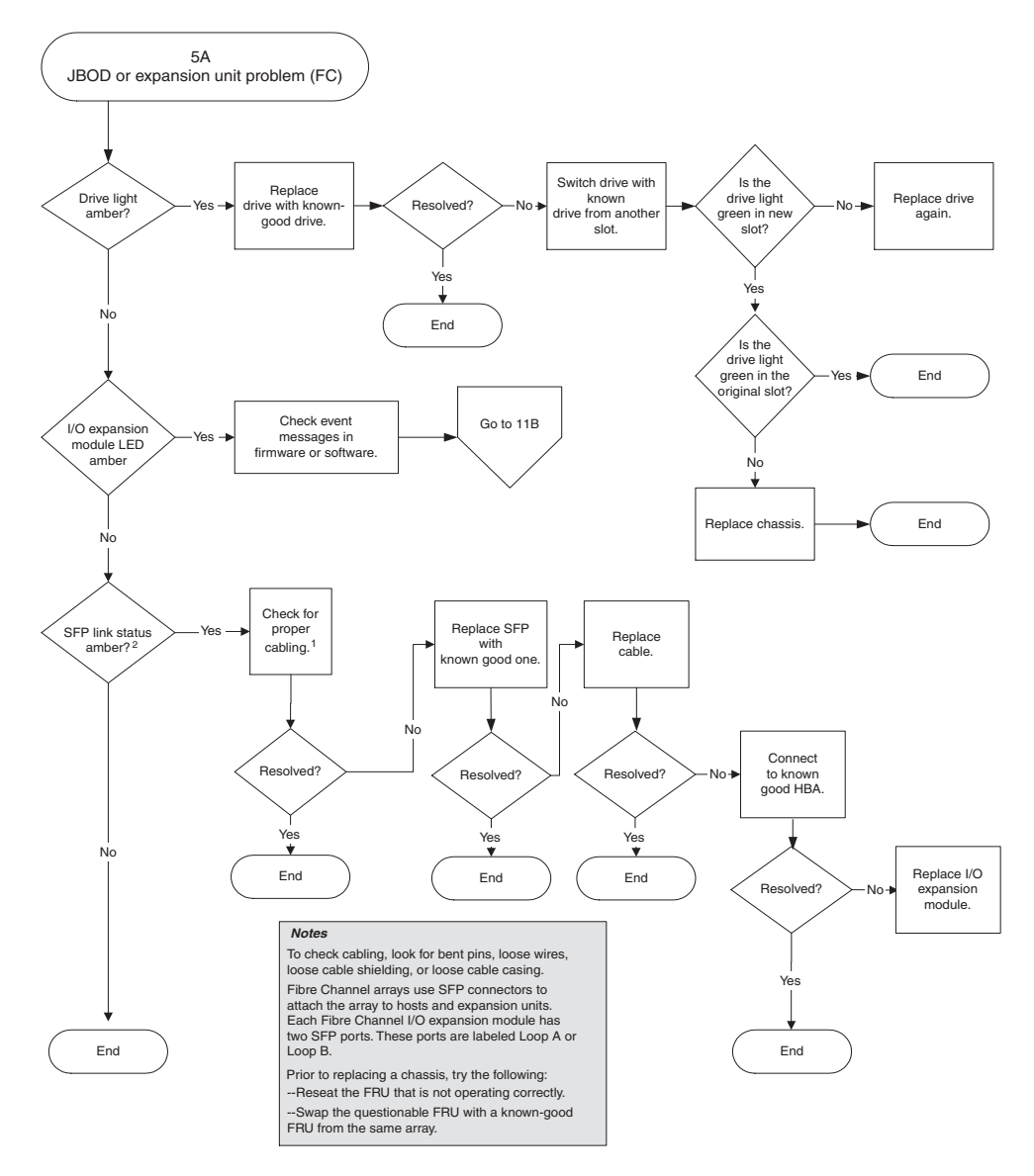

<span id="page-231-0"></span>图 B-4 JBOD 或扩展单元故障诊断流程图 1 (共 2 幅)

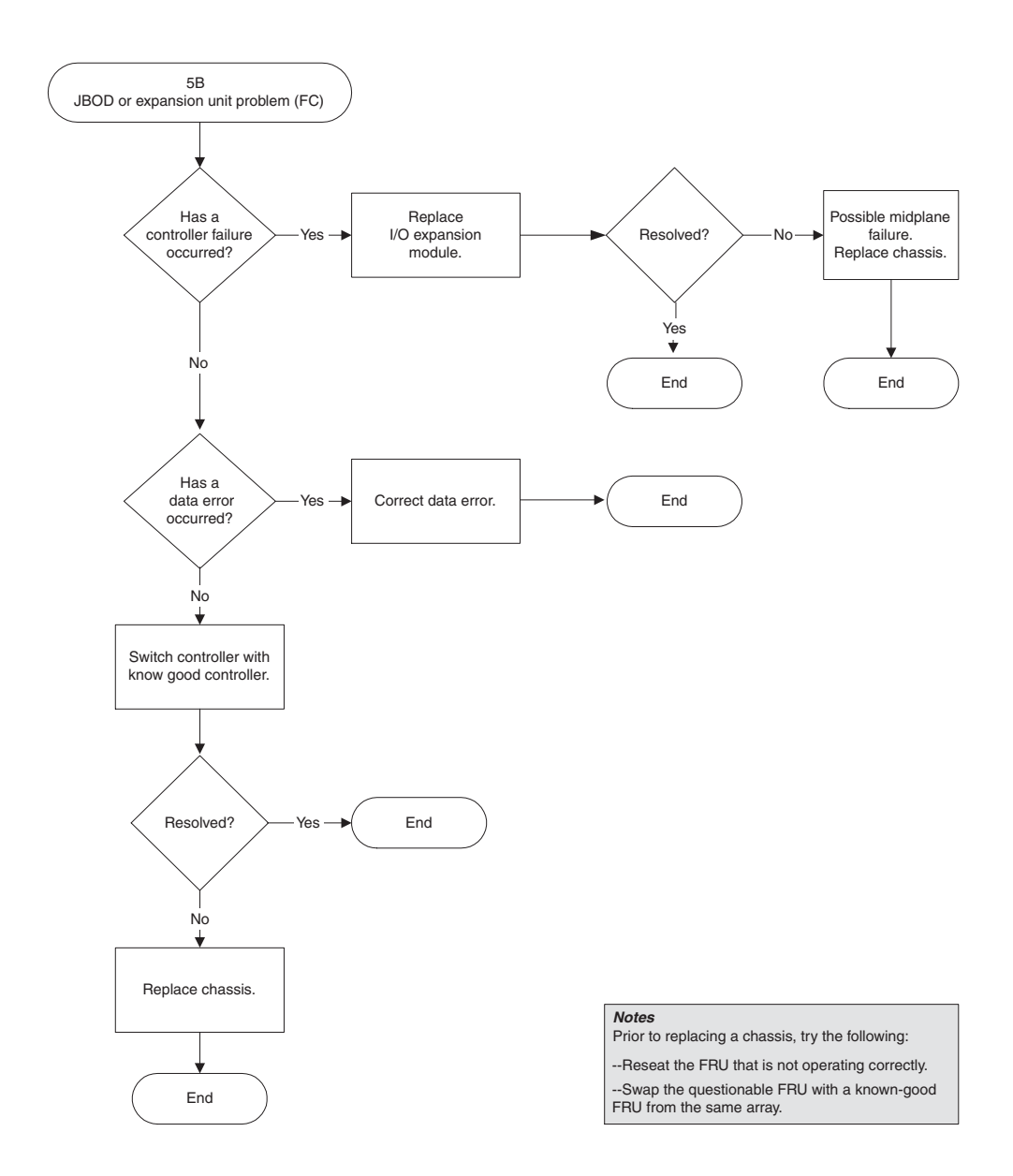

#### 图 B-5 JBOD 或扩展单元故障诊断流程图 2 (共 2 幅)

# <span id="page-233-0"></span>B.12 将 JBOD 转换为 RAID 阵列

如果您想把 FC JBOD 阵列转换为 FC RAID 阵列,请参阅 《*Sun StorEdge 3000* 系 列 *FRU* 安装指南》以获得相关指导。

**附录C** 

### 故障组件警报代码

本附录介绍故障组件警报代码。

故障组件警报代码采用莫尔斯代码的点和破折号字符。点"."是一个短音,长度 为一个时间单位。破折号"-"是一个长音,长度为三个时间单位。

警报也称为蜂鸣代码,它以序列的形式表现,紧急组件故障警报会首先响起,使您 注意到组件问题、组件故障或固件不匹配问题。该警报后面跟随出现故障的组件的 警报。蜂鸣代码序列结束后会继续重复。要理解蜂鸣代码,请仔细倾听此代码序 列,直到您可以将该序列分解为单独的警报。您还可以检查软件或固件的警报、错 误消息或日志文件,以分离或理解警报的起因。例如,对于电源内的风扇故障,首 先倾听紧急组件故障警报,然后是来自电源 0 或电源 1 的电源故障警报、风扇故障 事件警报、事件警报。该顺序持续重复。

| 故障         | 莫尔斯码字母         | 莫尔斯码声音模式 |
|------------|----------------|----------|
| 紧急组件故障或不匹配 | 8个破折号          |          |
| 电源 0 故障    | P <sub>0</sub> |          |
| 电源 1 故障    | P <sub>1</sub> |          |
| 事件警报       | E              | ٠        |
| 风扇故障       | F              |          |

<span id="page-234-0"></span>表 C-1 故障组件警报代码

### 表 C-1 故障组件警报代码 (接上页)

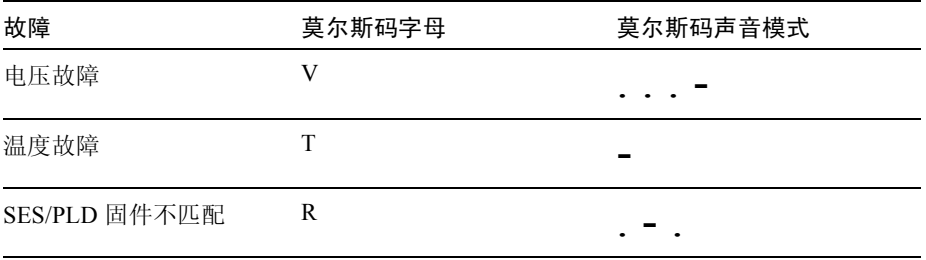

有关 SES/PLD 固件不匹配的更多信息, 请参阅第 7-1 [页的 "前面板](#page-150-0) LED 指示灯" 的表 [C-1](#page-234-0)。

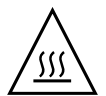

警告 - 要特别注意观察和校正温度故障警报。如果您发现此类警报,请关闭控制器 和正对受影响的阵列执行 I/O 操作的服务器。否则会导致系统损坏和数据丢失。

**附录D** 

# 记录您的设置

本附录提供记录配置数据的表格。它涵盖以下主题:

- 第 D-2 [页的 "查看和编辑逻辑驱动器"](#page-237-0)
- 第 D-4 页的"LUN 映射"
- 第 D-5 页的"查看和编辑 SCSI 驱动器"
- 第 D-6 [页的 "查看和编辑](#page-241-0) SCSI 通道"
- 第 D-7 [页的 "查看和编辑外围设备"](#page-242-0)
- 第 D-7 页的 "将 NVRAM [保存到磁盘和从磁盘进行恢复"](#page-242-1)

除了在磁盘上保存 NVRAM 中的配置数据, 我们还建议您保持控制器配置的硬拷 贝。在发生故障的时候,这可以加速 RAID 重建。

以下表格提供了记录配置数据的范例。

注 – 每次更改配置时,都应将 NVRAM 中的配置数据保存在磁盘或文件中。

<span id="page-237-0"></span>D.1 查看和编辑逻辑驱动器

### D.1.1 逻辑驱动器信息

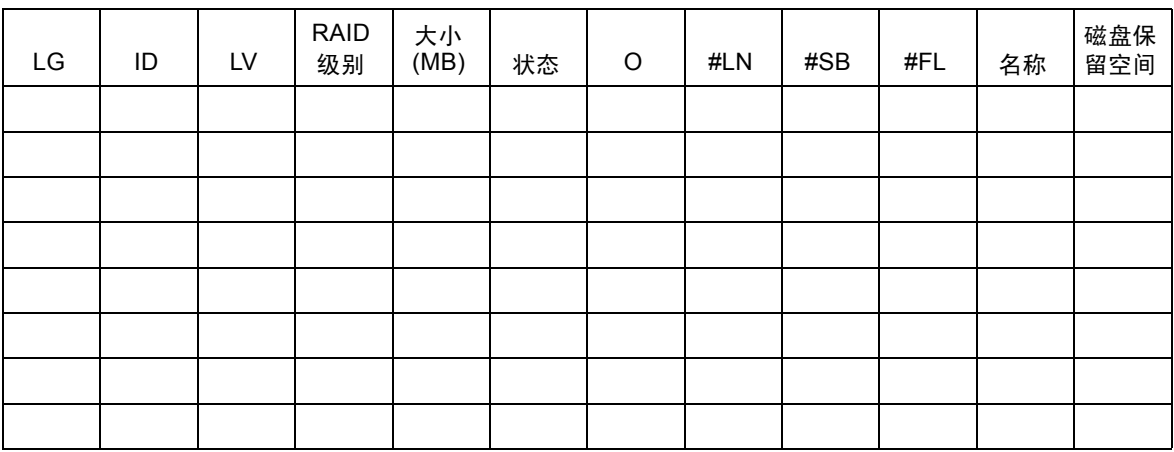

### D.1.2 逻辑驱动器分区信息

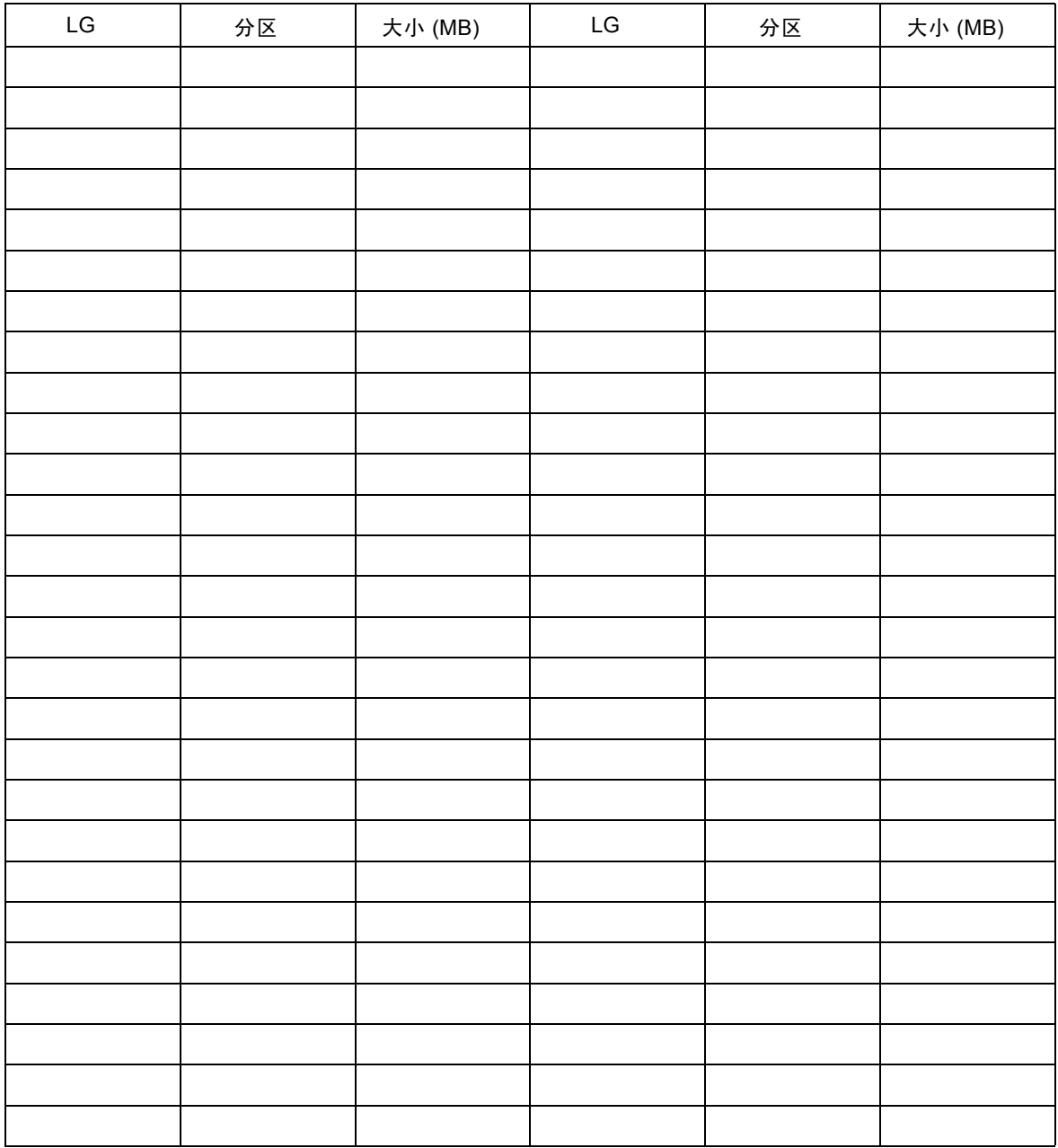

# <span id="page-239-0"></span>D.2 LUN 映射

Ξ

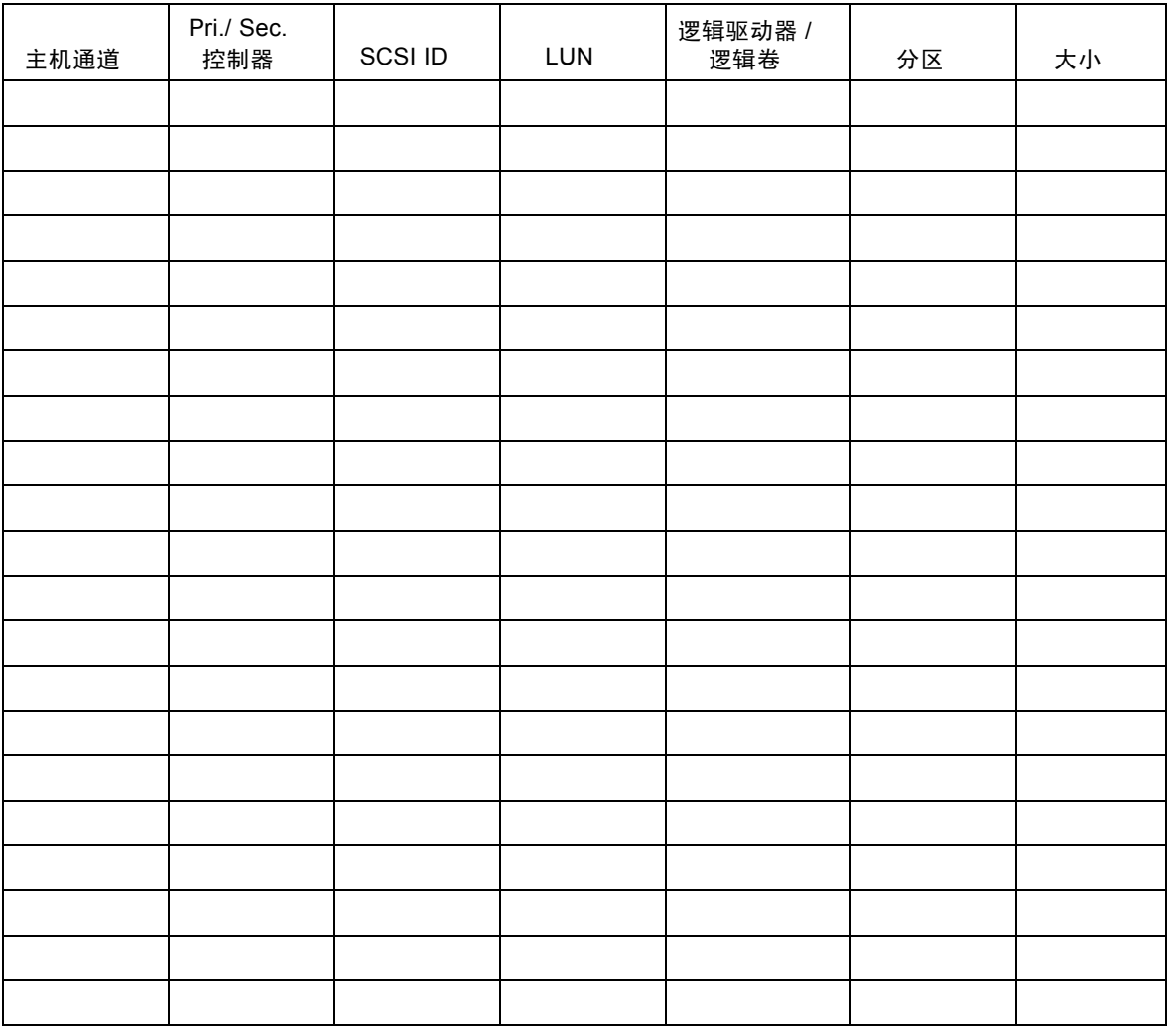

# <span id="page-240-0"></span>D.3 查看和编辑 SCSI 驱动器

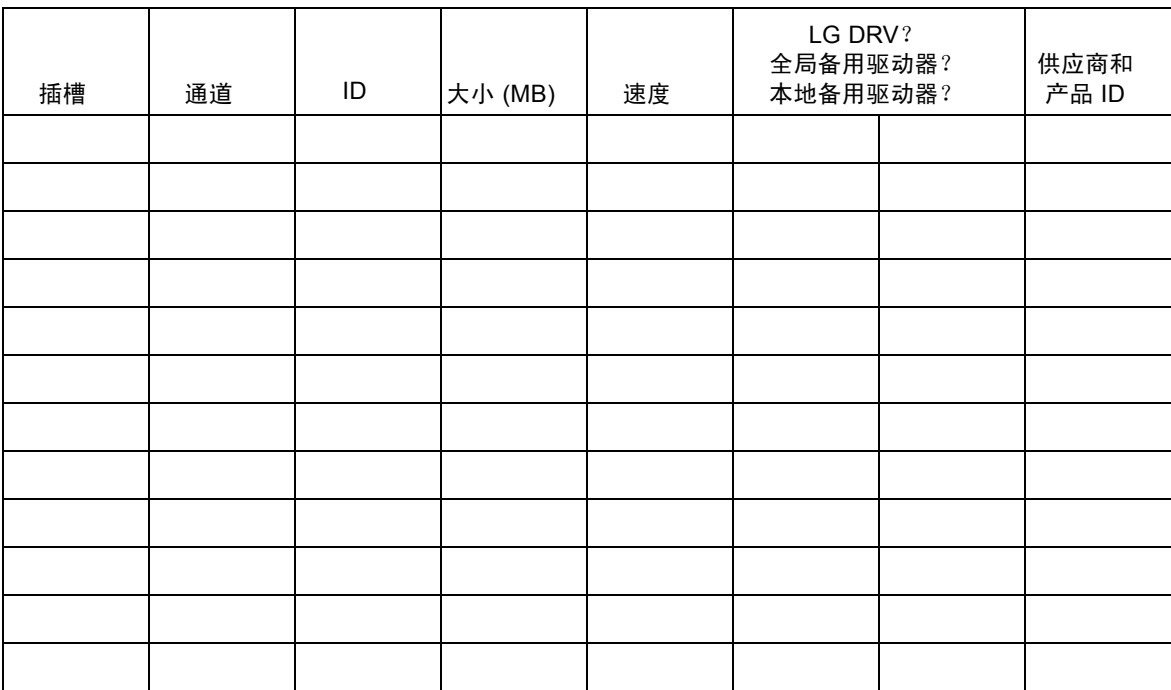

# <span id="page-241-0"></span>D.4 查看和编辑 SCSI 通道

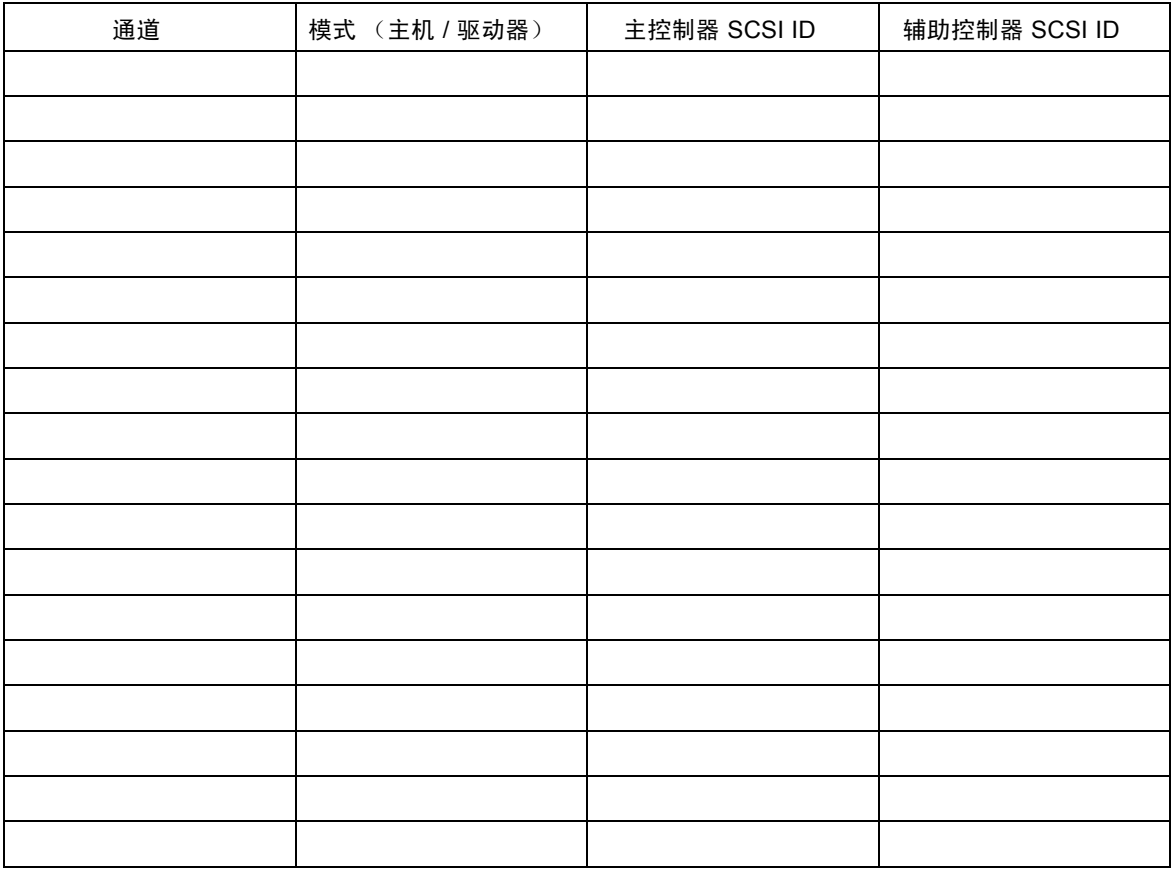

# <span id="page-242-0"></span>D.5 查看和编辑外围设备

### D.5.1 查看系统信息

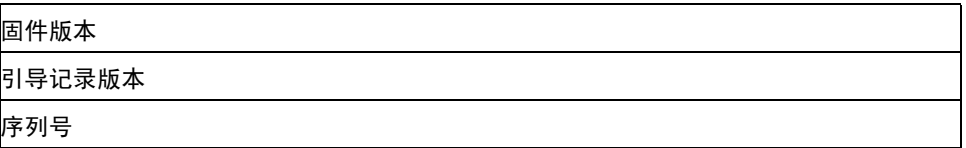

# <span id="page-242-1"></span>D.6 将 NVRAM 保存到磁盘和从磁盘进行恢复

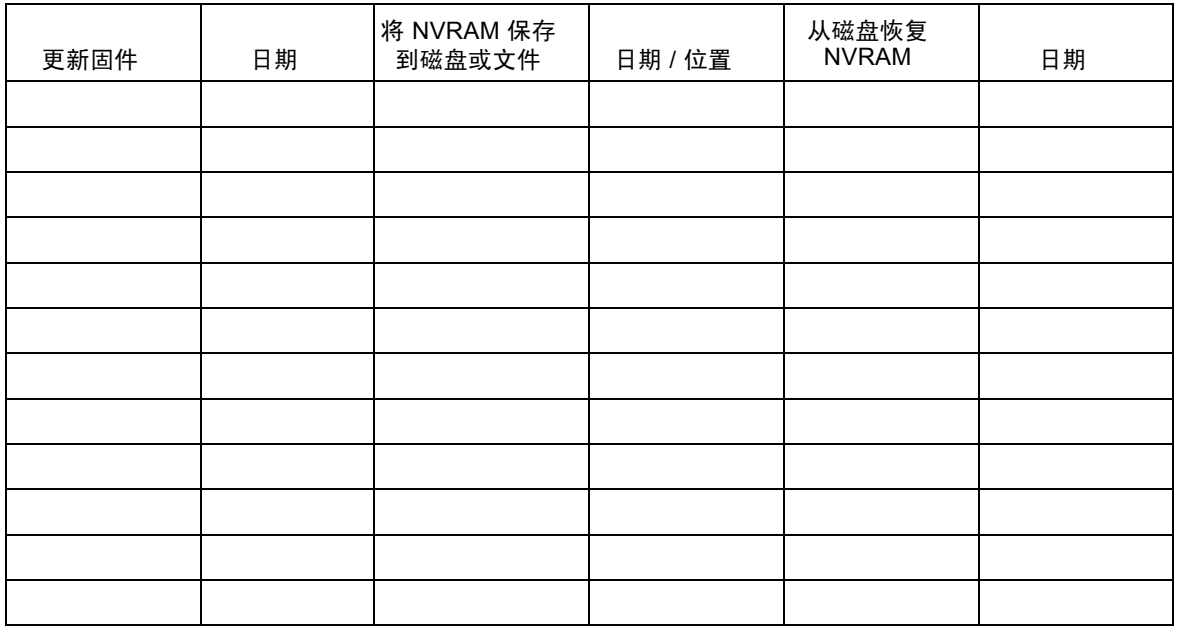

附录 E E

### 电缆针脚引线

本附录对 Sun StorEdge 3510 和 3511 FC 阵列中每个接口的针脚引线进行解释。涵 盖以下主题:

- 第 E-1 [页的 "](#page-244-0)RJ-45 接口"
- 第 E-2 页的 "[DB9 COM](#page-245-0) 端口"

# <span id="page-244-0"></span>E.1 RJ-45 接口

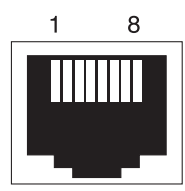

图 E-1 以太网 RJ-45 插座 10/100 BASE-T

表 E-1 以太网 RJ-45 针脚介绍

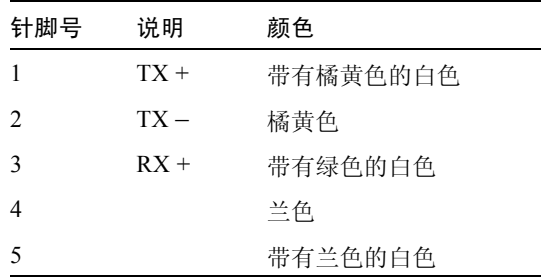

表 E-1 以太网 RJ-45 针脚介绍 (接上页)

| 针脚号 | 说明     | 颜色      |
|-----|--------|---------|
| h   | $RX -$ | 绿色      |
|     |        | 带有棕色的白色 |
|     |        | 棕色      |

# <span id="page-245-0"></span>E.2 DB9 COM 端口

COM 端口是一个阴 DB9 接口, 用于连接阳 DB9 空的调制解调器电缆。

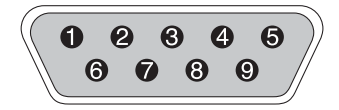

图 E-2 RS-232 DB9 (EIA/TIA 574) 阳端示意图

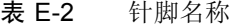

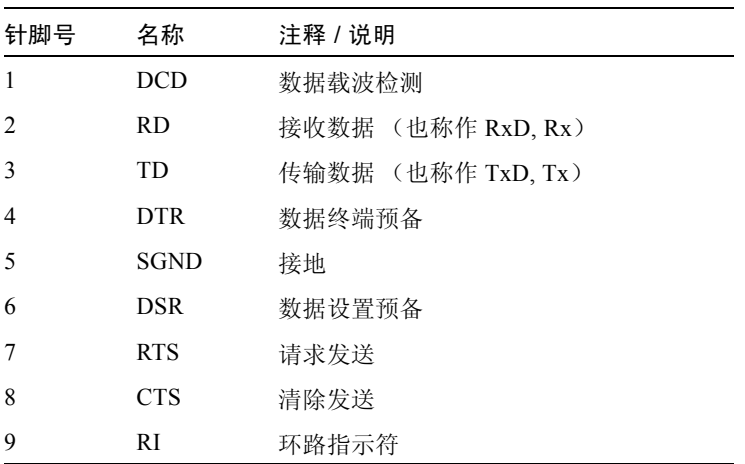

**附录F** 

# 配置运行 Solaris 操作环境的 Sun 服务器

本附录提供了将 Sun StorEdge 3510 或 3511 FC 阵列连接到运行 Solaris 操作环境的 Sun 服务器时,需要用到的访问信息以及 LUN 设置信息。有关受支持的适配器列 表,请参阅阵列的发行说明。

这里的信息是对本手册中配置步骤的补充,它包含以下主题:

- 第 F-1 [页的 "建立串行端口连接"](#page-246-0)
- 第 F-2 页的 "从 Solaris [主机访问固件应用程序"](#page-247-0)
- 第 F-2 页的"重新定义波特率以使用 tip 命令"
- 第 F-3 页的"使用 tip [命令在本地访问阵列"](#page-248-0)
- 第 F-4 页的 "确定 Solaris [操作环境中的](#page-249-0) WWN"

### <span id="page-246-0"></span>F.1 建立串行端口连接

要配置 RAID 控制器,可以使用运行 VT100 终端仿真程序的 Solaris 工作站, 或者 使用 Microsoft Windows 终端仿真程序 (比如 HyperTerminal)。

注 – 还可以在给 RAID 阵列指定 IP 地址后, 使用 Sun StorEdge Configuration Service 程序通过 IP 网络来监控和配置 RAID 阵列。有关详细信息,请参阅第 [4-19](#page-68-0) 页的 "配置 COM [端口以连接到](#page-68-0) RAID 阵列",以及 《*Sun StorEdge 3000* 系列 *Configuration Service* 用户指南》。

1. 使用空的调制解调器串行电缆将 RAID 阵列的 COM 端口连接到 Solaris 工作站上 未使用的串行端口。

包装箱中带有一个 DB9 转 DB25 串行电缆适配器,可用于将串行电缆连接到工作 站的 DB25 串行端口。

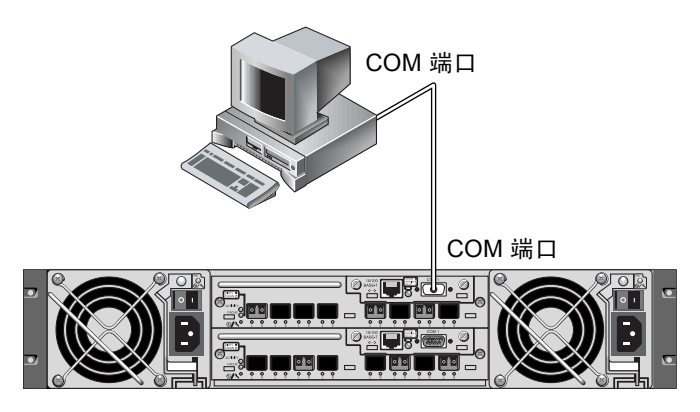

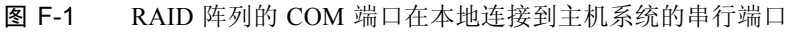

### <span id="page-247-2"></span>2. 打开阵列的电源。

通过连接进行通信之前,两个控制器可能需要二到三分钟来初始化。

3. 设置工作站上的串行端口参数。 有关需要使用的参数,请参阅第 4-19 页的 "配置 COM [端口以连接到](#page-68-0) RAID 阵列"。

### <span id="page-247-0"></span>F.2 从 Solaris 主机访问固件应用程序

有关在 Solaris 主机上设置串行端口参数的信息,请参阅第 F-2 [页的 "重新定义波](#page-247-1) [特率以使用](#page-247-1) tip 命令"。

有关使用 Solaris 操作环境中 tip 命令的指导,请参阅第 F-3 [页的 "使用](#page-248-0) tip 命令 [在本地访问阵列"](#page-248-0)。

### <span id="page-247-1"></span>F.3 重新定义波特率以使用 tip 命令

本节介绍使用 Solaris 操作环境的 tip 命令访问阵列的方法。在使用 tip 命令之 前, 必须重新定义波特率。可以执行以下步骤, 或者按照第 F-3 [页的 "使用](#page-248-0) tip [命令在本地访问阵列"所](#page-248-0)述,为 tip 命令使用恰当的命令变量。

缺省情况下, tip 命令使用的是 Solaris 主机上 /etc/remote 文件中定义的 9600 波特。因为阵列的串行端口需要 38.400 波特, 所以必须编辑 /etc/remote 文件, 并在 tip 命令中使用 38,400 波特率。

要编辑 /etc/remote 文件以便使用 38,400 波特率,请执行以下步骤:

1. 在 /etc/remote 文件中, 按照以下步骤复制和编辑 hardwire 行: 定位到以 hardwire 开始的行, 例如:

hardwire: :dv=/dev/term/b:br#9600:el=^C^S^Q^U^D:ie=%\$:oe=^D:

将 hardwire 行复制到 hardwire 下的空行中, 把 hardwire 一词重命名为 ss3000,并用 #38400 替代 #9600。编辑之后的行如下所示:

ss3000: :dv=/dev/term/b:br#38400:el=el=^C^S^Q^U^D:ie=%\$:oe=^D:

2. 将编辑之后的文件保存到 /etc 目录下。

现在可以使用带有 ss3000 变量的 tip 命令:

**# tip ss3000**

编辑并保存 /etc/remote 之后,还可以使用带有 hardwire 变量的 tip 命令:

#### **# tip hardwire**

### <span id="page-248-0"></span>F.4 使用 tip 命令在本地访问阵列

本地访问 RAID COM 端口 (控制器模块上的 DB9 接口)需要以下步骤。

1. 将 RAID 阵列 COM 端口连接到 Solaris 工作站的串行端口,如图 [F-1](#page-247-2) 所示。使用 tip 命令在本地访问阵列:

**# tip -38400 /dev/tty***n*

其中 n 是 COM 端口标识符。例如, 如果已将阵列连接到标识为 ttyb 的 COM 端 口,则请使用以下命令:

**# tip -38400 /dev/ttyb**

2. 按住键盘上的 Control 键, 然后按字母 L 键以刷新屏幕。

### <span id="page-249-0"></span>F.5 确定 Solaris 操作环境中的 WWN

- 1. 如果您在计算机安装了一个新的 HBA 设备,请重新启动计算机。
- 2. 键入以下命令:

# **luxadm probe**

3. 向下滚动列表以查看光纤通道设备和相关的 WWN。

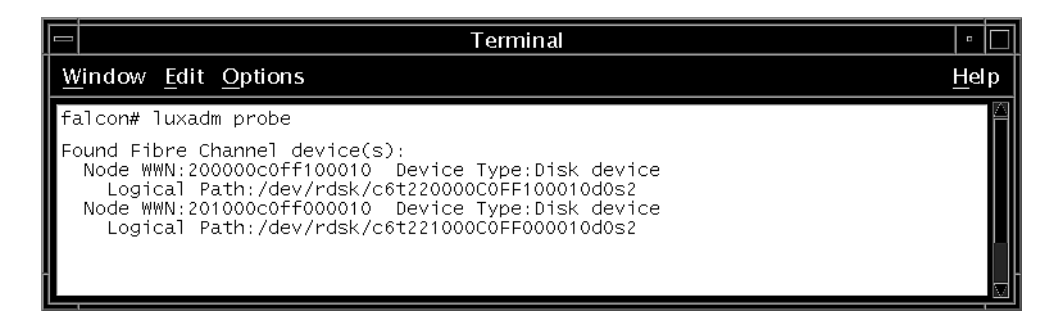

图 F-2 通过运行 luxadm 命令显示出的全球广域名信息

附录 G G

### 配置 Windows 200x Server 或 Windows 200x Advanced Server

本附录提供了特定平台的主机安装和配置信息,指导您将 Sun StorEdge 3510 或 3511 FC 阵列连接到运行有 Windows 2000 Server、Windows 2000 Advanced Server、 Windows 2003 Server 或 Windows 2003 Advanced Server 操作系统的主机。为便于阅 读,本文档将这些平台统称为 "Windows 200x Server"。

安装 Service Pack 3 或更高版本、并安装用于 Microsoft Windows 2000 的 Sun StorEdge Traffic Manager 3.0 故障转移驱动程序之后, Sun StorEdge 3510 和 3511 FC 阵列便可支持 Microsoft Windows 2000 Server 和 Microsoft Windows 2000 Advanced Server 的双路径配置。

如果您想要使用双路径而非单路径配置,请参阅 《*Sun StorEdge Traffic Manager 3.0 Installation and User's Guide for Microsoft Windows 2000 and Windows NT*》以获 得在服务器上安装设备驱动程序的详细指导,以及配置 Windows 2000 Server 或 Advanced Server 的附加信息。

对 Sun StorEdge Traffic Manager 3.0 能够实现多平台支持感兴趣的用户可以联系 Sun 销售部门,或者访问以下网址:

http://www.sun.com/sales

关于多平台支持的更多信息,请访问:

http://www.sun.com/storage/san/multiplatform\_support.html

本附录中的信息是对第 6 [章](#page-98-0)中配置步骤的补充,包括以下步骤:

- 第 G-2 [页的 "建立串行端口连接"](#page-251-0)
- 第 G-5 页的 "从 Windows 200x Server 或 [Windows 200x Advanced Server](#page-254-0) 上访问 [固件应用程序"](#page-254-0)
- 第 G-5 页的 "使 Windows 200x Server 或 [Windows 200x Advanced Server](#page-254-1) 能够识 [别新设备和](#page-254-1) LUN"
- 第 G-10 [页的 "确定全球广域名以用于](#page-259-0) Windows 200x Server 和 Windows 200x [Advanced Server](#page-259-0)"

# <span id="page-251-0"></span>G.1 建立串行端口连接

要配置 RAID 控制器, 可以使用运行 VT100 终端仿真程序的主机系统, 或者使用 Microsoft Windows 终端仿真程序 (如 HyperTerminal)。

注 – 还可以在给 RAID 阵列指定 IP 地址后,使用 RAID 固件或 Sun StorEdge Configuration Service 软件通过 IP 网络来监控和配置 RAID 阵列。有关详细信息, 请参阅第 4-20 [页的 "通过以太网设置带外管理",](#page-69-0)以及 《*Sun StorEdge 3000* 系列 *Configuration Service* 用户指南》。

#### 1. 使用空的调制解调器串行电缆将 RAID 阵列的 COM 端口连接到主机系统上未使用 的串行端口。

空的调制解调器电缆用于在相连接的标准串行接口之间进行串行信号交换。

注 – 包装箱中带有一个 DB9 转 DB25 串行电缆适配器, 如果您的主机上没有 DB9 串行端口,可用此适配器将串行电缆连接到主机的 DB25 串行端口。

- 2. 打开阵列的电源。
- 3. 在服务器上选择 "Start" → "Programs" → "Accessories" → "Communications"  $\rightarrow$  "HyperTerminal".
- 4. 键入名称,并选择一个图标进行连接。
5. 在 "Connect To"窗口,从 "Connect using:"下拉菜单中选择阵列的 COM 端口。

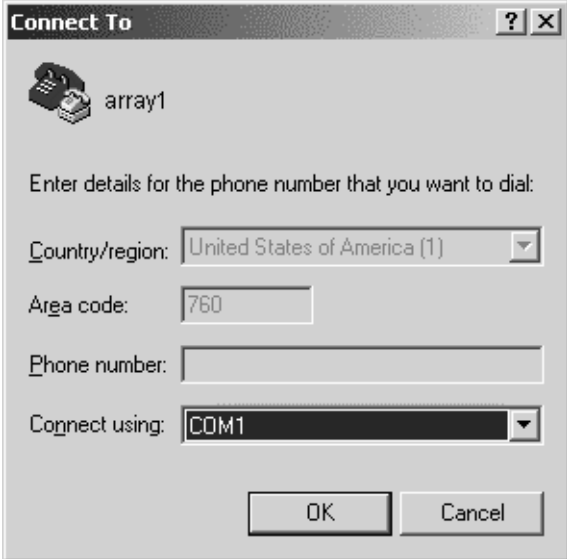

- 6. 单击 "OK"。
- 7. 在"Properties"窗口, 使用下拉菜单设定串行端口参数。 将串行端口参数设置为:
	- 38,400 波特
	- 8 数据位
	- 1 停止位
	- 无奇偶校验

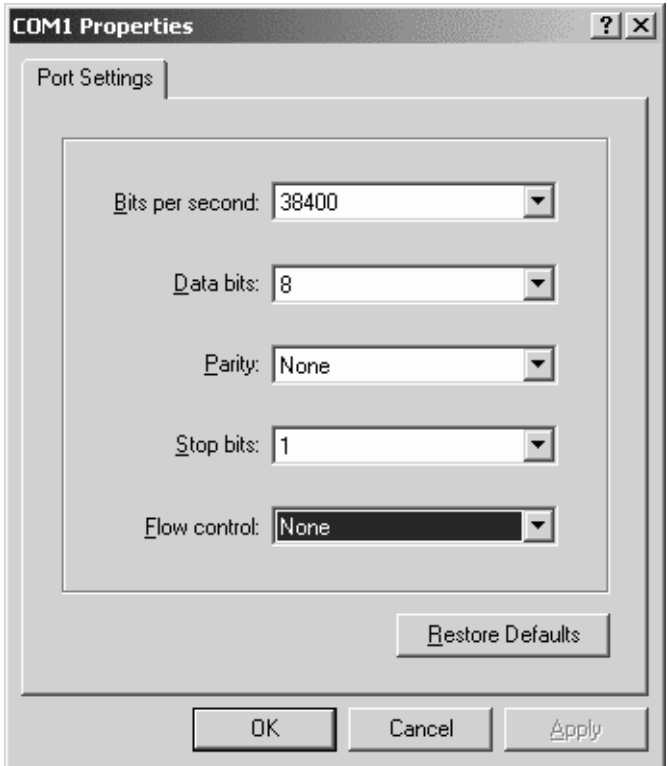

8. 要保存连接及其设置, 请选择 "File" → "Save"。

连接文件名称是 *connection-name*, *connection-name* 是您在[步骤](#page-251-0) 4 中赋予 HyperTerminal 连接的名字。

9. 要创建此连接的桌面快捷方式, 请选择 "Start" → "Find" → "For Files or Folders"。输入 "connection-name",然后单击 "Search Now"按钮。在 "Search Results"窗口中右键单击文件名,选择 "Create Shortcut"并单击 "Yes"。

现在可以开始配置阵列。

# G.2 从 Windows 200x Server 或 Windows 200x Advanced Server 上访问固件应用 程序

要从 Windows 200x Server 或 Windows 200x Advanced Server 上通过串行端口访问 阵列,可使用您在第 G-2 [页的 "建立串行端口连接"中](#page-251-1)配置的 HyperTerminal 连 接,或者安装 VT100 终端仿真程序后用上文介绍的参数进行连接。

要通过以太网连接访问阵列,请按照第 4-20 [页的 "通过以太网设置带外管理"的](#page-69-0) 步骤操作。要从 Windows 200x Server 或 Windows 200x Advanced Server 访问上文 介绍的命令提示符,请执行以下步骤:

● 选择 "Programs" → "Accessories" → "Command Prompt"。

## G.3 使 Windows 200x Server 或 Windows 200x Advanced Server 能够识别新设备 和 LUN

在开始此过程之前,请确保您使用的是受支持的 FC 主机总线适配器 (HBA) (如 QLogic QLA2310 或 QLogic QLA2342)。有关哪种 HBA 可受支持的信息,请参阅 阵列的发行说明。

另外请确保使用的是受支持的 HBA 驱动程序。对于 QLA2310 或 QLA2342,请使 用 8.1.5.13 或更新版本的驱动程序。

注 – 当 Microsoft Windows 操作系统识别出 Sun StorEdge 3510 或 3511 FC 阵列的 SCSI Enclosure Services(SES) 处理器,并将其标识为 SE3510 或 SE3511 SCSI Enclosure 时,系统会提示您提供驱动程序。当遇到未知设备时这是标准的即插即 用操作,不过没有必要安装设备驱动程序。如果看到这种提示,直接单击 "Cancel"即可。如果有多个阵列,这种提示可能会出现多次。每次看到这种提 示,请单击 "Cancel"。

1. 引导系统,验证 HBA 的基本输入 / 输出系统 (BIOS) 是否可识别新的 FC 设备。

#### 注 – 系统启动后,应该可以看到新的光纤通道设备。

- 2. 如果出现 "Found New Hardware Wizard", 请单击 "Cancel"。 您现在可以对新设备进行分区和格式化了。
- 3. 打开 "Disk Management"文件夹。
	- a. 在 "My Computer"图标上单击右键以显示弹出式菜单。
	- b. 选择 "Manage"。
	- c. 选择 "Disk Management"文件夹。
	- d. 如果出现 "Write Signature"和 "Upgrade Disk Wizard", 单击 "Cancel"。 出现 "Connecting to Logical Disk Manager Server"状态消息。
- 4. 新设备出现时,将其选定。

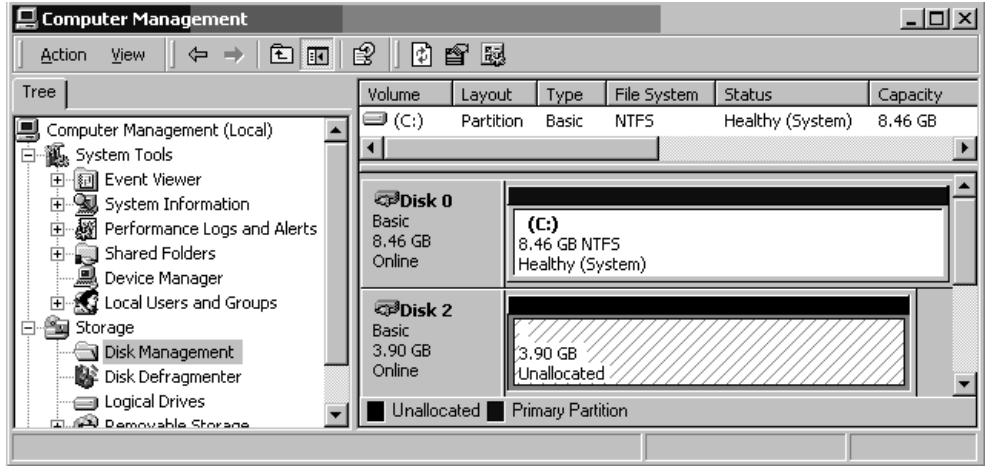

<span id="page-255-0"></span>5. 在设备的 "Unallocated"分区处单击右键以显示弹出式菜单。

6. 从弹出式菜单中选择 "Create Partition"。

显示 "Create Partition"向导。

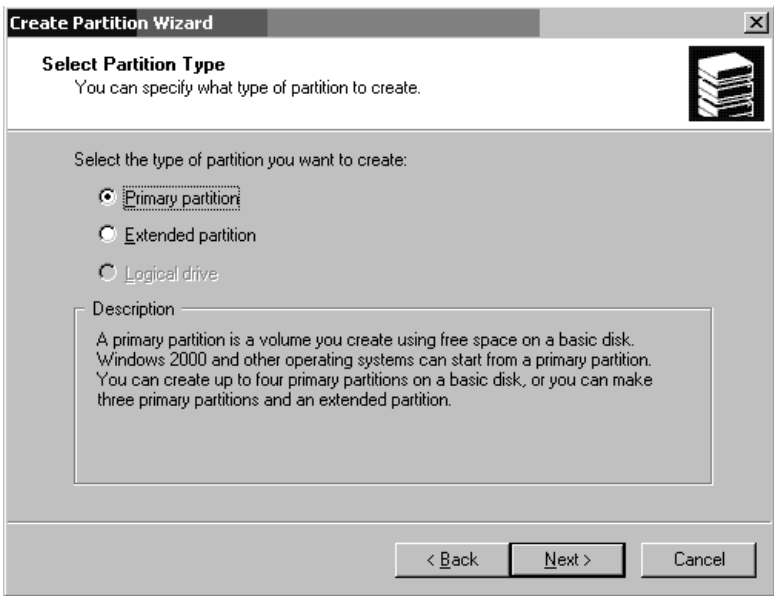

- 7. 单击 "Next"。
- 8. 选择 "Primary partition"然后单击 "Next"。

9. 指定要使用的磁盘空间量或接受缺省值,然后单击 "Next"。

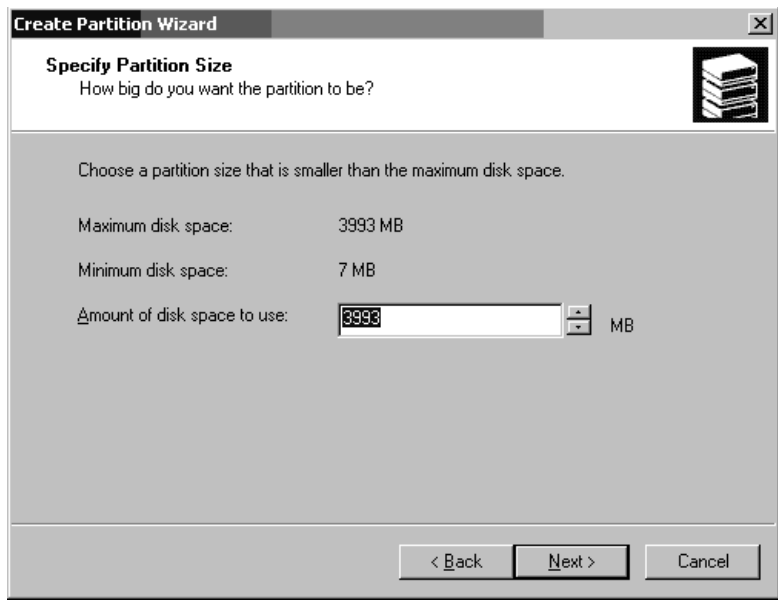

- 10. 指定一个盘符然后单击 "Next"。
- 11. 选择 "Format this partition with the following settings"。
	- a. 指定 NTFS 作为 "File system to use"。

b. 确保选中了 "Perform a Quick Format"复选框。

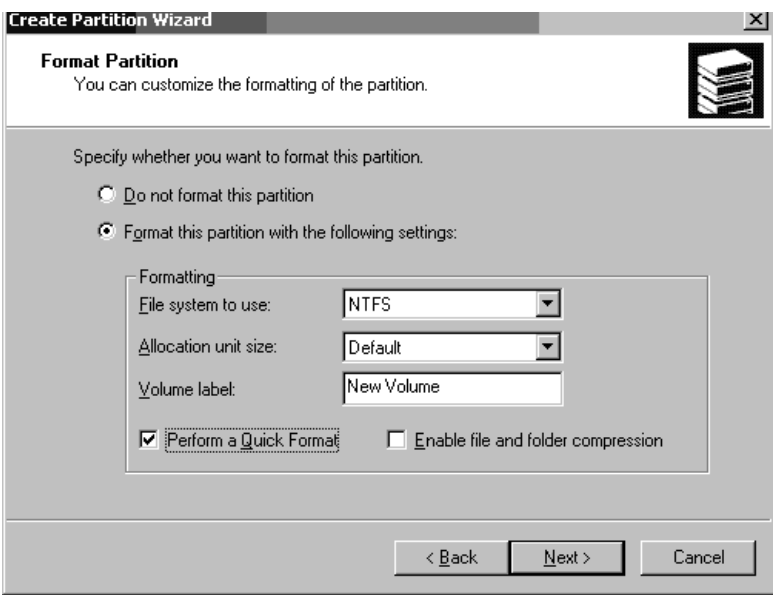

c. 单击 "Next"。

将出现一个确认对话框,显示您所指定的设置。

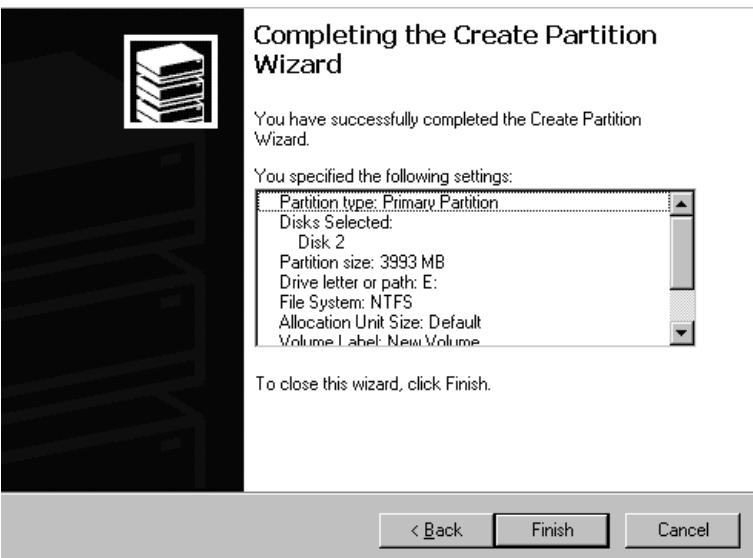

#### <span id="page-259-0"></span>12. 单击 "Finish"。

在 "Computer Management"窗口中,新分区已格式化并标识为 "NTFS"。

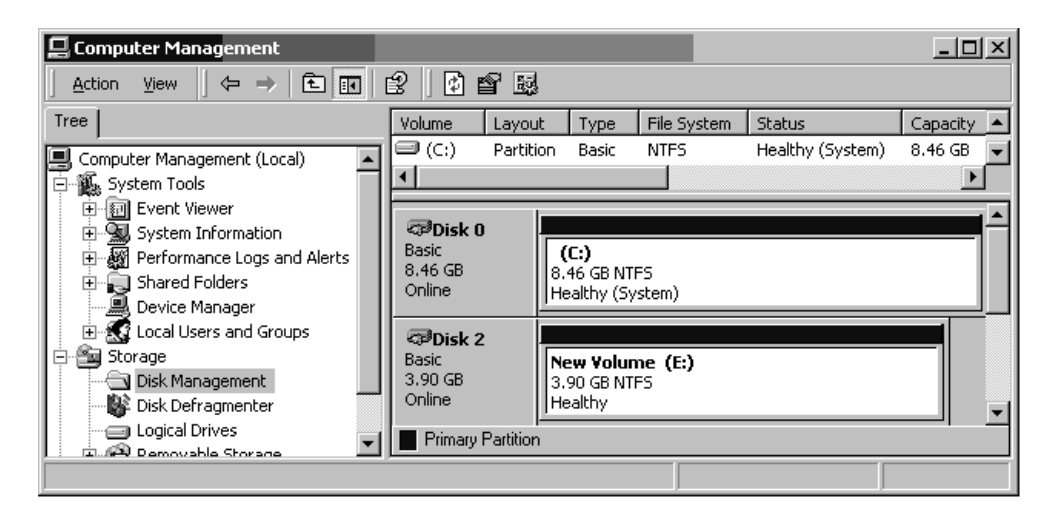

13. 对其它需要格式化的分区和设备重复[步骤](#page-255-0) 5 至[步骤](#page-259-0) 12。

### G.4 确定全球广域名以用于 Windows 200x **Server 和 Windows 200x Advanced** Server

在创建主机筛选器之前,您需要知道把主机连接到 FC 阵列的 FC HBA 的全球广域 名 (WWN)。

- 1. 引导指定的主机系统,记下连接到您的主机的 BIOS 版本和 HBA 卡的型号。
- 2. 通过相应的命令访问 HBA 卡的 BIOS (通常使用 alt-q 或 control-a)。 如果主机带有多个 HBA 卡,请选择连接到存储设备的那个卡。

3. 通过扫描该卡来寻找挂接的设备 (通常使用扫描光纤设备或光纤磁盘实用程序)。 节点名称 (或类似的标签)就是 WWN。以下示例显示了 Qlogic 卡的节点名称。

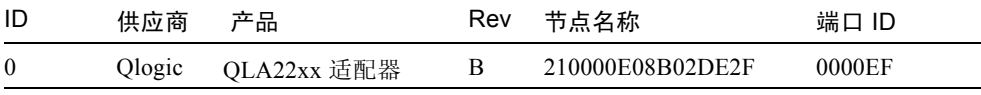

关于创建主机筛选器的更多信息,请参阅第 6-40 [页的 "设置主机筛选器项"。](#page-137-0)

附录 H

## 配置 Linux 服务器

本附录提供了将 Sun StorEdge 3510 或 3511 FC 阵列连接到运行 Linux 操作环境的 服务器时,需要用到的访问信息以及 LUN 设置信息。有关受支持的适配器列表, 请参阅阵列的发行说明。

这里的信息是对本手册中配置步骤的补充,它包含以下主题:

- 第 H-1 页的"建立串行端口连接"
- 第 H-3 页的 "从 Linux [服务器访问固件应用程序"](#page-264-0)
- 第 H-4 页的"查看适配器 BIOS"
- 第 H-5 页的"多 LUN 的 Linux 配置"
- 第 H-6 页的 "为 Linux 安装 ext3 [文件系统"](#page-267-0)
- 第 H-7 页的"创建文件系统"
- 第 H-7 [页的 "创建安装点并手动安装文件系统"](#page-268-1)
- 第 H-7 页的"自动安装文件系统"
- 第 H-8 [页的 "确定全球广域名以用于](#page-269-0) Linux 主机"

### <span id="page-262-0"></span>H.1 建立串行端口连接

要配置 RAID 控制器,可以使用运行 VT100 终端仿真程序的主机系统,或者运行 终端仿真程序 (比如 Minicom)。

注 – 还可以在给 RAID 阵列指定 IP 地址后,使用 Sun StorEdge Configuration Service 程序通过 IP 网络来监控和配置 RAID 阵列。有关详细信息,请参阅第 [4-20](#page-69-0) [页的 "通过以太网设置带外管理",](#page-69-0)以及 《*Sun StorEdge 3000* 系列 *Configuration Service* 用户指南》。

要通过串行端口访问控制器固件,请执行以下步骤:

1. 通过阵列的串行端口,使用空的调制解调器电缆进行通信。将空的调制解调器串行 电缆连接到该阵列的 ttyS0 (Com1)、 ttyS1 (Com2)、 ttyS2 (Com3) 或 ttyS3 (Com4)。

注 – 包装箱中带有一个 DB9 转 DB25 串行电缆适配器, 如果您的主机上没有 DB9 串行端口,可使用此适配器将串行电缆连接到主机的 DB25 串行端口。

- 2. 打开阵列的电源。
- 3. 阵列通电后,再打开 Linux 服务器的电源, 然后以 root 用户登录 (如果以普通用 户登录,请使用 su 命令成为 root 用户)。
- 4. 打开终端会话, 然后键入:

minicom -s

按 Return 键。显示设置菜单,从中您可以定义要使用哪个串行端口、波特率、握 手设置以及流控制。

5. 设置服务器的串行端口参数。

将串行端口参数设置为:

- 38.400 波特
- 8 位
- 1 停止位
- 无奇偶校验
- a. 在配置屏幕上, 使用箭头键突出显示 "Serial Port Settings", 然后按 Return 键。
- b. 如果 "A"错误,按字母 "A"光标将转到 A 行。
- c. 按 Backspace 键并编辑以选择正确的串行端口:

/dev/ttyS(*x*)

其中, *x* 应该是将服务器连接到阵列的那个串行端口。 编辑该行后,按 Return 键,光标返回到 Change which Settings? 行。 d. 如果 "E" 错误,按字母 "E" 光标将转到 E 行。按 Backspace 键并将该行更 改为:

38400 8N1

编辑该行后,按 Return 键,光标返回到 Change which Settings? 行。

- e. 将 "F"设置为 "no"。当按下 F 键时, "ves"变为 "no"。
- f. 将"G"设置为"no"。 当按下 G 键时, "yes"变为"no"。
- g. 按 Escape 键返回到配置屏幕。
- h. 在配置菜单中,使用箭头键突出显示 "Save setup as dfl",然后按 Return 键。 屏幕上显示 "configuration saved"的配置消息。
- i. 突出显示配置菜单中的"Exit from Minicom", 然后按 Return 键。

## <span id="page-264-0"></span>H.2 从 Linux 服务器访问固件应用程序

完成 Minicom 串行端口参数的设置后,请按照以下步骤使用 Minicom 实用程序访 问控制器固件:

1. 从终端窗口启动 Minicom 程序,键入:

minicom

将显示一个带有 "Initializing Modem"状态的弹出式窗口。初始化完成后, 会显示 以下信息:

Welcome to Minicom 2.00.0

Options: History Buffer, F-Key Macros, Search History Buffer, I18n

Compiled on Jun 23 2002, 16:14:20.

Press "CTRL-A" Z for help on special keys.

- 2. 按 Ctrl-I 连接到阵列, 然后访问固件应用程序。
- 3. 在主屏幕中选择 "Terminal (VT100 Mode)"并查看用于配置阵列的主菜单中 的命令。

### <span id="page-265-0"></span>H.3 查看适配器 BIOS

引导服务器时,请注意显示出的 HBA 卡的 BIOS 消息行。然后按正确的组合键讲 入 HBA BIOS:

■ 对于 FC Qlogic HBA, 按 <Alt-Q>

适配器初始化过程中屏幕上会显示按键。

按 Alt-O 进入 Ologic HBA BIOS 后, 执行以下步骤。

如果 HBA 有多个接口,按 Alt-Q 后这些接口都会显示在 BIOS 软件的主屏幕上。 必须对每个接口都进行同样的更改,除非其中的某个接口可以引导。

- 1. 如果多于一个接口,突出显示 "Adapter Type"之下最上面的接口,然后按 Return 键。如果只有一个接口,则它已经突出显示,直接按 Return 键即可。
- 2. 突出显示 "Configuration Setting", 然后按 Return 键。
- 3. 突出显示 "Host Adapter Settings", 然后按 Return 键。
- 4. 向下移动到" Host Adapter BIOS",确保它已经启用;如果未启用,按 Return 键,它将从禁用切换到启用。应该启用此设置。
- 5. 按 Escape 键返回到 "Configuration Settings"。突出显示 "Selectable Boot Settings", 然后按 Return 键。

在这里可以把接口设置为可引导或不可引导。

- 6. 突出显示 "Select Boot Device"。按 Return 键可从禁用切换到启用。
	- 如果该设备不作为引导设备, 请选择 "Disabled"。
	- 如果该设备作为引导设备, 请选择 "Enabled"。
- 7. 按 Escape 键返回到 "Configuration Settings"。
- 8. 突出显示 "Extended Firmware Settings", 然后按 Return 键。
- 9. 在 "Extended Firmware Settings"菜单中,突出显示 "Connection Option", 然后按 Return 键。屏幕显示三种类型的连接:
	- 0 仅用于环路 - - 连接到环路型设备
	- 1 仅用于点对点 - - 连接到光纤网络交换机
	- 2 环路优先,否则点对点
- 10. 如果连接到环路设备, 则突出显示 0 , 然后按 Return 键。如果连接到光纤网络设 备或交换机,则突出显示 1, 然后按 Return 键。
- 11. 按 Escape 键,直到出现 "Configuration setting modified"屏幕。突出显示 "Save changes",然后按 Return 键。
- 12. 返回到 "Fast!UTIL Options"。突出显示 "Scan Fibre Devices", 然后按 Return 键。

该菜单选项扫描所有 126 个通道,查看是否有挂接的设备;扫描之后会显示设备。 如果没有挂接的设备,它仍然需要用一段时间来扫描。如果有挂接的设备,扫描功 能通常可以立刻找到它们。

- 13. 如果对配置满意,按 Escape 键返回到 "Configuration Settings"。
- 14. 突出显示 "Exit Fast!UTIL", 然后按 Return 键。 出现 "Exit Fast!UTIL"屏幕。
- 15. 突出显示 "Reboot System", 然后按 Return 键。 服务器重新引导。

### <span id="page-266-0"></span>H.4 多 LUN 的 Linux 配置

缺省情况下, Linux 内核不支持多 LUN。要使之支持多 LUN,请按照以下步骤修 改内核:

- 1. 以 root 用户登录;如果以普通用户登录,请使用 su 命令成为 root 用户。
- 2. 将下面这一行添加到 /etc/modules.conf 文件的末尾,然后保存该文件:

options scsi\_mod max\_scsi\_luns=255

3. 在系统提示符下,输入此命令然后按 Return 键:

mkinitrd -f /boot/initrd-2.4.9-e.3.img 2.4.9-e.3

2.4.9-e.3 项即是当前内核。要了解当前内核,可键入 uname -r, 然后将 2.4.9-e.3 项替换为您的内核信息。

4. 重新引导服务器。

要彻底停止服务器,请使用 shutdown -h now。要使系统关机后自动引导,请使 用 shutdown -r now。

## <span id="page-267-0"></span>H.5 为 Linux 安装 ext3 文件系统

以下步骤使用 fdisk 对驱动器进行标记和分区,以便安装 ext3 文件系统。要搜索 需要标记的磁盘,必须确定它是哪种设备。

1. 要列出所有设备及其路径,请启动终端会话并键入:

fdisk -l

记录计划使用的设备名称和路径。

2. 键入:

fdisk  $/\text{dev}/\text{sd}(x)$   $x= a, b, c, \ldots$ 

显示出指定阵列设备的菜单。最后语句显示的是提示。

- 3. 键入 m 或 help。
- 4. 在显示出的菜单中选择"n"以进行命令操作, 然后按 Return 键。 显示出的两种选择是:
	- e 扩展分区
	- $p \pm \frac{1}{2}$   $(1-4)$

注 – 每个阵列只允许有 4 个主分区。所有其它的分区都必须以 "扩展分区 LUN" 的形式添加在一个主分区下。只有一个主分区可以有扩展分区 LUN。

5. 对于第一个分区,选择 "p"。

如果出现多个选择,请选择缺省选项。在理解整个过程后,您可以重新配置此选 项。按需要添加更多主分区和扩展分区。

6. 接受缺省选项并完成配置后,返回到 "Command (m or help):"屏幕,按 W 键保 存配置并退出 "fdisk"。

至此分区完成,可以开始安装文件系统了。

### <span id="page-268-0"></span>H.6 创建文件系统

- 1. 以 root 登录; 如果以普通用户登录, 请使用 su 命令成为 root 用户。
- $2.$  对于运行过  $f_{\text{disk}}$  的设备, 运行以下命令以创建 ext3 文件系统:

mkfs -t ext3 /dev/sdb(*x*)

其中, x 就是要创建文件系统的分区。将 x 替换为 1, 因为只有一个分区。

### <span id="page-268-1"></span>H.7 创建安装点并手动安装文件系统

1. 转到想要创建安装点的目录处,将在此处创建目录。键入以下命令:

mkdir (name)

2. 键入以下命令安装文件系统:

mount /dev/sdb(*x*) / *directory-path*

其中, *x* 是 1 (即代表该分区), *directory-path* 即刚刚创建的目录及其位置。

### <span id="page-268-2"></span>H.8 自动安装文件系统

为在引导时自动安装分区,可标记该分区并将其输入 fstab 文件。与通过设备路 径手动安装文件系统相比,使用标记和 fstab 文件是一种更快捷的操作。

1. 键入以下命令为分区添加标记:

e2label /dev/sdb(*x*) / *directory-path*

其中, *x* 是 1 (即代表该分区), *directory-path* 即刚刚创建的目录及其位置。

2. 编辑 /etc/fstab 文件并添加下面这一行:

LABEL=/mount/point /mount/point ext3 1 2

- 3. 保存文件。
- 4. 要验证 fstab 是否已经正确设置,请键入:

```
mount -a
```
如果安装点和 fstab 文件已经正确设置,将不会显示错误。

5. 要验证文件系统是否已安装,并列出已安装的文件系统,请键入:

df -k

6. 要卸下文件系统,请键入:

umount /*filesystem-name*

## <span id="page-269-0"></span>H.9 确定全球广域名以用于 Linux 主机

在创建主机筛选器之前,需要知道将主机连接到 FC 阵列的 FC HBA 的全球广域名 (WWN)。

- 1. 引导指定的主机系统,记下连接到您的主机的 BIOS 版本和 HBA 卡的型号。
- 2. 通过相应的命令访问 HBA 卡的 BIOS (通常使用 Alt-Q 或 Control-A)。 如果主机带有多个 HBA 卡,请选择连接到阵列的那个卡。

3. 通过扫描该卡来寻找挂接的设备 (通常使用扫描光纤设备或光纤磁盘实用程序)。 节点名称(或类似的标签)就是 WWN。以下示例显示了 Qlogic 卡的节点名称。

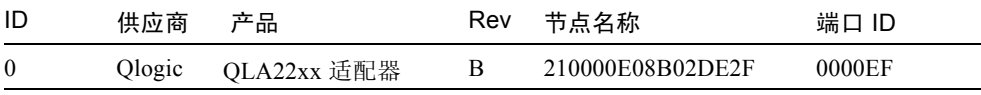

关于创建主机筛选器的更多信息,请参阅第 6-40 [页的 "设置主机筛选器项"。](#page-137-0)

附录 I

# 配置运行 AIX 操作环境的 IBM 服务器

本附录提供了特定平台的主机安装和配置信息,指导您将 Sun StorEdge 3510 或 3511 FC 阵列连接到运行 AIX 操作环境的 IBM 服务器。

安装用于 IBM AIX 的 Sun StorEdge Traffic Manager 3.0 故障转移驱动程序之后, Sun StorEdge 3510 和 3511 FC 阵列便可支持 4.3.3 和 5.1L 版本的 IBM AIX 操作环 境的双路径配置。

有关在服务器上设置设备驱动程序的详细指导和配置 IBM 服务器的更多信息,请 参阅 《*Sun StorEdge Traffic Manager 3.0 Installation and User's Guide for the IBM AIX Operating System*》。

对 Sun StorEdge Traffic Manager 3.0 能够实现多平台支持感兴趣的用户可以联系 Sun 销售部门,或者访问以下网址:

http://www.sun.com/sales

关于多平台支持的更多信息,请访问:

http://www.sun.com/storage/san/multiplatform\_support.html

本附录中的信息是对第 6 [章](#page-98-0)中配置步骤的补充,包括以下步骤:

- 第 I-2 页的"建立串行端口连接"
- 第 I-2 页的 "从运行 AIX 的 IBM [服务器上访问固件应用程序"](#page-273-1)
- 第 I-4 页的"标记要创建逻辑卷的设备"
- 第 I-4 页的"使用 SMIT 使 AIX [主机能够识别新的](#page-275-1) LUN"
- 第 I-5 页的"创建卷组"
- 第 I-6 [页的 "创建逻辑卷"](#page-277-0)
- 第 I-6 页的"创建文件系统"
- 第 I-7 [页的 "安装新的文件系统"](#page-278-0)
- 第 I-8 [页的 "验证新文件系统是否已安装"](#page-279-0)
- 第 I-8 页的"确定全球广域名以用于运行 AIX 的 IBM 服务器"

## <span id="page-273-0"></span>I.1 建立串行端口连接

要配置 RAID 控制器, 可以使用运行 VT100 终端仿真程序的主机系统, 或者使用 Microsoft Windows 终端仿真程序 (如 HyperTerminal)。

如果您计划通过 IP 网络或终端服务器访问阵列,并且只想通过串行端口连接进行 阵列的初始配置,则不需要配置 IBM 主机的串行端口连接。为了方便,安装人员 经常使用便携式计算机上的串行端口执行初始阵列配置。

如果您想在 Microsoft Windows 便携式计算机上进行初始阵列配置,对于 Windows 2000 系统请参阅第 G-2 [页的 "建立串行端口连接",](#page-251-2)对于 Windows NT 系统请参 阅第 K-2 [页的 "建立串行端口连接"](#page-295-0)。

如果您想使用 IBM 服务器上的串行端口来连接,请咨询 IBM 主机系统的硬件信息 以确定哪个串行端口可用于配置阵列。系统文档也可以告诉您该使用什么设备文件 访问该端口。然后设置服务器的串行端口参数。有关需要使用的参数,请参[阅第](#page-68-0) 4-19 页的 "配置 COM [端口以连接到](#page-68-0) RAID 阵列"。

注 – 下一节也介绍了如何使用 Kermit 实用程序来设置这些参数。

# <span id="page-273-1"></span>I.2 从运行 AIX 的 IBM 服务器上访问固件应 用程序

要配置 RAID 控制器,可以在主机系统上使用终端仿真程序 (如 Kermit)。

注 – 还可以在给 RAID 阵列指定 IP 地址后,使用 Sun StorEdge Configuration Service 程序通过 IP 网络来监控和配置 RAID 阵列。有关详细信息,请参阅第 [4-20](#page-69-0) [页的 "通过以太网设置带外管理",](#page-69-0)以及 《*Sun StorEdge 3000* 系列 *Configuration Service* 用户指南》。

要通过串行端口访问控制器固件,请执行以下步骤:

1. 用空的调制解调器串行电缆连接磁盘阵列与 IBM 服务器的串行端口。

注 – 磁盘阵列带有一个 DB9 转 DB25 串行电缆适配器, 如果您的主机上没有 DB9 串行端口,可用此适配器将串行电缆连接到主机的 DB25 串行端口。

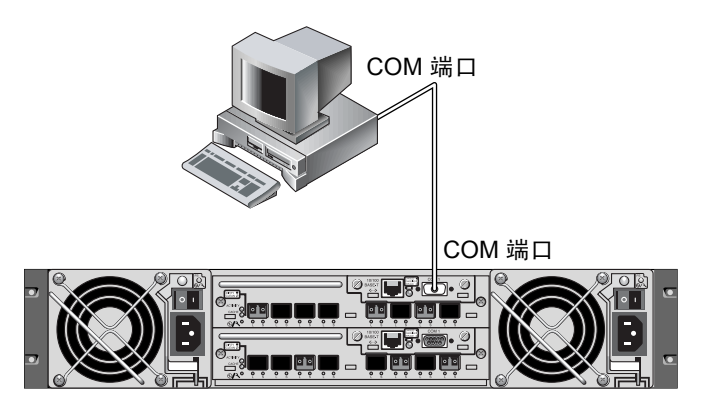

图 I-1 RAID 阵列 COM 端口在本地连接到主机系统的串行端口

- 2. 打开阵列的电源。
- 3. 阵列通电后, 再打开 IBM 服务器的电源并以 root 用户登录; 如果以普通用户登 录,请使用 su 命令成为 root 用户。
- 4. 启动 Kermit 程序,然后按如下所示设置参数。使用串行端口的指定设备名称。在 本例中,要配置的串行端口是 /dev/tty0p1。

```
# kermit
Executing /usr/share/lib/kermit/ckermit.ini for UNIX...
Good Morning!
C-Kermit 7.0.197, 8 Feb 2000, for HP-UX 11.00
 Copyright (C) 1985, 2000,
   Trustees of Columbia University in the City of New York.
Type ? or HELP for help.
(/) C-Kermit>set line /dev/tty0p1
(/) C-Kermit>set baud 38400
/dev/tty0p1, 38400 bps
(/) C-Kermit>set term byte 8
(/) C-Kermit>set carrier-watch off
(/) C-Kermit>C
Connecting to /dev/tty0p1, speed 38400.
The escape character is Ctrl-\ (ASCII 28, FS)
Type the escape character followed by C to get back,
or followed by ? to see other options.
----------------------------------------------------
```
注 – 要返回到 Kermit 提示符, 请键入 Ctrl \, 然后键入 C。要退出 Kermit, 请首先 返回到 Kermit 提示符, 然后键入 exit。

# <span id="page-275-0"></span>I.3 标记要创建逻辑卷的设备

1. 显示系统中所有已定义的磁盘设备。

#### # **lsdev -Cc disk**

显示已定义的磁盘设备列表以及设备信息。

- 2. 标识要创建逻辑卷的设备名称。例如, hdisk7。
- 3. 验证已标识的磁盘是否想要标识的磁盘。

# lscfg -v -l *device-name*

显示指定设备的详细信息。

4. 检查制造商信息和型号信息,确保指定了您想要的设备。

## <span id="page-275-1"></span>I.4 使用 SMIT 使 AIX 主机能够识别新的 LUN

配置您的 IBM AIX 主机以使用阵列的最简捷方法,是使用 System Management Interface Tool(SMIT)。如果您的主机配置有显卡或者您想把显示 输出到 X-Windows 终端,可以使用 SMIT 的图形用户界面 (GUI)。也可以使 用 SMIT 的 ASCII 界面,该界面可以通过网络中其它系统的 ASCII 终端或控 制台窗口进行访问。因为任何系统都可以使用 ASCII 界面, 所以本附录的后 半部分均以 ASCII 界面作为示例,不过两种界面都可以用来执行这里介绍的 过程。除此之外,使用标准的 AIX 系统管理命令,在命令行中也可以直接执 行所有相同的操作。

注 - 填完一个屏幕之后要进入下一个屏幕, 请使用 Enter 键。使用屏幕上显示的按 键组合可返回到上一屏幕。

1. 使用 ASCII 界面启动 SMIT 以显示 "System Management"屏幕。

# **smit -a**

- 2. 在 "System Management"菜单中,选择 "System Storage Management (Physical and Logical Storage)"。
- 3. 在 "System Storage Management"菜单中选择 "Logical Volume Manager"。

"Logical Volume Manager"屏幕上显示 "Logical Volume Manager"菜单。您可以 使用此菜单中的菜单选项创建卷组,然后在卷组中创建逻辑卷。

Logical Volume Manager Volume Groups Logical Volumes Physical Volumes Paging Space

卷组是划分和分配磁盘存储容量的一种方式。卷组可以用来把存储设备的大分区再 划分为可使用空间的更小单元, 即*逻辑卷*。

卷组被划分为多个逻辑卷,应用程序将这些逻辑卷视为独立磁盘。逻辑卷可以含有 各自的文件系统。

卷组底层的物理存储设备由一个或多个物理卷组成。物理卷可以是一个单独的物理 磁盘,或者是磁盘阵列的一个分区。本附录中的物理卷是您在第 I-4 [页的 "标记要](#page-275-0) [创建逻辑卷的设备"中](#page-275-0)标识的磁盘设备。

## <span id="page-276-0"></span>I.5 创建卷组

- 1. 在 "Logical Volume Manager"菜单中选择 "Volume Group"。
- 2. 在 "Volume Groups"菜单中选择 "Add a Volume Group"。
- 3. 在 "VOLUME GROUP"名称后键入您想赋予卷组的名称。
- 4. 在 "PHYSICAL VOLUME"名称后键入您在第 I-4 [页的 "标记要创建逻辑卷的设](#page-275-0) [备"](#page-275-0)中标识的磁盘设备的名称。

显示 "ARE YOU SURE"的确认信息。

5. 确认该信息之后显示状态屏幕。 卷组创建完成后,状态屏幕显示 "Command: OK"。

- 6. 返回 "Volume Groups"屏幕以激活新的卷组。
- 7. 在 "Volume Groups"菜单中选择 "Activate a Volume Group"。
- 8. 在 "VOLUME GROUP"名称后,键入此前您为卷组赋予的名称。 卷组被激活后,状态屏幕显示 "Command: OK"。

## <span id="page-277-0"></span>I.6 创建逻辑卷

- 1. 返回到 "Logical Volume Manager"屏幕。
- 2. 在 "Logical Volume Manager"菜单中选择 "Logical Volumes",显示 "Logical Volumes"屏幕。
- 3. 在 "Logical Volumes"菜单中选择 "Add a Logical Volume",显示 "Add a Logical Volume"屏幕。
- 4. 在 "VOLUME GROUP"名称后键入您此前为卷组赋予的名称。 显示 "Add a Logical Volume"屏幕。
- 5. 在 "LOGICAL VOLUME (new)"后键入您想赋予新逻辑卷的名称。
- 6. 在 "Number of LOGICAL PARTITIONS"后键入您想在新逻辑卷中创建的分区数。
- 7. 在 "Add a Logical Volume"屏幕上键入您想使用的其它参数值,或者接受缺省值。 逻辑卷创建后,状态屏幕显示 "Command: OK"和新逻辑卷的名称。

## <span id="page-277-1"></span>I.7 创建文件系统

以下步骤指导您在新逻辑卷中创建文件系统。

- 1. 返回到 "System Storage Management (Physical and Logical Storage)"屏幕。 显示 "System Storage Management"屏幕。
- 2. 在 "System Storage Management"菜单中选择 "File Systems"以显示 "File Systems"屏幕。
- 3. 在 "File Systems"菜单中选择 "Add / Change / Show / Delete File Systems"。
- 4. 选择 "Journaled File System"以显示 "Journaled File System"屏幕。
- 5. 在 "Journaled File System"菜单中选择 "Add a Journaled File System"。
- 6. 选择 "Add a Standard Journaled File System"以显示 "Volume Group Name" 屏幕。

"Volume Group Name"屏幕显示可用的卷组名称。

- 7. 移动光标突出显示您在第 I-5 [页的 "创建卷组"](#page-276-0)中创建的卷组名称。 显示 "Add a Standard Journaled File System"屏幕。
- 8. 在文件系统的 "SIZE"后键入您想创建的数据块数 (以 512 字节数据块为单 位),来指定您要创建的文件系统的大小。
- 9. 在"MOUNT POINT"后键入您想在其中安装新文件系统的目录名 (和路径, 如 果您想)。

注 – 如果安装点目录不存在,它将被自动创建。

文件系统创建后,状态屏幕显示 "Command: OK"、"Journaled File System"、安 装点和文件系统的大小。

# <span id="page-278-0"></span>I.8 安装新的文件系统

- 1. 返回到 "File Systems"屏幕。
- 2. 在 "File Systems"菜单中选择 "List All File Systems"以查看所有文件系统的 名称。
- 3. 在"Name"列标识您创建的文件系统的名称, 例如 ldev/lv00。
- 4. 在 "File Systems"菜单中选择 "Mount a File System"以显示 "Mount a File System"屏幕。
- 5. 在 "FILE SYSTEM"名称后键入您在步骤 3 中标识的文件系统名称。
- 6. 在 "DIRECTORY"后键入您指定的安装点名称。 文件系统安装后,状态屏幕显示 "Command: OK"。
- 7. 退出 SMIT。

# <span id="page-279-0"></span>I.9 验证新文件系统是否已安装

1. 使用安装命令验证逻辑卷是否已正确安装。

#### # **mount**

显示已安装的文件系统和目录。

- 2. 查看列表以确保新文件系统已安装在您指定的安装点。
- 3. 显示新文件系统的属性。

# **df -k** *mount-point*

## <span id="page-279-1"></span>I.10 确定全球广域名以用于运行 AIX 的 IBM 服务器

在创建主机筛选器之前,需要知道把主机连接到 FC 阵列的 FC HBA 的全球广域名  $(WWN)$ .

要了解受支持的 IBM HBA, 请执行以下步骤:

1. 键入以下命令以确定设备名称:

# **lscfg | grep fc**

2. 键入以下命令:

# **lscfg -vl** *device-name*

输出结果类似下例所示。网络地址就是 WWN。

| ▌ ■ Iscfq.ou.txt - Notepad |                        |                                      |             |  |      |                                      |        |            |                  |  |
|----------------------------|------------------------|--------------------------------------|-------------|--|------|--------------------------------------|--------|------------|------------------|--|
|                            | File Edit Search Help  |                                      |             |  |      |                                      |        |            |                  |  |
| <b>IDEUICE</b>             |                        | LOCATION                             | DESCRIPTION |  | fcs1 | 20-58                                |        | FC Adapter |                  |  |
|                            |                        | <b>  Part Number00P4494</b>          |             |  |      | EC LevelA                            | Serial |            |                  |  |
|                            |                        | Number1E3120A681                     |             |  |      | Manufacturer 001E                    | FRU    |            |                  |  |
|                            | Number                 |                                      | 00P4495     |  |      | Network Address10000000C932A752      |        |            | <b>ROS Level</b> |  |
|                            | <b>Mand ID02C03891</b> |                                      |             |  |      | Device Specific.(20)2002606D         | Device |            |                  |  |
|                            |                        | $\blacksquare$ Specific.(Z1)00000000 |             |  |      | Device Specific.(22)00000000         | Device |            |                  |  |
|                            |                        | Specific.(23)02000909                |             |  |      | Device Specific.(24)FF401050         | Device |            |                  |  |
|                            |                        | $\sqrt{25}$ Specific.(25)02003891    |             |  |      | Device Specific.(26)06433891         | Device |            |                  |  |
|                            |                        | Specific.(27)07433891                |             |  |      | Device Specific.(28)200000000932A752 |        | Device     |                  |  |
|                            |                        | $\parallel$ Specific.(Z9)CS3.82A1    |             |  |      | Device Specific.(ZA)C1D3.82A1        | Device |            |                  |  |
|                            |                        | Specific.(ZB)C2D3.82A1               |             |  |      | Device Specific.(YL)P1-I1/Q1         |        |            |                  |  |

图 I-2 网络地址即相当于 WWN

附录 J J

# 配置运行 HP-UX 操作环境的 HP 服务器

本附录提供了将 Sun StorEdge 3510 或 3511 FC 阵列连接到运行 HP-UX 操作环境的 HP 服务器时,需要用到的特定平台的主机安装信息和配置信息。

有关受支持的主机总线适配器的列表,请参阅阵列的 《*Sun StorEdge 3000 Family Release Notes*》。

在双路径配置中,安装用于 HP-UX 操作环境的 Sun StorEdge Traffic Manager 3.0 故 障转移驱动程序之后, Sun StorEdge 3510 和 3511 FC 阵列可支持 HP-UX 操作环境 Level 11.0 和 Level 11.i。

有关在服务器上安装设备驱动程序的详细指导和配置 HP 服务器的更多信息,请参 阅 《*Sun StorEdge Traffic Manager 3.0 Installation and User's Guide for the Hewlett Packard HP-UX Operating System*》。

对 Sun StorEdge Traffic Manager 3.0 能够实现多平台支持感兴趣的用户可以联系 Sun 销售部门, 或者访问以下网址:

http://www.sun.com/sales

有关多平台支持的更多信息,请访问:

http://www.sun.com/storage/san/multiplatform\_support.html

本附录中的信息是对第 6 [章](#page-98-0)中配置步骤的补充,包括以下步骤:

- 第 J-2 [页的 "建立串行端口连接"](#page-283-0)
- 第 J-2 页的 "从运行 HP-UX 的 HP [服务器上访问固件应用程序"](#page-283-1)
- 第 J-5 页的"挂接磁盘阵列"
- 第 J-5 页的 "[Logical Volume Manager](#page-286-1)"
- 第 J-6 [页的 "常用术语的定义"](#page-287-0)
- 第 J-6 [页的 "创建物理卷"](#page-287-1)
- 第 J-7 [页的 "创建卷组"](#page-288-0)
- 第 J-8 [页的 "创建逻辑卷"](#page-289-0)
- 第 J-9 [页的 "创建](#page-290-0) HP-UX 文件系统"
- 第 J-9 [页的 "手动安装文件系统"](#page-290-1)
- 第 J-9 页的"自动安装文件系统"
- 第 J-10 [页的 "确定全球广域名以用于](#page-291-0) HP-UX 主机"

## <span id="page-283-0"></span>J.1 建立串行端口连接

要配置 RAID 控制器,可以使用运行 VT100 终端仿真程序的主机系统,或者使用 Microsoft Windows 终端仿真程序 (如 HyperTerminal)。

如果您计划通过 IP 网络或终端服务器访问阵列,并且只想通过串行端口连接进行 阵列的初始配置,就不需要在您的 HP 主机上配置串行端口连接。为了方便,安装 人员经常使用便携式计算机上的串行端口执行初始阵列配置。

如果您想在 Microsoft Windows 便携式计算机上进行初始阵列配置,对于 Windows 2000 系统请参阅第 G-2 [页的 "建立串行端口连接",](#page-251-2)对于 Windows NT 系统请参 阅第 K-2 [页的 "建立串行端口连接"](#page-295-0)。

如果您想使用 HP 服务器上的串行端口来连接,请咨询 HP 主机系统的硬件信息以 确定哪个串行端口可用于配置 Sun StorEdge 磁盘阵列。系统文档也可以告诉您应使 用什么设备文件访问该端口。然后设置服务器的串行端口参数。有关需要使用的参 数,请参阅第 4-19 页的 "配置 COM [端口以连接到](#page-68-0) RAID 阵列"。

注 – 下一节也介绍了如何使用 Kermit 实用程序来设置这些参数。

完成串行端口的配置之后,请按下一节的指导操作。

# <span id="page-283-1"></span>J.2 从运行 HP-UX 的 HP 服务器上访问固件 应用程序

要配置 RAID 控制器,可以在主机系统上使用终端仿真程序 (如 cu 或 Kermit)。 这里只介绍 Kermit 的用法。有关 cu 的信息,请参阅 cu(1)。

注 – 还可以在给 RAID 阵列指定 IP 地址后,使用 Sun StorEdge Configuration Service 程序通过 IP 网络来监控和配置 RAID 阵列。有关详细信息,请参阅第 [4-20](#page-69-0) [页的 "通过以太网设置带外管理",](#page-69-0)以及 《*Sun StorEdge 3000* 系列 *Configuration Service* 用户指南》。

要通过串行端口访问控制器固件,请执行以下步骤:

1. 使用空的调制解调器串行电缆连接 RAID 阵列的 COM 端口与主机系统上未使用的 串行端口。

空的调制解调器电缆用于在相连接的标准串行接口之间进行串行信号交换。

注 - 包装箱中带有一个 DB9 转 DB25 串行电缆适配器, 如果您的主机上没有 DB9 串行端口,可用此适配器将串行电缆连接到主机的 DB25 串行端口。

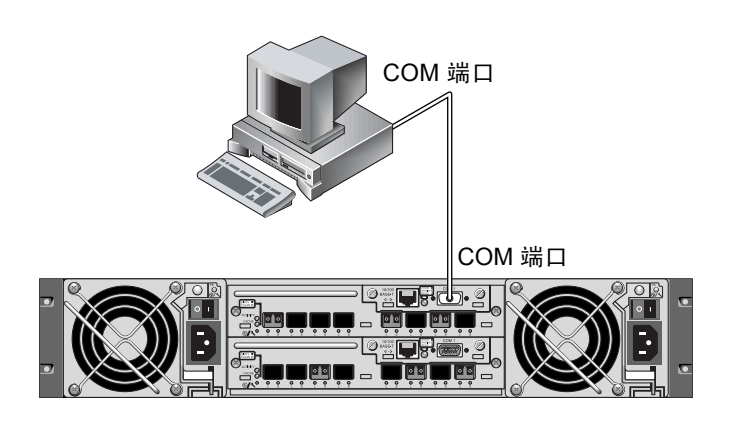

图 J-1 RAID 阵列 COM 端口在本地连接到主机系统的串行端口

- 2. 打开阵列的电源。
- 3. 阵列通电后,再打开 HP 服务器的电源并以 root 用户登录, 如果以普通用户登录, 请使用 su 命令成为 root 用户。
- 4. 启动 Kermit 程序,然后按如下所示设置参数。使用串行端口的指定设备名称。在 本例中,要配置的串行端口是 /dev/tty0p1。

```
# kermit
```

```
Executing /usr/share/lib/kermit/ckermit.ini for UNIX...
Good Morning!
C-Kermit 7.0.197, 8 Feb 2000, for HP-UX 11.00
Copyright (C) 1985, 2000,
Trustees of Columbia University in the City of New York.
Type ? or HELP for help.
(/) C-Kermit>set line /dev/tty0p1
(/) C-Kermit>set baud 38400
/dev/tty0p1, 38400 bps
(/) C-Kermit>set term byte 8
(/) C-Kermit>set carrier-watch off
(/) C-Kermit>C
Connecting to /dev/tty0p1, speed 38400.
The escape character is Ctrl-\ (ASCII 28, FS)
Type the escape character followed by C to get back,
or followed by ? to see other options.
```
注 – 要返回到 Kermit 提示符, 请键入 Ctrl \, 然后键入 C。要退出 Kermit, 请首先 返回到 Kermit 提示符, 然后键入 exit。

### <span id="page-286-0"></span>J.3 挂接磁盘阵列

配置磁盘阵列最简单的方法,就是使用 HP-UX 的系统管理工具 System Administration Manager(SAM)。如果您的系统没有安装 SAM 或者您倾向于使用命 令行界面,以下过程可为您配置阵列提供指导。有关更多信息请参阅 HP 文档 《*Configuring HP-UX for Peripherals*》。

- 1. 使用 ioscan 命令确定 HBA 上的哪些地址是可用的,以用于挂接阵列。
- 2. 访问阵列中的固件应用程序,设置将使用的主机通道的 SCSI ID。
- 3. 将您想使用的包含存储设备的分区映射到相应的主机通道。 分区必须依次指定给 LUN,从 LUN 0 开始。
- 4. 使用 shutdown 命令停止操作系统。
- 5. 先关闭所有外围设备的电源,然后关闭服务器电源。
- 6. 使用提供的 SCSI 电缆,将一个或多个 Sun StorEdge 3510 或 3511 FC 阵列的主 机通道挂接到主机中的 SCSI 接口卡上。
- 7. 打开 Sun StorEdge 3510 或 3511 FC 阵列以及所有其它外围设备的电源。它们初 始化结束后,再打开服务器电源引导 HP-UX。在引导过程中,操作系统将识别新 的磁盘设备并为它们建立设备文件。
- 8. 运行 ioscan 命令验证您是否可以看到新的存储资源。现在可以使用存储设备。

注 – 如果您创建新的分区并将其映射到阵列,不需要重新引导操作系统就可以识别 它们。运行 ioscan 和 insf 命令搜索资源并为其创建设备文件。

### <span id="page-286-1"></span>J.4 Logical Volume Manager

Logical Volume Manager(LVM) 是 HP 提供的磁盘管理系统,可用于 HP-UX 11 的所 有版本。 LVM 使您可以以逻辑卷的方式管理存储设备。本节介绍了 LVM 使用的一 些概念并解释了如何在 Sun StorEdge FC 阵列中创建逻辑卷。关于 LVM 更为详细 的信息,请参阅 lvm(7) 和 HP 出版的 《*Managing Systems and Workgroups: Guide for HP-UX System Administration*》(HP 文件号码:B2355-90742)。

对于很多系统管理任务,可以使用 SAM 创建和维护逻辑卷。不过,有些功能只能 使用 HP-UX 命令执行。本附录中的过程是使用命令行界面而非 SAM 来执行的。

# <span id="page-287-0"></span>J.5 常用术语的定义

卷组 是 HP-UX 划分和分配磁盘存储容量的一种方式。卷组可以用来把存储设备的 大分区再划分为可使用空间的更小单元, 称为*逻辑卷*。

卷组被划分为多个逻辑卷,应用程序将这些逻辑卷视为独立磁盘。它们可以被字符 或模块设备访问,并且可以含有自己的文件系统。

卷组底层的物理存储设备由一个或多个物理卷 组成。物理卷可以是一个单独的物 理磁盘,也可以是磁盘阵列的一个分区。

每个物理卷又被划分为更小的单位, 称为*物理扩展单元*。这些单元的缺省大小是 4 MB,其大小应在 1 MB 到 256 MB 的范围之内。卷组可包含的物理扩展单元的最 大数量是 65.535 个,如果缺省大小是 4 MB,这就把卷组的大小限制在 255 GB。

要创建大于 255 GB 的卷组, 就必须在创建卷组时增加物理扩展单元的大小。有关 更多信息,请参阅 vgcreate(1m)。

### <span id="page-287-1"></span>J.6 创建物理卷

要使用 LVM 中的存储资源,必须首先将其初始化成为物理卷(也称作 *LVM* 磁盘 )。 以 root 用户登录, 或者 (如果您不是使用 root 用户权限登录时)通过 su 命令成为 root 用户。

1. 选择阵列中一个或多个您想使用的分区。 ioscan(1M) 的输出显示了挂接到系统 的磁盘及其设备名称:

**# ioscan -fnC disk** Class I H/W Path Driver S/W State H/W Type Description disk 1 0/12/0/0.6.0 sdisk CLAIMED DEVICE Sun StorEdge 3510 /dev/dsk/c12t6d2 /dev/rdsk/c12t6d2

2. 使用 pvcreate 命令将每个分区初始化为一个 LVM 磁盘。例如,键入:

# **pvcreate /dev/rdsk/c12t6d2**
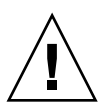

警告 – 该过程将导致分区中的数据全部丢失。

## J.7 创建卷组

卷组包含物理资源,可以用来为应用程序创建存储资源。

1. 为卷组创建一个目录,以及目录中用于卷组的一个设备文件:

```
# mkdir /dev/vgmynewvg
```

```
# mknod /dev/vgmynewvg/group c 64 0x060000
```
目录名即卷组的名称。缺省情况下, HP-UX 使用 vg*NN* 格式的名称,不过您可以 选择卷组列表中任何唯一的名称。

在前面的示例中, mknod 命令带有以下参数:

- 新设备文件 group 的完整有效的路径名
- 字母 c 指示一个字符设备文件
- 主要编号 64 (用于所有的卷组)
- 0xNN0000 格式的次要编号, 其中 NN 是代表卷组编号的两位的十六进制数字 (在本示例中是 06)

要将物理卷与卷组建立关联,请使用 vgcreate 命令:

# **vgcreate /dev/vgmynewvg /dev/dsk/c12t6d2**

要验证创建是否成功并查看卷组属性,请使用 vgdisplay 命令:

```
# vgdisplay vg02
--- Volumegroups ---
VG Name /dev/vg02
VG Write Access read/write
VG Status available
Max LV 255
Cur LV 0
```
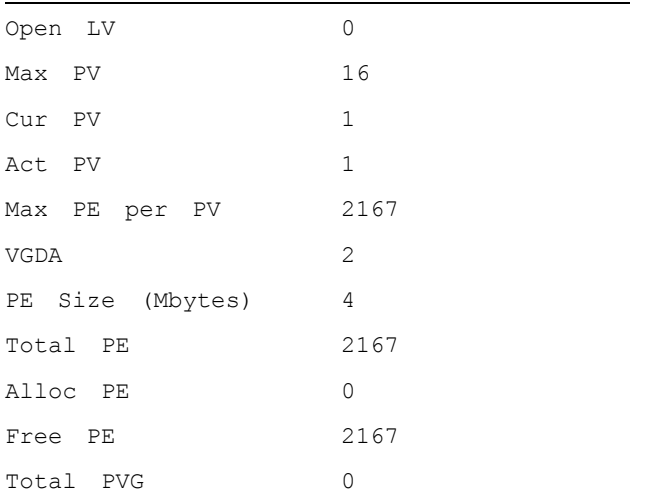

在 vgdisplay 的输出中, Total PE 字段显示卷组中物理扩展单元的数量。

PE Size 字段显示每个物理扩展单元的大小 (缺省值是 4 MB), 所以该卷组的总容 量就是 2167 x 4 MB = 8668 MB。

Alloc PE 字段显示分配给逻辑卷的物理扩展单元的数量。此时,因为尚未将任何卷 组容量指定给逻辑卷,所以 Alloc PE 字段是零。

## J.8 创建逻辑卷

要在卷组内创建逻辑卷,请使用带有 -L 选项的 lvcreate 命令,该选项用于指定 逻辑卷的大小 (MB)。逻辑卷的大小应该是物理扩展单元大小的倍数。在此例中, 创建一个 4092 MB 的逻辑卷:

# **lvcreate -L 4092 /dev/vg02**

新逻辑卷的字符和模块设备文件已在卷组目录中创建:

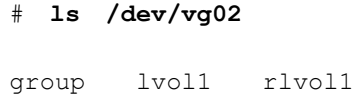

应用程序应使用这些名称来访问逻辑卷。除非另有指定,否则 HP-UX 会以示例中 的格式创建名称。要为逻辑卷指定自定义的名称,请参阅 vgcreate(1M)。

# J.9 创建 HP-UX 文件系统

以下命令将在上述步骤中创建的逻辑卷中创建一个文件系统。

# **/sbin/newfs -F vxfs /dev/vgmynewvg/rlvol1**

# J.10 手动安装文件系统

将文件系统合并到现有目录结构中的过程就是 "安装文件系统"。文件虽然存在于 磁盘上,但除非将其安装,否则用户是无法访问的。

1. 为新的文件系统创建作为安装点的目录:

# **mkdir /usr/local/myfs**

2. 键入以下命令安装文件系统:

# **mount /dev/vgmynewvg/lvol1 /usr/local/myfs**

# J.11 自动安装文件系统

将文件系统的信息放在 fstab 文件中, HP-UX 在引导过程中就可以自动安装该文 件系统。从控制台执行安装命令时,也可以使用安装点的名称。

1. 复制当前的 fstab 文件:

# **cp /etc/fstab /etc/fstab.orig**

2. 为包含示例中创建的文件系统,请将下面这一行添加到 /etc/fstab 文件中:

/dev/vg0mynewvg/lvol1 /usr/local/myfs vxfs delaylog 0 2

请参阅 fstab(4) 中关于创建 /etc/fstab 项的详细信息。

3. 要验证 fstab 是否已经正确设置,请键入:

```
# mount -a
```
如果安装点和 fstab 文件已经正确设置,将不会显示错误。

4. 要验证文件系统是否已安装并列出所有已安装的文件系统,请键入:

# **bdf**

5. 要卸下文件系统,请键入:

# **umount /usr/local/myfs**

## J.12 确定全球广域名以用于 HP-UX 主机

在创建主机筛选器之前,您需要知道把主机连接到 FC 阵列的 FC HBA 的全球广域 名 (WWN)。

要了解受支持的 HP-UX 主机 HBA,请执行以下步骤:

1. 键入以下命令以确定设备名称:

# **ioscan -fnC fc**

2. 键入:

# **fcmsutil/***device-name***/**

输出结果类似下例所示:

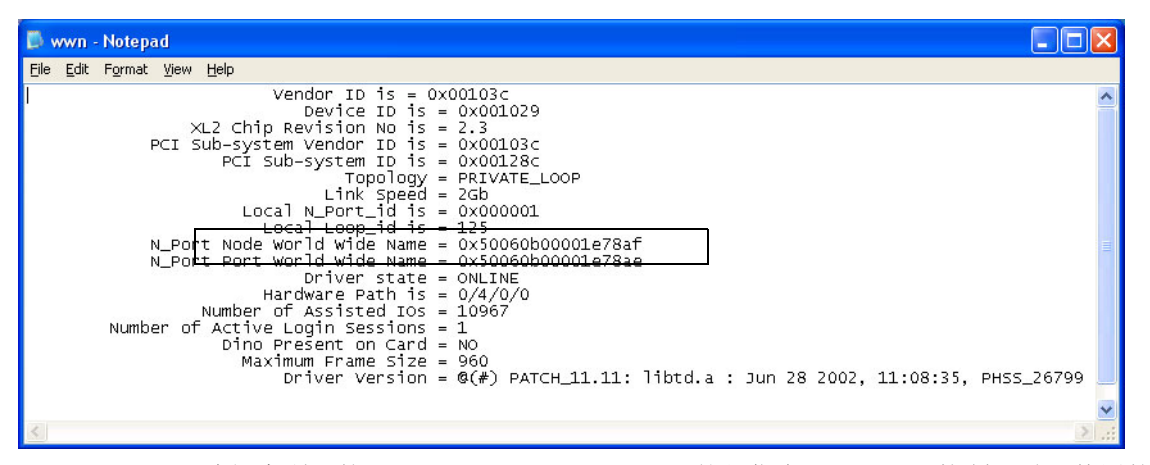

此例中所示的 "Node World Wide Name"就是您在配置 RAID 控制器时要使用的 WWN。

# <span id="page-294-0"></span>配置 Windows NT 服务器

本附录提供了特定平台的主机安装和配置信息,指导您将 Sun StorEdge 3510 或 3511 FC 阵列连接到运行 Windows NT Server 操作系统的主机。

无论是单路径还是双路径配置, Sun StorEdge 3510 和 3511 FC 阵列 都支持 Microsoft Windows NT 4.0, Service Pack 6A 或更高版本。在双路径配置中可使用 Sun StorEdge Traffic Manager 3.0 for Microsoft Windows NT。

如果想要使用双路径而非单路径配置,请参阅 《*Sun StorEdge Traffic Manager 3.0 Installation and User's Guide for Microsoft Windows 2000 and Windows NT*》以获得在服 务器上安装设备驱动程序的详细指导,以及配置 Windows NT 服务器的附加信息。

对 Sun StorEdge Traffic Manager 3.0 能够实现多平台支持感兴趣的用户可以联系 Sun 销售部门, 或者访问以下网址:

http://www.sun.com/sales

有关多平台支持的更多信息,请访问:

http://www.sun.com/storage/san/multiplatform\_support.html

本附录中的信息是对第6[章](#page-98-0)中配置步骤的补充,包括以下步骤:

- 第 K-2 [页的 "建立串行端口连接"](#page-295-0)
- 第 K-5 页的 "从 Windows NT [服务器访问固件应用程序"](#page-298-0)
- 第 K-5 页的"使 Windows NT [服务器能够识别新设备和](#page-298-1) LUN"
- 第 K-9 页的"确定全球广域名以用于 Windows NT 服务器"

# <span id="page-295-0"></span>K.1 建立串行端口连接

<span id="page-295-2"></span>要配置 RAID 控制器, 可以使用运行 VT100 终端仿真程序的主机系统, 或者使用 Microsoft Windows 终端仿真程序 (如 HyperTerminal)。

注 – 还可以在给 RAID 阵列指定 IP 地址后,使用 Sun StorEdge Configuration Service 程序通过 IP 网络来监控和配置 RAID 阵列。有关详细信息,请参阅第 [4-20](#page-69-0) [页的 "通过以太网设置带外管理",](#page-69-0)以及 《*Sun StorEdge 3000* 系列 *Configuration Service* 用户指南》。

1. 使用空的调制解调器串行电缆将 RAID 阵列的 COM 端口连接到主机系统上未使用 的串行端口。

注 – 包装箱中带有一个 DB9 转 DB25 串行电缆适配器, 如果您的主机上没有 DB9 串行端口,可用此适配器将串行电缆连接到主机的 DB25 串行端口。

- 2. 打开阵列的电源。
- 3. 在服务器上选择 "Start" → "Programs" → "Accessories" → "Hyperterminal"  $\rightarrow$  "HyperTerminal".
- <span id="page-295-1"></span>4. 键入名称,并选择一个图标进行连接。

5. 在"Connect To"窗口, 从"Connect using:"下拉菜单中选择已连接到阵列的 COM 端口。

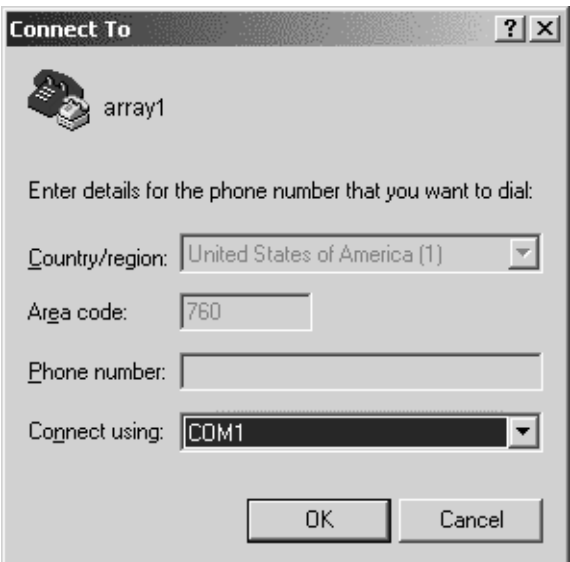

- 6. 单击 "OK"。
- 7. 在"Properties"窗口, 使用下拉菜单设定串行端口参数。
	- 38,400 波特
	- 8 数据位
	- 1 停止位
	- 无奇偶校验

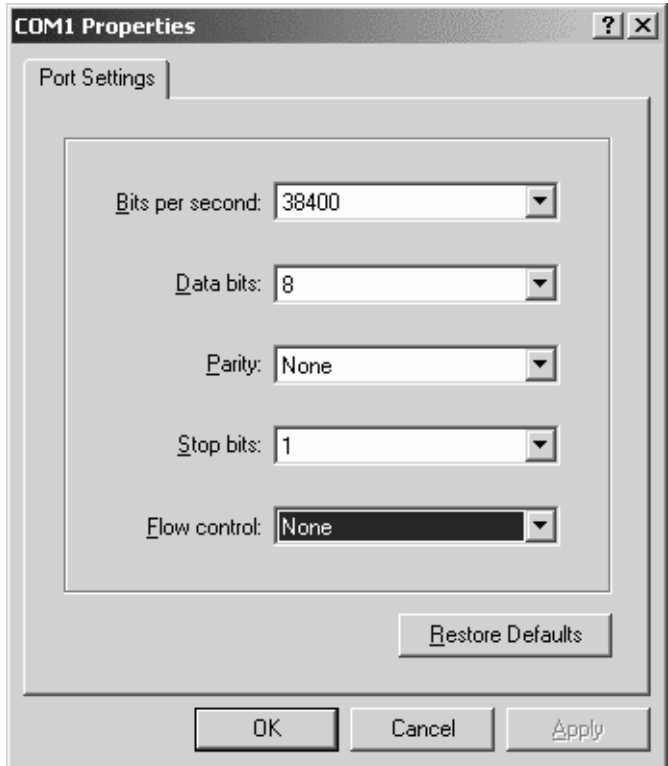

- 8. 单击 "OK"。
- 9. 要保存连接及其设置, 请选择 "File" → "Save"。

连接文件名称是 *connection-name*, *connection-name* 是您在[步骤](#page-295-1) 4 中赋予 HyperTerminal 连接的名字。

10. 要创建此连接的桌面快捷方式,请选择 "Start" → "Find" → "For Files or Folders"。输入 "connection-name", 然后单击 "Search Now"按钮。在 "Search Results"窗口中右键单击文件名,选择 "Create Shortcut"并单击 "Yes"。

现在可以开始配置阵列。

# <span id="page-298-0"></span>K.2 从 Windows NT 服务器访问固件应用程序

要从 Windows NT 服务器上通过串行端口访问阵列,可使用您在第 K-2 [页的 "建](#page-295-0) [立串行端口连接"中](#page-295-0)配置的 HyperTerminal 连接, 或者安装 VT100 终端仿真程序后 用上文介绍的参数进行连接。

要通过以太网连接访问阵列,请按照第 4-19 页的"配置 COM [端口以连接到](#page-68-0) RAID [阵列"](#page-68-0)的步骤操作。要从 Windows NT 服务器访问上文介绍的命令提示符,请执行 以下步骤:

● 选择 "Programs"  $\rightarrow$  "Command Prompt".

# <span id="page-298-1"></span>K.3 使 Windows NT 服务器能够识别新设备 和 LUN

在开始此过程前,请确保已使用 Service Pack 2 或更高版本升级过您的系统。

在开始此过程之前,请确保您使用的是受支持的 FC HBA (如 QLogic QLA2310 或 QLogic QLA2342)。关于您所使用的阵列支持哪种 HBA 的最新信息,请参阅其发 行说明。

另外请确保使用的是受支持的 HBA 驱动程序。对 QLA2310 或 QLA2342, 请使用 8.1.5.12 或更新版本的驱动程序。

注 – 当 Microsoft Windows 操作系统识别出 Sun StorEdge 3510 或 3511 FC 阵列的 SCSI Enclosure Services(SES) 处理器,并将其标识为 SE3510 或 SE3511 Enclosure 时,系统可能会提示您提供驱动程序。当遇到未知设备时这是标准的即插即用操 作,不过没有必要安装设备驱动程序。如果看到这种提示,直接单击"Cancel"即 可。如果有多个阵列,这种提示可能会出现多次。每次看到这种提示,请单击 "Cancel"。

1. 引导系统,验证 HBA 的基本输入 / 输出系统 (BIOS) 是否可识别新的 FC 设备。

注 – 系统启动后,应该可以看到新的光纤通道设备。

您现在可以对新设备进行分区和格式化了。

2. 打开 "Disk Administrator"应用程序。

- a. 单击 "Start"。
- b. 从 "Programs"菜单中选择 "Administrative Tools"。
- c. 选择 "Disk Administrator"。
	- 显示 "Disk Administrator is initializing"的进度指示器。
	- 然后, "Disk Administrator"窗口显示系统识别的驱动器。
- 3. 选择想要进行分区和格式化其未用空间的磁盘。

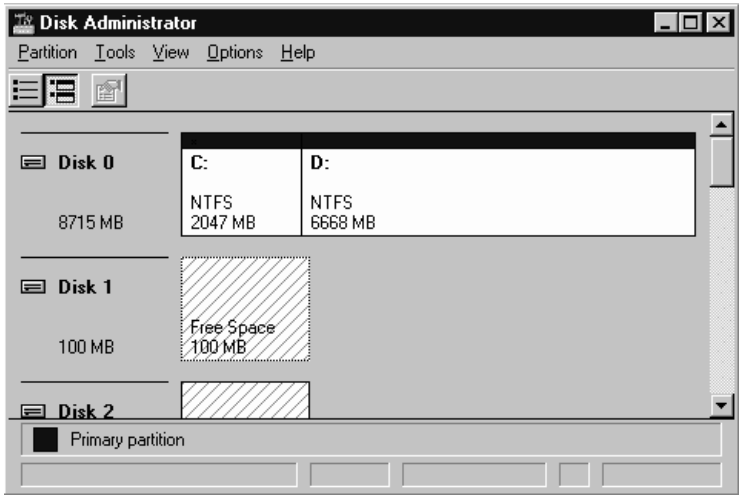

a. 从 "Partition"菜单中选择 "Create"。

从 "Create Primary Partition"对话框中, 您可以指定分区的大小。

- b. 请指定大小或接受缺省值。
- c. 单击 "OK"创建分区。

"Disk Administrator"窗口中将该分区标识为 "Unformatted"。

4. 选择 "Unformatted"的分区。

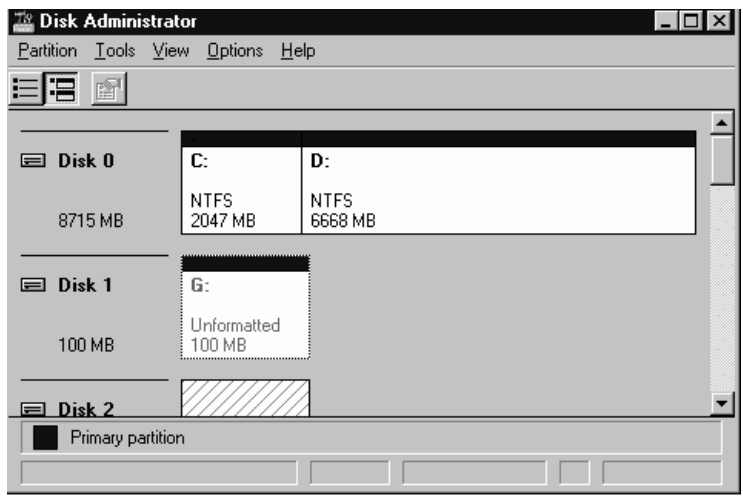

- 5. 从 "Partition"菜单中选择 "Commit Changes Now"。 显示确认对话框。
- 6. 单击 "Yes"保存所做的更改。

将出现一个对话框确认磁盘已成功更新。

7. 单击 "OK"。

"Disk Administrator"窗口中将该分区标识为 "Unknown"。

8. 格式化"Unknown"的分区。

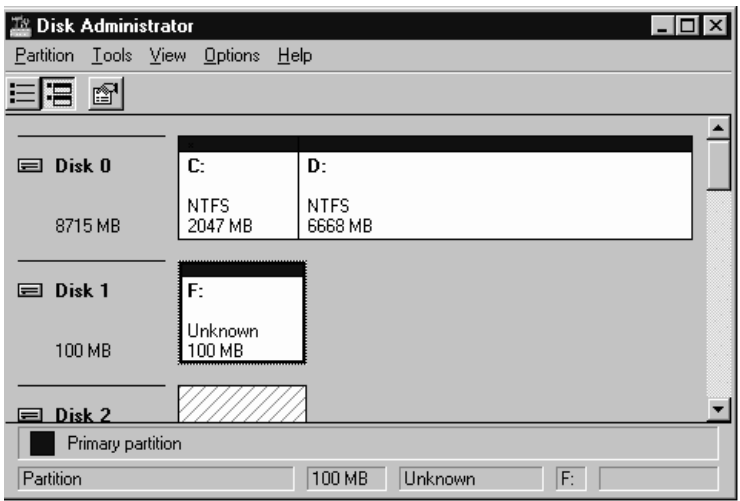

- a. 选择 "Unknown"的分区。
- b. 从 "Tools"菜单中选择 "Format"。

显示 "Format"对话框。

- c. 从 "File System"下拉菜单中选择 "NTFS"。
- d. 确保已选中 "Quick Format"复选框。
- e. 指定想要的设置后,单击 "Start"。

出现一个对话框,警告您该磁盘上的全部现有数据将被删除。

f. 单击 "OK"格式化该磁盘。

新分区将被格式化,并出现一个对话框确认格式化已完成。

9. 单击 "OK"。

格式化后的分区在 "Disk Administrator"窗口中被标识为 "NTFS"。

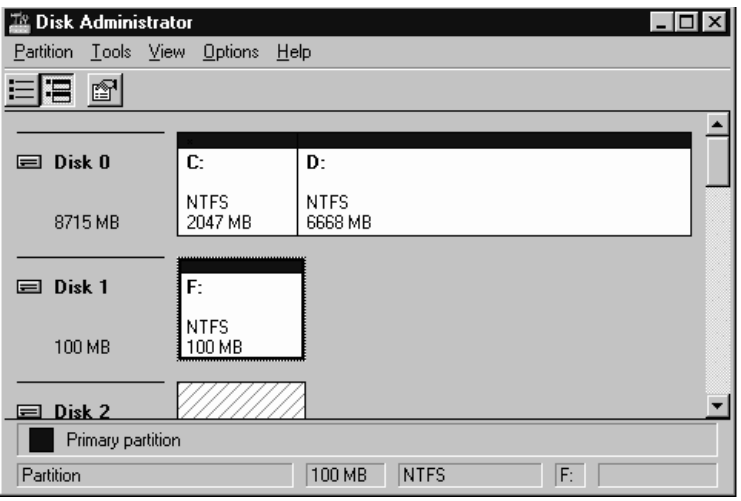

10. 对其它需要格式化的分区和设备重复以上步骤。

# <span id="page-302-0"></span>K.4 确定全球广域名以用于 Windows NT 服务器

在创建主机筛选器之前,您需要知道把主机连接到 FC 阵列的 FC HBA 的全球广域 名 (WWN)。

- 1. 引导指定的主机系统,记下连接到您的主机的 BIOS 版本和 HBA 卡的型号。
- 2. 通过相应的命令访问 HBA 卡的 BIOS (通常使用 Alt-Q 或 Control-A)。 如果主机带有多个 HBA 卡,请选择连接到阵列的那个卡。

3. 通过扫描该卡来寻找挂接的设备 (通常使用扫描光纤设备或光纤磁盘实用程序)。 节点名称(或类似的标签)就是全球广域名。以下示例显示了 Qlogic 卡的节点名称。

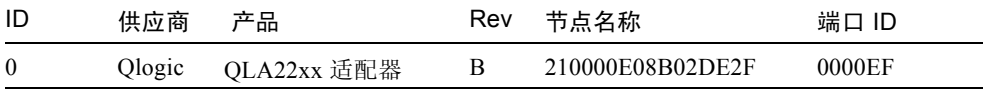

关于创建主机筛选器的更多信息,请参阅第 6-40 [页的 "设置主机筛选器项"。](#page-137-0)

# 索引

## **A**

active/active 配置 , [5-2](#page-81-0) active/standby 配置 , [5-2](#page-81-0) 安全防范措施 , [2-2](#page-37-0) 安装 FC 阵列 , [3-5](#page-48-0)

### **B**

BAD 驱动器状态 , [8-8](#page-165-0) 保持设置记录 , [D-1](#page-236-0) 包装内容 , [3-2](#page-45-0) 检查 , [3-2](#page-45-1) 备用驱动器 , [9-7](#page-190-0) 备用驱动器 (逻辑驱动器的本地备用驱动器) , [6-24](#page-121-0) 本地备用驱动器分配 , [6-24](#page-121-0) 并行重建 , [9-7](#page-190-1) 波特率, [4-19,](#page-68-1) [F-2](#page-247-0) 布局图 , [2-4](#page-39-0)

## **C**

COM 端口 连接 , [F-1](#page-246-0), [G-2](#page-251-0) 连接到 , [4-19](#page-68-2) COM 端口参数 , [F-2,](#page-247-1) [G-3,](#page-252-0) [H-2](#page-263-0), [I-2,](#page-273-0) [I-3,](#page-274-0) [J-2,](#page-283-0) [J-4](#page-285-0) COM 端口连接 , [J-3](#page-284-0) 参数

串行端口 , [4-19](#page-68-1) 产品和体系结构概述 , [1-1](#page-24-0) 场地规划, [2-1](#page-36-0) 安全防范措施 , [2-2](#page-37-0) 布局 , [2-5](#page-40-0) 电力 / 电源 , [2-3](#page-38-0) EMC, [2-3](#page-38-1) 环境 , [2-3](#page-38-2) 客户义务 , [2-1](#page-36-1) 控制台要求 , [2-6](#page-41-0) 物理 , [2-4](#page-39-1) 场地准备调查 , [2-6](#page-41-1) 初始固件窗口, [6-2](#page-99-0) 串行电缆 空的调制解调器 , [4-19](#page-68-2) 串行端口 参数 , [4-19](#page-68-1) 串行端口参数 , [F-2](#page-247-1), [G-3,](#page-252-0) [H-2,](#page-263-0) [I-2,](#page-273-0) [I-3,](#page-274-0) [J-2,](#page-283-0) [J-4](#page-285-0) 串行端口连接 , [F-1](#page-246-1), [G-2,](#page-251-1) [J-2,](#page-283-1) [K-2](#page-295-2) 创建 逻辑驱动器 , [6-21](#page-118-0) 磁盘不可见, [9-2](#page-185-0) 从文件恢复配置 (NVRAM), [8-19](#page-176-0) 从致命的驱动器故障中恢复, [9-11](#page-194-0) 重建 RAID (1+0) 中的并行 , [9-7](#page-190-1) 手动 , [9-6](#page-189-0) 自动 , [9-3](#page-186-0) 重建逻辑驱动器 , [9-3](#page-186-1)

### **D**

DHCP, [4-20](#page-69-1) DRV FAILED 状态 , [8-7](#page-164-0) 代理 "Agent Options Management"  $\hat{\mathbb{g}} \square$ , [B-10](#page-225-0) 带内连接 , [5-4](#page-83-0) 带外 连接 , [5-4](#page-83-1) 带外管理 , [4-20](#page-69-2) 带外连接 , [5-4](#page-83-0) 电池 , [8-2](#page-159-0) 保存期限 , [8-2](#page-159-0) 何时更改 , [8-2](#page-159-0) 日期代码 , [8-2](#page-159-0) 说明 , [1-7](#page-30-0) 电池操作 , [8-2](#page-159-0) 电磁兼容性 (EMC), [2-3](#page-38-1) 电缆 标准包装 , [3-4](#page-47-0) 标准软件包 , [8-23](#page-180-0) 客户提供 , [3-4](#page-47-1) 电缆连接 到扩展单元 , [B-7](#page-222-0) 过程 , [4-1](#page-50-0) RS-232 连接 , [4-19](#page-68-2) 提供的电缆, [3-2](#page-45-0) 以太网连接 , [4-20](#page-69-3) 电力规范 , [2-3](#page-38-0) 电源 LED 指示灯 , [7-3](#page-152-0) 电源插座 连接到交流电, [4-7](#page-56-0) 连接到直流电, [4-8](#page-57-0) 电源规范 , [2-3](#page-38-0) 电源和风扇模块 说明 , [1-7](#page-30-1) 动态主机配置协议 , [4-19](#page-68-3) 断电过程 , [4-29](#page-78-0) 端口 连接 (请参阅电缆连接), [4-1](#page-50-0) 对阵列进行机架安装 对阵列进行机柜安装 , [3-5](#page-48-0)

#### **F**

```
FC 拓扑 , 1-8
FC 协议 , 1-8
"Flash All Drives"命令 , 9-8
format 命令 , 6-33
FRU, 1-5
发行说明 , 1-11
蜂鸣声代码
  静音 , 8-4
风扇 LED 指示灯 , 7-3
附带的 CD, 1-11
复位按钮 , 8-5
  消除故障组件警报音 , 8-4
```
### **G**

高速缓存选项 , [5-4](#page-83-2) 工作表 预安装 , [2-6](#page-41-1) 固件 查看事件日志 , [8-17](#page-174-0) 初始窗口, [6-2](#page-99-0) 导航键 , [6-2](#page-99-1) 控制器电压和温度 , [8-12](#page-169-0) 控制器故障 , [9-2](#page-185-1) 逻辑驱动器状态 , [8-6](#page-163-0) SCSI 驱动器状态 , [8-7](#page-164-1) SCSI 通道状态 , [8-9](#page-166-0) 升级 , [8-20](#page-177-0) 手动重建 , [9-6](#page-189-1) 故障排除 磁盘不可见, [9-2](#page-185-0) LUN 不可见 , [9-2](#page-185-0) 故障驱动器 识别, [9-8](#page-191-1) 故障转移 控制器 , [9-2](#page-185-2) 管理工具 访问 , [5-4](#page-83-0) 光纤通道 环路体系结构 , [1-10](#page-33-0) 技术概述 , [1-8](#page-31-2)

拓扑 , [1-8](#page-31-0) 协议 , [1-8](#page-31-1) 光纤通道阵列 机箱上的标识 , [1-4](#page-27-0) 扩展 , [4-24](#page-73-0) 配置选项 , [1-3](#page-26-0) 特性比较 , [1-2](#page-25-0) 规范 电力 / 电源 , [2-3](#page-38-0) 间距 , [2-4](#page-39-1) 物理 (阵列) , [2-4](#page-39-1) 规格 (产品) , [A-3](#page-212-0) 规划场地 , [2-1](#page-36-0)

## **H**

Host Cylinder/Head/Sector Mapping Configuration 命 令 , [6-16](#page-113-0) 后面板 LED 指示灯 , [7-4](#page-153-0) 环境范围 , [2-3](#page-38-3) 环境要求 , [2-3](#page-38-2) 环路 ID 在扩展单元上设置 , [4-25,](#page-74-0) [B-5](#page-220-0) 回写高速缓存 , [5-4](#page-83-2)

## **I**

I/O 控制器模块 , [1-5](#page-28-1) ID 开关 , [4-25,](#page-74-0) [B-5](#page-220-0) INCOMPLETE 状态 , [8-7](#page-164-0) INITING 状态 , [8-6](#page-163-1) INVALID 状态 , [8-6](#page-163-1) IP 地址, 设置 , [4-20](#page-69-2)

### **J**

**JBOD** 单总线配置 , [B-11](#page-226-0) 分割总线配置 , [B-11](#page-226-1) 检查

包装内容 , [3-2](#page-45-1) 状态窗口 , [8-5](#page-162-1) 交换机 ID, [B-5](#page-220-0) 警报 故障组件说明, [C-1](#page-234-0) 消除声音 , [8-4](#page-161-0) 静音 蜂鸣器 , [8-4](#page-161-0) 警报 , [8-4](#page-161-0)

### **K**

开关 ID, [4-25](#page-74-0) 客户提供的电缆 , [3-4](#page-47-1) 客户义务 , [2-1](#page-36-1) 空的调制解调器串行电缆 , [4-19](#page-68-2) 空的调制解调器电缆 , [4-19](#page-68-2) 控制器 电压和温度 , [8-12](#page-169-1) 分配 , [6-27](#page-124-0) 故障 , [9-2](#page-185-3) 故障转移 , [9-2](#page-185-2) 名称 , [6-29](#page-126-0) 限制 , [5-2](#page-81-0) 快速安装 (不适用) , [8-2](#page-159-1) 扩展单元 电缆连接, [B-7](#page-222-0) 设置环路 ID, [4-25](#page-74-0), [B-5](#page-220-0)

### **L**

LED 指示灯 后面板 , [7-4](#page-153-0) 前面板 , [7-1](#page-150-0), [7-3](#page-152-0) 驱动器 , [7-1](#page-150-1) LUN 说明的 , [6-33](#page-130-1) 连接 带内 , [5-5](#page-84-0) 端口到主机 , [4-28](#page-77-0)

光纤通道阵列 , [4-1](#page-50-1) 机箱到交流电源插座 , [4-7](#page-56-0) 机箱到直流电源插座 , [4-8](#page-57-0) 扩展单元 , [B-7](#page-222-0) SFP 到 SFP 端口 , [4-18](#page-67-0), [B-9](#page-224-0) 逻辑卷 , [6-14](#page-111-0) 逻辑驱动器 128 个 LUN 限制 , [6-13](#page-110-0) 创建 , [6-19,](#page-116-0) [6-21](#page-118-0) 大小 , [8-6](#page-163-1) 大于 253 GB, [6-15](#page-112-0) 分配 RAID 级别 , [6-23](#page-120-0) 分配本地备用驱动器 , [6-24](#page-121-0) 更改分配 , [6-27](#page-124-0) ID, [8-6](#page-163-1) LG 编号 , [8-6](#page-163-1) 每个逻辑驱动器的最大磁盘数量 Sun StorEdge 3510 FC 阵列 , [6-11,](#page-108-0) [6-12](#page-109-0) 每个逻辑驱动器的最大可用容量 , [6-12,](#page-109-1) [6-13](#page-110-1) 缺省值 , [6-13](#page-110-0) RAID 级别 , [8-6](#page-163-1) 删除 , [6-17](#page-114-0) 选定的 RAID 级别, [6-22](#page-119-0) 已定义的 RAID 级别 , [6-14](#page-111-1) 重建 , [9-3](#page-186-1) 状态 , [8-5](#page-162-2) 状态表, [8-5](#page-162-2) 最大物理驱动器容量 , [6-24](#page-121-1) 最大物理容量 , [6-24](#page-121-2) 最低要求 , [6-15](#page-112-1) 逻辑驱动器首选项 , [6-24](#page-121-1)

#### **M**

MISSING 驱动器状态 , [8-9](#page-166-1) 名称 (控制器) , [6-29](#page-126-0)

#### **N**

NEW DRV 驱动器状态 , [8-8](#page-165-1) NVRAM 恢复 , [8-19](#page-176-0)

#### **P**

probe-scsi-all 命令 , [6-33](#page-130-0) 配置 串行端口连接 , [F-1,](#page-246-1) [G-2](#page-251-1), [J-2,](#page-283-1) [K-2](#page-295-2) 从文件恢复 , [8-19](#page-176-0) 带外管理 , [4-20](#page-69-3) 概述 , [5-5](#page-84-1) 关键步骤 , [5-5](#page-84-1) Linux 服务器 , [H-1](#page-262-0) Windows 2000 Server 或 Windows 2000 Advanced Server, [G-1](#page-250-0) Windows NT 服务器 , [B-1](#page-216-0), [C-1](#page-234-1), [K-1](#page-294-0) 运行 Solaris 操作环境的 Sun 服务器 , [F-1](#page-246-2) 最低要求 , [6-15](#page-112-1)

### **Q**

前面板 LED 指示灯 , [7-1](#page-150-0) 驱动器 说明 , [1-6](#page-29-0) 识别故障的 , [9-8](#page-191-1) 驱动器大小 , [8-7](#page-164-1) 驱动器端口 Sun StorEdge 3510 FC 阵列 , [4-12](#page-61-0) Sun StorEdge 3511 FC 阵列 , [4-12](#page-61-1) 驱动器故障 从致命故障中恢复 , [9-11](#page-194-0) 驱动器速度 , [8-7](#page-164-1) 驱动器通道 , [4-11](#page-60-0) Sun StorEdge 3510 FC 阵列 , [4-12](#page-61-0) Sun StorEdge 3511 FC 阵列 , [4-12](#page-61-1) 全球广域名 在 Solaris OE 上确定 , [F-4](#page-249-0) 缺省的主机通道 ID, [6-8](#page-105-0) 缺省配置 Sun StorEdge 3510 FC 阵列 , [6-13](#page-110-2) Sun StorEdge 3511 FC 阵列 , [6-14](#page-111-2)

#### **R**

 $RAID(1+0)$ 并行重建位于, [9-7](#page-190-2)

RAID (5+0), [6-14](#page-111-3) RAID 级别 选定的 , [6-22](#page-119-0) 已定义的 , [6-14](#page-111-1) RAID 级别分配 , [6-23](#page-120-0) RARP, [4-20](#page-69-1) RS-232 连接到 , [4-19,](#page-68-2) [G-2](#page-251-2), [J-3](#page-284-1) 升级固件的方式 , [8-23](#page-180-1) 冗余控制器 解释的, [9-2](#page-185-4) 软件 访问阵列 , [5-4](#page-83-0) 软件工具 , [1-11](#page-34-0)

## **S**

SB-MISS 驱动器状态 , [8-9](#page-166-1) SCSI 驱动器 供应商 ID, [8-9](#page-166-1) 全局或本地备用驱动器 , [8-8](#page-165-1) STANDBY 模式 , [8-8](#page-165-1) USED DRV 模式 , [8-8](#page-165-1) SCSI 驱动器状态 , [8-7](#page-164-1) SCSI 通道状态 , [8-9](#page-166-2) SES 版本冲突 , [7-4](#page-153-1) SFP 连接器 , [4-28](#page-77-0) 插入端口 , [4-18,](#page-67-0) [B-9](#page-224-0) Solaris 重新设置波特率 , [F-2](#page-247-0) STAND-BY 驱动器状态 , [8-8](#page-165-1) 筛选器项 主机 , [6-40](#page-137-1) 删除逻辑驱动器 , [6-17](#page-114-0) 闪烁 所有 SCSI 驱动器 [9-10](#page-193-0) 选定的 SCSI 驱动器 , [9-9](#page-192-0) 设置扩展单元上的环路 ID, [4-25](#page-74-0), [B-5](#page-220-0) 升级固件 , [8-20](#page-177-0) 湿度 , [2-3](#page-38-3) 事件 LED 指示灯 , [7-3](#page-152-0)

事件 LED 指示灯呈现黄色且不断闪烁 , [7-4](#page-153-1) 事件日志 , [8-17](#page-174-1) 使驱动器 LED 指示灯闪烁时间命令 , [9-9](#page-192-1) 手动重建 , [9-6](#page-189-1) 受支持的操作环境 , [1-7](#page-30-2) 顺序 I/O 优化 最大容量 , [6-11](#page-108-1) 随机 I/O 优化 最大容量 , [6-11](#page-108-2)

### **T**

tip 命令 , [F-2](#page-247-0) 特性比较 , [1-2](#page-25-0) 通道 驱动器 , [4-11](#page-60-0) 缺省通道 , [6-5](#page-102-0) 主机 , [4-11](#page-60-0) 主机或驱动器 , [6-5](#page-102-0) 通电并检查各个 LED 指示灯 , [4-10](#page-59-0) 通电顺序 , [4-29](#page-78-1) 通信参数 , [4-19](#page-68-1) 图 布局 , [2-4](#page-39-0) 拓扑 光纤通道 , [1-8](#page-31-0)

### **U**

USED DRV 驱动器状态 , [8-8](#page-165-1)

### **V**

VERITAS DMP, 启用, [6-52](#page-149-0) Veritas 软件 , [6-52](#page-149-1) VT100 终端连接 , [4-19](#page-68-2)

#### **W**

为阵列通电 , [4-10](#page-59-0)

温度 环境范围 , [2-3](#page-38-4) 温度 LED 指示灯 , [7-3](#page-152-0) 物理驱动器 大小和速度 , [8-7](#page-164-1) 状态 , [8-7](#page-164-1) 物理驱动器容量设置 , [6-24](#page-121-1)

### **X**

现场可更换部件 , [1-5](#page-28-0) Sun StorEdge 3510 FC 阵列 , [3-3](#page-46-0) Sun StorEdge 3511 FC 阵列 , [3-4](#page-47-2) 限制 高容量配置 , [4-25](#page-74-1) 控制器 , [5-2](#page-81-0) 主机通道 , [4-14](#page-63-0) 消除警报音 , [8-4](#page-161-0) 协议 光纤通道 , [1-8](#page-31-1)

### **Y**

要求 环境 , [2-3](#page-38-2) 已定义的 RAID 级别, [6-14](#page-111-4) 以太网连接 , [4-20](#page-69-3) 硬件 PLD 代码版本冲突 , [7-4](#page-153-1) 硬件规格 , [A-3](#page-212-0) 用于导航的键 , [6-2](#page-99-1) 优化 顺序 I/O 最大容量 , [6-11](#page-108-1) 随机 I/O 最大容量 , [6-11](#page-108-2) 预安装工作表 , [2-6](#page-41-1) 远程文件 , [F-3](#page-248-0) 允许的间距 , [2-4](#page-39-1)

#### **Z**

阵列 安装 , [3-5](#page-48-0) 连接 , [4-1](#page-50-1) 识别 SCSI 驱动器命令 , [9-8](#page-191-2) 识别故障驱动器以进行更换 , [9-8](#page-191-1) 识别驱动器 , [9-8](#page-191-3) 支持的主机 ID 数量 点对点模式 , [6-8](#page-105-0) 环路模式, [6-8](#page-105-0) 致命的驱动器故障 从中恢复 , [9-11](#page-194-0) 直写高速缓存 , [5-4](#page-83-2) 主机 ID, 创建 , [6-8](#page-105-0) 主机 ID, 添加 , [6-8](#page-105-0) 主机 LUN 不可见 , [9-2](#page-185-0) 主机端口 Sun StorEdge 3510 FC 阵列 , [4-13](#page-62-0) Sun StorEdge 3511 FC 阵列 , [4-14](#page-63-1) 主机和驱动器通道 , [4-11](#page-60-0) 主机连接 , [4-28](#page-77-0) 主机配置 Linux, [H-1](#page-262-0) Solaris 操作环境 , [F-1](#page-246-2) Windows 2000, [G-1](#page-250-0) Windows NT, [B-1,](#page-216-0) [C-1,](#page-234-1) [K-1](#page-294-0) 主机筛选器 , [6-40](#page-137-1) 主机筛选器项 , [6-40](#page-137-1) 主机通道 , [4-11](#page-60-0) 将两个主机连接到一个通道 , [5-18](#page-97-0) Sun StorEdge 3510 FC 阵列 , [4-13](#page-62-0) Sun StorEdge 3511 FC 阵列 , [4-14](#page-63-1) 数据传输速度 Sun StorEdge 3510 FC 阵列 , [4-13](#page-62-1) Sun StorEdge 3511 FC 阵列 , [4-14](#page-63-2) 限制 , [4-14,](#page-63-0) [5-18](#page-97-0) 主机总线适配器 连接到 , [4-28](#page-77-0) 状态窗口 检查 , [8-5](#page-162-1) 准备大于 253 GB 的逻辑驱动器, [6-15](#page-112-0)

自动重建 , [9-3](#page-186-0) 总线适配器 连接到 , [4-28](#page-77-0) 最大磁盘数量 Sun StorEdge 3510 FC 阵列 , [6-11](#page-108-3) Sun StorEdge 3511 FC 阵列 , [6-12](#page-109-2) 最大驱动器容量 , [6-24](#page-121-2)